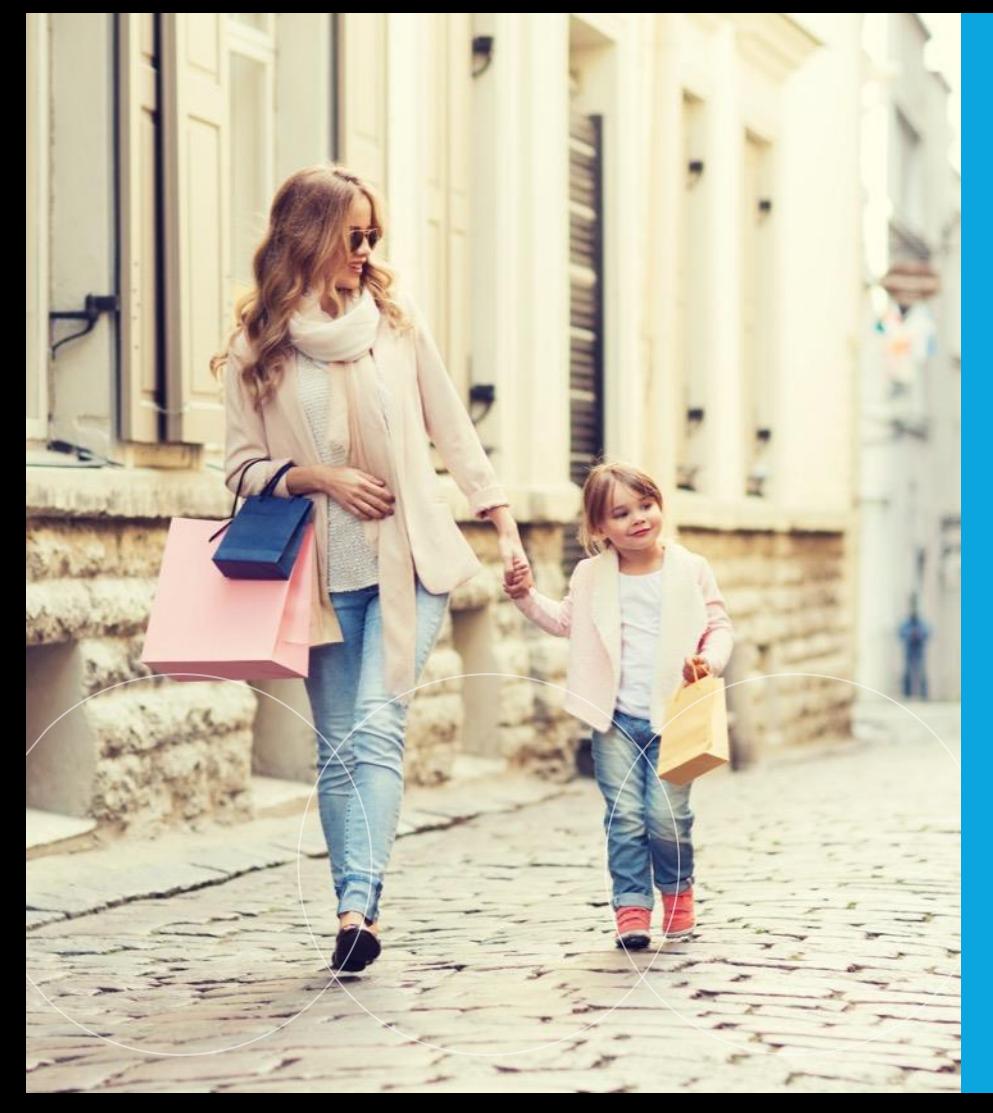

# **Metro Training**

Sukant Rout Price Strategist Customer Support

14-15 April 2021 21-22 April 2021

> **REVIONICS®** an aptos company

This communication may contain information considered to be "Confidential Information" of Revionics, Inc. and all reasonable efforts and care should be taken to protect its entire content to avoid any disclosure or use by an unauthorized party, and to prevent any disclosure into the public domain.

# **Agenda**

**Overview** 

- Introduction to Pricing in Revionics
- Products & Zones & Submarkets
- Product Relationships (PF, PLG, PG)
- What is Price Optimization
- Portal Navigation
- **E** Manage Configurations
- Strategy Setting and Scenario Planning
- Reporting

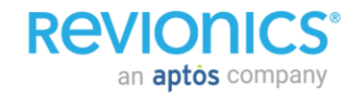

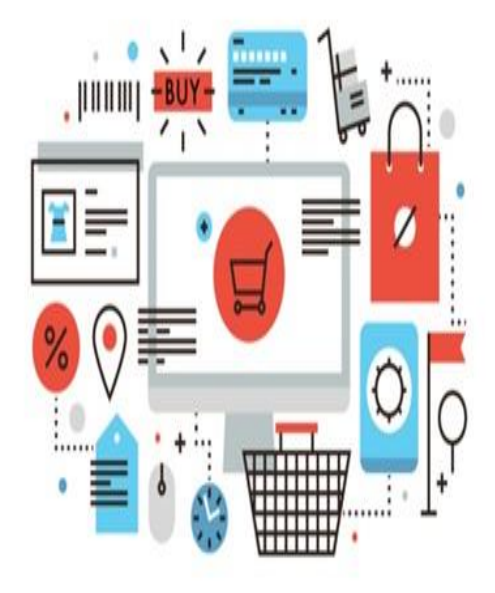

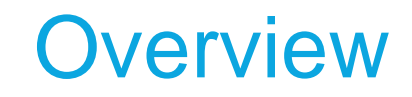

#### *What is Price Optimization?*

# **Pricing – A balancing act!**

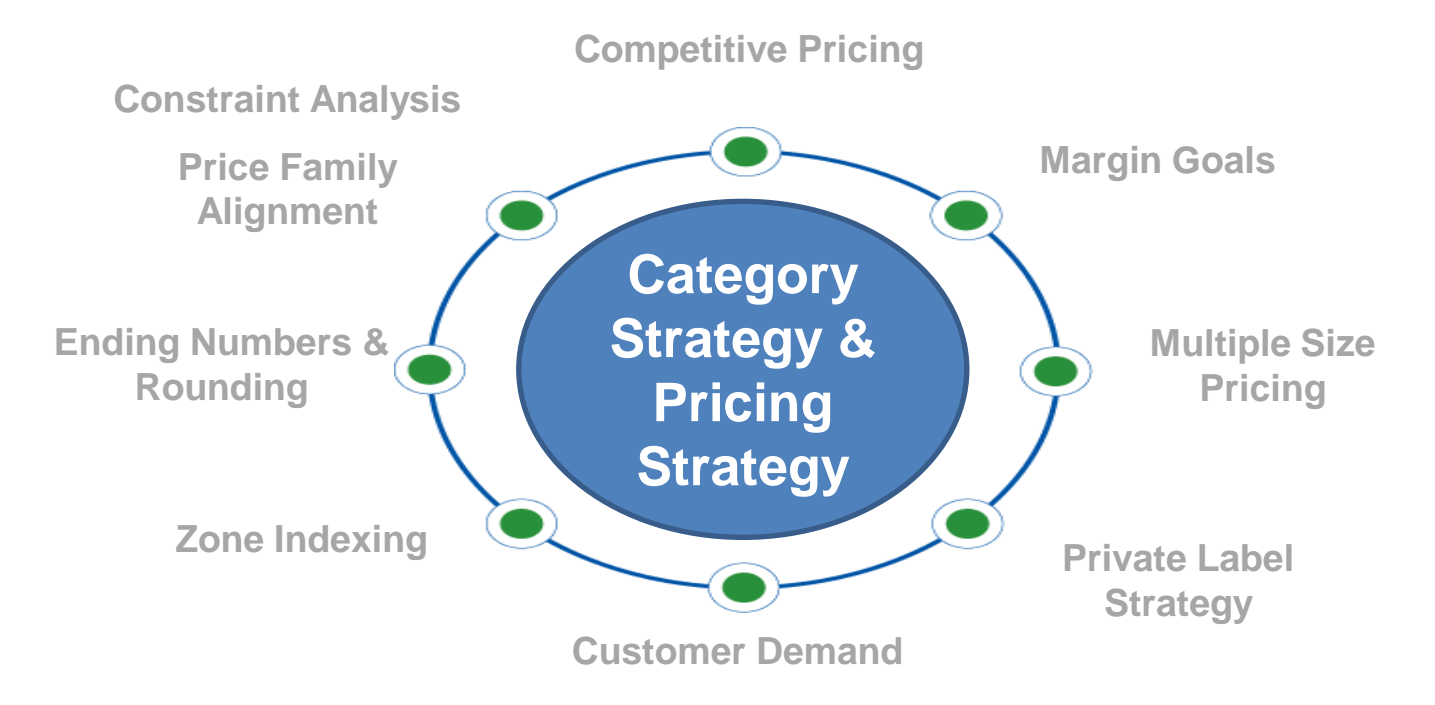

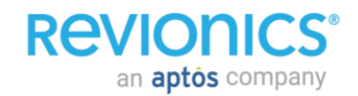

# **Optimization Process**

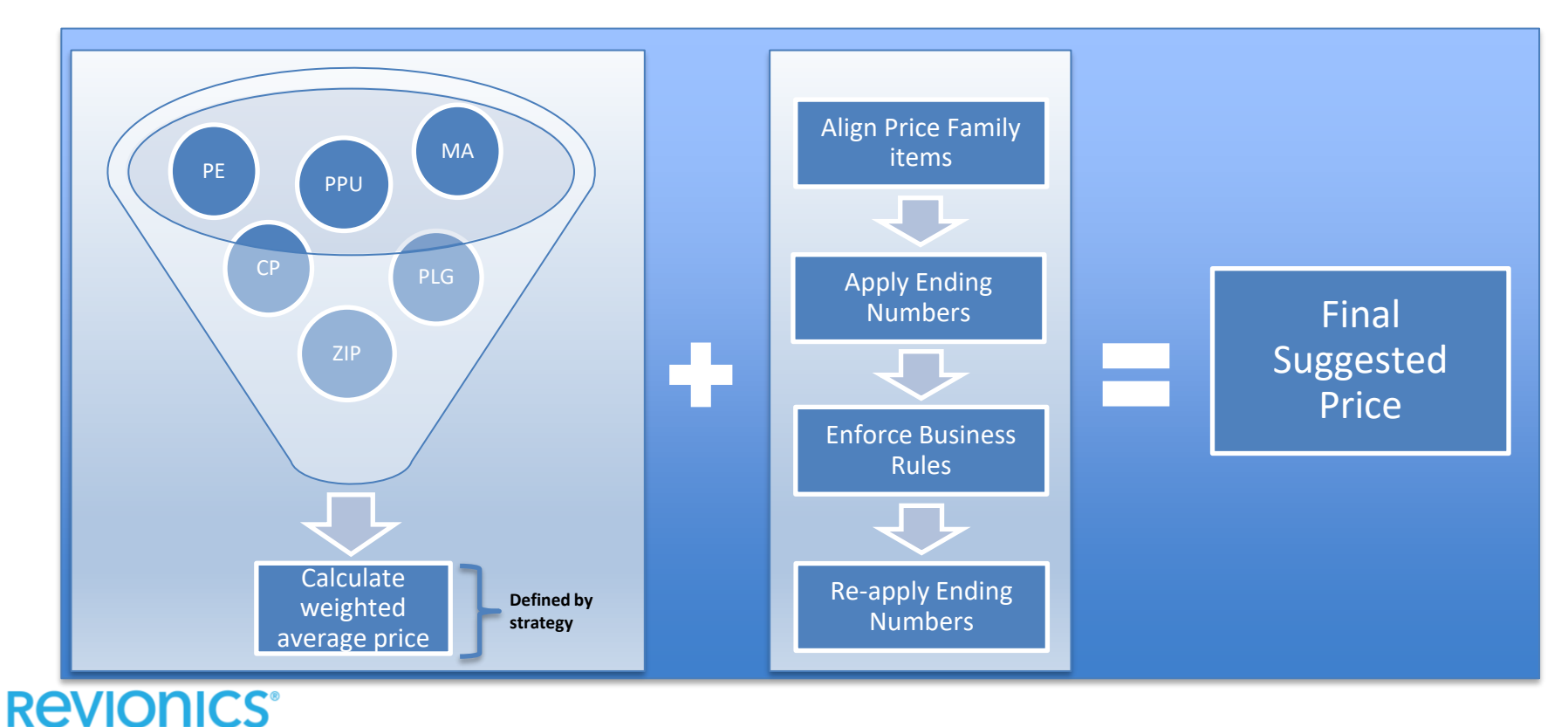

- 6 different pricing modules are utilized within **Revionics**
- Each module produces its own separate and discrete price recommendation
- A combination of rules and data setup, help define the final of price of each module
- Each price is then balanced based on weightings to create a single price point
- Category and product group strategies define the weightings

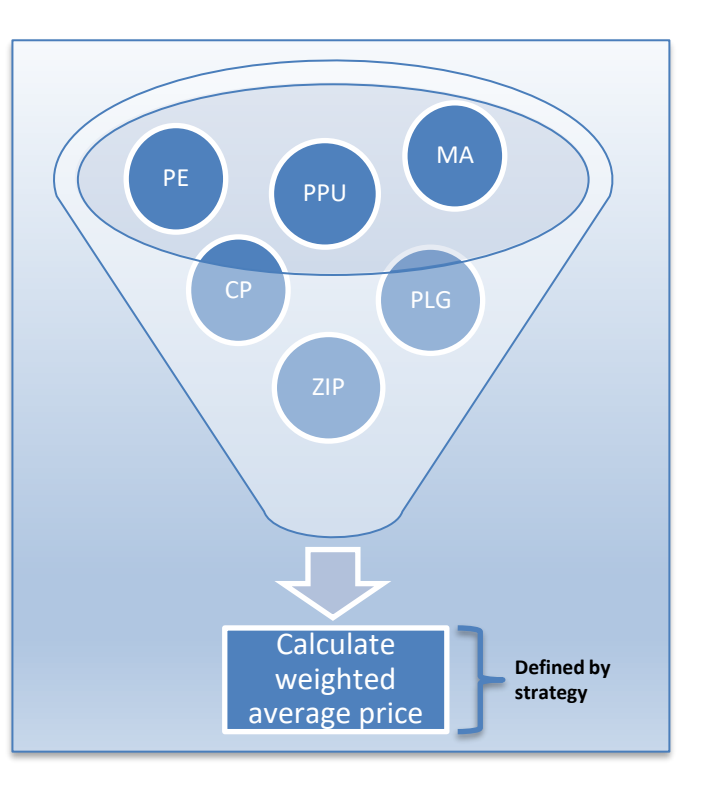

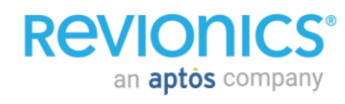

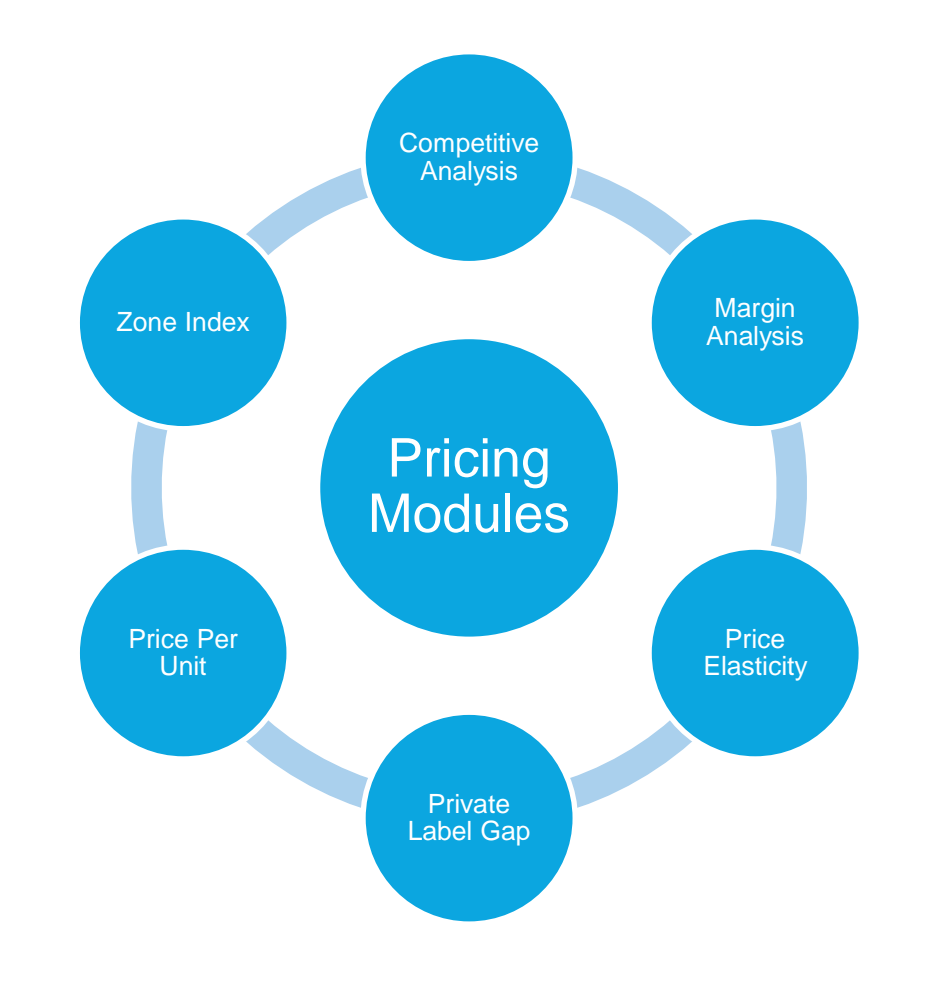

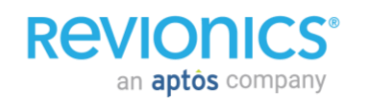

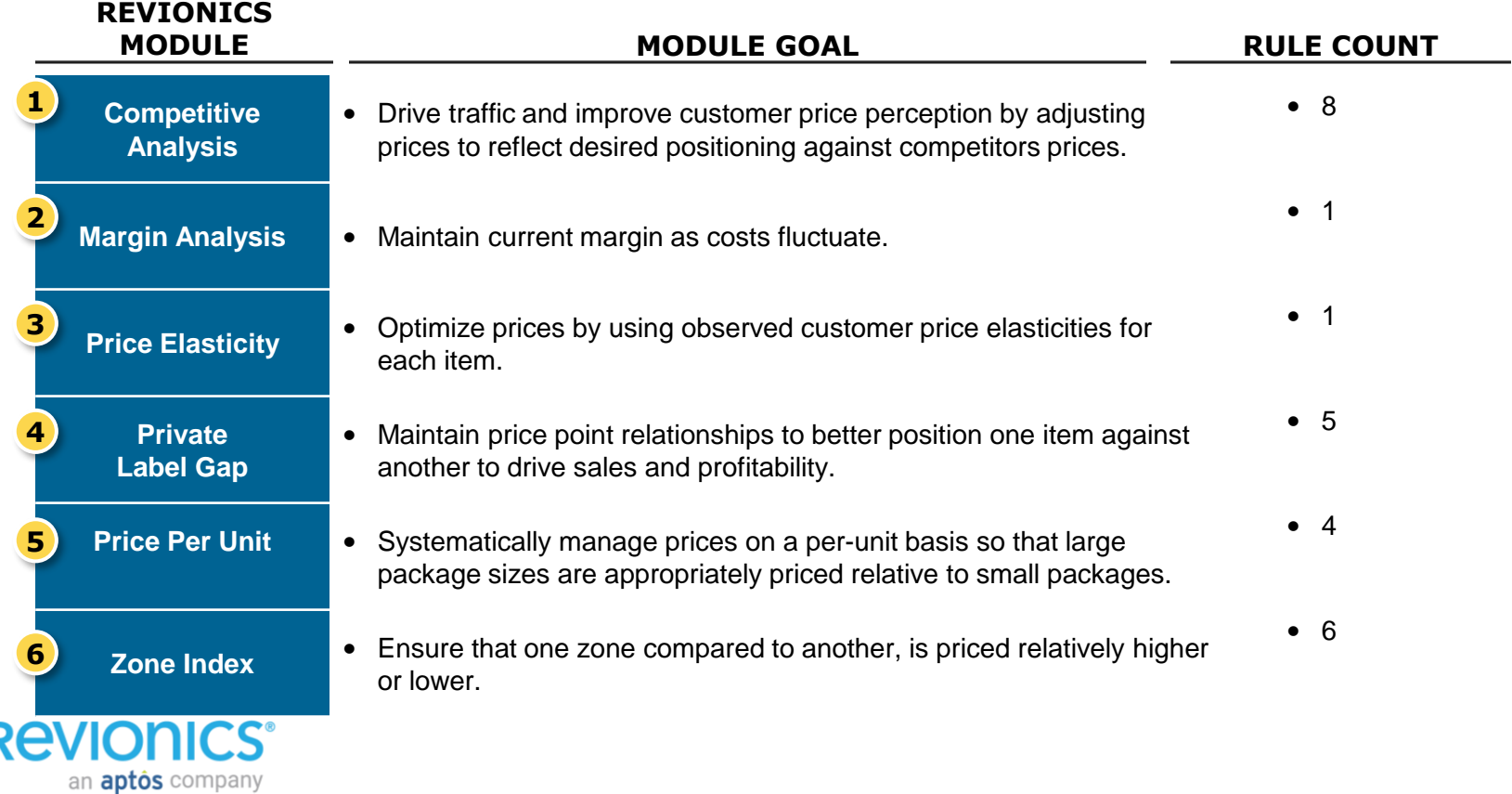

# **Competitive Analysis: Overview**

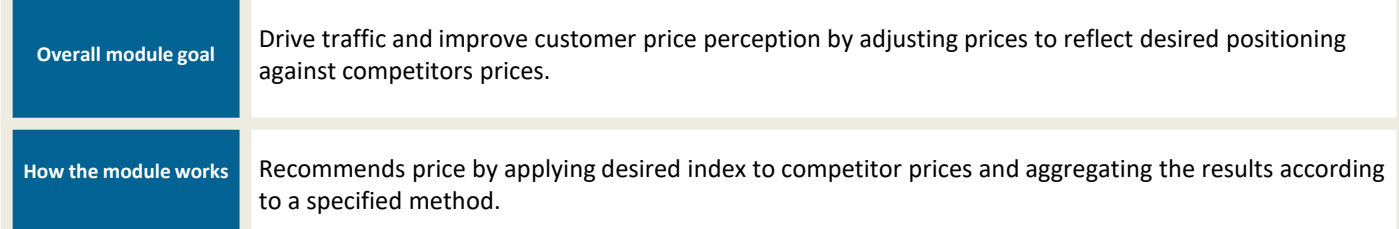

- Competitive groups must first be created to define the intersection of competitive stores to price checked products.
- Module only recommends price if valid competitive price check exists.
- Indexes are set for each Competitor Group and can vary by zone/level of the hierarchy.

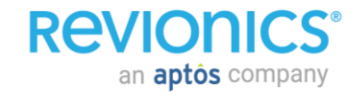

# **Competitive Group Review**

- Competitive groups are manually created within the Revionics application
- Developing a standard naming convention for identification is best practices
- Typically competitive groups vary by:
	- Level of the hierarchy
	- Zone (competitor store)
	- Strategy (Category vs. KVI)
- Examples:
	- Store A Zone 1
	- Store A Zone 2
- Top 50 Items Zone 1
- Top 50 Items Zone 2
- Condiment Category Zone 1
- Condiment Category Zone 2

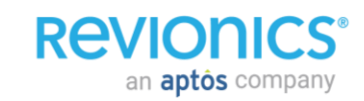

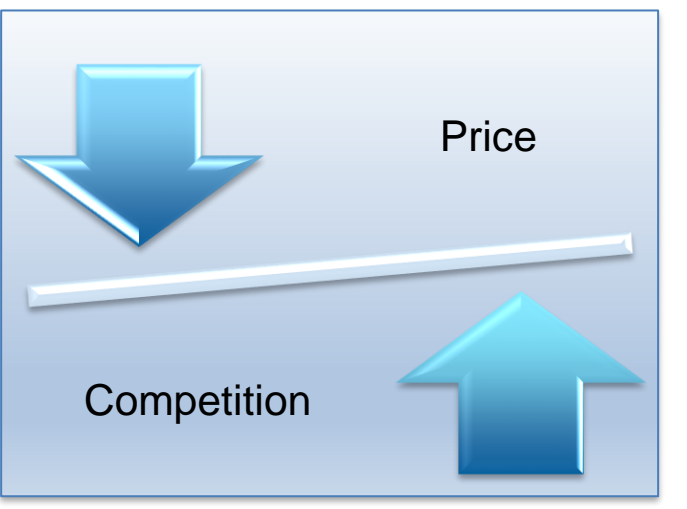

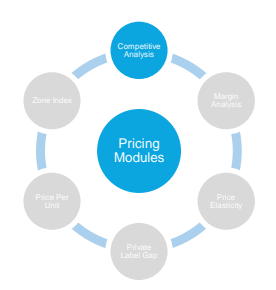

# **Target Index**

- Each competitor within a competitive group must have a a target Index
- Target Index specifies the parity between the competitive price and the customer's price
- Examples:

an **aptôs** company

- Target Index of 95% price 5% below competitor Price
- Target Index of 100% match competitor Price
- Target Index of 110% price 10% above competitor Price

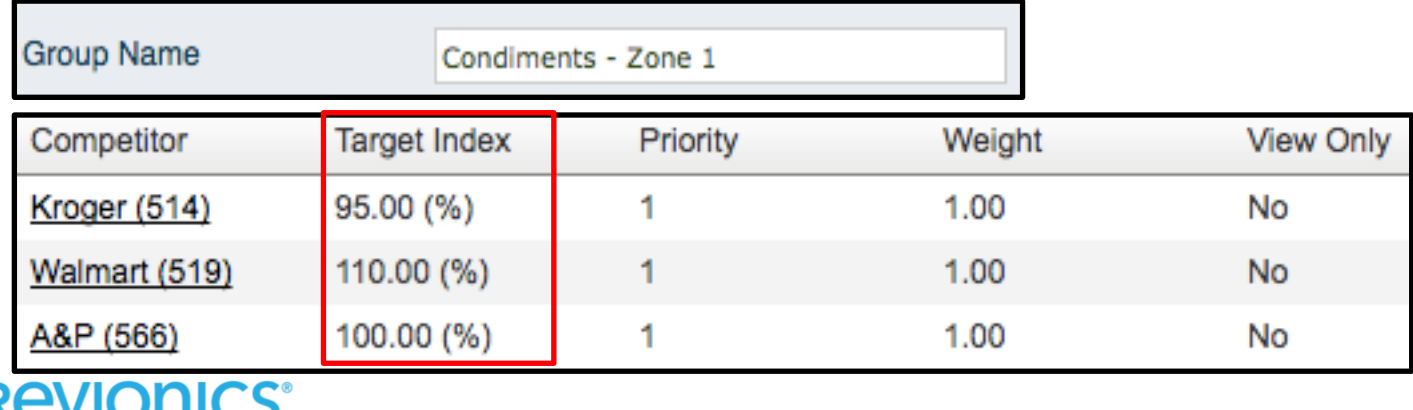

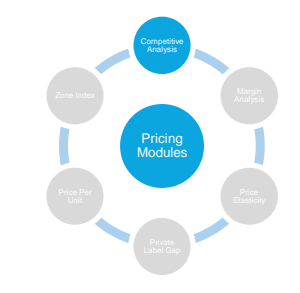

# **Aggregation Method**

Aggregation methods are utilized to solve the instances when there are multiple valid competitive prices

• **Weighted Average:** Uses the competitor store weights and priority settings from the competitor data **Competitor Comp Priority Weight**

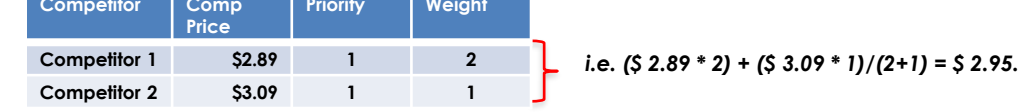

• **Minimum Price:** Uses the lowest price from the competitive stores of the same priority

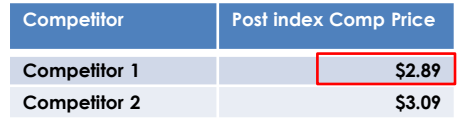

• **Maximum Price:** Uses the highest price from the competitive stores of the same priority

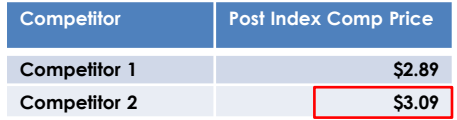

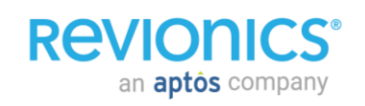

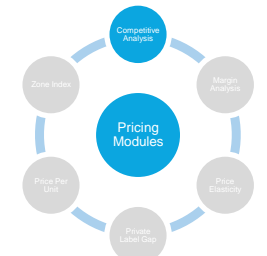

# **Min/Max Ranges**

an **aptôs** company

- Min/Max ranges can can also be defined by index or by amount offsets, at the competitive group level.
- If both Amount and % min and max values are used, then Science will use the more restrictive type to output the min and max prices (highest min, lowest max).
- These values are used as finalizing constraints at the end of optimization.

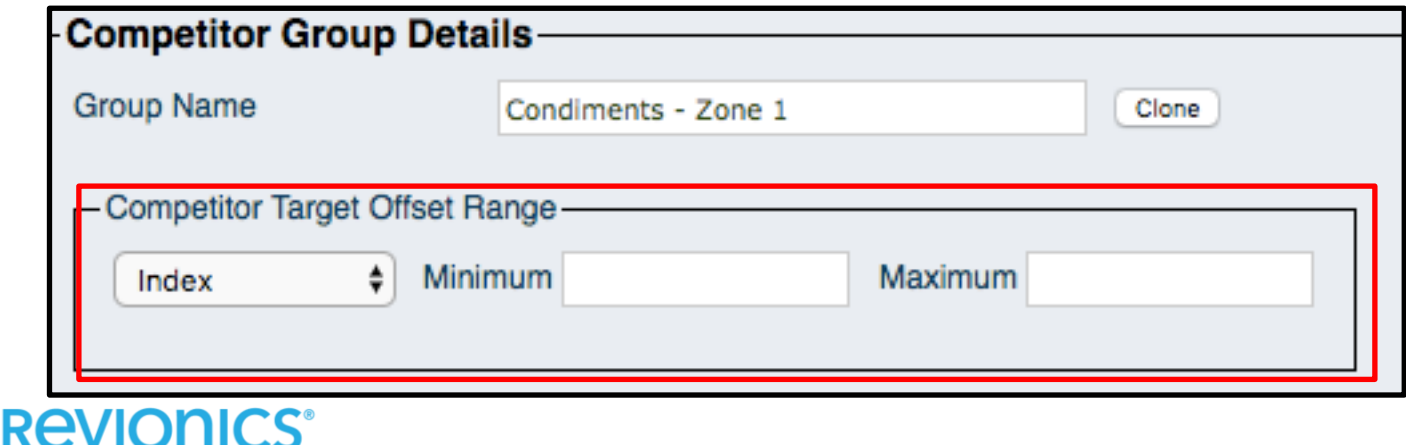

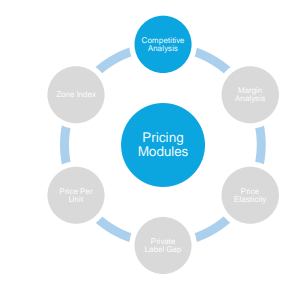

# **Margin Analysis: Overview**

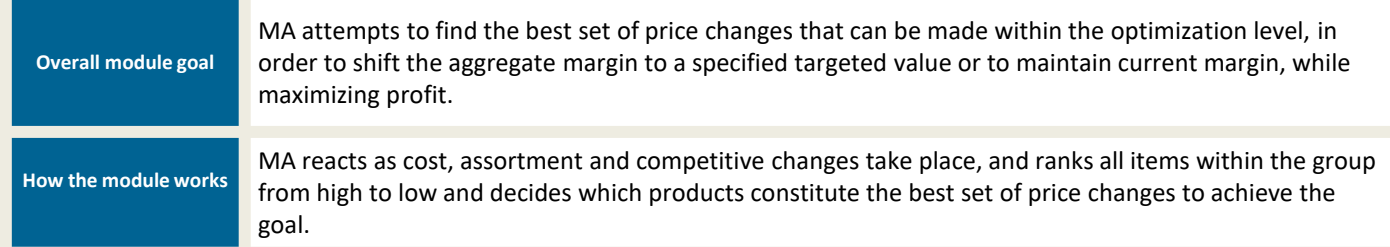

#### **Detail of module calculation**

- The margin calculation within the module uses the model-predicted units to assess changes to the margin resulting both from the recommended price changes and the predicted impact to unit movement
- A ranking approach is used in selecting the top items on which to make price changes, such that the price changes are "image optimized"
- Product selection, which incorporates item elasticity considerations, ensures that the impact to customer price perception (image) is minimized when increasing margin and maximized when decreasing margin

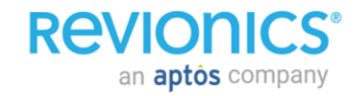

# **Margin Analysis: Overview**

• MA module can be configured in two ways:

- 1. Maintain Current Margin
- 2. Margin Target

#### **OPTION 1: MAINTAIN CURRENT MARGIN OPTION 2: SET MARGIN TARGET**

- Module recommends retails that hold category's margin in aggregate
- Implementation is straightforward if this configuration is set to on, and no other configurations are needed

- MA target is defined by setting individual base category margin values.
- Additional configurations required under this option:
	- **Margin target %**  determines margin target used by module
	- **Price Step %**  Sets the adjustment amount per product used to approach the margin target
	- **High/Low Range % Relative to Target Margin**  Allowed high/low range of margin allowed

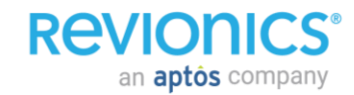

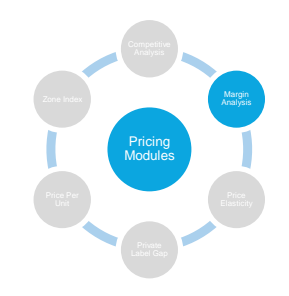

# **Global Optimization**

Revionics has developed other methods to help retailers capture target defined goals

- Global Optimization targets allow for growth or investment targets based on the following objectives:
	- Total Sales
	- Market Share
	- Competitive Positioning
	- Profitability

an **aptôs** company

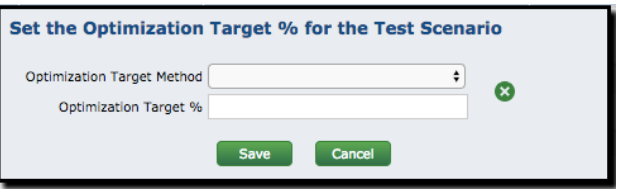

- Targets are entered within scenario planning and span all products/zones within the pricing model
- Elasticity and existing business rules are heavily used to achieve the entered goal globally **RAVIOR**

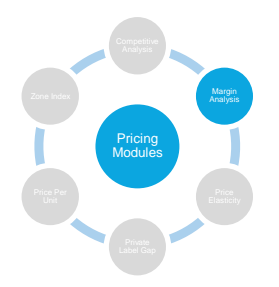

# **Price Elasticity: Overview**

**Overall module goal** Optimize prices by using observed customer price elasticities on each item. **How the module works** Module recommends price according to selected PE Module Strategy, if elasticity calculation achieves desired confidence level.

- **0 = Maintain Current Margin**, Drive sales and profit while maintaining current margin (profit increases, sales increase, units may increase, margin maintained)
- **1 = Margin Target**, Maximize profit subject to hitting a global margin target (effects will vary depending on the margin target selected relative to the current margin). When using this strategy option, PE will make use of the margin target associated with the MA **module** (target margin %)
- **2 = Maximize Sales**, Drive Sales Aggressively drive for dollar sales volume while maintaining profit dollars (profit flat, sales increase, units likely to increase, margin may decline)
- **3 = Maintain Sales**, Drive Profit Aggressively drive for profit while maintaining sales dollars (profit increases, sales flat, units may decrease, margin may increase)
- **4 = Maintain Units**, Drive Profit Drive for profit but maintain unit volume (profit increases, sales may increase, units flat, margin may increase)

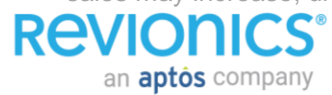

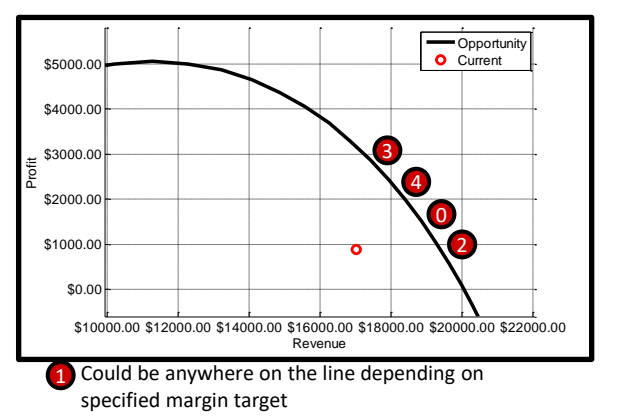

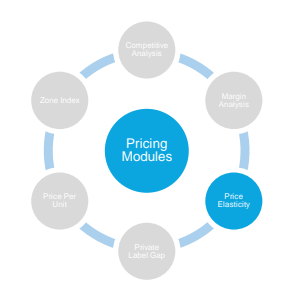

# **Private Label Gap: Overview**

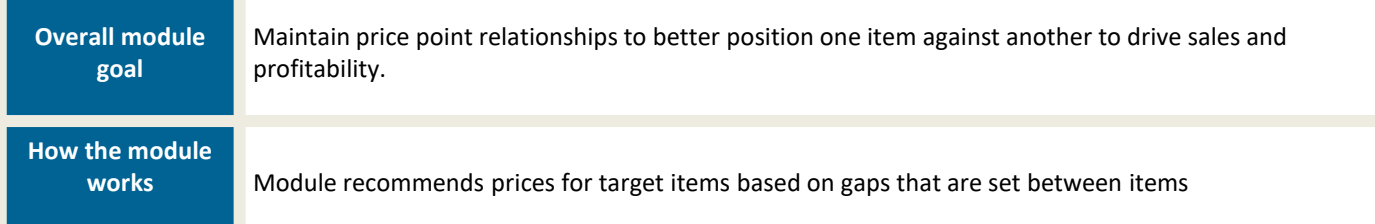

- PLG groups are set by each category to define the set of items for which there is a price point relationship
- PLG groups are independent of categories and subcategories
- Within a PLG group, relationships are defined
	- Unlimited number of tiers
	- Flexible tier references
- The referenced item in the group does not receive a price recommendation from this module.
- Three options exists for creating a gap:
	- % Gap
	- \$ Gap

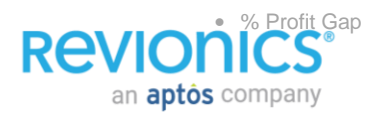

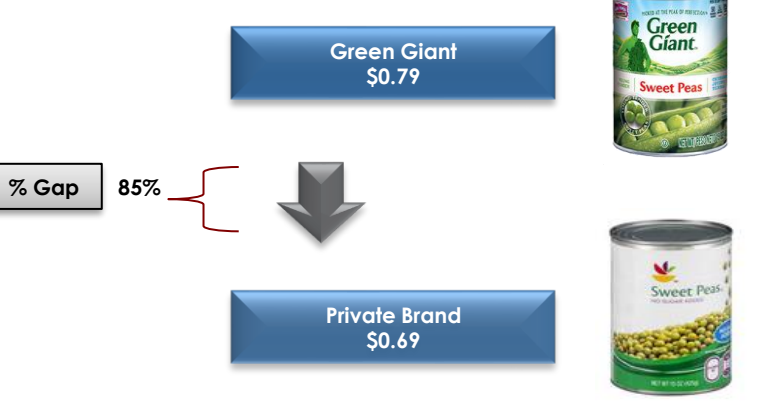

Pricing Modules

Private Label Gap

#### **Indices Defined**

- Dollars
	- This index is used to create a dollar amount spread between the Optimized price of the reference tier
	- i.e. 0.25 cents below
	- (Optimized Price of the Reference Tier  $+/-$  the entered dollar amount) = PLG Suggested Price
- $\frac{0}{0}$
- This index is created via a percent value to create a spread between the Optimized price of the reference tier
- (Optimized Price of Reference Tier \* Index) = PLG Suggested Price
- Profit Gap

an **aptos** company

- This index is created via a percent to create a gap based on the profit of the optimized referenced tier
- (Unit Profit of Reference Tier \* Profit Gap %) + Cost of secondary Tier = PLG uggested Price

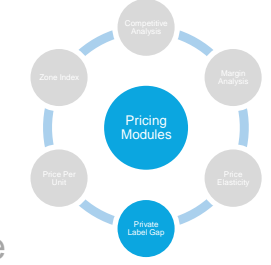

## **Entering Indices (via UI)**

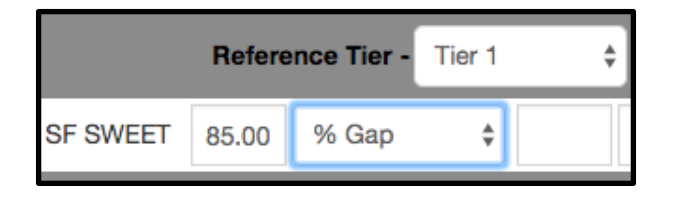

• PLG will recommend the Tier 2 item to be 85% of Tier 1

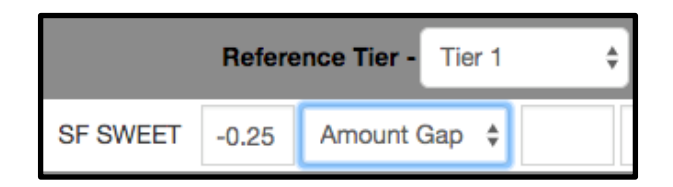

• PLG will recommend Tier 2 item to be \$0.25 cents less than the price of Tier 2

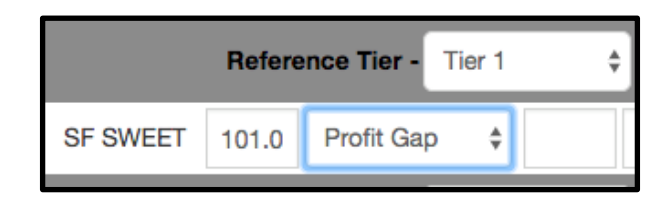

**Revior** 

an **aptos** company

• PLG will recommend the Tier 2 item will make 1% more in unit profit then Tier 1 with respect to Price and Cost

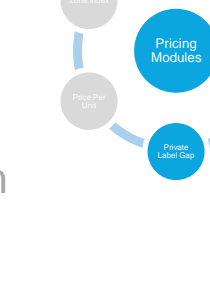

# **PLG Rules**

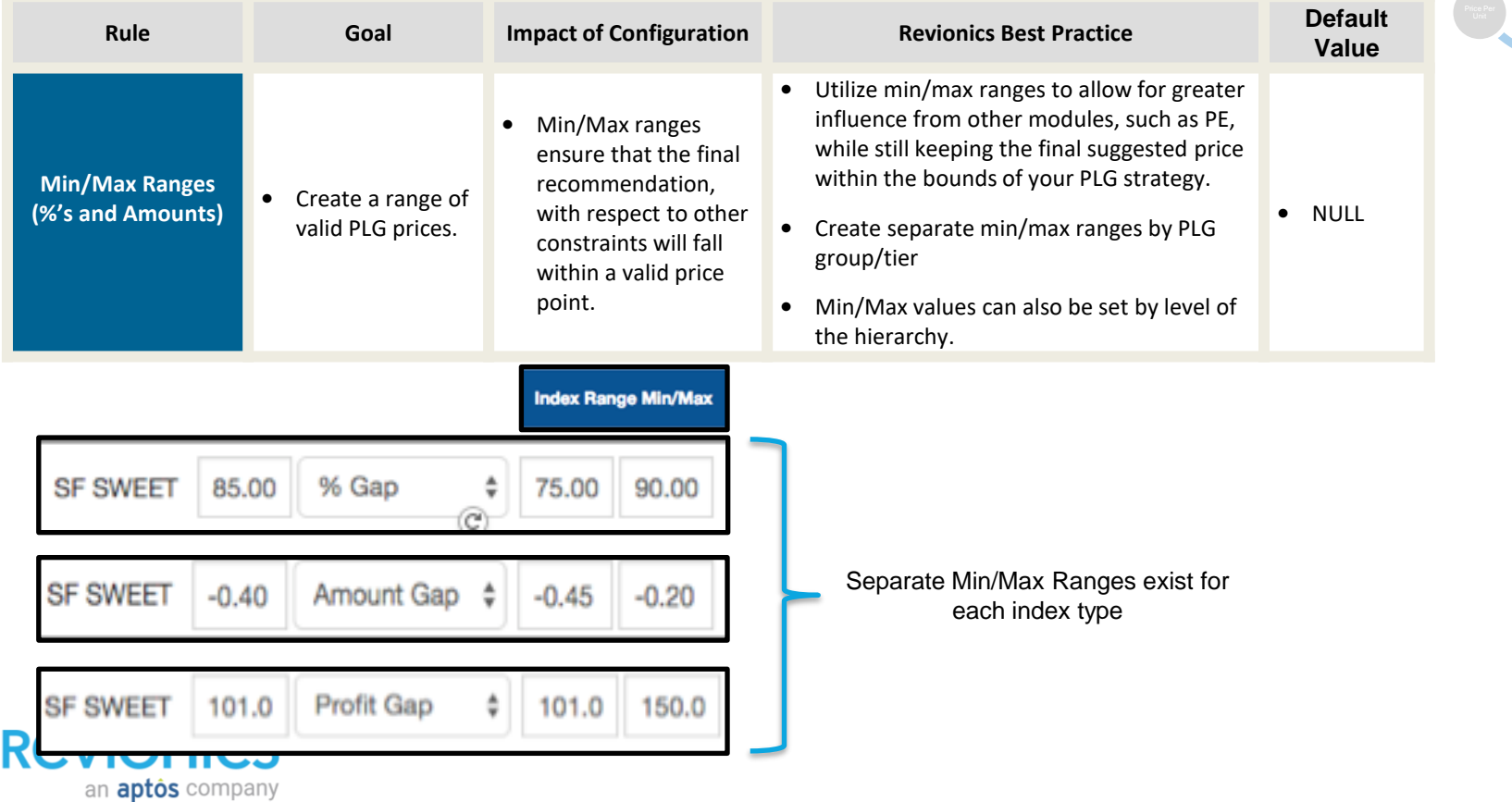

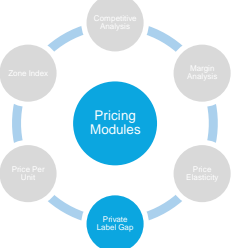

# **Zone Index Pricing: Overview**

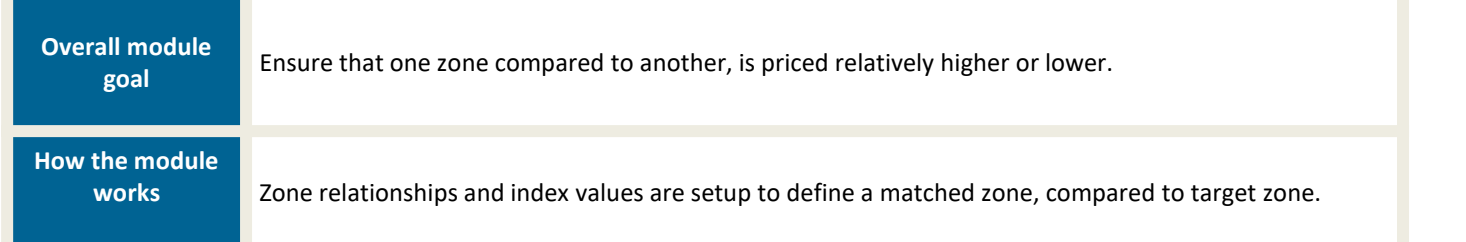

- The zone against which another zone is indexed is referred to as the match zone.
- The zone-relative index is specified as a pricing index.
- Module does not recommend a price for the matched zone.
- ZIP will use Suggested Price when creating the zone index price.
- Due to the constraints of optimization ZIP tiers cannot be chained, nor can they be cyclical.

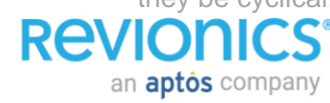

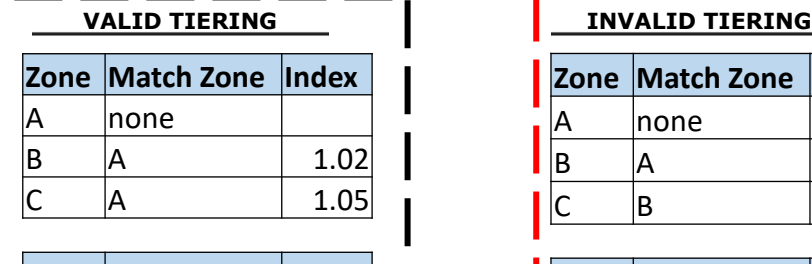

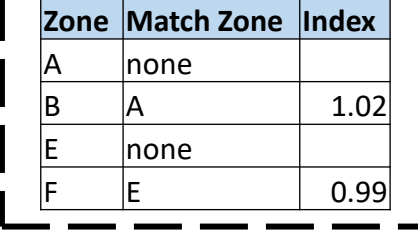

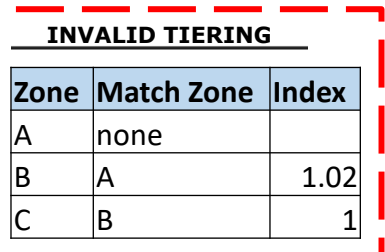

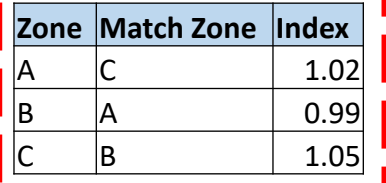

Pricing Modules

Zone Index

# **ZIP Example**

an **aptôs** company

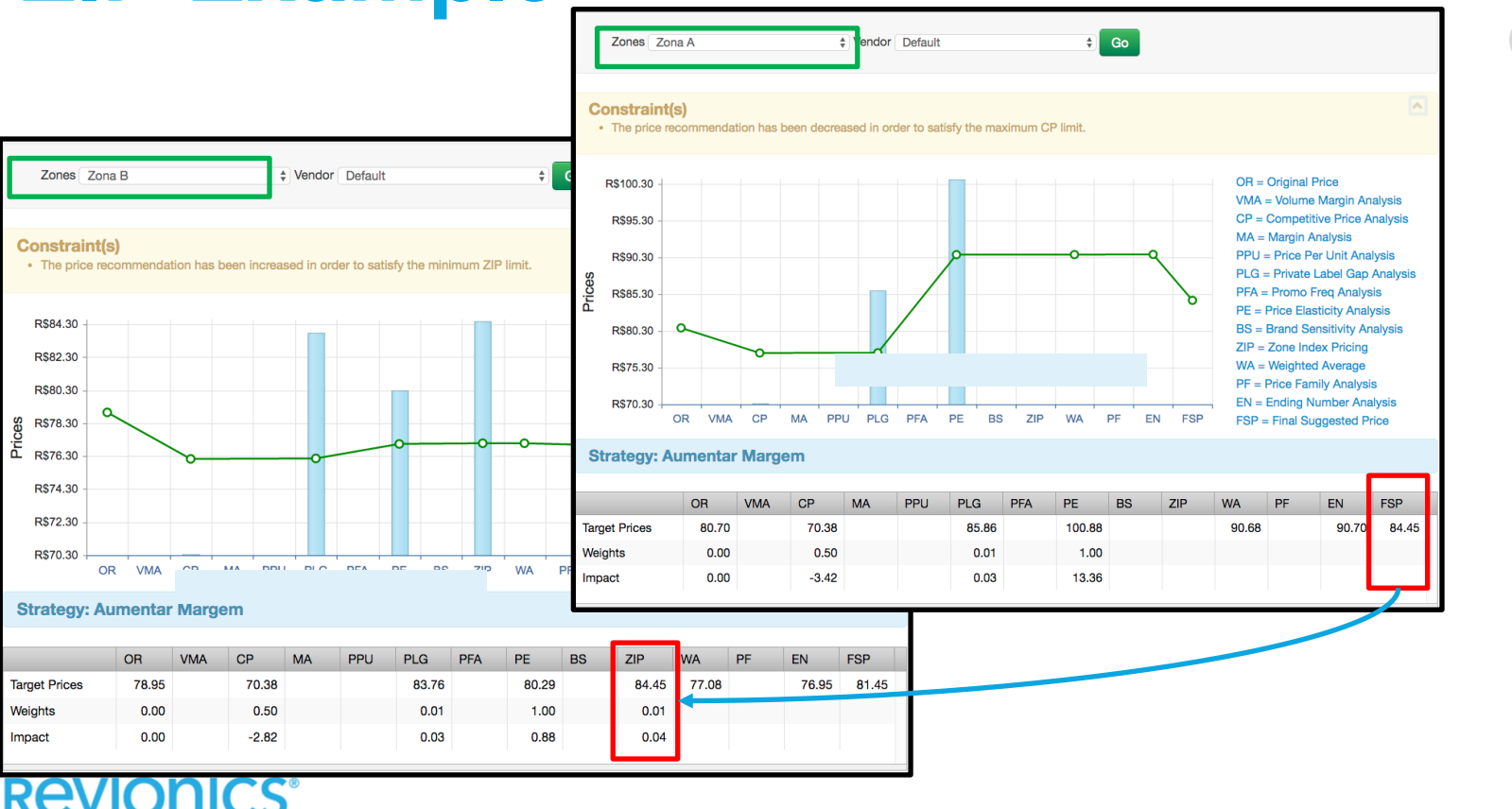

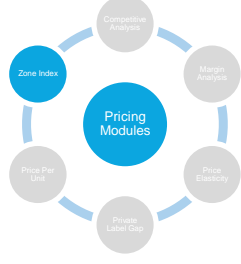

#### **Not all engines are activated for all items**

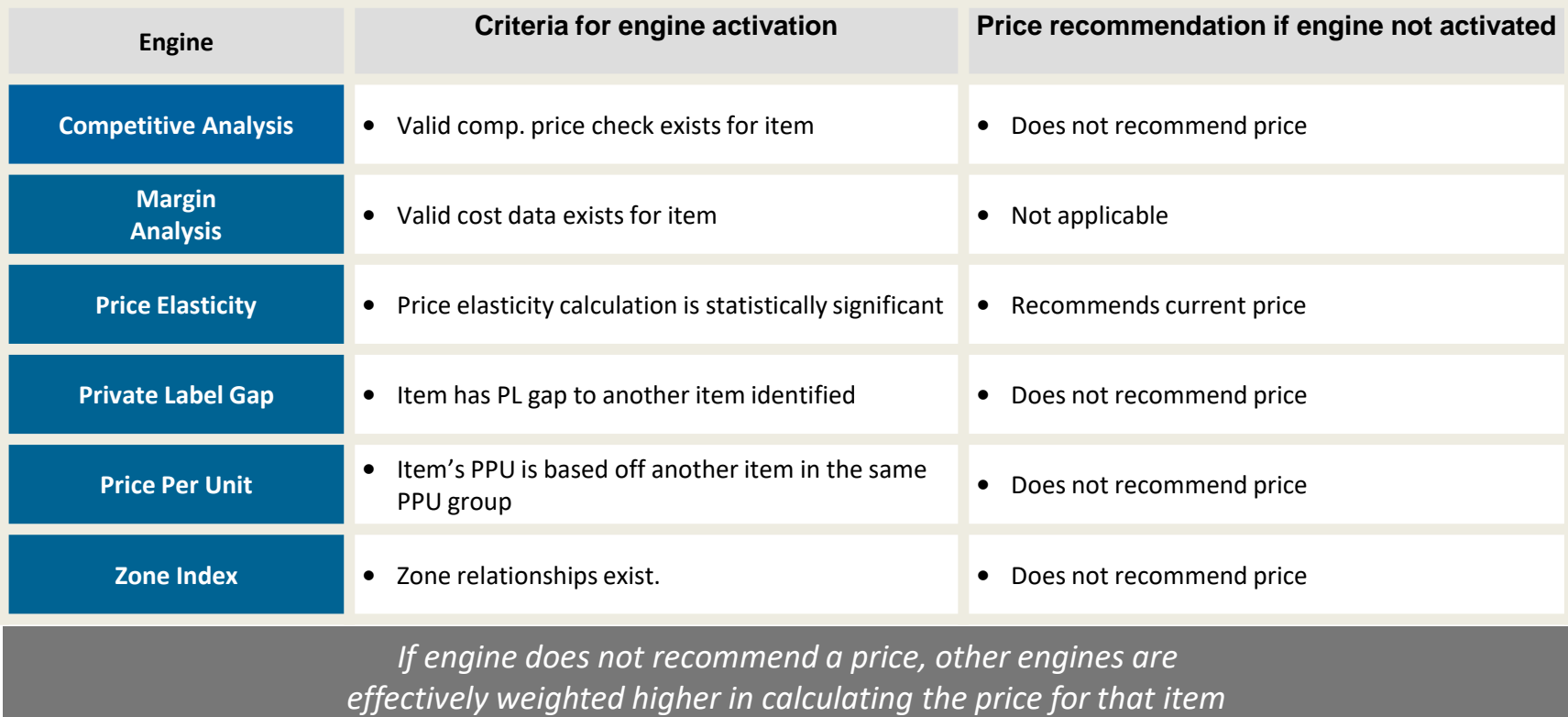

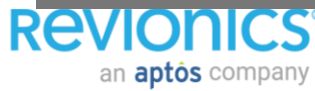

# **Calculate Weighted Average Price**

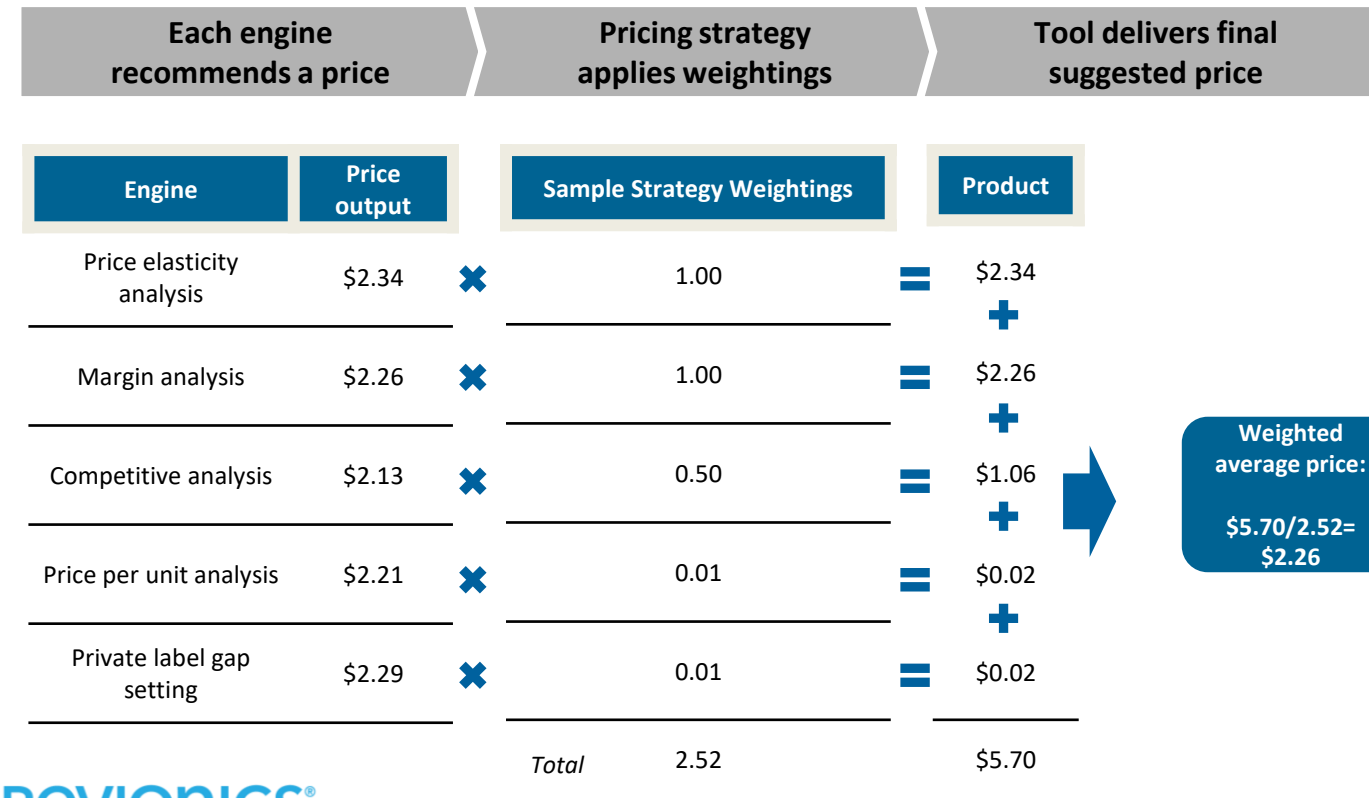

**REVIOLIICS** 

an **aptos** company

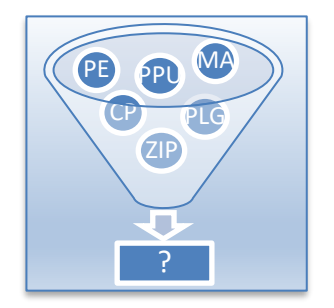

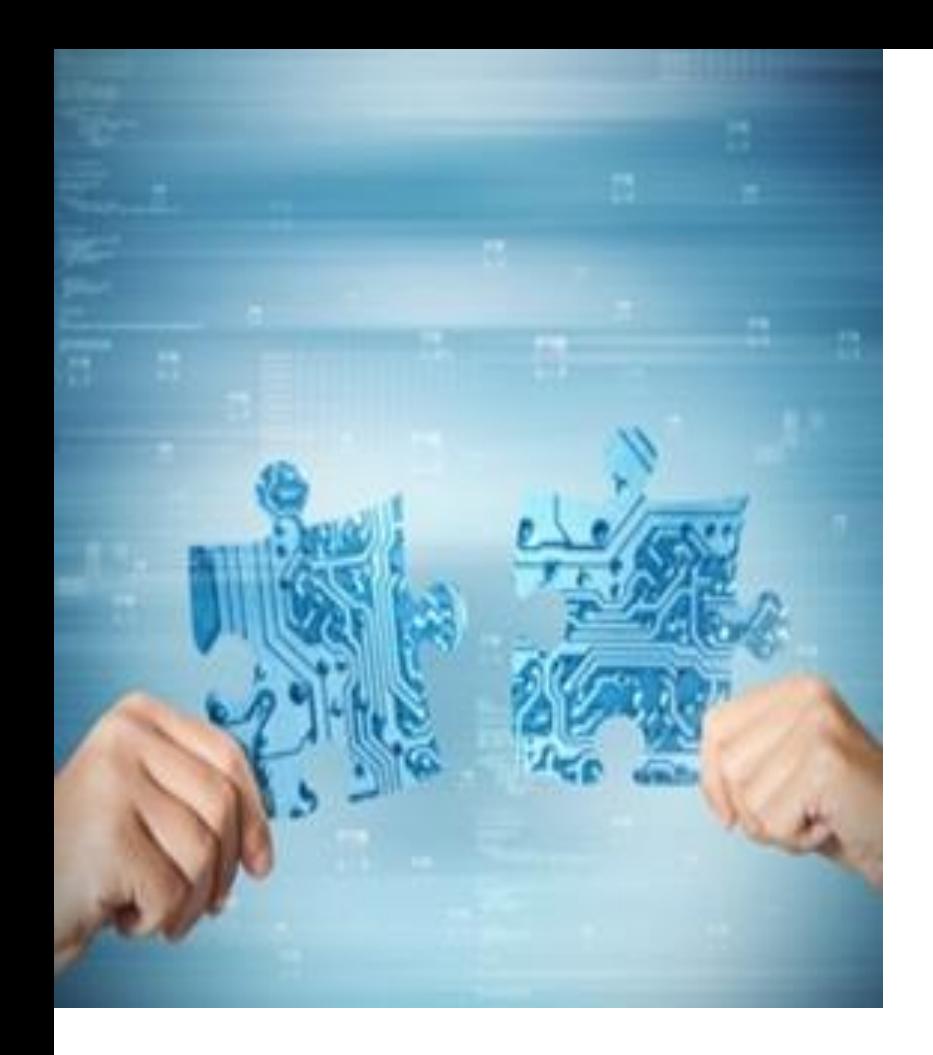

## Business Rule Alignment

# **Optimization Process**

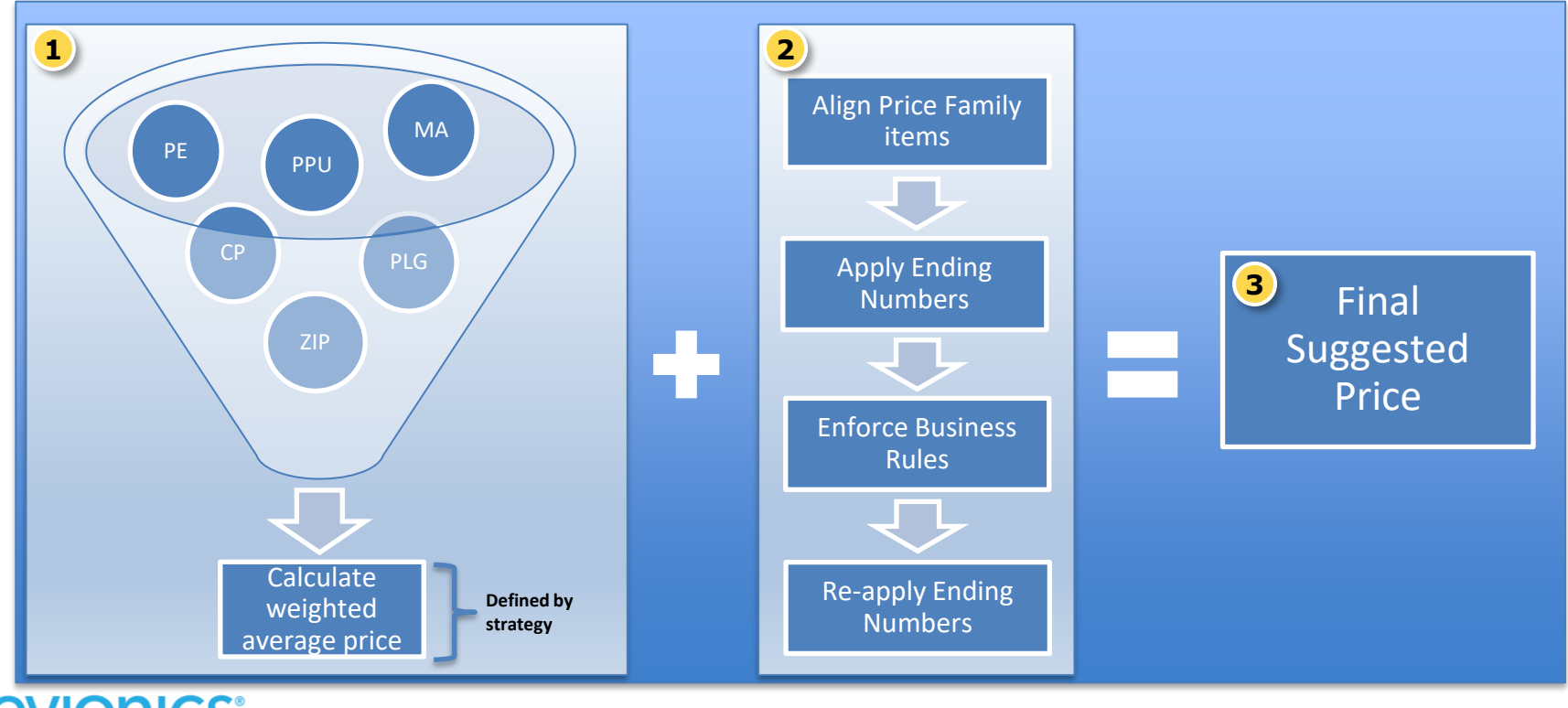

**REVIONICS®** an **aptôs** company

# **Align Price Family Items**

- **<sup>2</sup>** Systematically maintains uniformity on everyday prices for line items based on common attributes.
- Aligns item/zone recommendations.

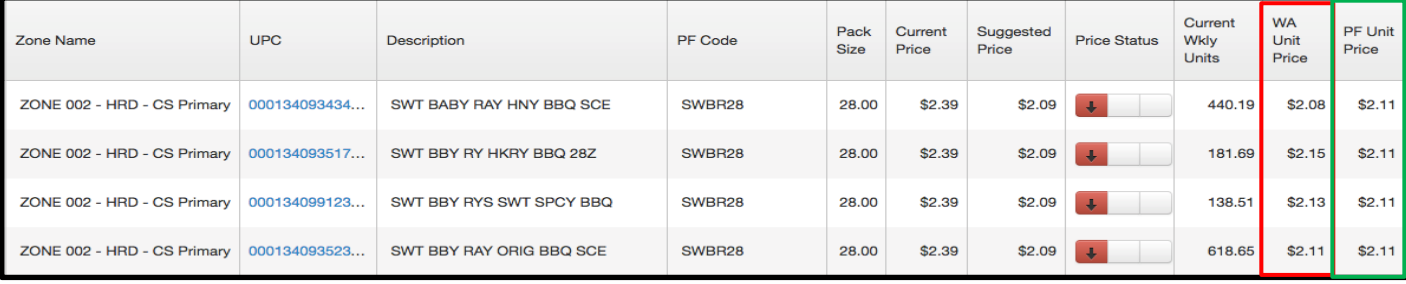

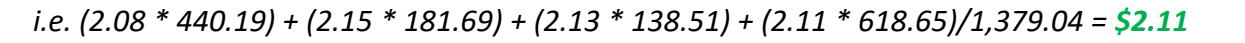

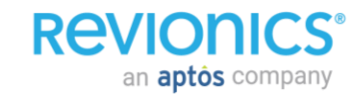

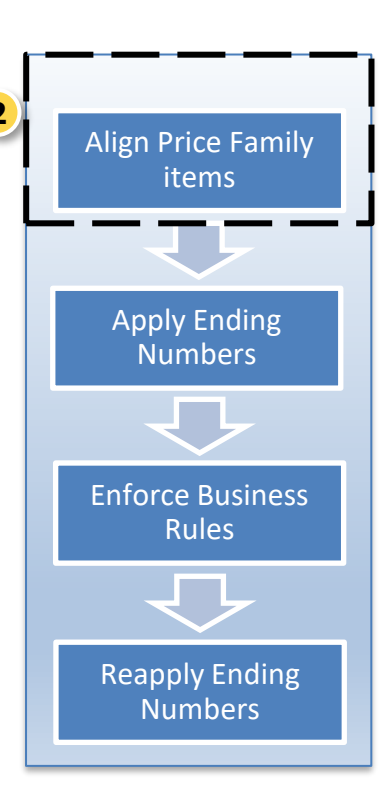

# **Apply Ending Numbers**

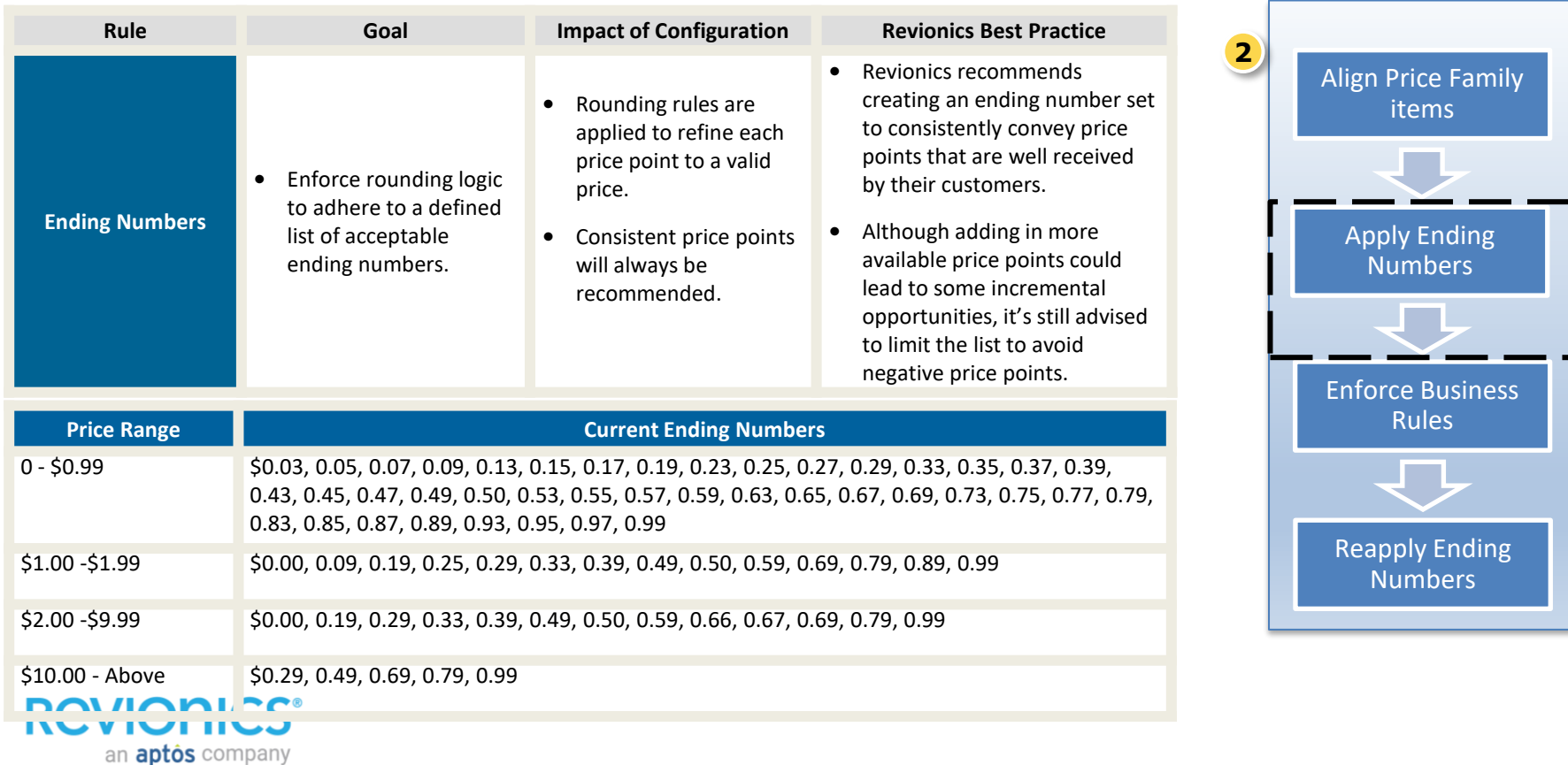

# **Enforce Business Rules**

- Revionics imposes a set of hard constraints on pricing that further refines the final price.
- The constraints ensure basic business rules are met to mitigate any unwanted price changes.
- A pre-defined constraint priority is applied if multiple constraints are applied.

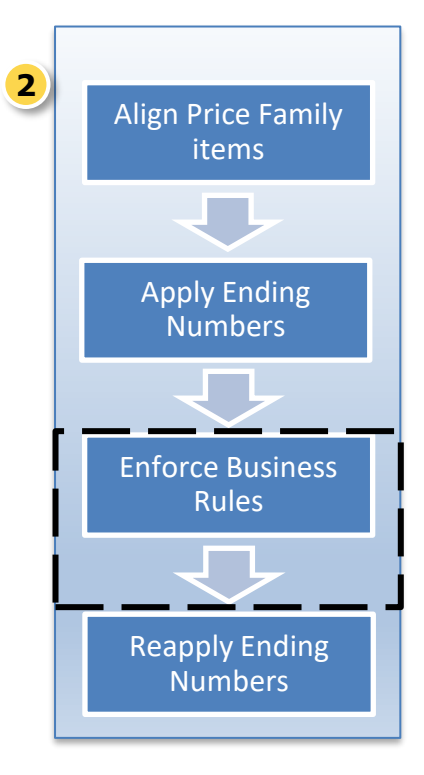

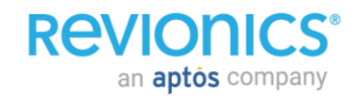

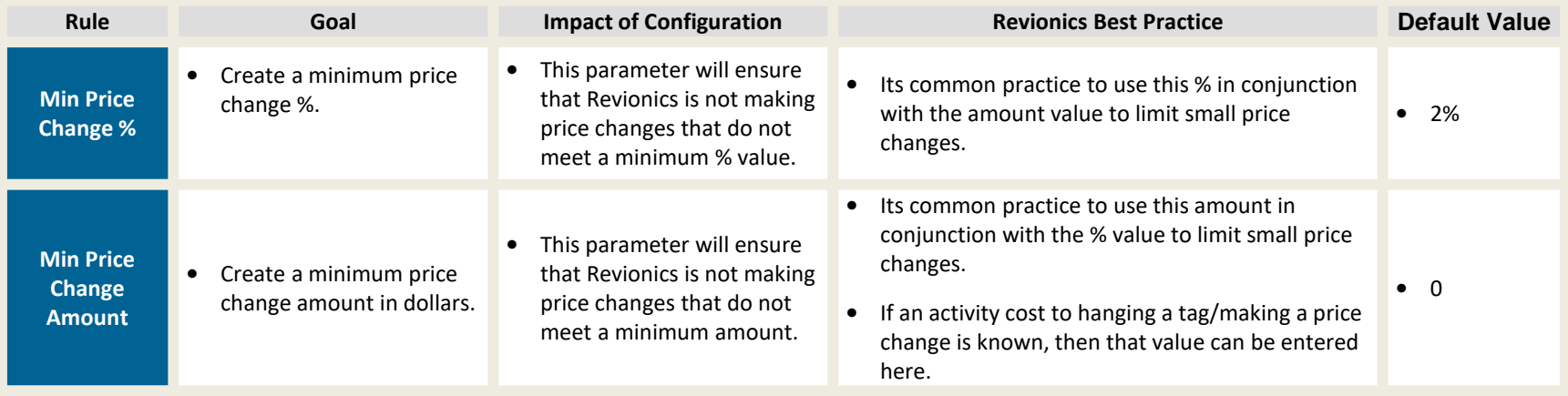

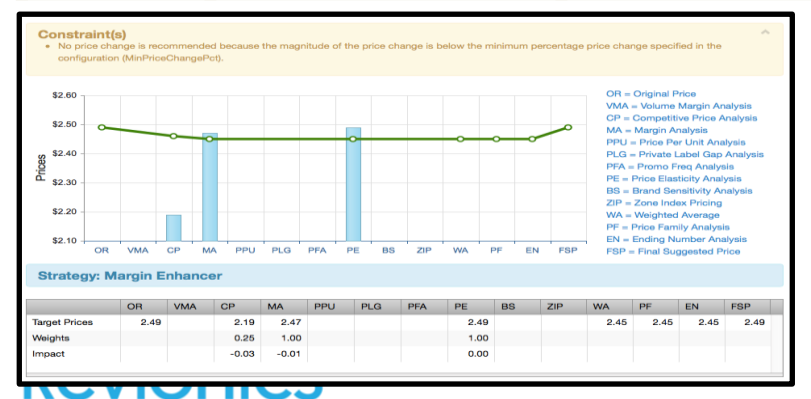

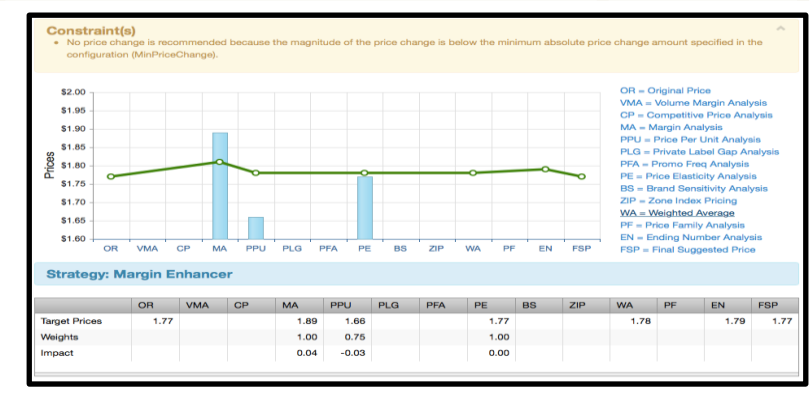

an **aptos** company

an **aptos** company

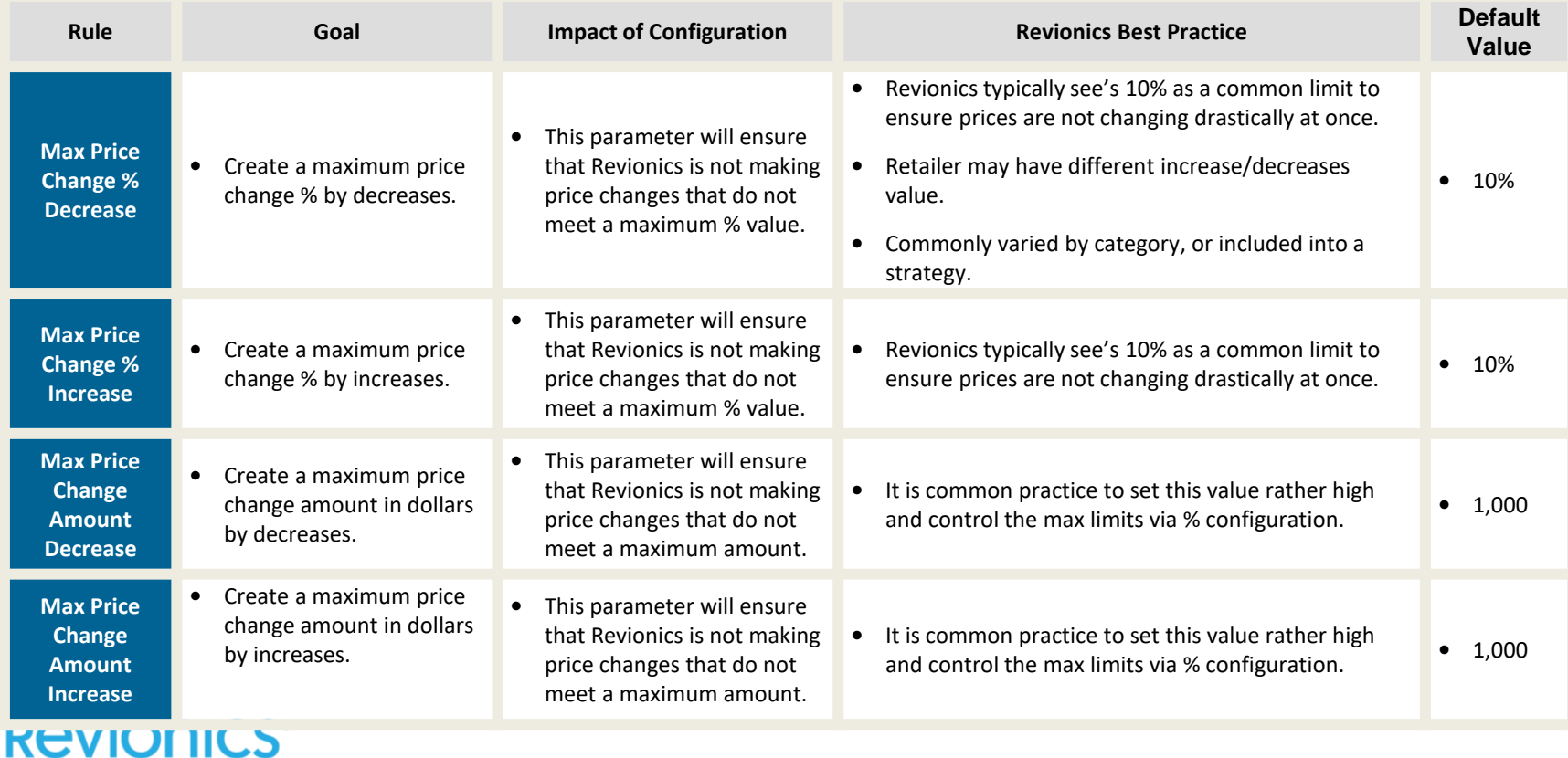

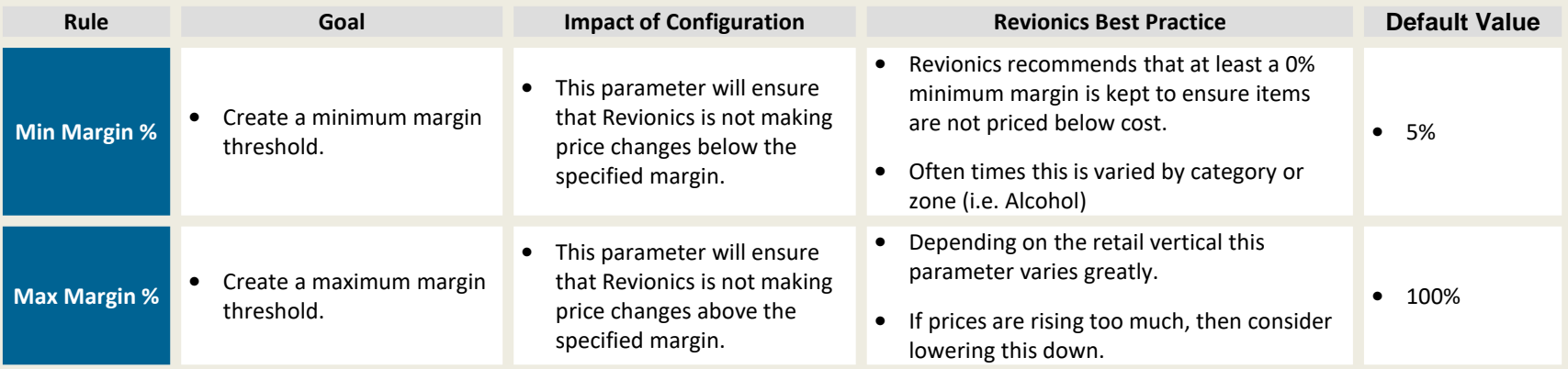

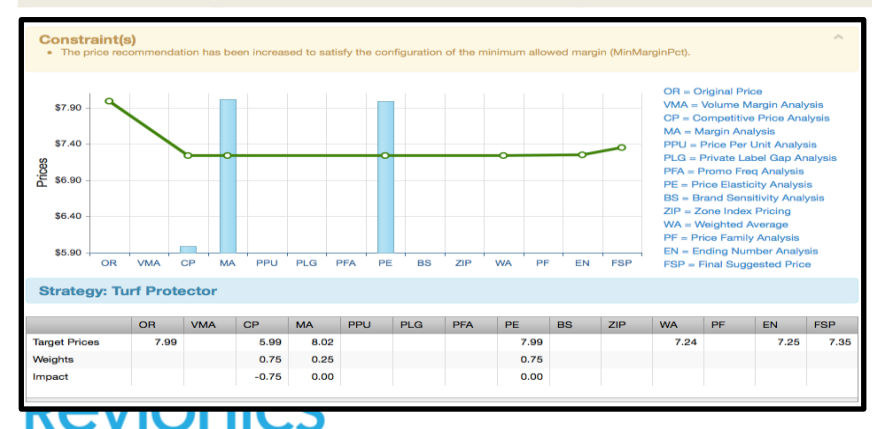

an **aptôs** company

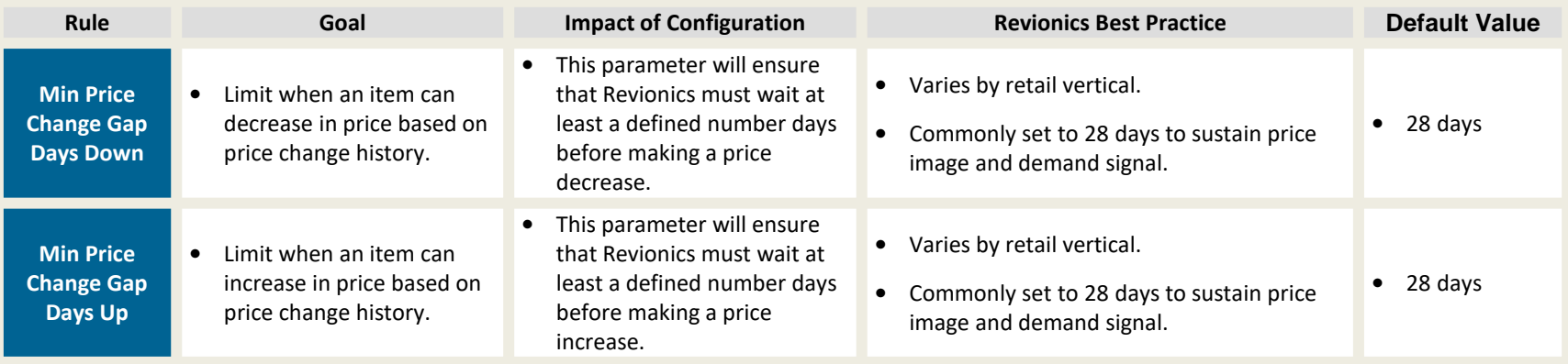

• Revionics will keep a history of the price/cost data that is being sent each day/week.

• Future Price/Cost data is not utilized when determine the days between price changes.

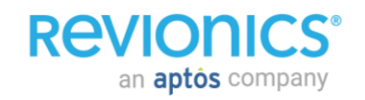

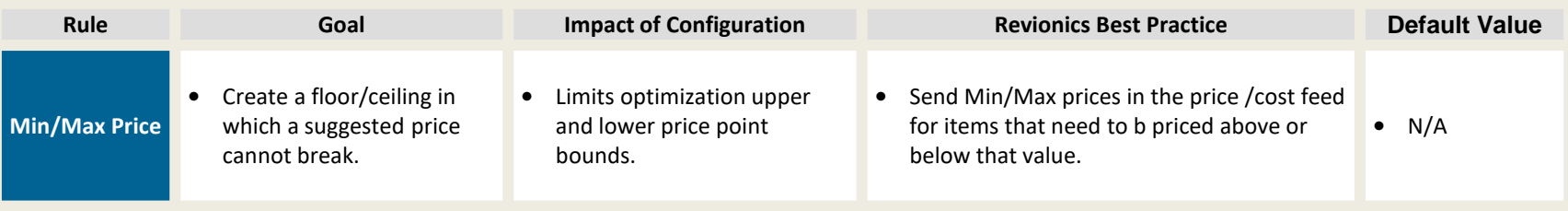

• Min/Max price points receive a highly ranked constraint priority.

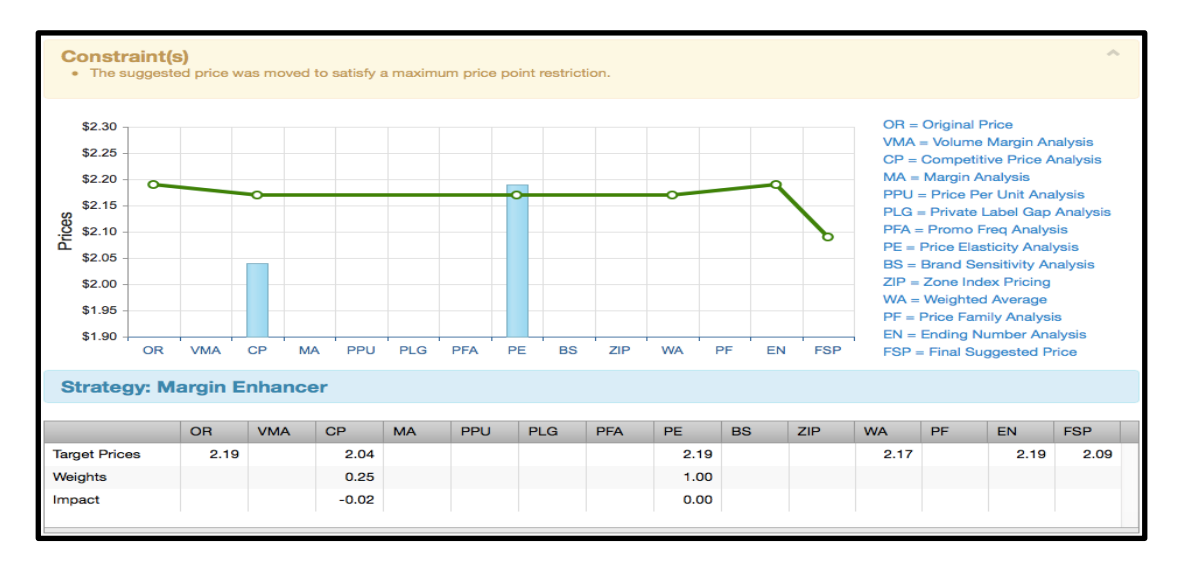

## **How constraints are applied**

- Constraint Priority
	- If multiple constraints exist after optimization then a pre-defined order is applied to resolve conflicts.
- 1. New Product Introduction
- 2. Price Change Frequency
- 3. PLG Limits (forces to the min or max value)
- 4. PPU Limits (forces to the min or max value)
- 5. CP Limits
- 6. ZIP Limits
- 7. Price Change Amount
- 8. Price Change Percent
- 9. Price Rank Threshold
- 10. Align Price Family
- 11. Upcoming TPRs\*
- 12. Cross-category price family consolidation
- 13. Margin
- 14. Min/Max Price\*\*
- 15. Exact Match\*

an **aptôs** company

16. Planning Price Locks\*

\* These items are OFF by default and only enforced if configured to do so.

to on Optional system data and are implicitly OFF unless that data is explicitly present.

- Exclusions to the "No Price Change" Constraints
- Constraints 1, 2, 3, 5, 11, 12, and 13 pertain to configuration rules that prevent a consensus price change from being recommended as the final suggested price.
- These constraints are overridden when any of the following apply:
	- The price family is out of alignment
	- An exact match rule is enforced
	- A minimum margin rule is enforce
## **Common lower level rules overrides**

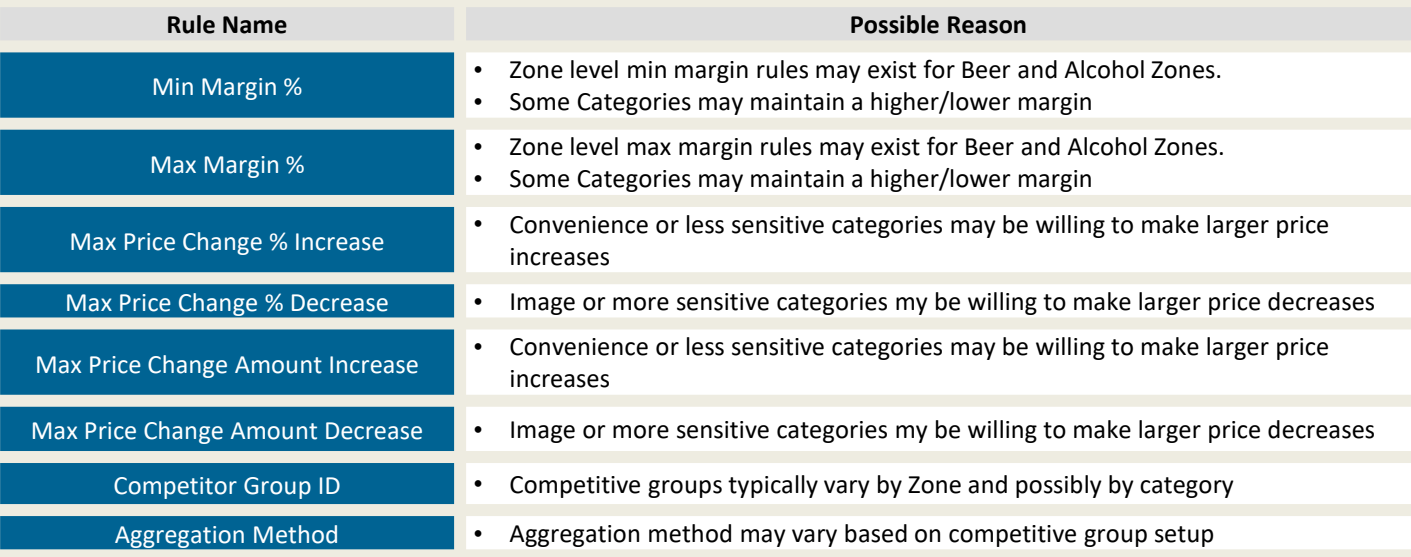

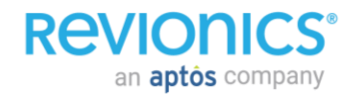

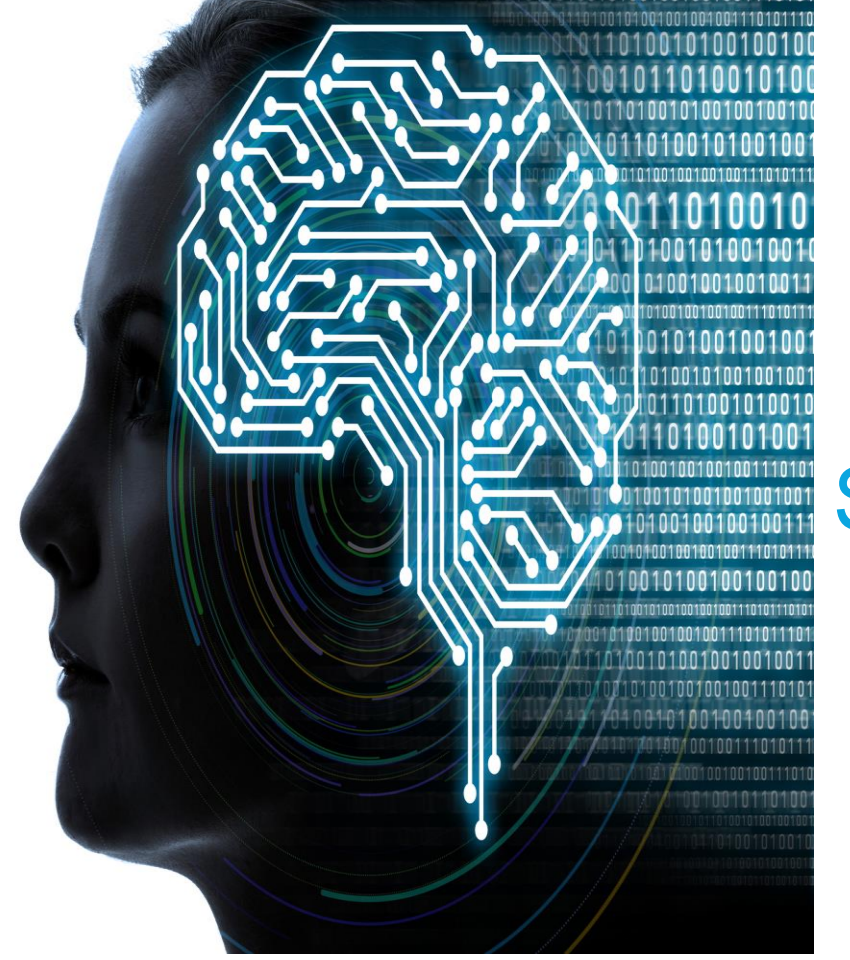

**Strategies** 

# **Base Pricing Rules**

- Base Pricing Rules vs. Strategies
	- Strategy Assumptions
- Predefined Category Strategies
	- Rule review
	- Strategy Worksheet
- Product Group Strategies
	- Best Practices
	- Sample KVI strategies

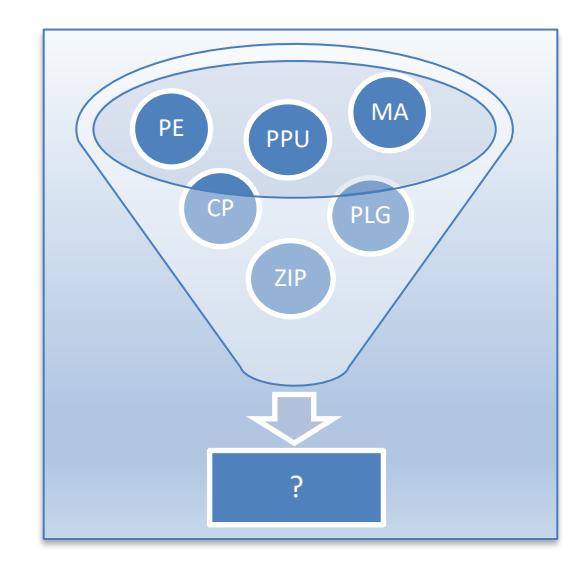

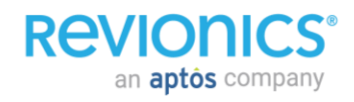

# **Base Pricing Rules**

- Revionics has over 100 different rules, constraints and configurations that help drive price recommendations.
- Each configuration can be applied at any level of the hierarchy/zone, down to the lowest level of optimization:
	- All Products/All Zones (Enterprise/Zone Group)
	- All Products/Zone A
	- Category/All Zones
	- Category/Zone A

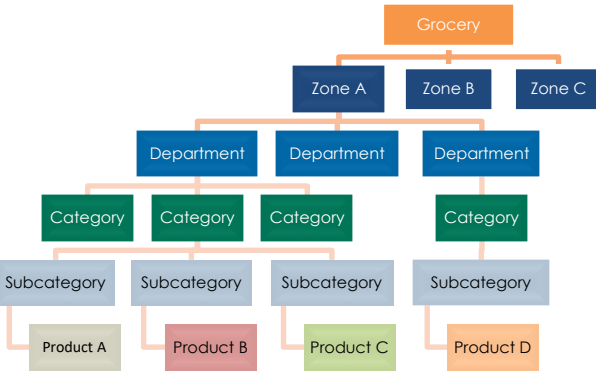

• Lower level (product rules) can also be created, but these rules will be set for items that belong in a **strategy** product group.

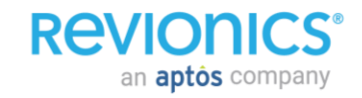

# **Base Pricing Rules**

- Default values are set for all rules at the Enterprise/Zone Group level
- Exceptions are typically made at the zone level (Competitive Rules) or at the level of optimization (i.e. Category Strategy).
- In most cases these lower level rules are assigned in the form of a Strategy
- A strategy is nothing more than a wrapper/label with any combination of any of the base pricing rules
- Strategies can be applied at any level of your product and zone hierarchies. If no strategy is defined at a given level it is inherited from above
- Revionics provides 5 default strategies

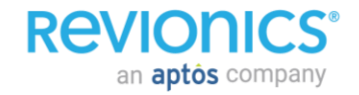

# **Pre-Defined Strategies**

- **Traffic Driver**: Drive category volume while improving price image against competition.
- **Turf Protector**: Drive volume and remain competitive while protecting margin.
- **Maintain**: Drive profit and sales dollars while maintaining current margins and competitive position.
- **Convenience**: Increase profit without sacrificing volume on less-sensitive, non-destination items.

an **aptos** company

• **Margin Enhancer**: Drive strong profit increases without sacrificing sales dollars.

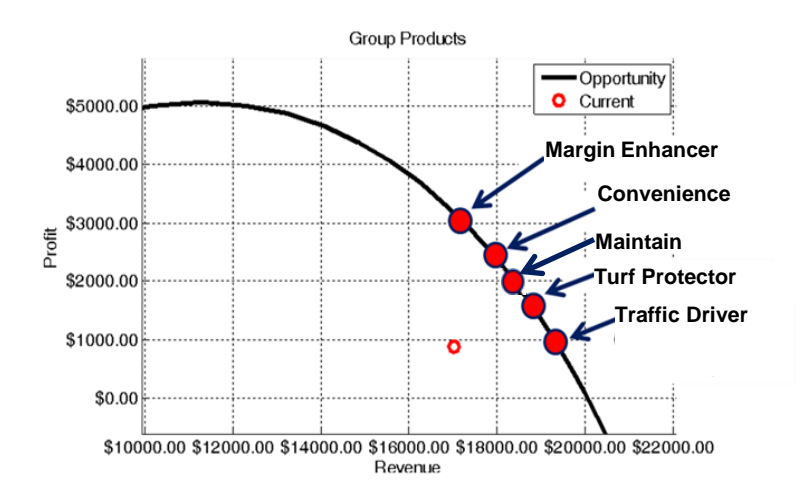

# **Strategy Assumptions**

- The majority of the rules in our default strategies are engine weightings. These weightings provide focus for each of the pricing modules
- A weighted average will then be applied (before other steps) to unify the price based on the engine weightings
- Additional constraint rules can also be added:
	- Ensure a minimum margin
	- Limit price jumps (max price change%)
- Strategies are customizable:
	- New strategies can be created (any number)
	- Names can be alter for existing strategies
- Additional rules can be added or removed **REVIONICS** an **aptos** company

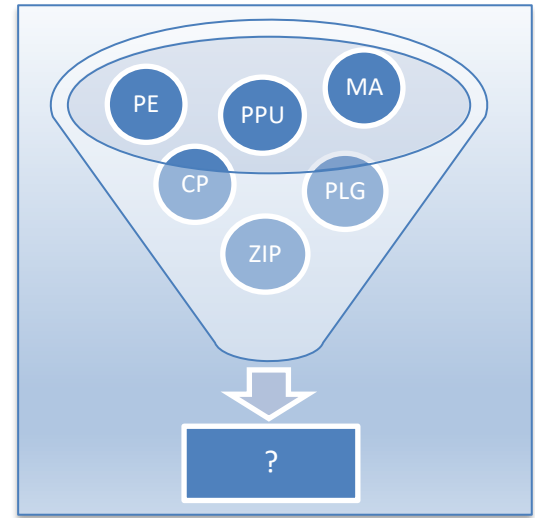

# **Strategy Intent**

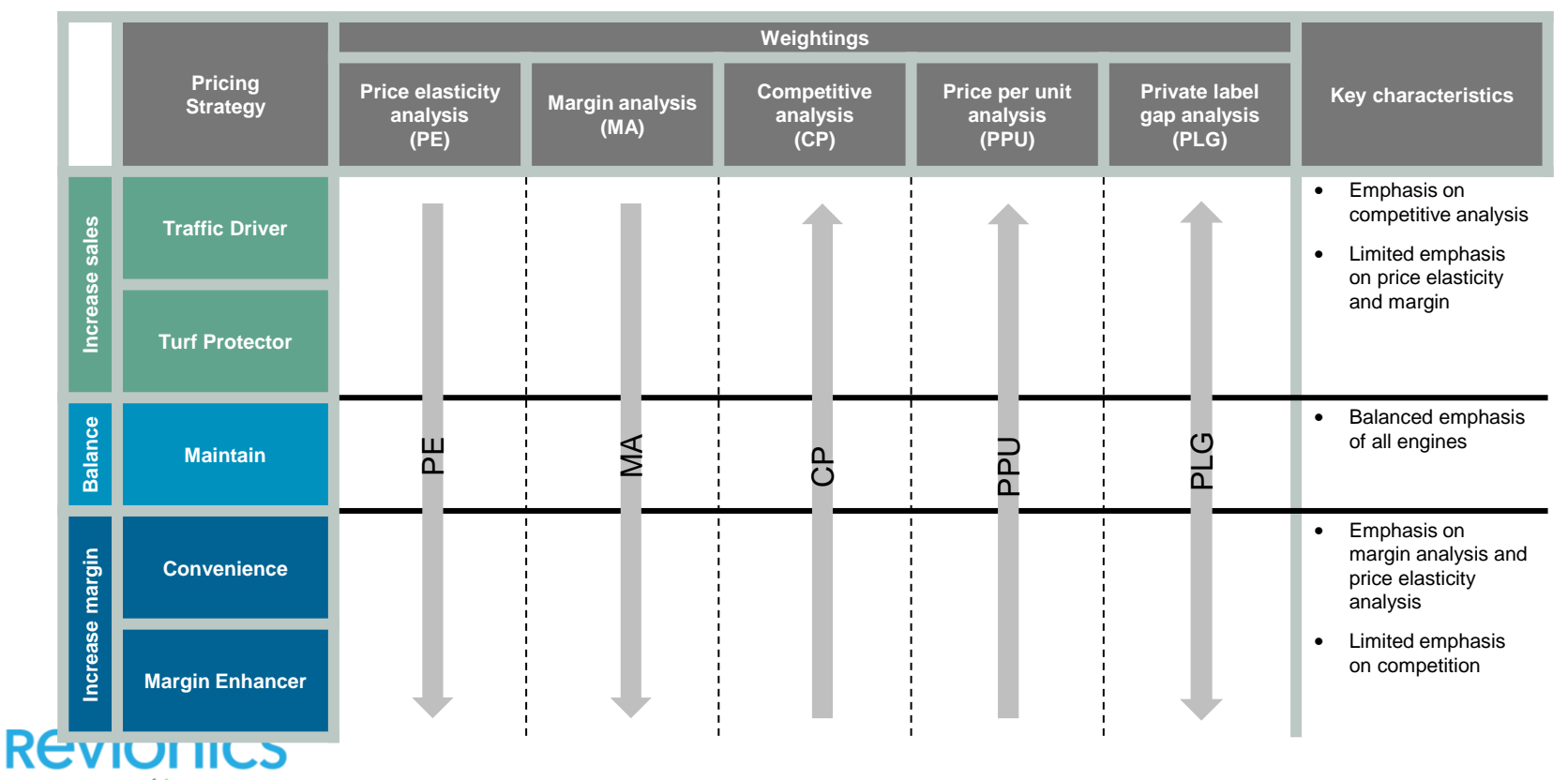

an **aptôs** company

# **Strategy In use**

**REVIONICS®** 

an **aptôs** company

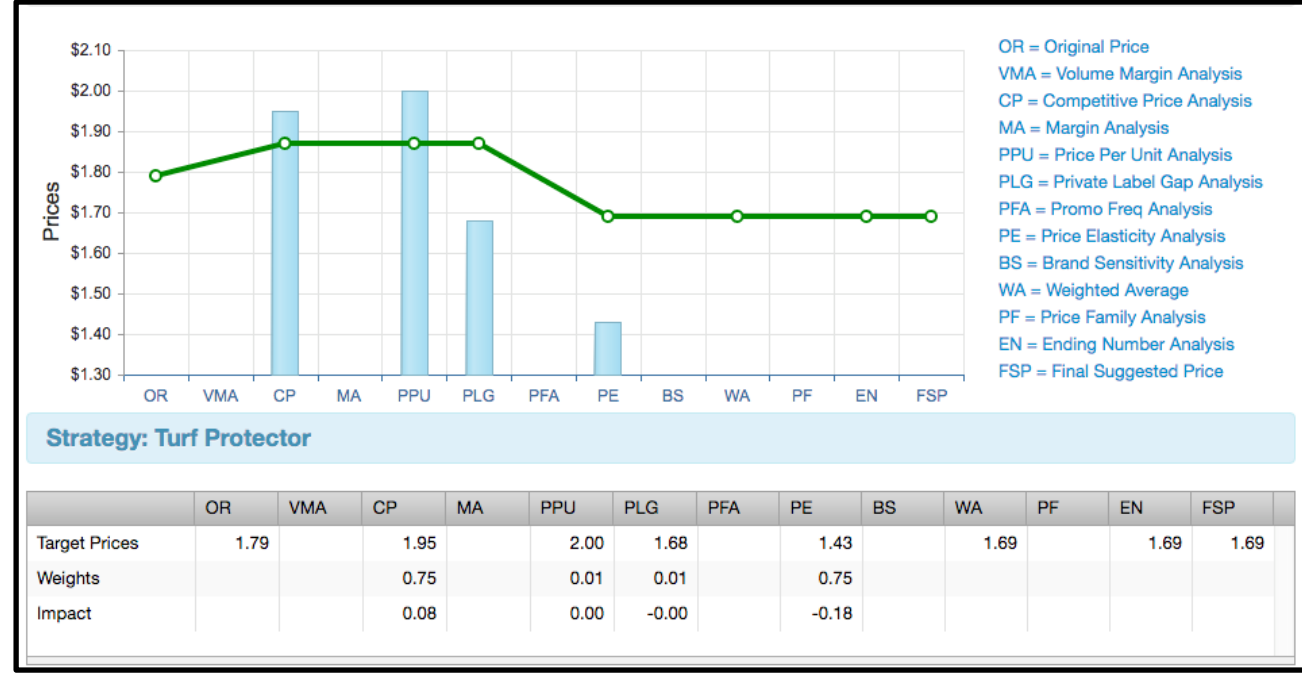

#### *i.e. (\$1.95 \* .75) + (\$2.00 \* .01) + (\$1.68 \* .01) + (\$1.43 \* .75) /1.52 = \$1.69.*

## **Where strategies can be applied?**

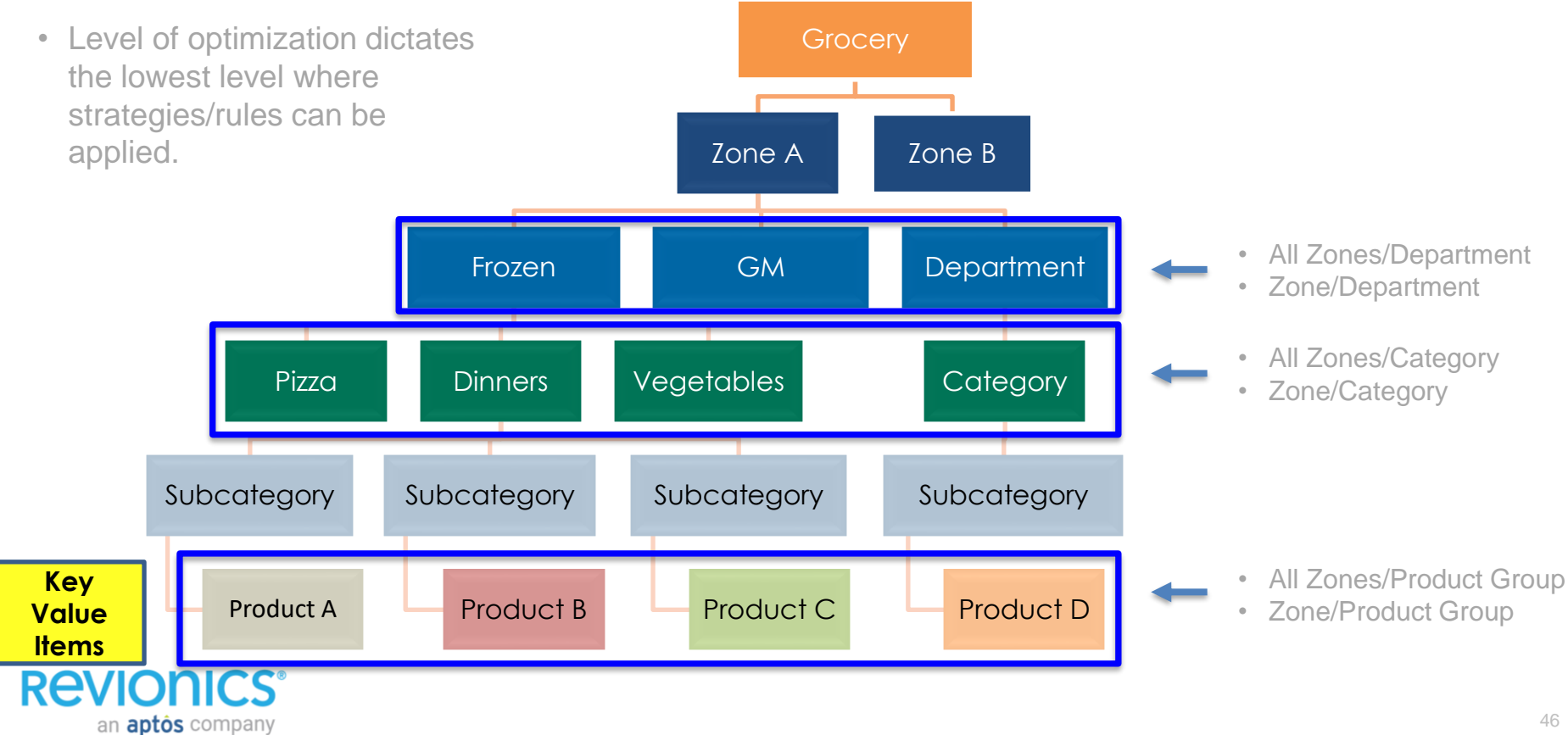

## **A few takeaways…**

- Strategies are customizable:
	- Often times it's easier to rename the strategy to better highlight the intent
	- This may lead to quicker adoption and buy in of adopting these strategies
	- Example:
		- **Competitive 1, Competitive 2, Balance, Demand 2, Demand 1**
- Strategy intent may not be executed if there is not any underlying data
	- Category 1 is marked as Competitive/Traffic Driver strategy
	- Sparse competitive data exists for the products
	- Even though the CP engine is weighted heavily, it wont impact the price and will fall back on other engines (PE, MA, PLG, PPU)

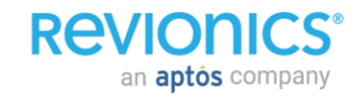

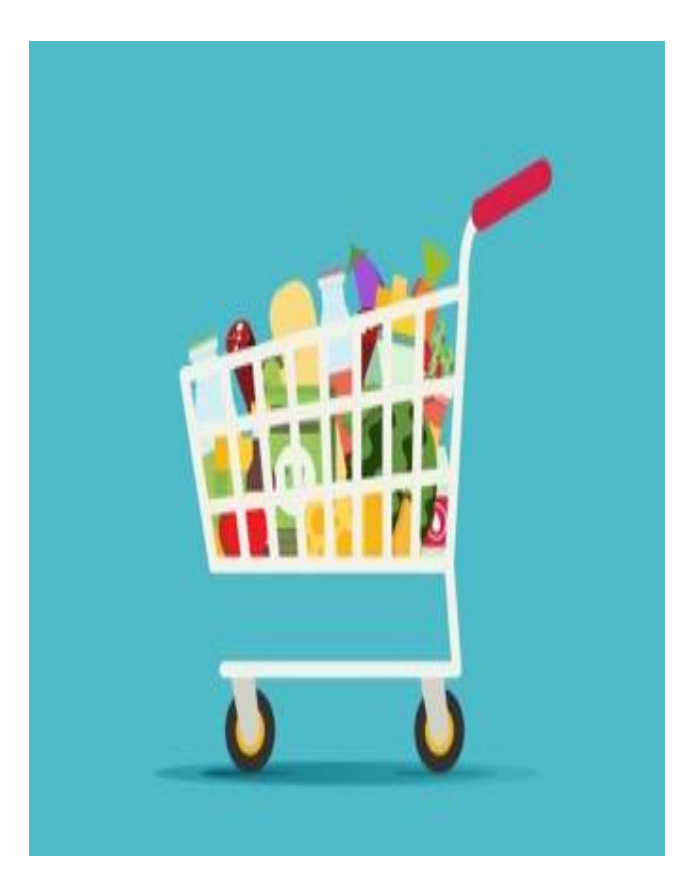

### KVI Strategies

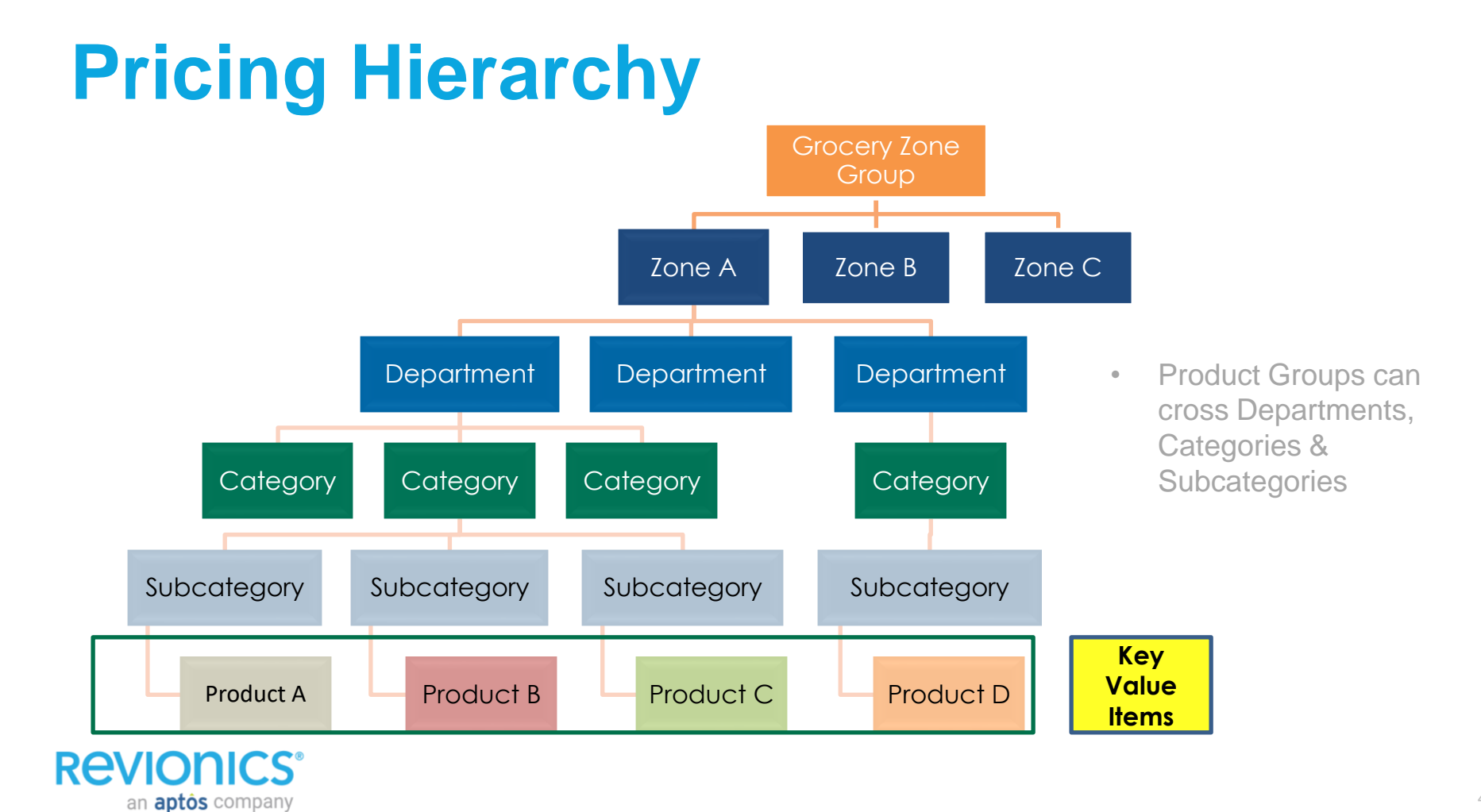

# **KVI Strategy (optimized groups)**

- Revionics suggest that the management of all product group rules be done via the creation and installation of strategies
- A strategy should be created and installed for each of the Product groups that are either created via the UI or sent within the data feeds
- Strategy setup allows for global management of all rules across active modeling scenarios as well as default KVI rules

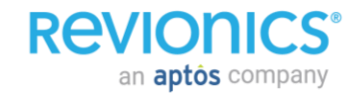

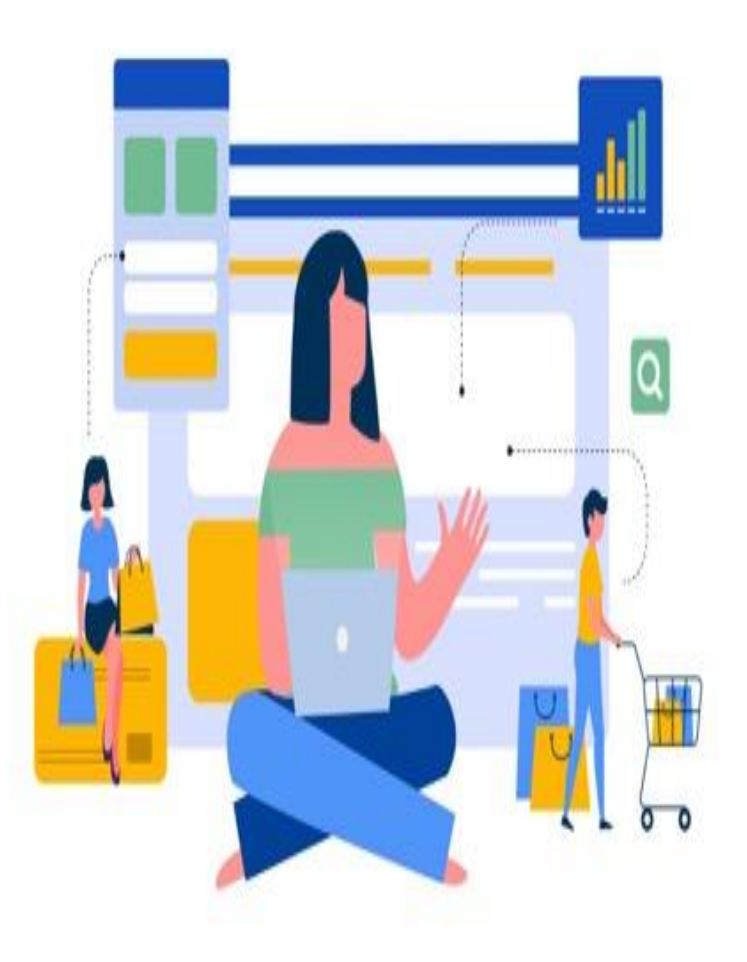

### **Overview** *Manage Configurations*

# **Manage Configurations**

- Configurations can be set at any level of the hierarchy above item
- Configurations can be set at any zone or all zones

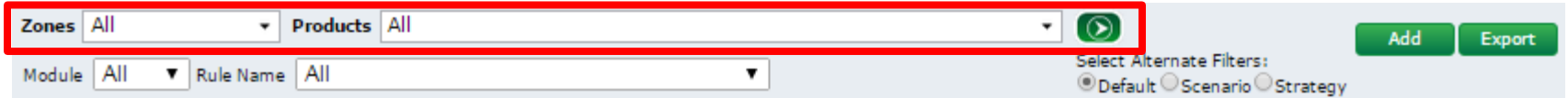

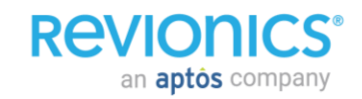

# **Manage Configurations**

- Configurations can be set 1 of 3 ways:
	- Enterprise Level
	- Scenario Level
	- Strategy Level

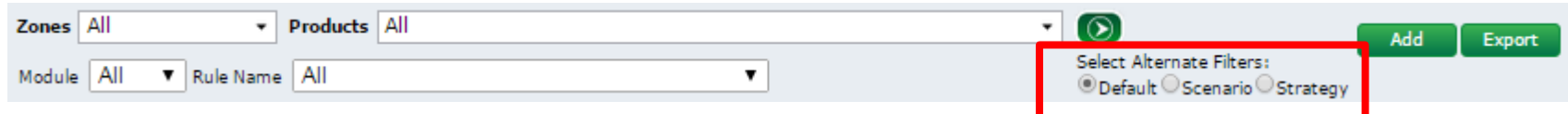

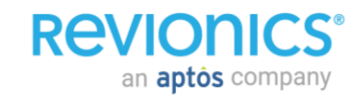

# **Manage Configurations**

### **Optimization Engines**

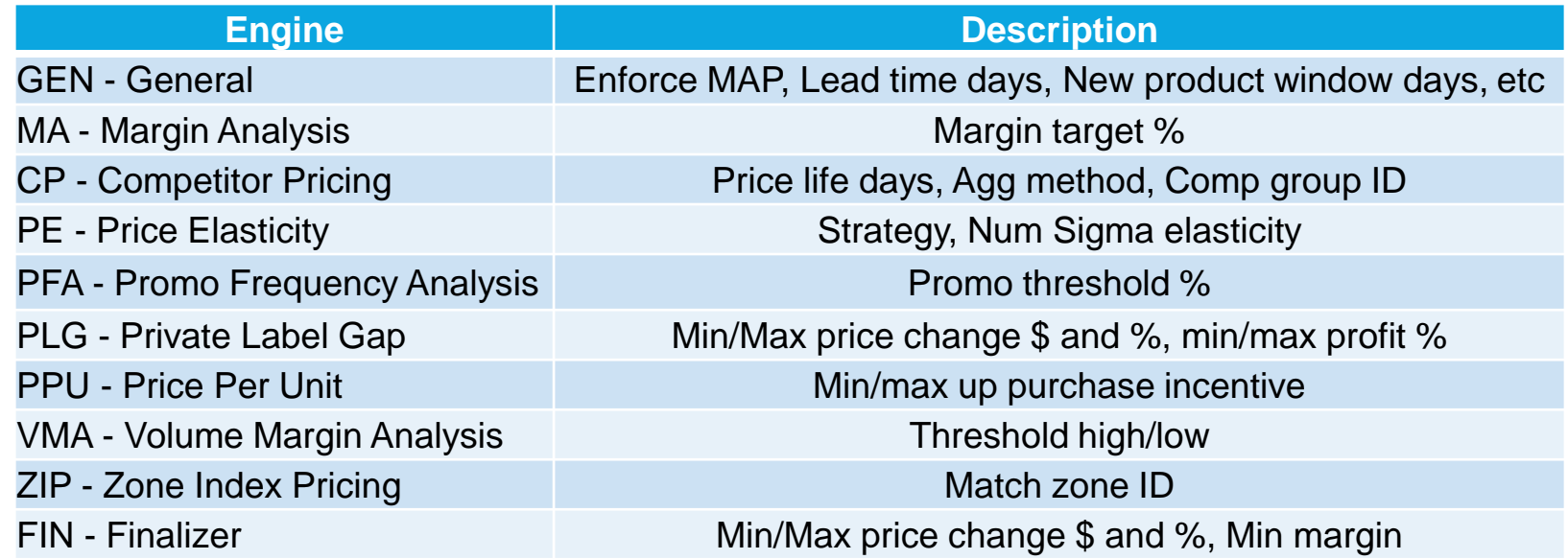

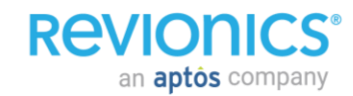

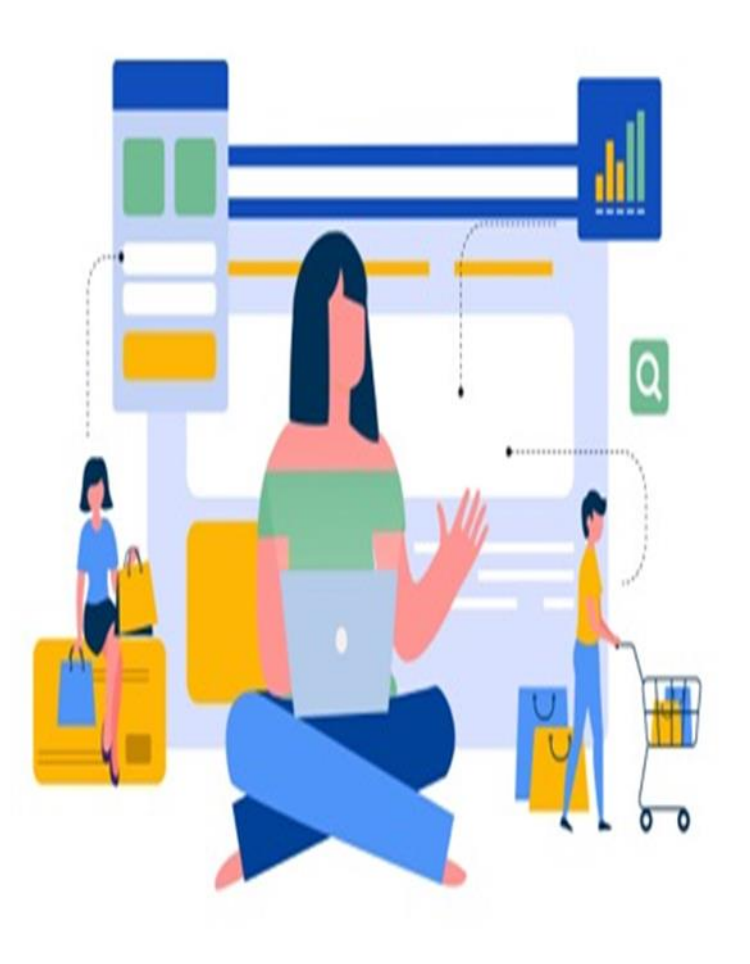

**Overview** *Products & Zones*

### **Overview of Item Characteristics**

The official classification of an item; in Revionics strategies, pricing rules & constraints and optimization level are set at the Hierarchy level

**Attributes**

**Hierarchy**

Key information that exists in the portal to help with visibility and filtering. Strategies and optimization is not applied to attributes

**Product Groups**

These are a group of products that may or may not live across different hierarchies but are important enough to have their own strategies and typically used to manage Key Value Items (KVIs)

**New / Like Items**

an **aptos** company

New items have no history by which to model their demand; as such it is recommended that they are assigned a like item which will be used to determine demand until enough history exists

### **Product Hierarchy – In Revionics**

#### **Facts**

- All items need to be assigned a place in the hierarchy
- All pricing strategies and configurations are set at the hierarchy level and automatically apply to all lower levels
- The lowest level (i.e. SKU) does not receive a strategy, but can if placed in a product group
- Portal access (security) and Reporting are also heavily influenced by hierarchy
- There is a limit of 6 levels of hierarchy in Revionics. Only 5 for Reporting

#### **RAVIONICS®** an **aptos** company

#### **Typical**

- Most clients use the same hierarchy as their merchandising and BI systems
- A few clients use a different hierarchy since their approach to pricing does not match merchandising hierarchy
- Typically looks like:
	- 1. Division
	- 2. Department
	- 3. Class
	- 4. Category
	- Item

#### **Challenges**

- A low number of SKUs in a category can limit the ability to drive toward business objectives
- Hierarchies are most effective in the system when they create a 'Pyramid' – i.e. there should not be more occurrences of Departments than Classes
- Since pricing strategies are assigned at a level of the hierarchy higher than SKU, it is not optimal to have a large number of SKUs within a category that require different rules or strategies (can be migrated with product groups)

**REVION** 

an **aptos** company

**Product Hierarchy – Intersection of product hierarchy and zone structures** 

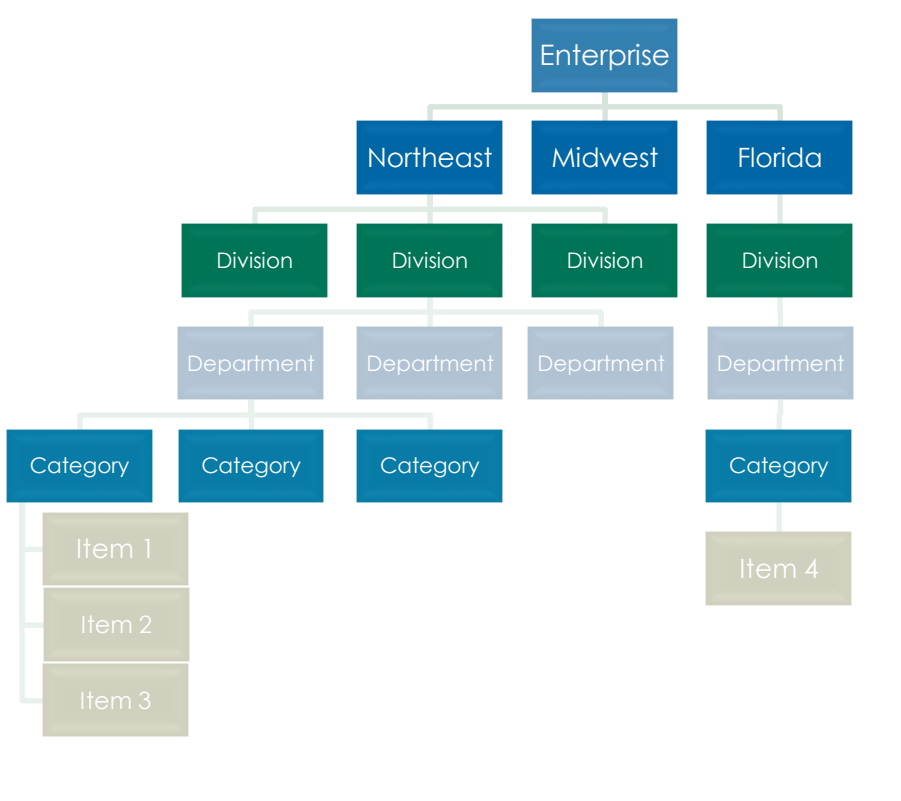

### **Product Groups (KVIs) – In Revionics**

### **Facts** Facts

- Product groups allow you to build • Product groups allow you to build strategies and optimize a group of items that do not share the same hierarchy
- They are prioritized over any • They are prioritized over any strategies that are defined by hierarchy
- Have their own filtering and reporting within the portal

**REVIONICS®** 

an **aptos** company

• Have their own filtering and reporting

#### **Typical**

- Product Groups are setup when items within a hierarchy are not aligned with the classification strategy
- Product Groups are also setup when items within a hierarchy are more aligned with items in non-related hierarchies:
	- Grain free / all natural foods
	- Eco-friendly items
	- Halloween items
- Above examples enables the company to set different strategies for Grain free / all natural foods, Eco-friendly items and Halloween items

#### **Challenges**

- Determining product groups is essential as they will receive different strategies and rules
- Organizational hierarchy based strategies generally align with Buyer roles. Setting strategies across different hierarchies requires better collaboration and/or more corporate pricing enforcement
- Proper balance between hierarchy based strategies and product group strategies is essential for both portal usage and ability to drive strategy and share out results

### **Hierarchy & Product Groupings (KVIs)**

**Configurations can be set at all levels of the hierarchy or by Product Groups**

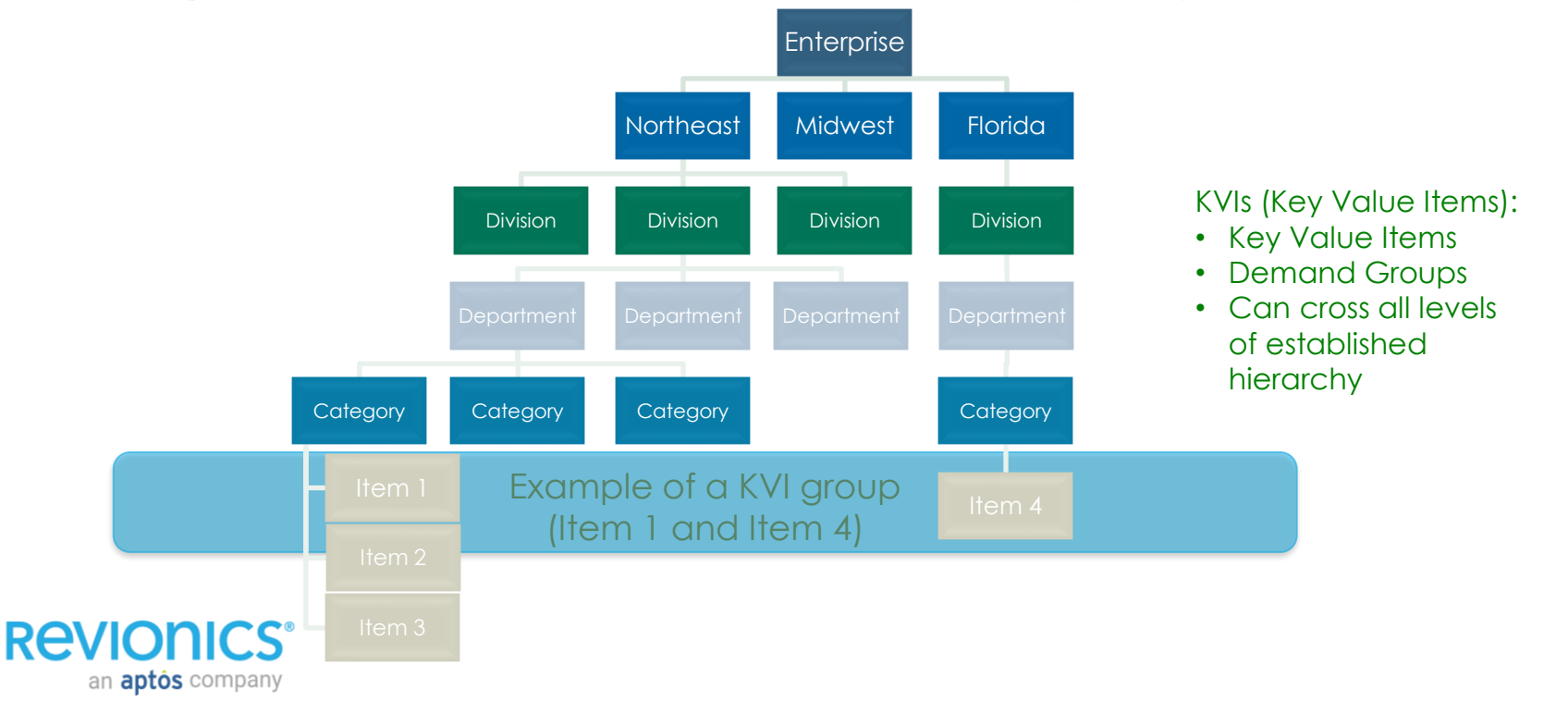

### **Product Groups (KVIs)**

- Represents key Product Groupings that have a different strategy than their assigned category
- Product Groupings can span multiple product hierarchies
- Pricing Strategies can be assigned to a product grouping by zone
- Product Groupings can be "optimized" or "non-optimized" groups
- An item can belong to only one "optimized" group

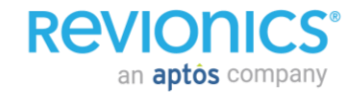

#### **Attributes – In Revionics**

#### Facts

- Attributes are not required but highly recommended
- Attributes are used to provide visibility and filtering for a group of items
- Attributes cannot be assigned to strategies and are generally not used in optimization
- The system can support numerous client specific attributes
- Can be any relevant information that you wish displayed in the portal to assist in making pricing decisions

**REVIONICS®** 

an **aptôs** company

### **Typical**

- Attributes vary greatly by retailer based on what is relevant for pricing decisions. Most common are:
	- Brand, vendor, style, color, size
- Color, size and style are most commonly used ones – particularly for apparel
- Attributes are a way to make information visible without impacting optimization – if any information is relevant and can be sent as an attribute, it can be setup as such
- Unit of measure and size are needed for volume discounts (PPU)

#### **Challenges**

- Not enough discipline around assigning **attributes**
- Spelling. Since attributes are used as a filter, it is essential that Revionics receives attributes that are spelled correctly
- Consistency. Like spelling, of Revionics receives XL, Extra-Large and Extra Large, the portal will not have optimal filtering
- Maintenance in merchandising systems

### **New / Like Items – In Revionics**

#### Facts

- New items will infer sales history from the next level up in the hierarchy if they are not assigned a like item
- Like items are recommended as they are more likely to accurately represent the demand of the new item
- Both new and like items should be sent to Revionics via the data feed
- When a new item is sent to Revionics, it needs to have all relevant information – hierarchy, attributes, price/cost, product groups, product relationships, etc.

#### **REVIONICS®** an **aptôs** company

#### **Typical**

- New items are usually added to the weekly data feed
- Like items are typically assigned as part of the new item setup process
- Like items represent the previous model of an item prior to a technology, packaging or labeling change
- New items should still be submitted with a current price

#### **Challenges**

- Failure to send all item information for new items can limit its abilities in the portal
- Determining like items can sometimes be difficult, but is the advised approach
- Items in very diverse or miscellaneous categories that are not assigned like items will frequently have poor demand calculations

### **Store / Zone Overview**

- **Zones** are a grouping of stores or a channel in which:
	- Price sensitivity modeling occurs at the product/zone level
	- Pricing Strategies are set for hierarchies or KVI groups/zone level
	- Competitive strategies are set for hierarchies or KVI groups/zone level
	- Optimization creates price recommendations at the product/zone level
	- Pricing is approved and exported at the product/zone level
	- Scenario planning occurs at the product hierarchy or KVI groups/zone level
	- Reports can be run at the zone or store level
- **Stores** need to be assigned to a zone and execute pricing that is established at the zone level.

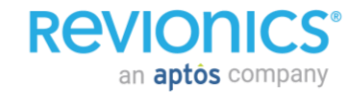

### **Store / Zone Overview – Optimization**

- Strategies & configurations are set at the following:
	- A pricing zone
	- A group of products:
		- 1. KVI Group (A,B)
		- 2. Hierarchy (C,D,E)

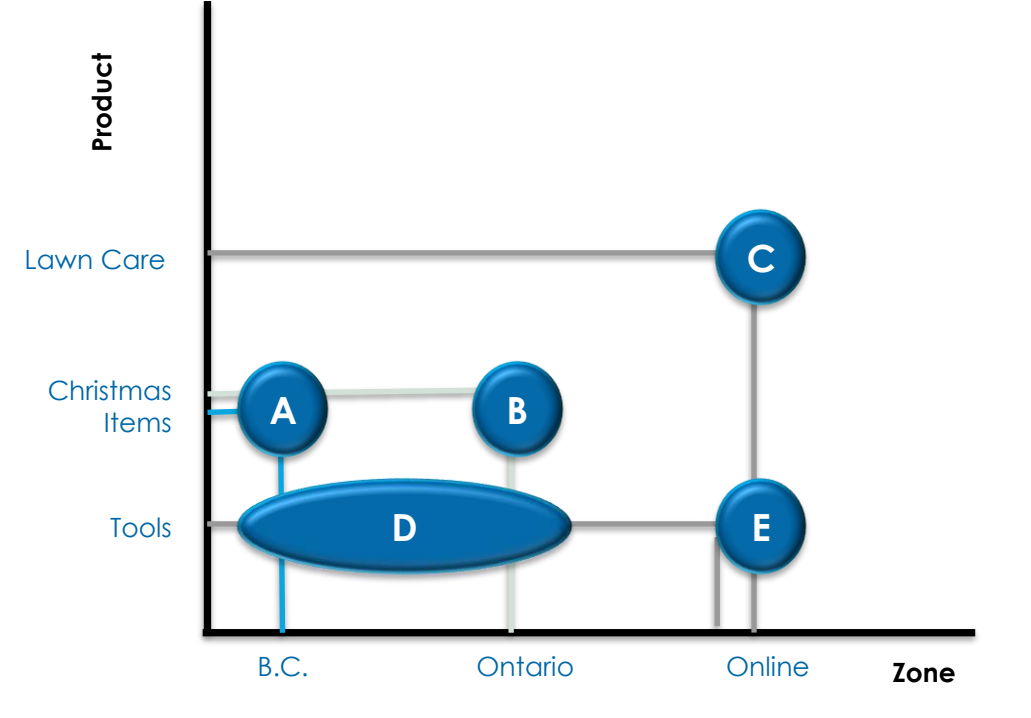

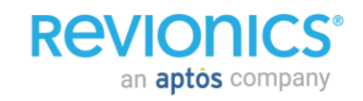

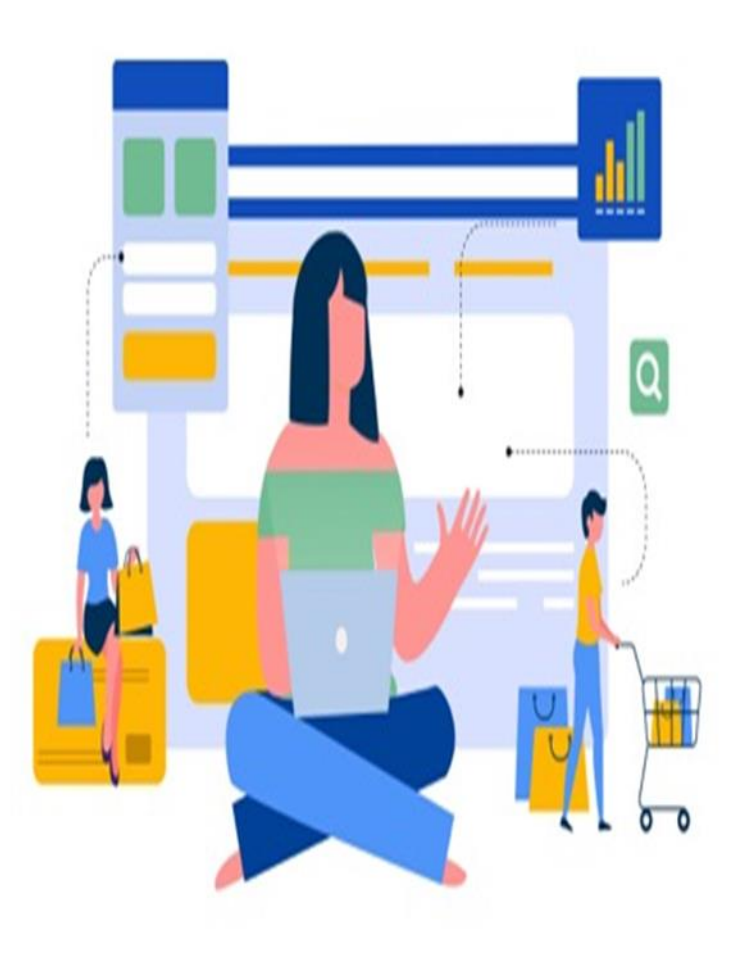

**Overview** *Product Relationship*

### **PLG Overview**

Private Label Group functionality within Revionics can be utilized within Revionics to address 2 similar Strategic initiatives:

- **Private Label Pricing**: Private label pricing can be set up in Revionics by creating pricing tiers within a unique, common data element
	- Can be used to manage private label vs. national brands
	- Can also be used to manage private label vs. other private labels
- **Good-Better-Best Pricing:** PLG functionality does not only have to apply to private label pricing. It is also how Good-Better-Best relationships can be established in Revionics

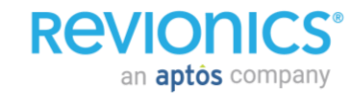

### **PLG Overview**

**Goal**: Increase market share and improve profitability by driving customers to buy proprietary brands

- Relationships can be managed via back office feeds or within the application
- Unlimited tiers
- Flexible tier references
- Gaps can be %, \$ or profit gap based

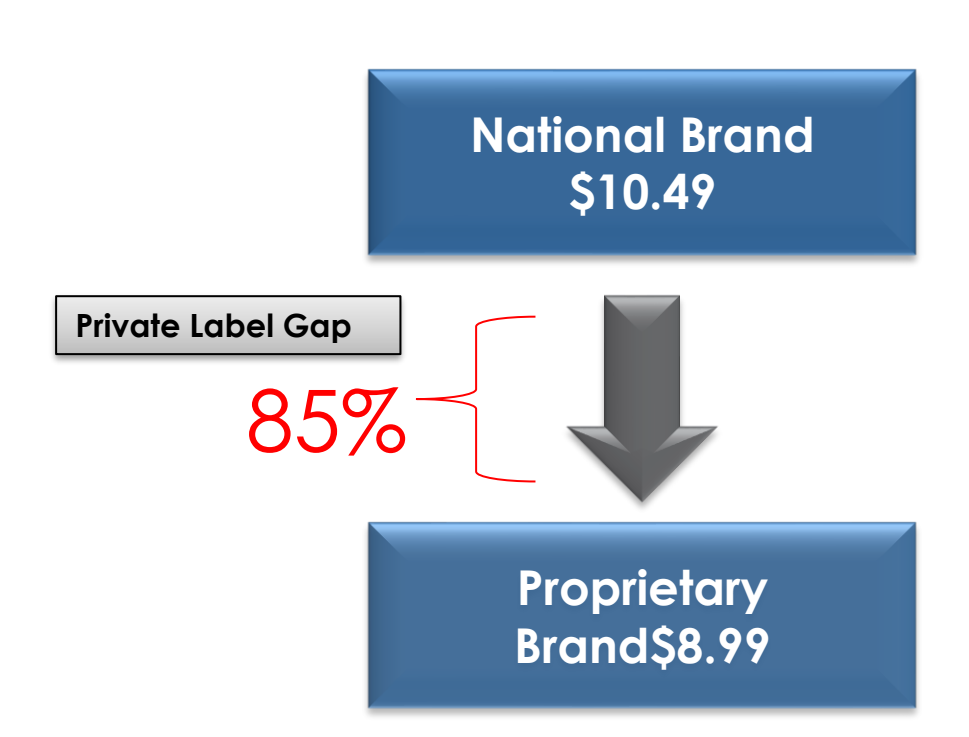

### **PLG Optimization**

• PLG enforcement is based on its weighting in the system

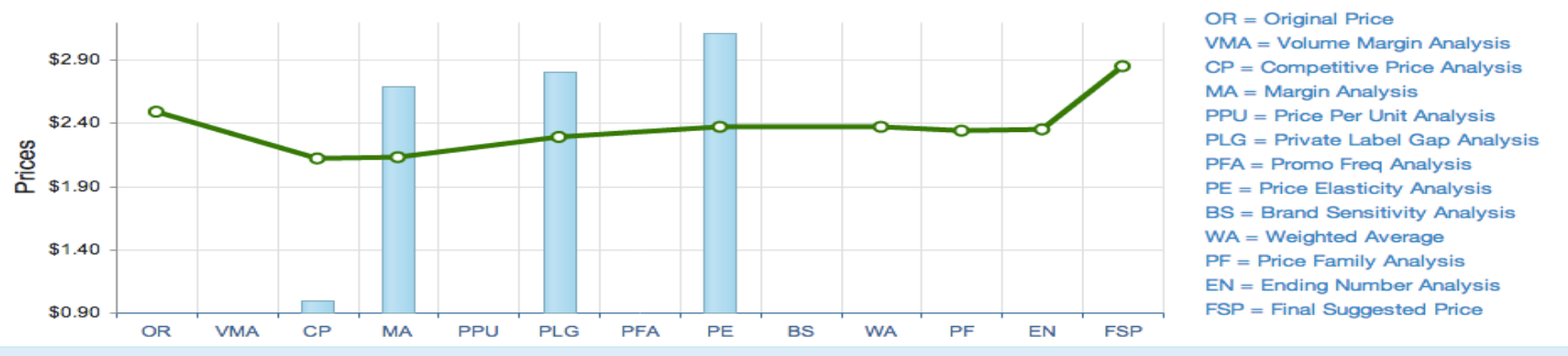

#### **Strategy: Traffic Driver**

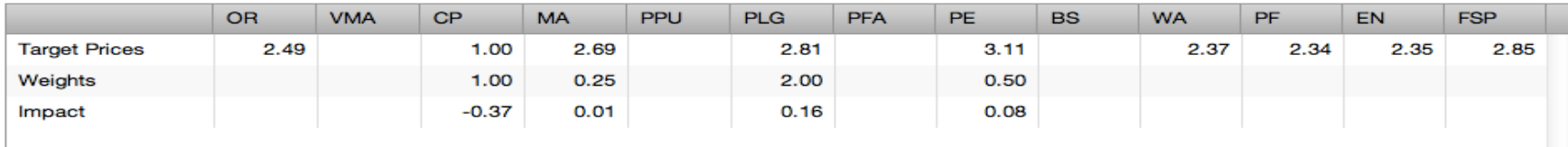

#### **REVIONICS®** an **aptos** company

### **Price Families – Overview**

- Price Families are utilized within Revionics to maintain pricing consistency amongst a collection of items within the same Zone. - All items within a price family receive the same recommended price at each zone.
- Typically items within a Price Family share the following traits:
	- Brand
	- Current Price
	- Unit Cost (may vary if multiple vendors exist)
	- Level of the Merchandise hierarchy (items may span different levels)
	- One variable trait amongst the items:
		- Size
		- Weight
		- Flavor

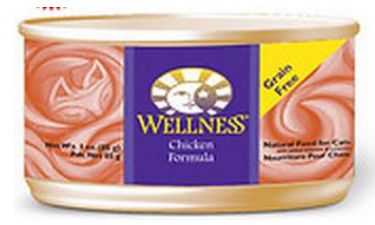

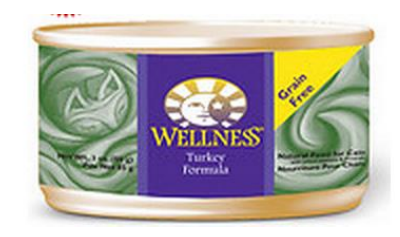

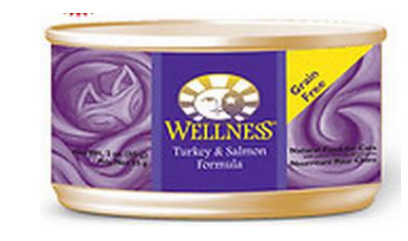

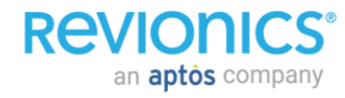

### **Price Families – Overview**

- Each price family is identified by a unique, system-assigned number shown in the Price Family Number column on the Base Retail Price Review and other screens
- Optionally, you can also assign your own price family names and codes to your price families to identify them

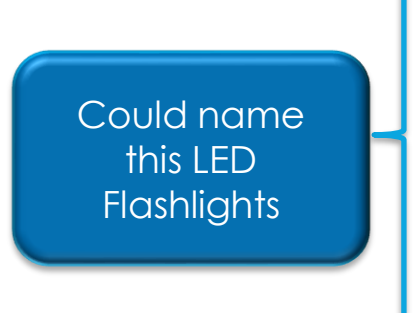

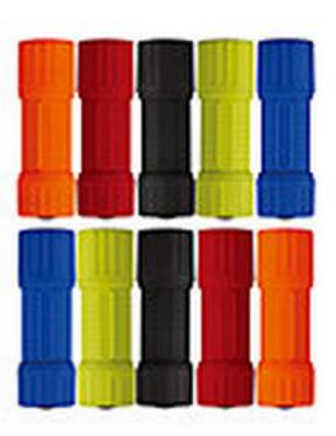

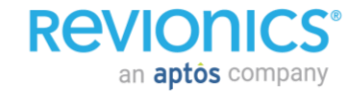

### **Price Families – Optimization**

- Unlike PLG and PPUs which are one of many inputs that are weighted when determining price recommendations, Price Families stay aligned in the systems once setup.
- Price families take precedence over PPU / PLG during optimization
- Price families live across all zones, but may receive different prices in different zones.

(i.e. Strawberry flavored and Cherry flavored will always have the same price as one another, but may have a different price in Alaska than in Florida)

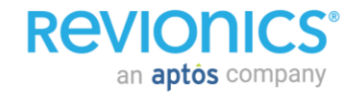
# **Product Relationship**

#### **Price Families – Optimization**

- Pricing is determined by one of two methods:
	- Weekly weighted average sales volume (Default)
	- Most common price (regardless of volume)

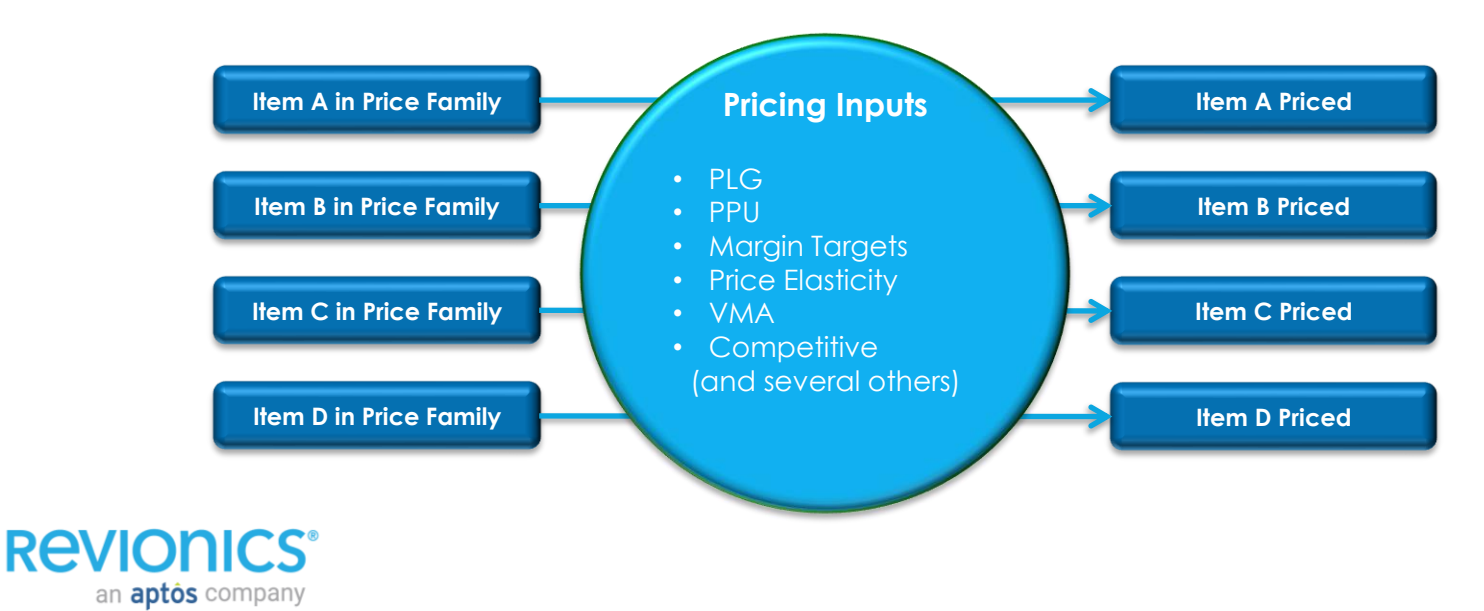

# **Product Relationship**

#### **Price Families – Methodologies**

• All items within a price family receive a pricing recommendation; once this occurs, all items within the pricing family are then aligned based on the selected methodology:

#### - 4 SKUs receive the following pricing recommendations:

- SKU A =  $$4.99$  (60% of sales volume)
- SKU B =  $$5.99$  (30% of sales volume)
- $SKU C = $4.89$  (5% of sales volume)
- SKU  $D = $4.89$  (5% of sales volume)

#### **Weighted Average**

Price Family price aligned at:  $(4.99*.6)+(4.5.99*.3)+(4.89*.05)+(4.89*.05)$ 

\$5.28

an **aptos** company

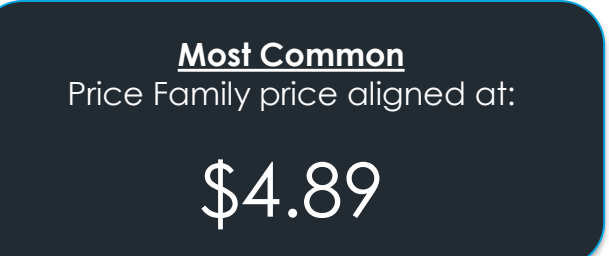

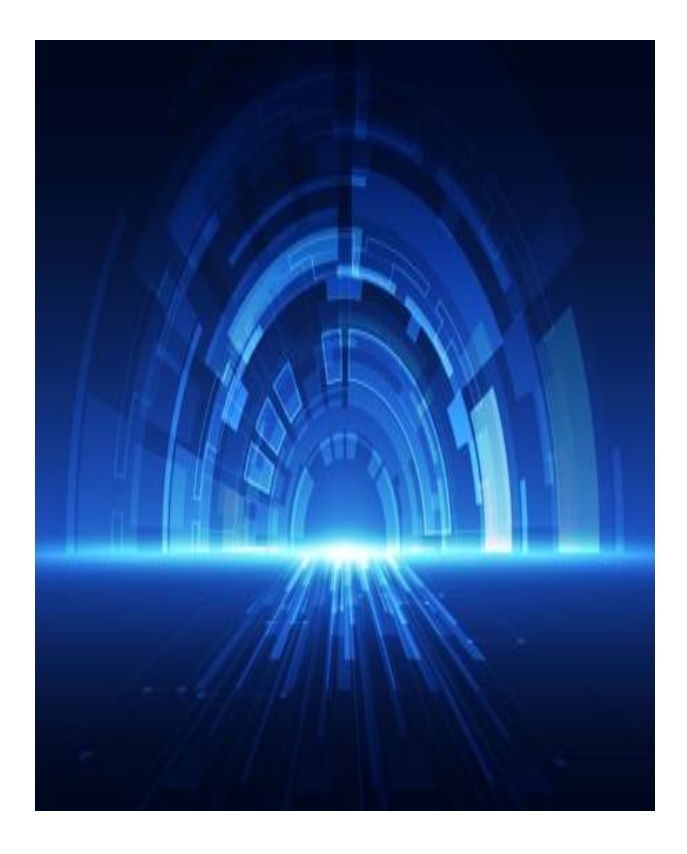

### **Revionics Price Optimization Cycle**

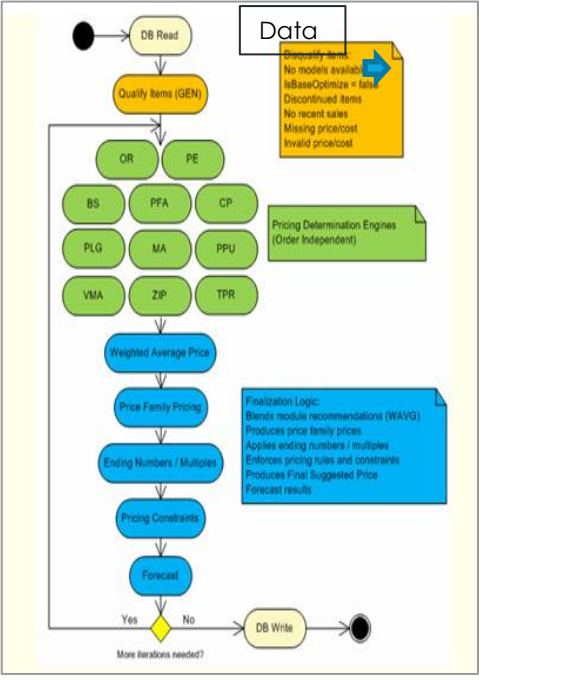

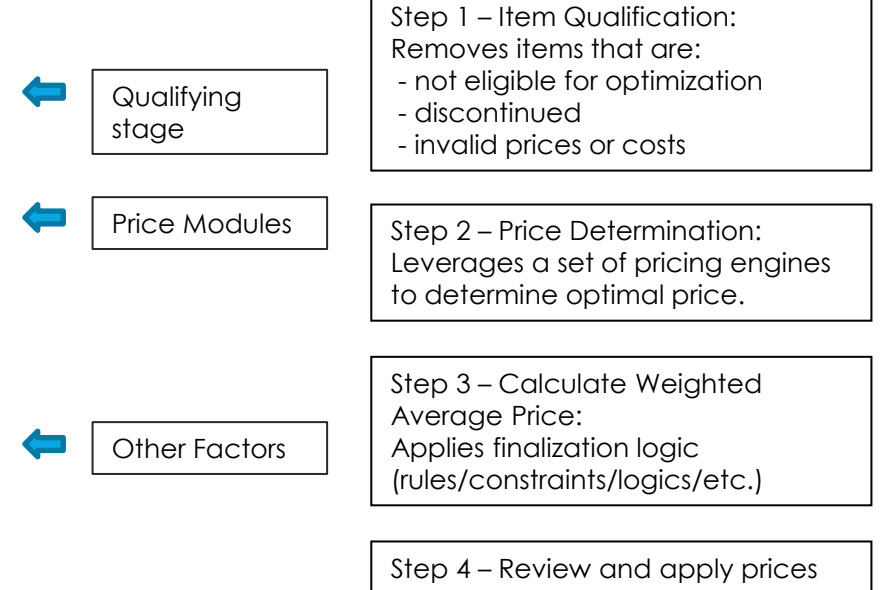

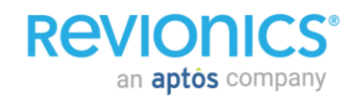

#### **Price Optimization Process**

an **aptos** company

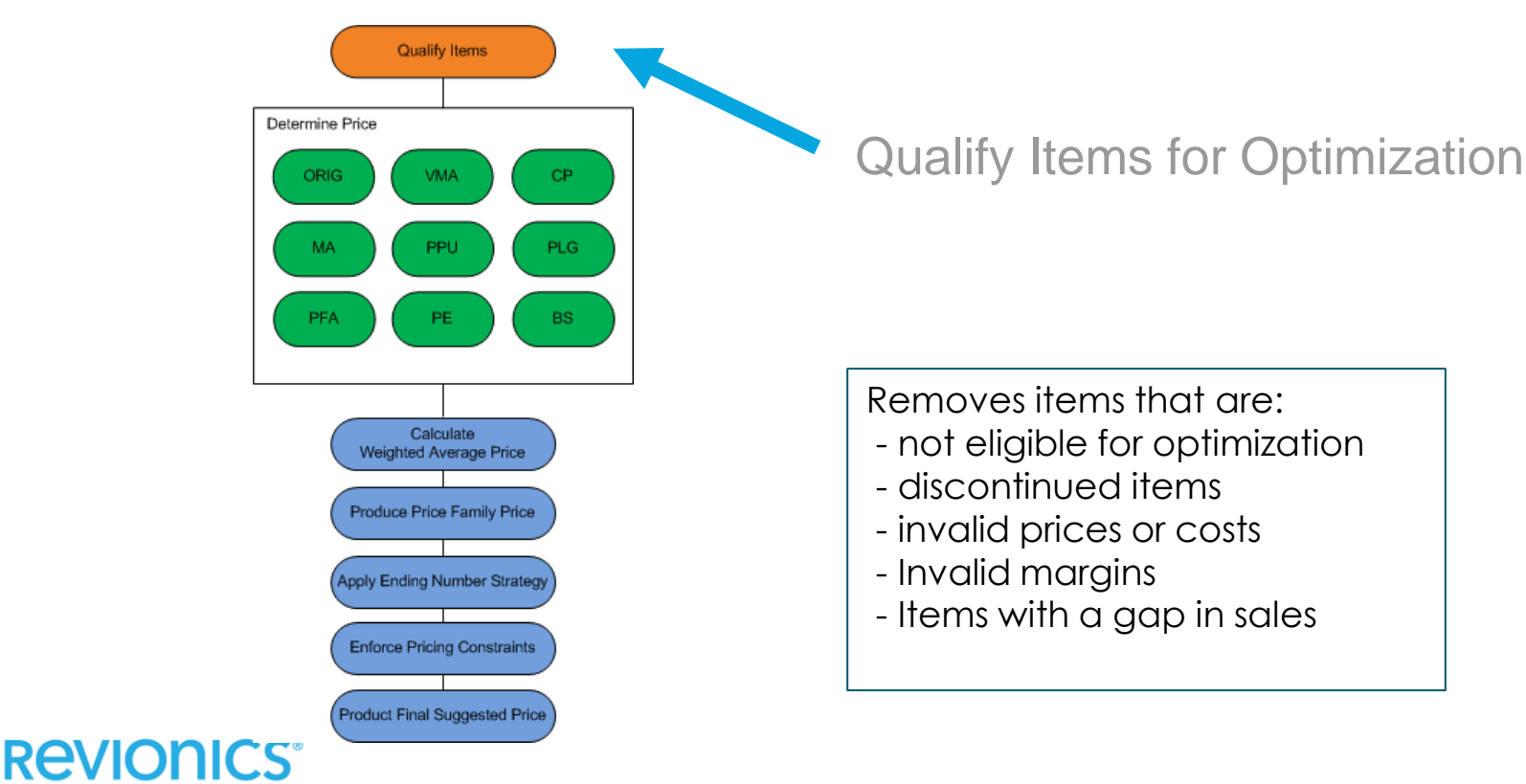

#### **Price Optimization Process**

**Revior** 

an **aptos** company

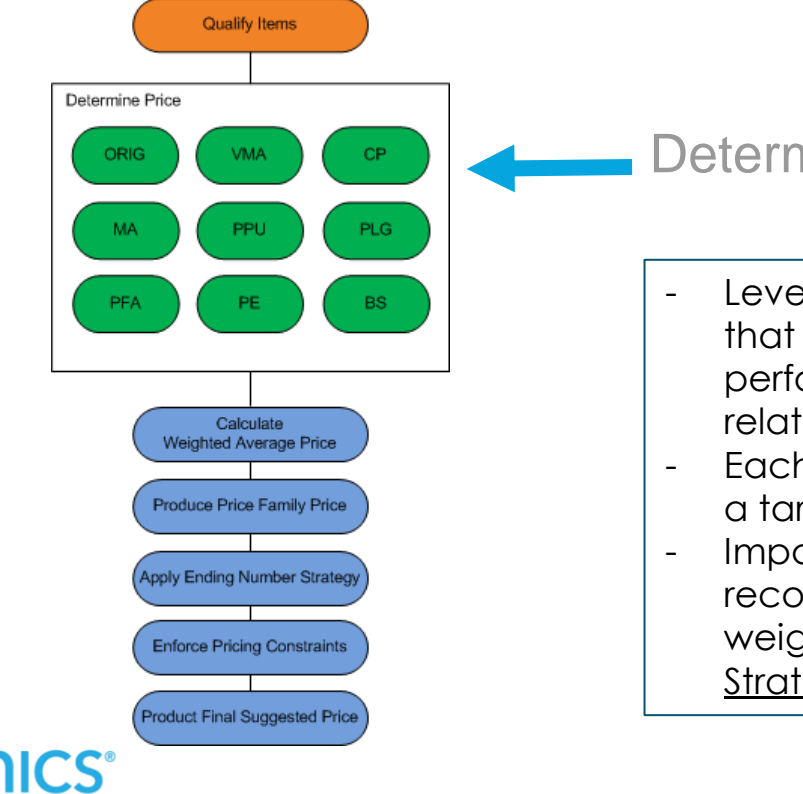

### Determine Optimal Price

- Leverages a set of pricing engines that analyze customer behavior, performance and product relationships
- Each pricing module will recommend a target base price
- Impact of module target price on recommended price is based on weighting assigned by the Pricing **Strategy**

## **Optimization Process ORIG – Original Price**

- The original price is your current price; the starting point and the "anchor" for analysis
- The weight given to the original price determines the magnitude of "anchoring effect"

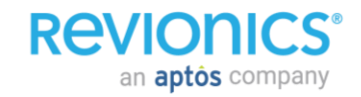

### **VMA – Volume Margin Analysis**

an **aptos** company

- Helps improve sales and profitability within an assortment by identifying items that are out of line with the assortment's volume/margin profile
- Increases profitability by identifying high-volume items that are underpriced relative to the general assortment and drives sales volumes by reducing prices on slow-moving items at higher margin

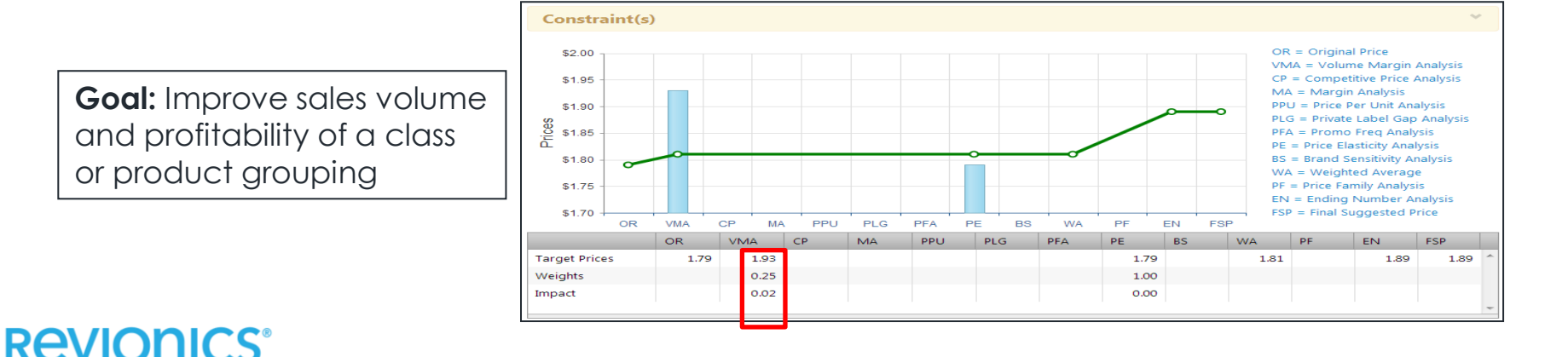

# **Volume Margin Analysis**

- Helps improve sales and profitability within an assortment by identifying items that are out of line with the assortment's volume/margin profile
- Increases profitability by identifying high -volume items that are underpriced relative to the general assortment and drives sales volumes by reducing prices on slow -moving items at higher margin

**REVIONICS** 

an **aptos** company

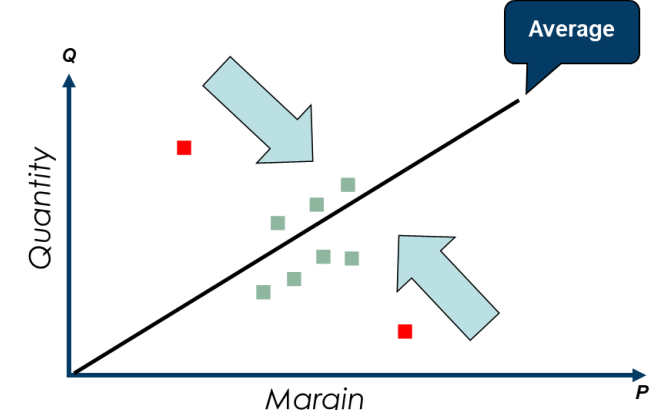

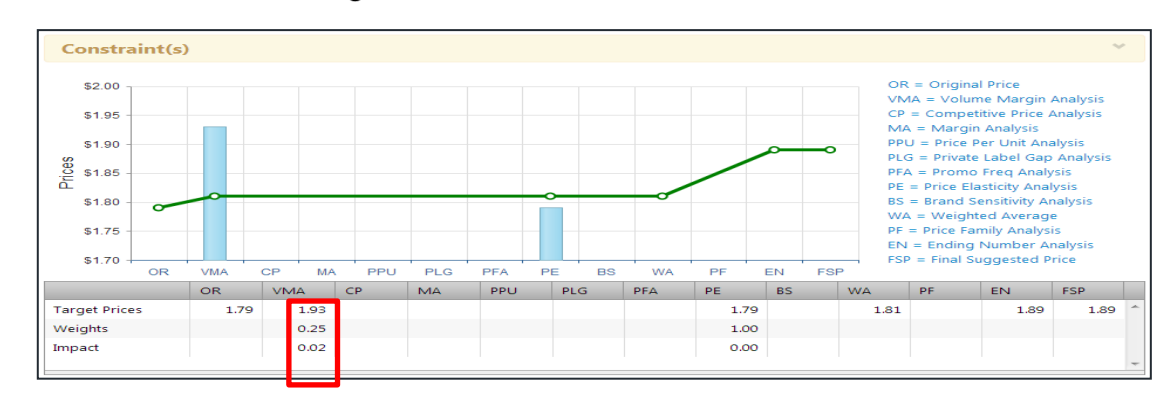

## **CP – Competitive Price**

- Recommends pricing based on indexing against your competition
- You can optimize against multiple competitor prices and choose to price against them or to simply display them in the portal for review each week

#### **Goal:**

- Drive traffic and improve customer price perception by adjusting prices to reflect desired positioning against competitor prices.
- Supports an unlimited number of competitors.
- Competitive prices are updated with weekly processing.

#### **Needs:**

- Identified competitors and index and weighting goals.
- Prioritize competitors, if multiple.
- Data feeds of competitor prices collected regularly.
- Identify frequency of data feeds.

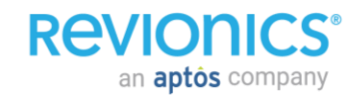

#### **Competitive Price Parameters**

- **Competitive Index:** Specifies the parity between your price and the competitor price. Example: A price of 1.10 = price is 10% above competitor price.
- **Priority:** The order in which competitive stores are considered during the analysis. A lower number represents a higher priority.
- **Weight:** Specifies the relative weight given to each store when calculating prices.
- **Used in Analysis (View Only):** Specified whether the competitor is utilized in the competitive analysis when calculating target price or is for display in the price review screen

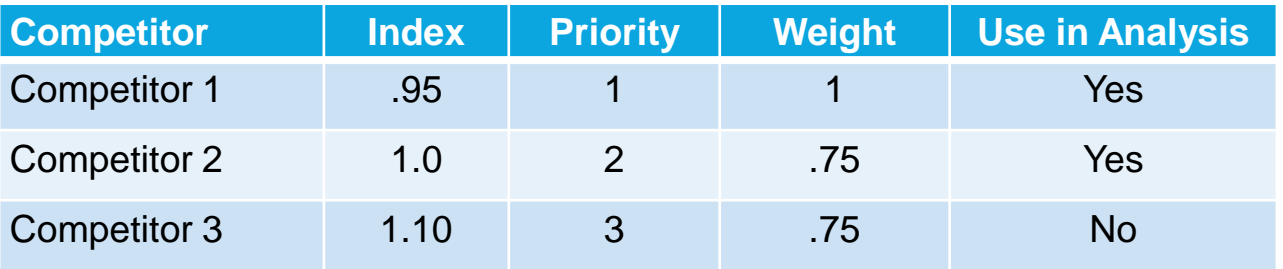

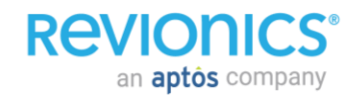

### **MA – Margin Analysis**

#### MA module can be configure in two ways:

- 1. Maintain Current Margin
- 2. Margin Target

#### **OPTION 1: MAINTAIN CURRENT MARGIN OPTION 2: SET MARGIN TARGET**

- Module recommends retails that hold category's margin in aggregate
- Implementation is straightforward if this configuration is set to on, and no other configurations are needed

- MA target is defined by setting individual base category margin values.
- Additional configurations required under this option:
	- **Margin target %**  determines margin target used by module
	- **Price Step %**  Sets the adjustment amount per product used to approach the margin target
	- **High/Low Range % Relative to Target Margin**  Allowed high/low range of margin allowed

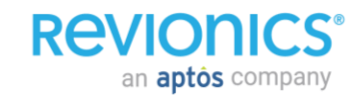

## **MA – Margin Analysis**

- A margin target can be specified for a category or subcategory
- Revionics will recommend prices that hit the target with maximum profit
- Maintain and adjust weighted margins of a Department, Class or Sub-class
- Target margins can be set at any level of the hierarchy
- The target that is set at the higher level flows down to all categories below it
- System finds best items to change prices on to hit the target based on PE and unit movement

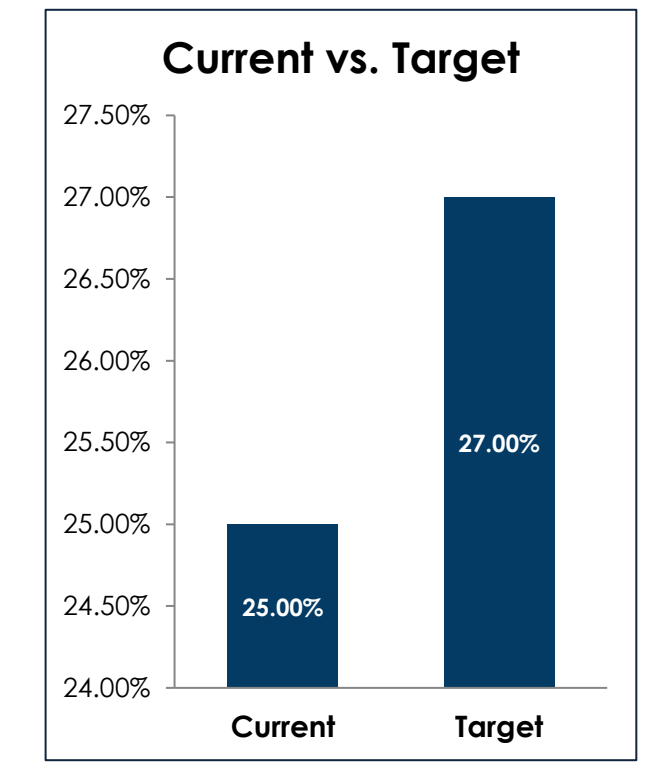

## **Optimization Process PPU – Price Per Unit**

**Goal**: Drive larger baskets and improve profitability by driving customers to buy larger sizes.

- Highest revenue producing item in relationship drives price.
- Up Purchase Percentage Rate determines degree to which customers are "rewarded" on a per unit basis for the purchase of the larger sizes.

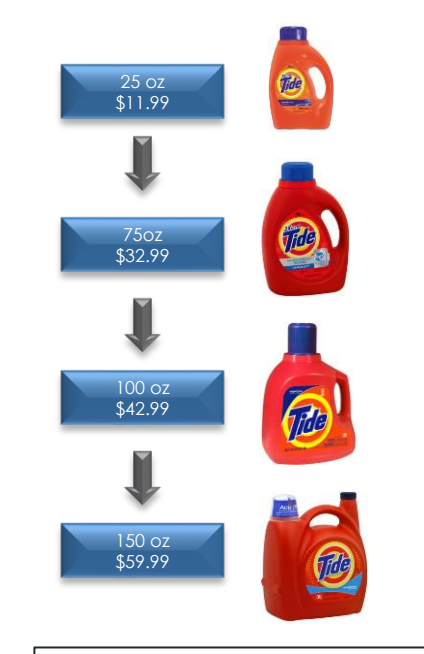

Unit price decreases as the size increases.

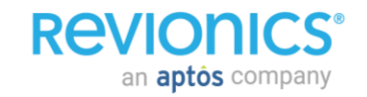

## **PLG – Private Label Gap**

- Supports the relationships between National and Private/labels, maintaining the gap relationship
- Also supports Good-Better-Best pricing between product tiers
- User specifies the items and the price indexing, by percent, amount or profit gap, for each tier
- Private label relationships can be managed via the portal or via the weekly data load
- PLG supports unlimited tiers and flexible tier references
- PLG can manage % or  $\frac{1}{2}$  ( $\in$ ,  $\pm$ ) gaps in the system

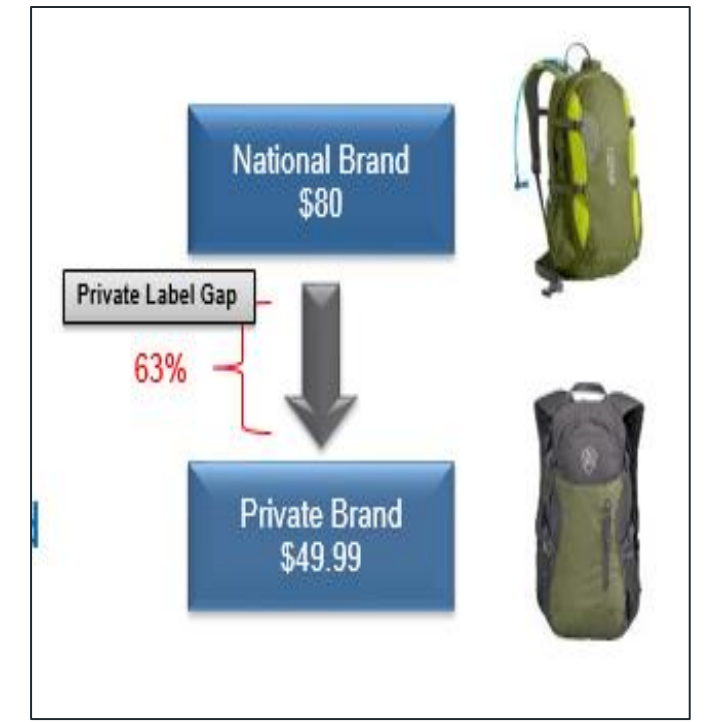

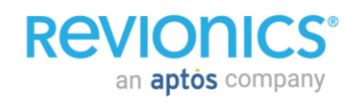

## **Optimization Process PE – Price Elasticity**

- Price elasticity reflects the ratio of proportional change in demand with respect to proportional price changes
- It is a measure of the sensitivity of sales demand in relation to changes in price
- The elasticity of a product describes how a customer reacts to a price change

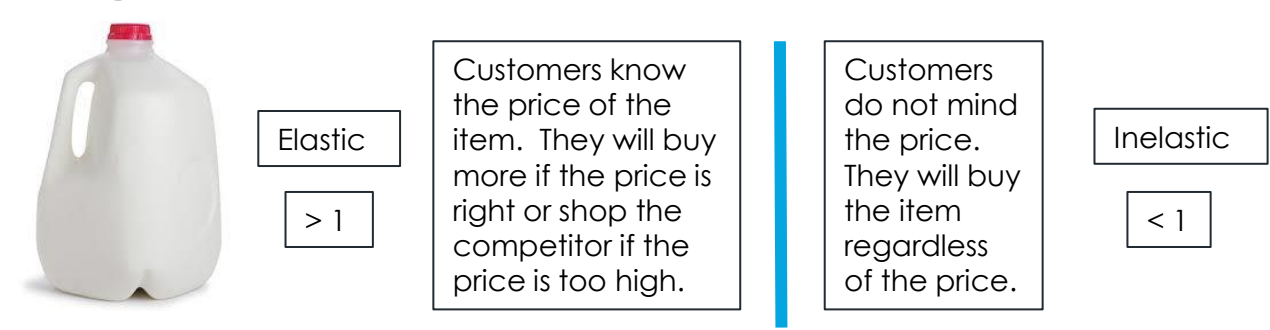

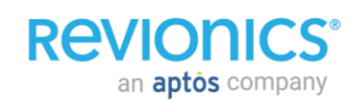

#### **Price Optimization Process**

**RAVIOR** 

an **aptôs** company

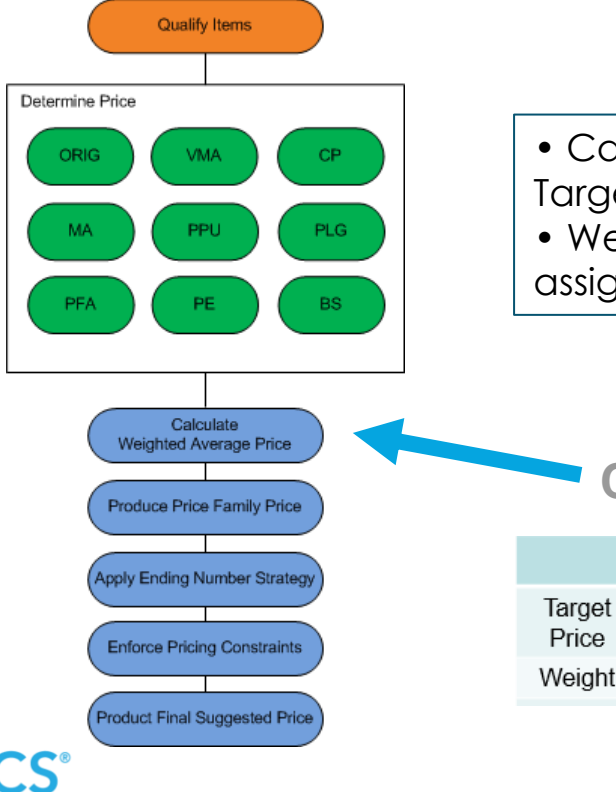

• Calculates weighted average price based on Target Price recommendations by pricing engine • Weighting of pricing engine based on assigned pricing strategy

#### **Calculate Weighted Average Price**

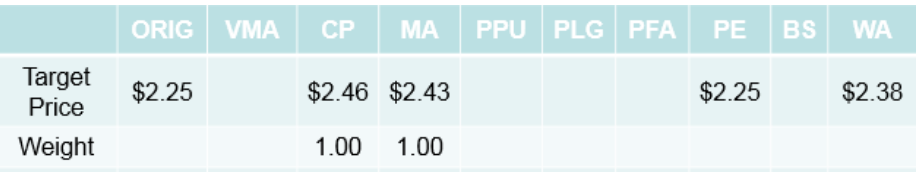

### **Price Optimization Process**

**REVIO** 

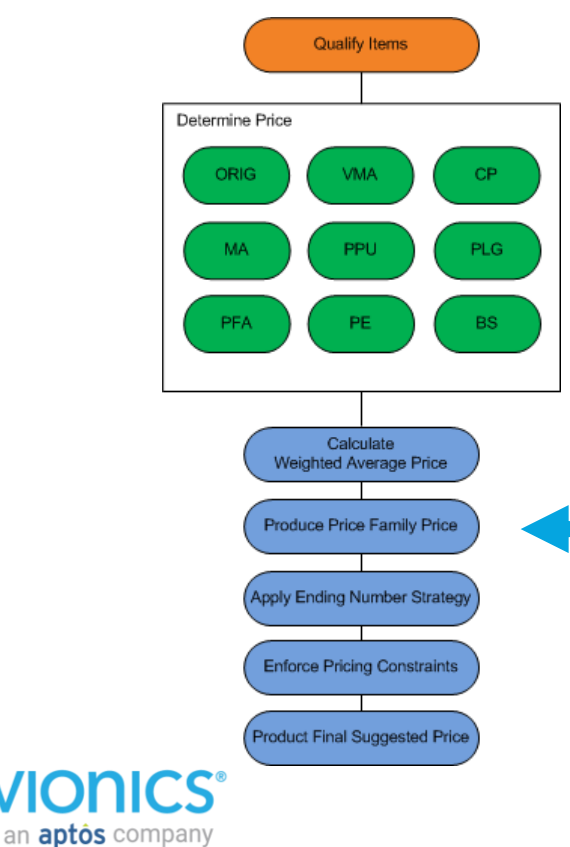

Items in a price family will have the same price

- The goal is to maximize profits for line items by determining prices based on the average weekly sales volume of the family
- Systematically maintains uniformity on everyday prices for line items based on common attributes
	- Color
	- Flavor
	- Type (Gloss /Matte)

**Produce Price Family Price**

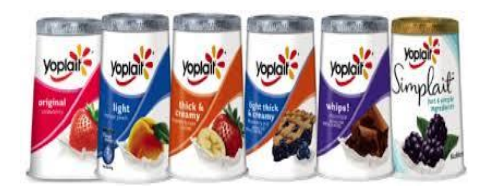

#### **Price Optimization Process**

an **aptos** company

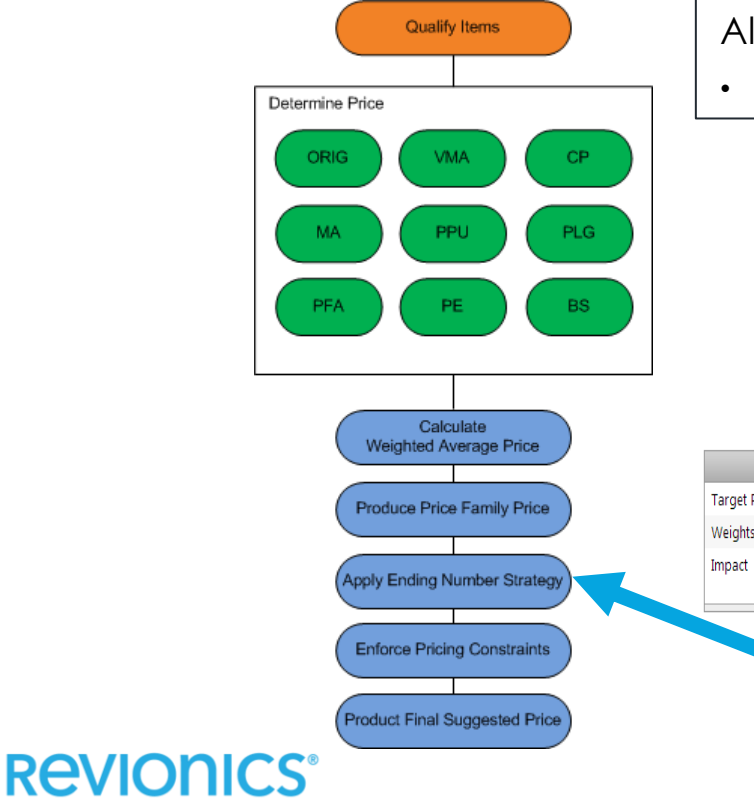

Align suggested price with pricing philosophy.

• Establishes price point values

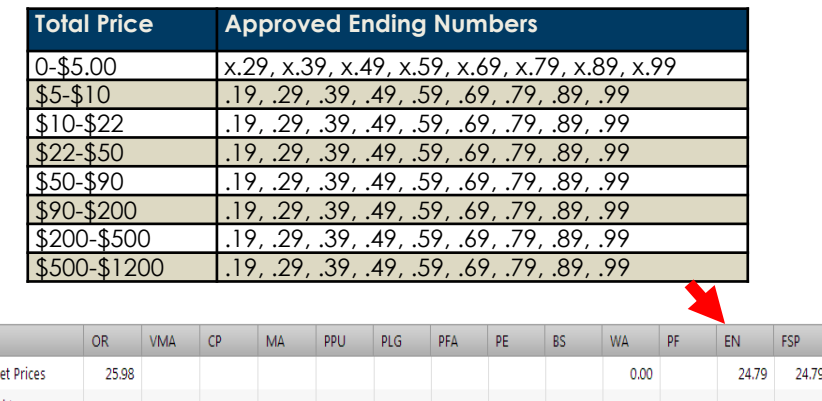

**Apply Ending Numbers**

#### **Price Optimization Process**

**Revion** 

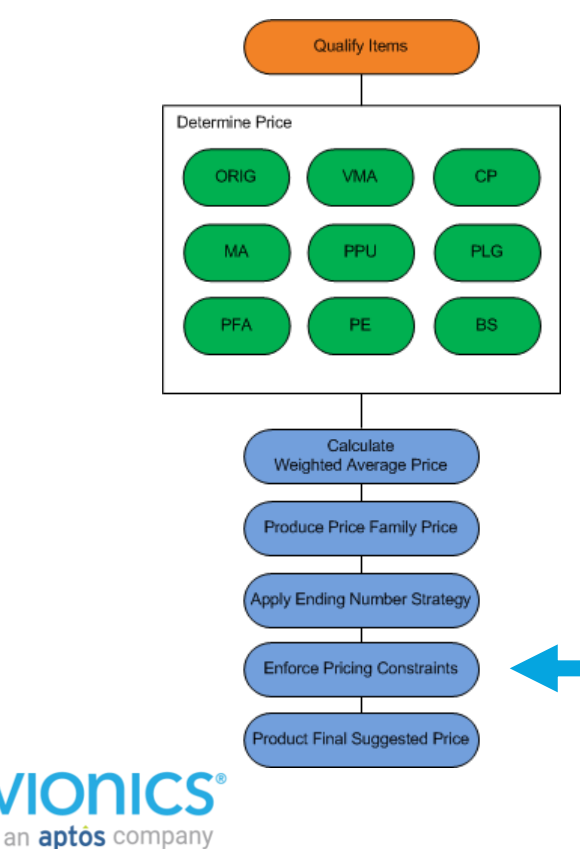

Enforces minimum and maximum bounds on price changes, such as:

- Absolute or percentage price changes
- Margin changes
- The minimum time between price changes on any one item.

**Enforce Price Constraints**

#### **Price Optimization Process – Price Constraints Continued**

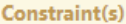

. The price change amount has been reduced to keep it within the maximum percent price change specified in the configuration (MaxPriceChangePct).

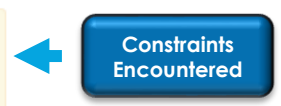

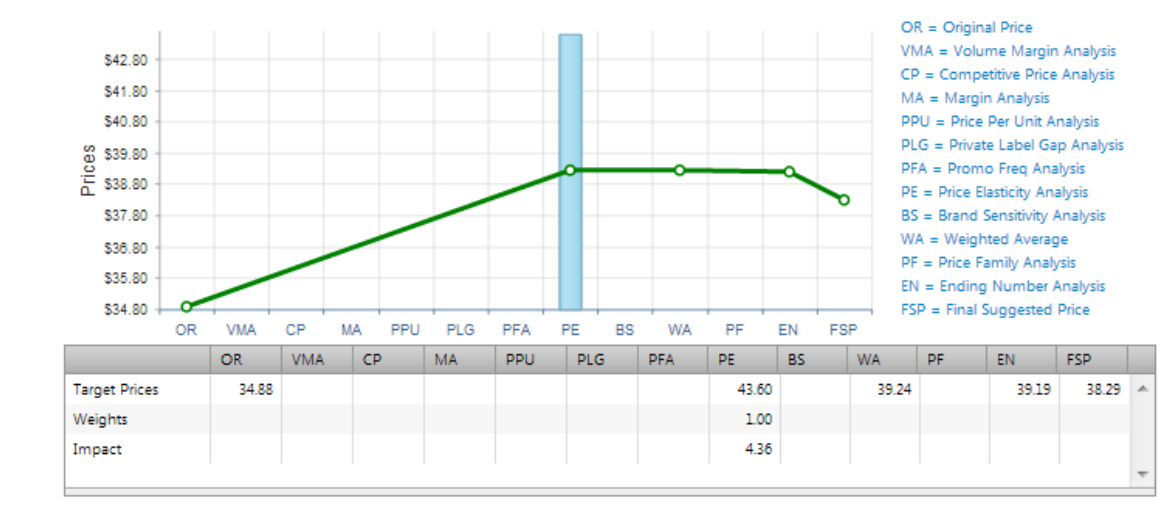

In this case the Maximum Price Change % limit was encountered and caused the price increase to be reduced.

#### **Price Optimization Process – Sequence of Price Constraints**

- **Constraint priority**: As with all constraints, the application of these constraints occurs only if another higher priority constraint does not take precedence.
	- Latest constraint applied takes precedence.
	- For example if an item has both a price change amount constraint and a margin constraint, the margin constraint will take precedence.

### Prioritization List

- 1 New Product Introduction
- Price Change Frequency  $2^{\circ}$
- PLG Limits (forces to the min or max value) 3.
- PPU Limits (forces to the min or max value) 4.
- Price Change Amount 5
- Price Change Percent 6
- $\overline{7}$ Price Rank Threshold
- Align Price Family 8.
- Upcoming TPRs\* 9.
- 10. Cross-category price family consolidation
- 11. Margin
- 12. Min/Max Price\*\*
- 13. Exact Match\*
- 14. Planning Price Locks\*

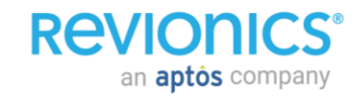

### **Price Optimization Process**

**Revior** 

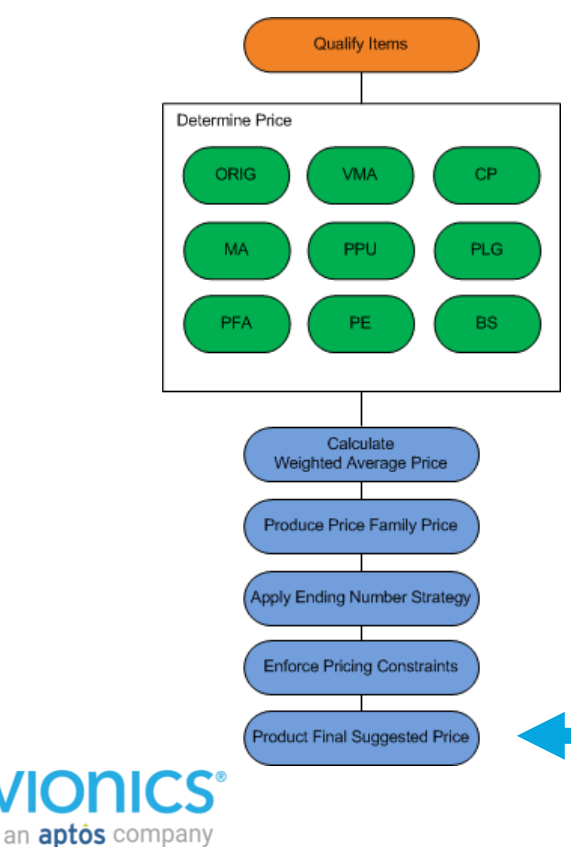

Finalizer Engine:

Runs after all other pricing modules and executes the following processes to arrive at a single Final Suggested Price.

- Blends target prices
- Uses Price Family logic
- Enforces ending number strategy
- Enforces multiples pricing logic
- Enforces other pricing constraints
- Generates units, revenue and profit forecasts
- Ranks suggested prices

**FSP – Final Suggested Price**

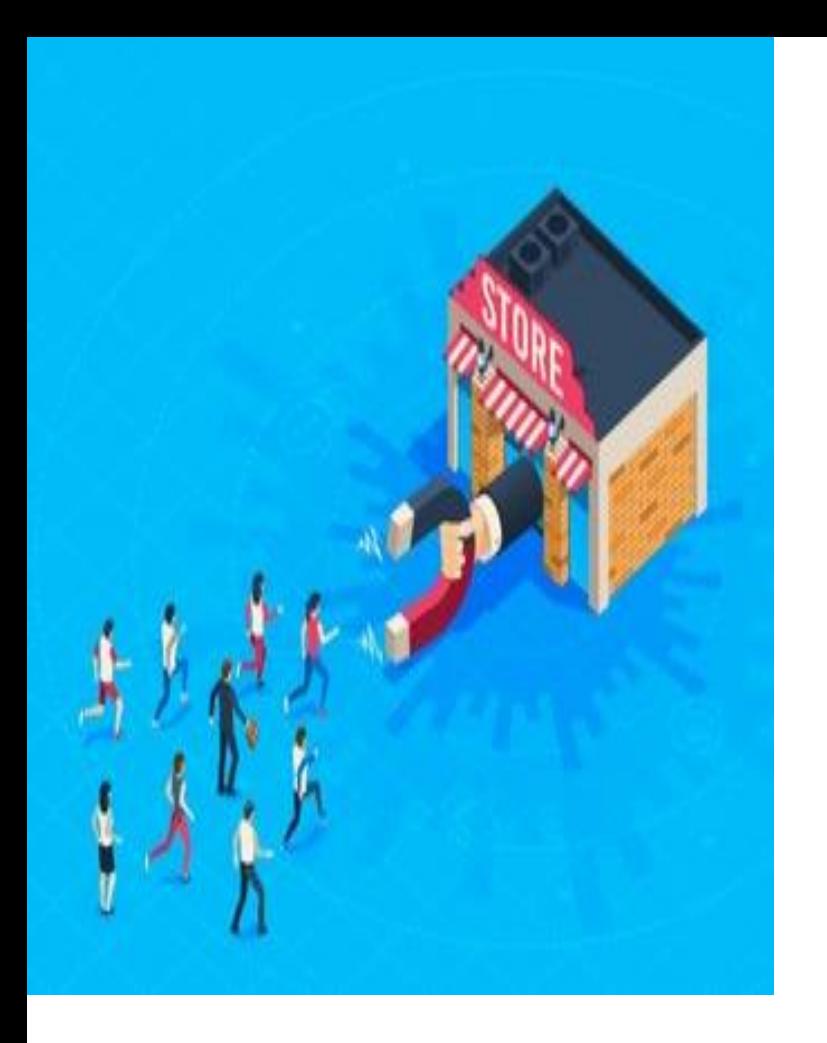

## Holidays & Events

## **Holidays & Events Holidays**

- Without defining holiday periods both in the past and future, modeling will not always consider them when forecasting
- When holidays are entered, the model will allow for, and correctly identify these sudden changes in sales trend

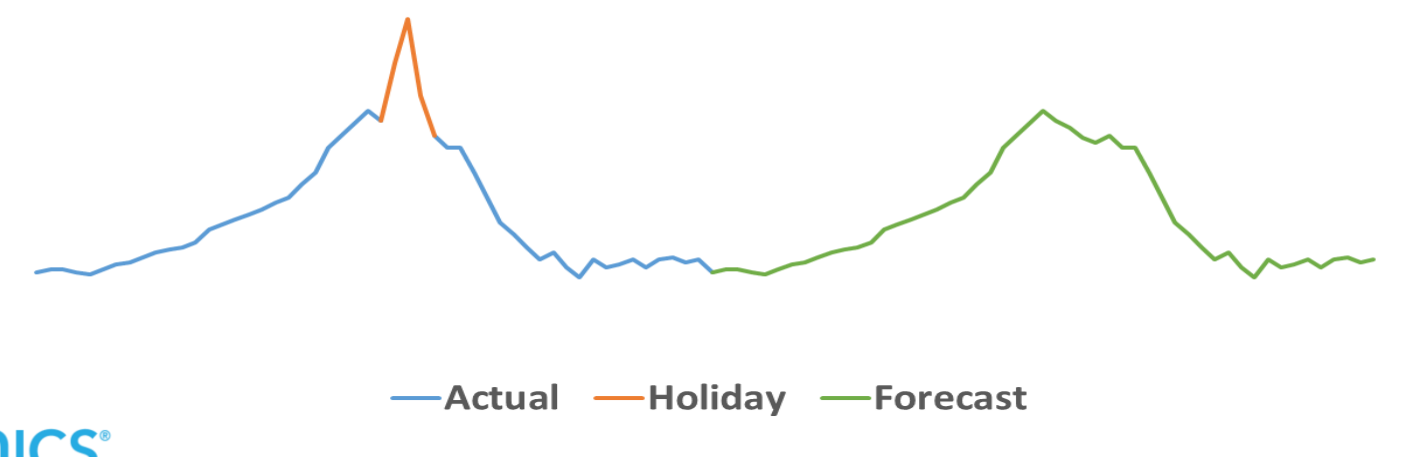

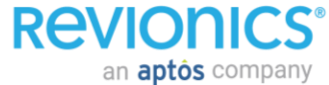

# **Holidays & Events**

### **Holidays – United States**

The following parameters are used as default for new customers

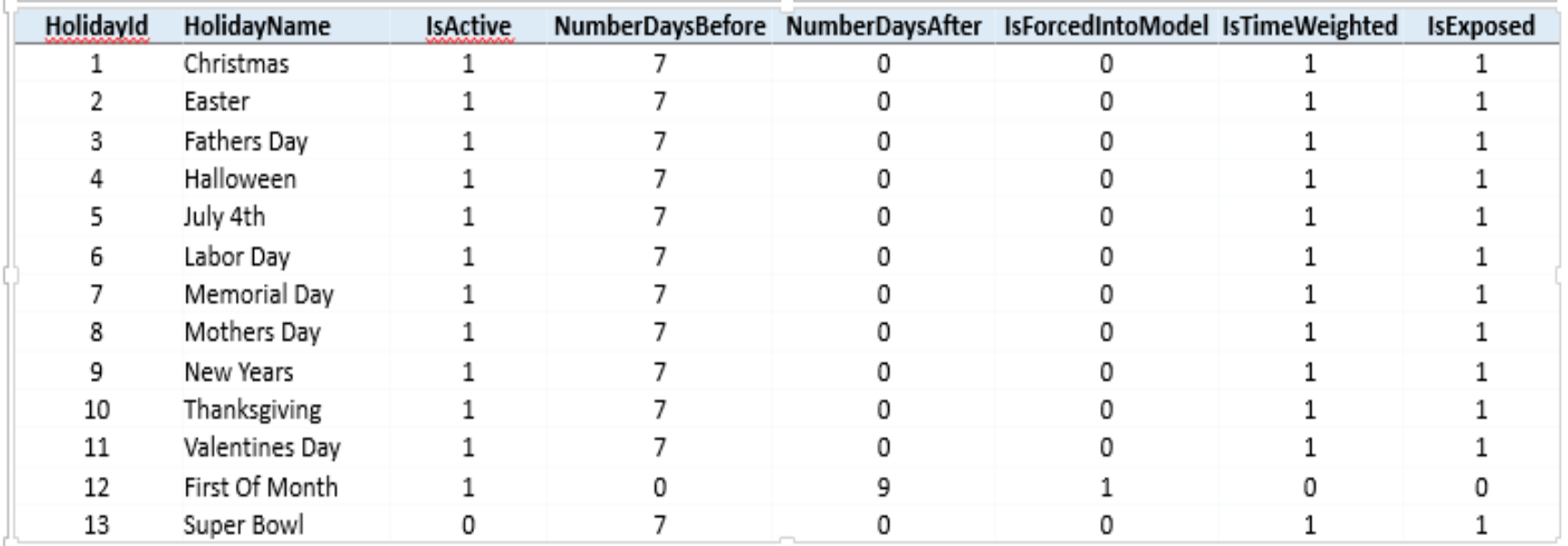

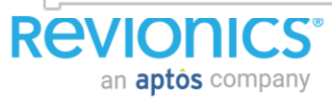

## **Holidays & Events Holidays – UK**

The following parameters are used as default for new customers

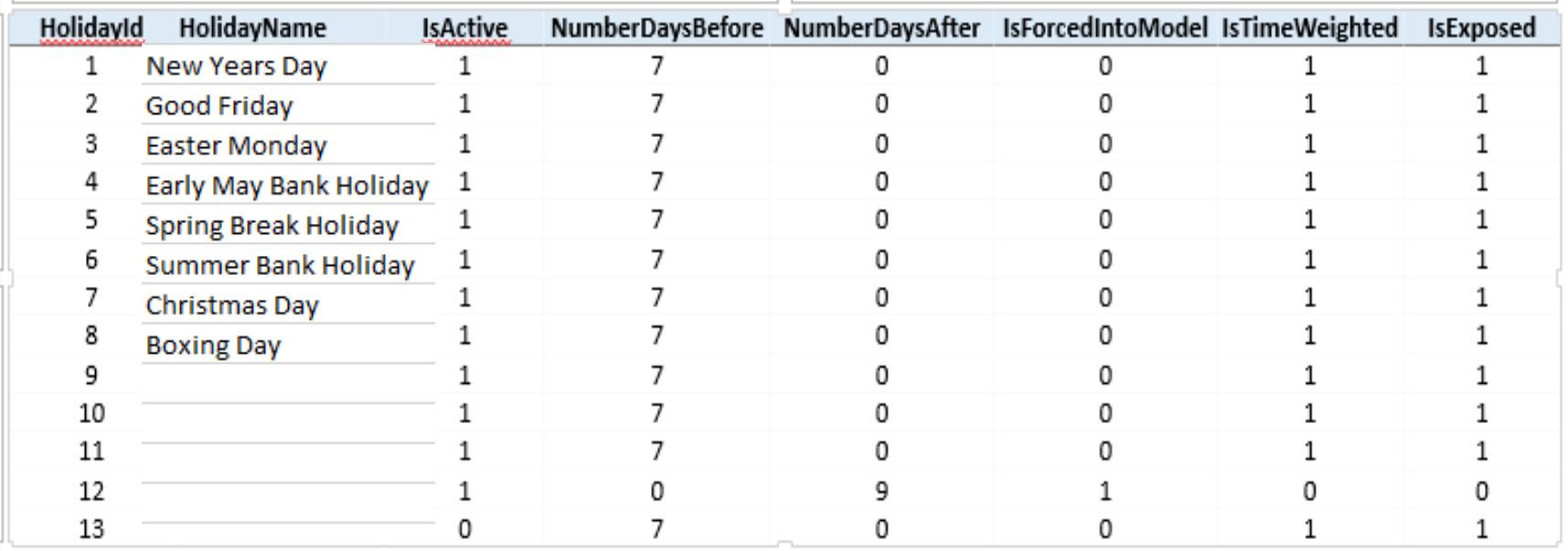

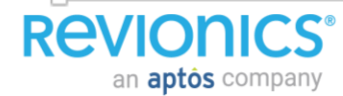

# **Holidays & Events**

#### **Events**

**Similar logic can be applied to account for events**

- Hurricanes, etc.
- One time major promotions (like all store 15% off)

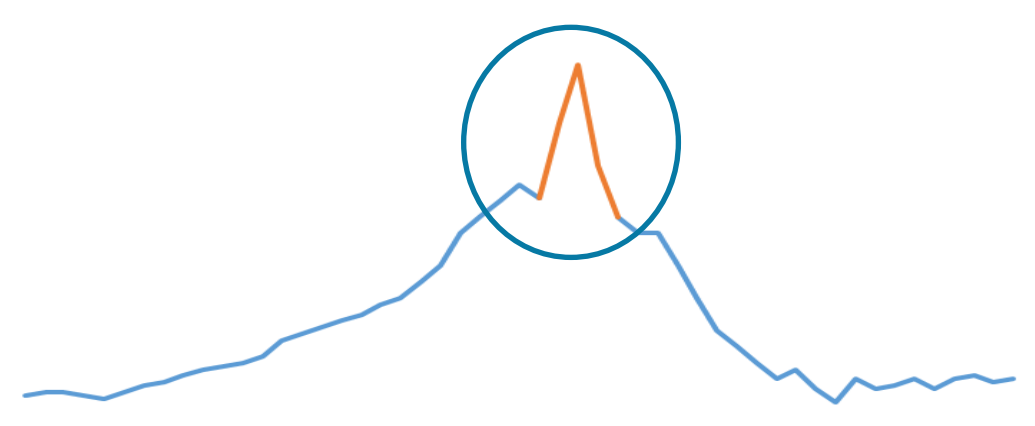

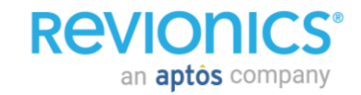

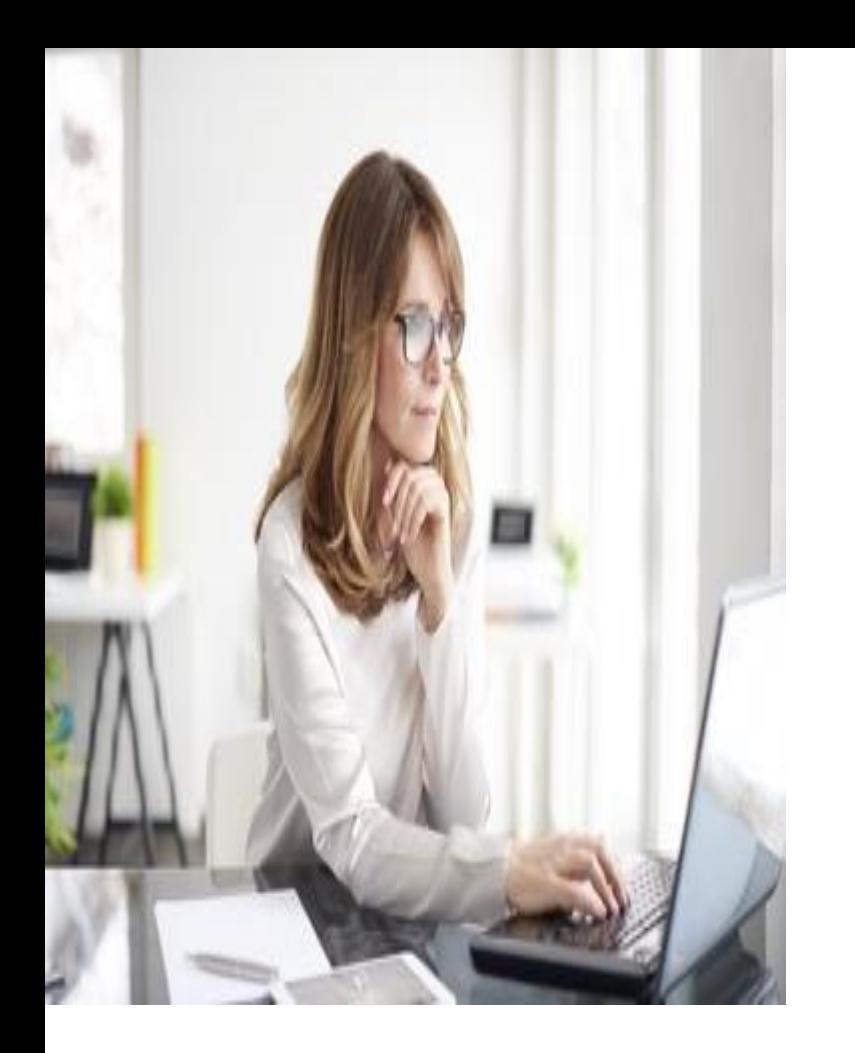

## Portal Navigation *Login / Help*

#### **Price Review Screen**

**REVIONICS®** 

an **aptos** company

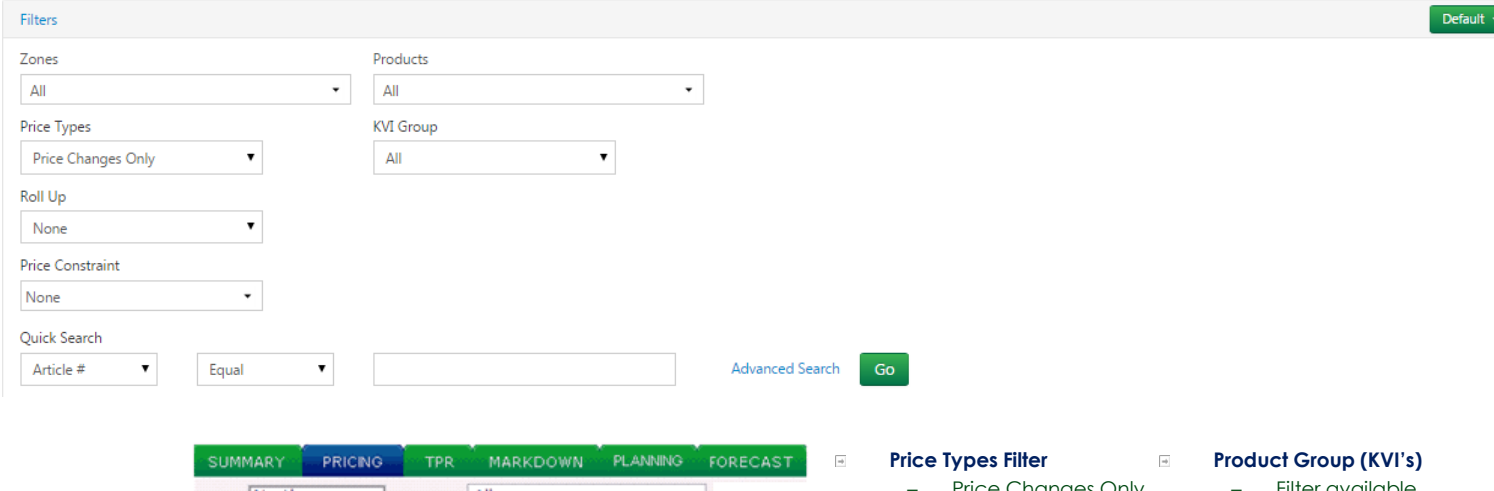

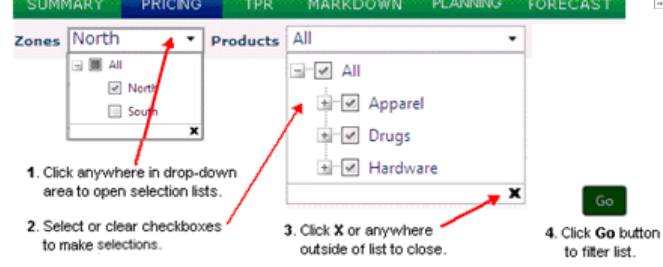

- Price Changes Only (default)  $\overline{\phantom{a}}$
- All
- Prices to be Exported
- Cost Changes
- Price locks
- Cost Locks.

– Filter available product groups

#### **Roll Up**

– Price Families combined into a single line (collapsible)

#### **Price Review UI**

**REVIONICS®** 

an **aptôs** company

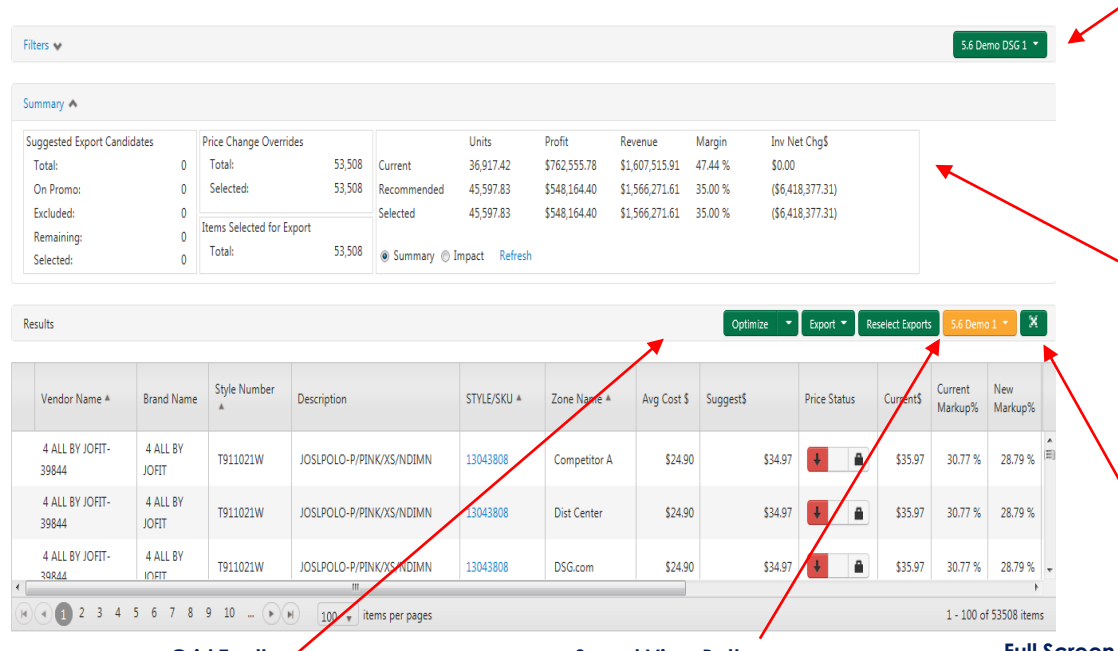

**Grid Toolbar**

Contains action buttons to optimize or export prices, and for changing the grid view. Your choices may vary.

#### **Saved View Button**

Displays the name of your current column view. Orange color indicates unsaved changes. Click to switch to another saved view, to save the changes, or to open the Edit View dialog.

#### **Saved Query button**

Displays the name of your current filter query. Orange color indicates unsaved changes. Click to apply another saved query or to save (or Save As new) the changes

#### **Summary Section**

Summarizes the items suggested/selected for export and the financial impact of recommended/selected changes versus your current prices.

#### **Full Screen Button**

Click to expand the item grid to fill your entire screen, allowing you to view more item prices at once. Click again to return to the original view with filter and summary sections.

#### **Price Review UI**

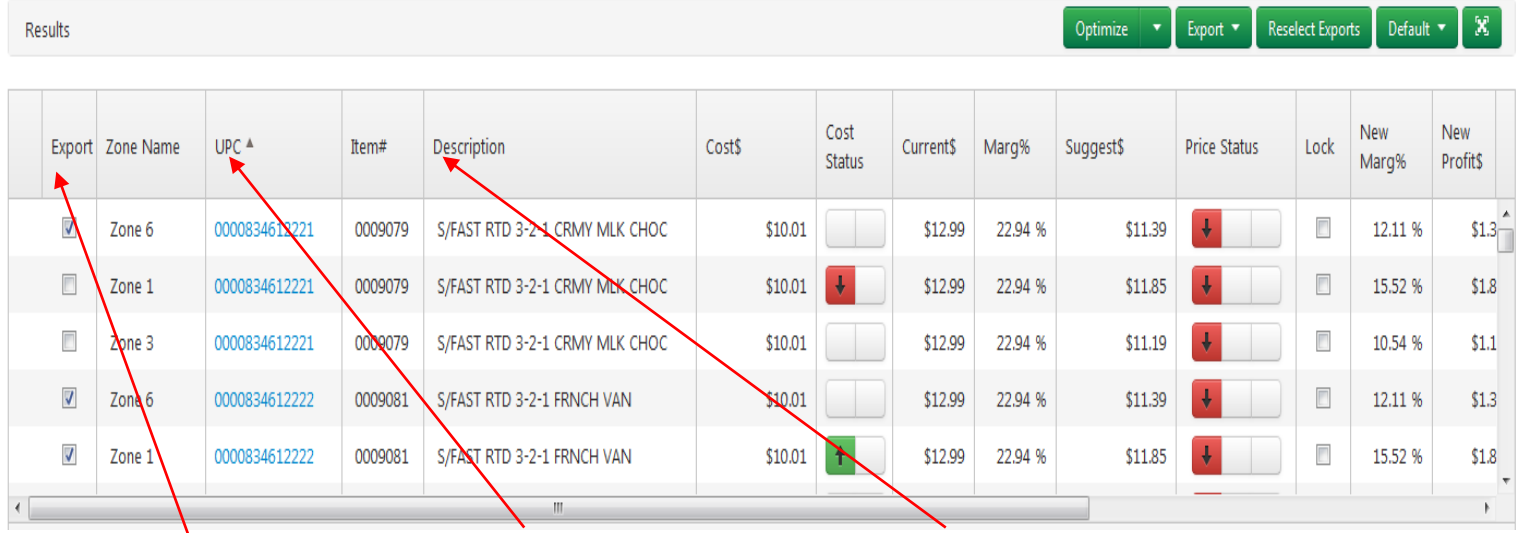

#### **Export Column**

**REVIONICS** 

an **aptos** company

Recommended price exports (Export checkbox selected), based on system configurations. Click the checkboxes to manually select or clear export choices.

#### **UPC Column**

Universal product code; an item identifier. The UPC code is also a link to open the Item Details window.

**Item Number/Description Column** Unique identifier and product description.

#### **Price Review UI**

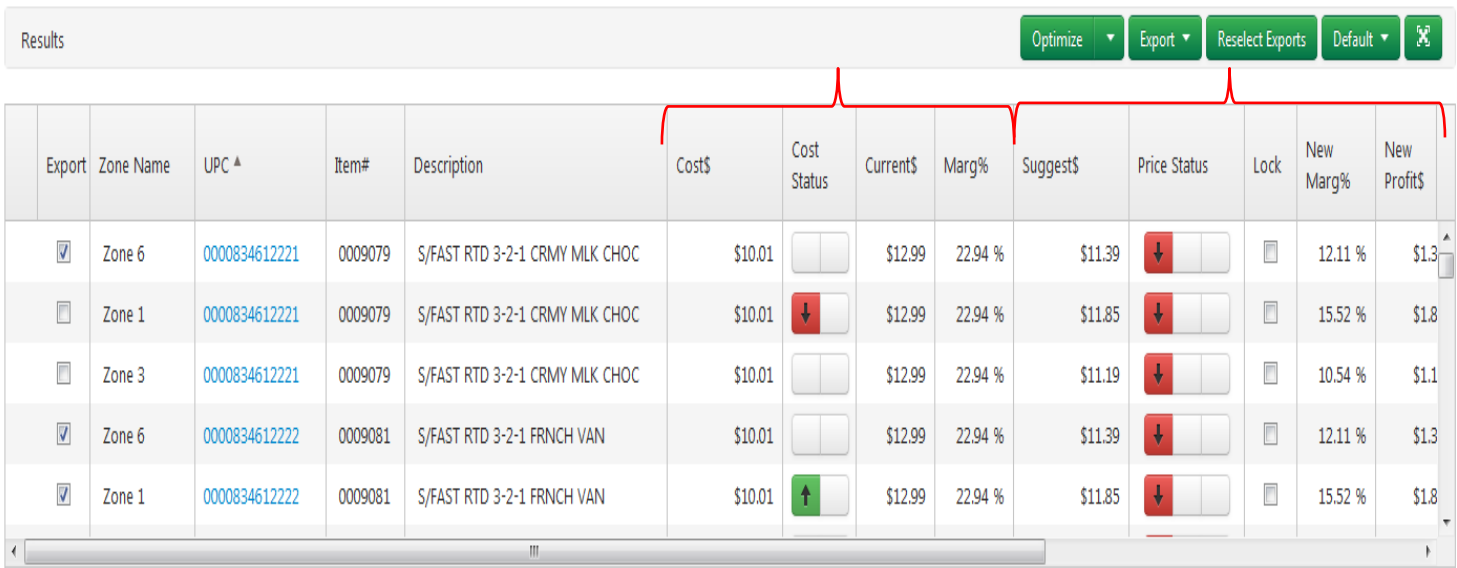

#### **Current price and associated data**

Displays your current retail price (Current\$) and Cost\$, as well as related financial information such as current units, sales, and margin (specific columns configurable).

#### **Suggested price and associated data**

Displays the optimizationrecommended price or override price (Suggest\$) and forecasted financial information such as new units, sales, and margin (specific columns configurable).

105

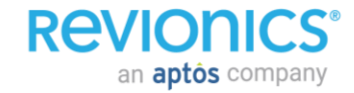

#### **Price Review UI**

**REVIO** 

an **aptos** company

- Full Screen Mode
	- Removes Summary and Filter screens
	- Benefit: Enables end users to see a greater amount of data

**REVIGNIES** Results

**Style Number** Current New Vendor Name <sup>4</sup> **Brand Name** Description STVLE/SKU A Zone Name A Ava Cost \$ **Suggest Price Status** Current\$ Markup% Markup% 4 ALL BY JOFIT-4 ALL BY T911021W JOSLPOLO-P/PINK/XS/NDIMN 13043808 \$24.90 \$34.97 \$35.97 28.79% Competitor A 30.77% 39844 **JOFIT** 4 ALL BY JOFIT-4 ALL BY T911021W JOSLPOLO-P/PINK/XS/NDIMN 13043808 **Dist Center** \$24.90 \$34.97 \$35.97 30.77% 28.79% **JOFIT** 39844 4 ALL BY JOFIT-4 ALL BY T911021W JOSLPOLO-P/PINK/XS/NDIMN 13043808 DSG.com \$24.90 \$34.97 a. \$35.97 30.77% 28.79% **JOFIT** 39844 4 ALL BY JOFIT-4 ALL BY T911021W JOSLPOLO-P/PINK/XS/NDIMN 13043808 Golf\_ColdModerate \$24.90 \$34.97 \$35.97 30.77% 28.79 % 39844 **JOFIT** A ALL RV JOETT. 4 ALL BY T911021W JOSLPOLO-P/PINK/XS/NDIMN 13043808 **Golf HotTropical** \$24.90 \$34.97  $\mathbf{a}$ \$35.97 30.77% 28.79% **JOFIT** 39844 4 ALL BY JOFIT-4 ALL BY T911021W JOSLPOLO-P/PINK/XS/NDIMN 13043808 \$24.90 \$34.97 \$35.97 30.77% 28.79 % Golf WarmWestCo 39844 **JOFIT** 4 ALL BY JOFIT-4 ALL BY T911021W JOSLPOLO-P/PINK/S/NDIMN 13043809 Competitor A \$24.90 \$34.97  $\hat{\mathbf{u}}$ \$35.97 30.77% 28.79% 39844 **JOFIT** 4 ALL BY JOFIT-4 ALL BY T911021W JOSLPOLO-P/PINK/S/NDIMN 13043809 **Dist Center** \$24.90 \$34.97  $\mathbf{a}$ \$35.97 30.77% 28.79 % 39844 **JOFIT 4 ALL RY JOETT-**4 ALL BY T911021W JOSLPOLO-P/PINK/S/NDIMN 13043809 DSG.com \$24.90 \$34.97 \$35.97 30.77% 28.79% 39844 **JOFIT** 4 ALL BY JOFIT-4 ALL BY T911021W JOSLPOLO-P/PINK/S/NDIMN 13043809 Golf ColdModerate \$24.90 \$34.97 \$35.97 30.77% 28.79 %  $1$  2 3 4 5 6 7 8 9 10 ... ( $\triangleright$  ( $\triangleright$ )  $100 \times$  items per pages 1 - 100 of 53508 items

Optimize - Export - Reselect Exports

 $\overline{\mathscr{S}}$ 

### **Price Review – Export Prices**

- Select Export -> Back **Office**
- Review the details of the items selected for export and click "Export Prices  $>>$ "
- This will generate an export file which will be transmitted to your system

**Revior** 

an **aptôs** company

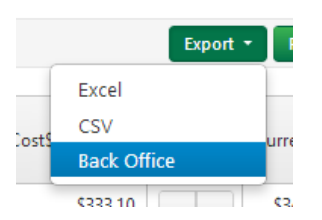

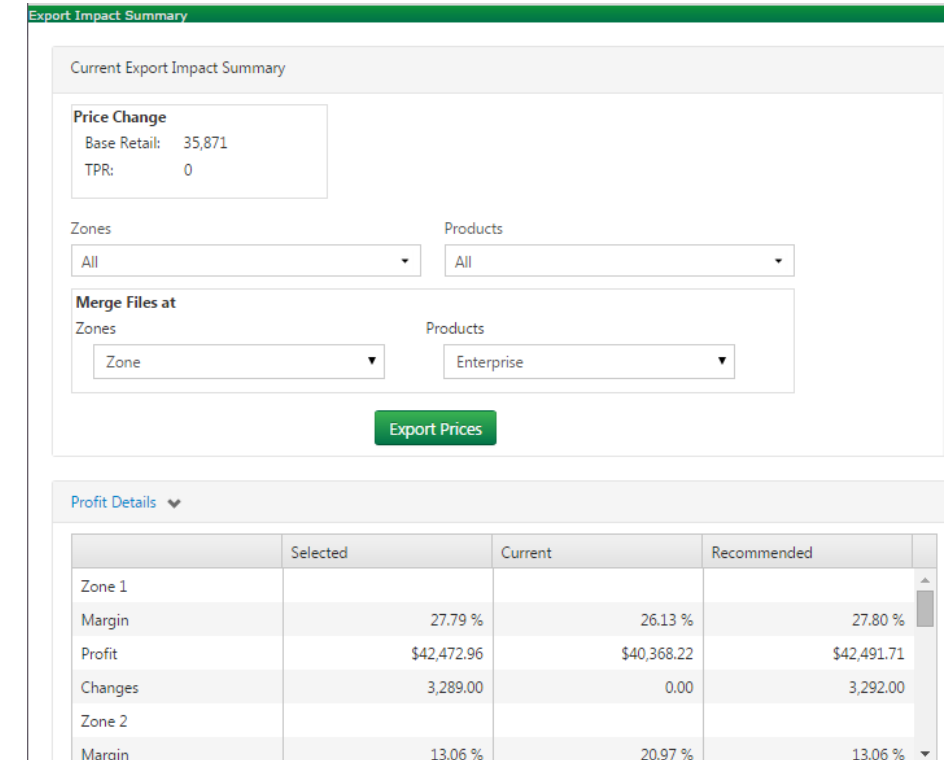

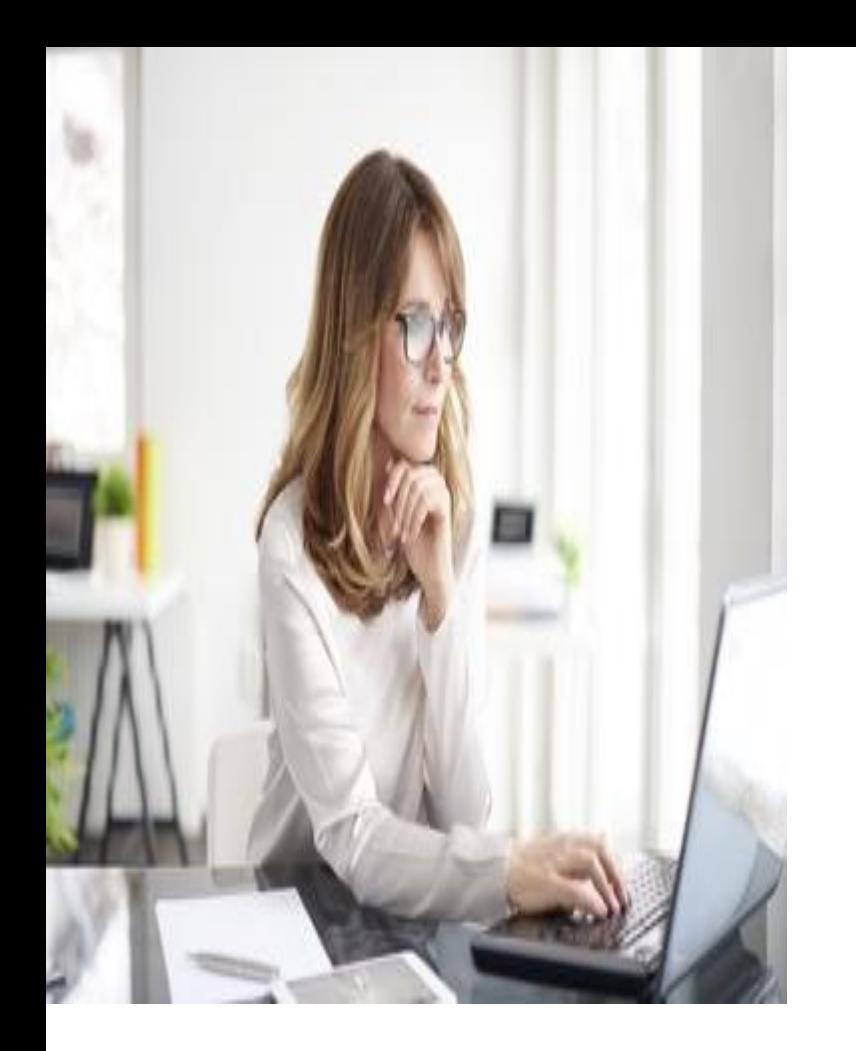

## Portal Navigation *Item Details*
#### **Item Details Screen**

#### • Item Details screen can be accessed from Price Review

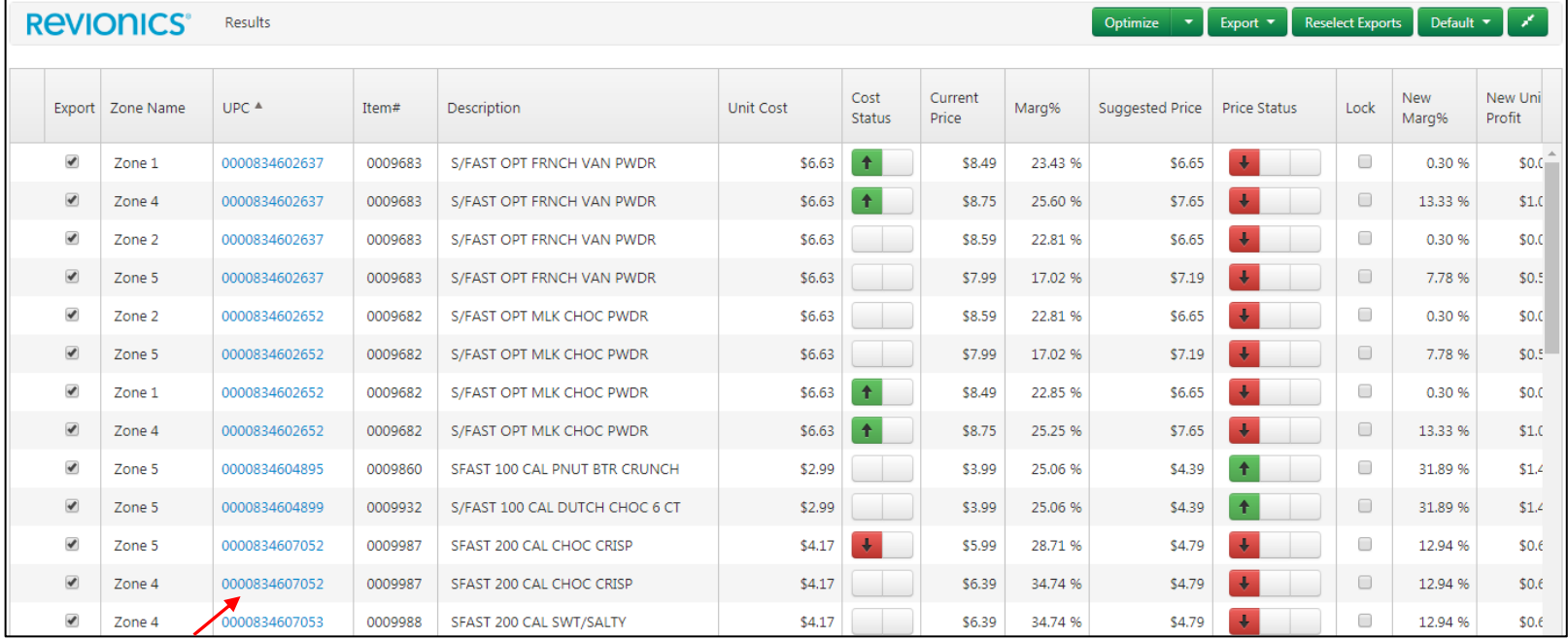

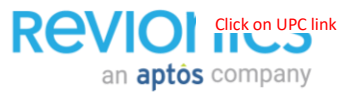

#### **Item Details Screen**

• Navigate from tab to tab on the left - - The top of the item detail is basic information that does not change by zone

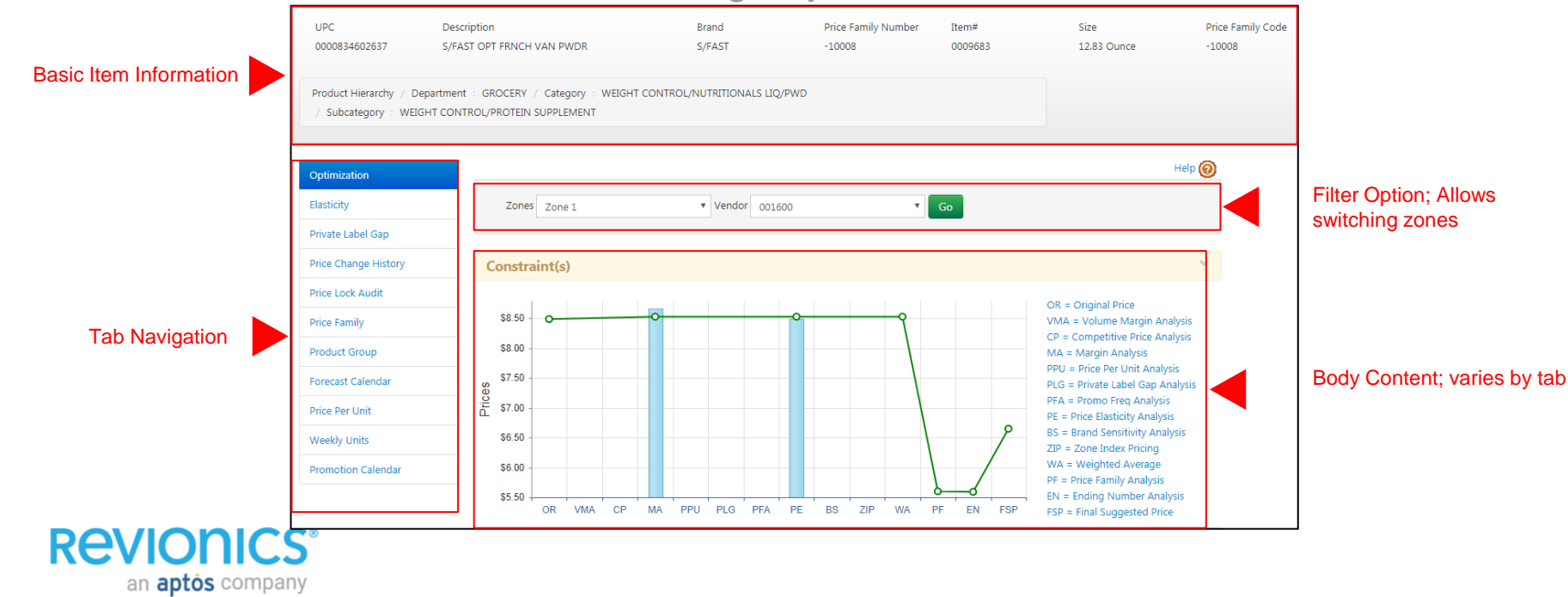

110

### **Item Details – Optimization Tab (Default)**

- If applicable, the pricing strategy or strategies for the current zone-product is displayed under the chart
- Target prices for applicable modules are shown as bars in the chart while the impact of each to the suggested price is reflected in the line

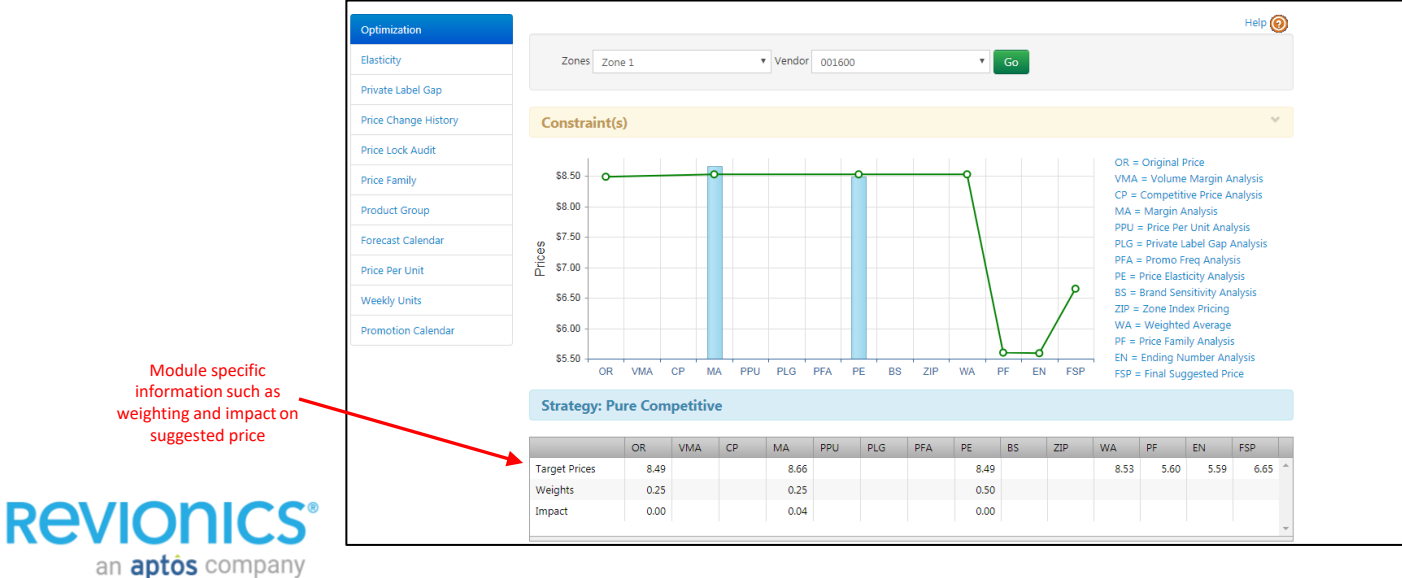

#### **Item Details – Elasticity Tab** Click to toggle between Baseline,  $Heip$  (c) Price Family Optimization Summary, and **Baseline** Price Family Summary **Create What If?** Elasticity What -If sub -tabs, for comparison.Private Label Gan  $\mathbf{F}$  Go v Vendor 001600 Change data by Zones 7one 1 Zone or Vendor ice Lock Audit M Weekly Units Revenue Profit Elasticity value of **Price Family** Elasticity item or Price \$88.00 17.24  $1.46$ family, depending **Product Group** \$68.00 Elasticity Confidence 12.24 on sub -tab Select values to irecast Calendar  $$48.00$ 1.39 selection.  $24$ chart. Axis values Competitive Elasticity \$28.00 ice Pe dynamically adjust  $2.24$  $N/A$ \$8.00 to fit selection(s). eekly Units **Competitive Elasticity** 2.76  $(S12.00)$ Confidence Hover mouse omotion Calendar  $(S32.00)$  $-7.76$ N/A pointer over curve **i**5.05  $\mathbf{5}$ B7.93  $5\%$ \$9.53  $10.49$ 31.45 56.97 青 蓝 2 Items in Price Family to view value; -92 웊 Financials at: Price Serving 31 of 31 Stores click to create price lock at that **Current** price point. Unit Unit Revenue Profit Weekly Margin Item Price Revenue Profit Cost Profit Units Cannibaliza Cannibaliza **New** – suggested Current \$8.49 \$6.50 \$1.99 23.43 % 10.98 \$93.24 \$21.86  $N/A$  $N/A$ price or the locked \$6.65 \$6.63 \$0.02 0.30 % 15.06 \$100.18 \$0.30 \$1.27 \$0.28 New price Change  $-21.67%$ 2.00 %  $-98.99%$  $-23.13%$ 37.16% 7.44 %  $-98.63%$  $N/A$  $N/A$ **Change** – the % difference **Previous Price** Old Cost Previous price and \$8.49 \$6.50 cost data helps Previous Price Date Previous Cost Date you see impact of Current price and 3/9/2017 3/9/2017 changes. cost lock information and action buttons to **Price Lock Cost Lock** create or change Suggested Price Create **REVIONICS** \$6.65 Create an **aptos** company

### **Item Details – Elasticity (Price Family)**

• Price Family Summary: This sub-tab displays the forecast financials (margin, units, revenue, profit, and affinity/cannibalization if configured to show) and the Elasticity value for the entire price family within the selected

zone

#### Metrics Plotted:

- Profit  $(\$, \in, \, \text{\pounds}, \, \text{\pounds}, \, \text{\text{etc.}})$
- **Revenue**
- **Units**

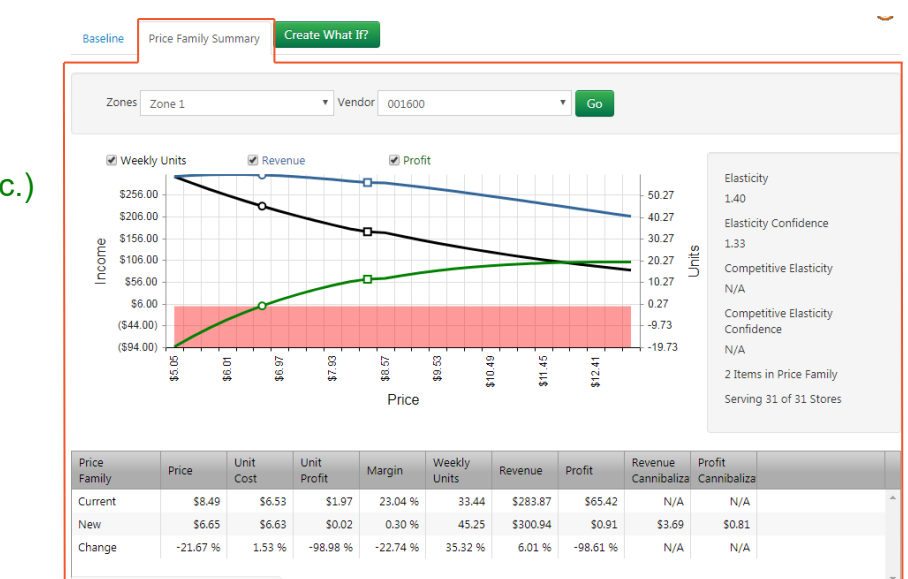

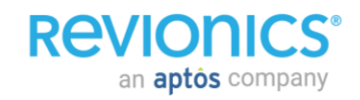

#### **Item Details – Elasticity (What-If Price Locks)**

- **What-If Scenarios:** What If price and cost lock scenarios are done on a separate sub-tab on the Elasticity tab, allowing comparison with the baseline financials before deciding whether to install the what-if change.
- Click "Create What If?" The What If sub-tab is opened with a copy of the current baseline data.
- Create, edit, or delete price and/or cost locks for the selected Zone.

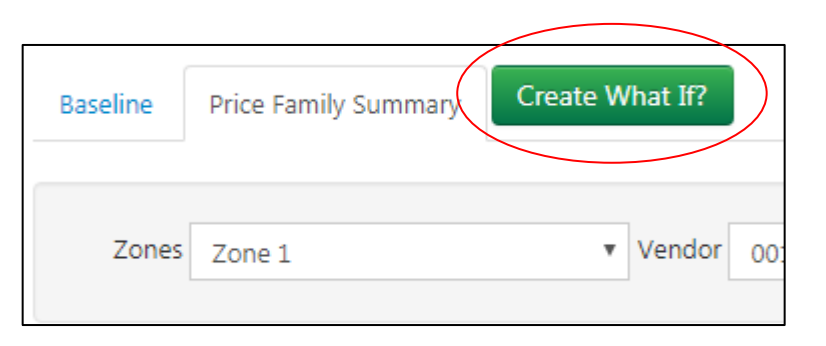

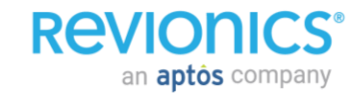

#### **Item Details – Private Label Gap Tab**

• **Private Label Gap:** SKUs in a private label relationship will show details of entire relationship (all tiers). This is sortable at the zone level utilizing a drop down menu.

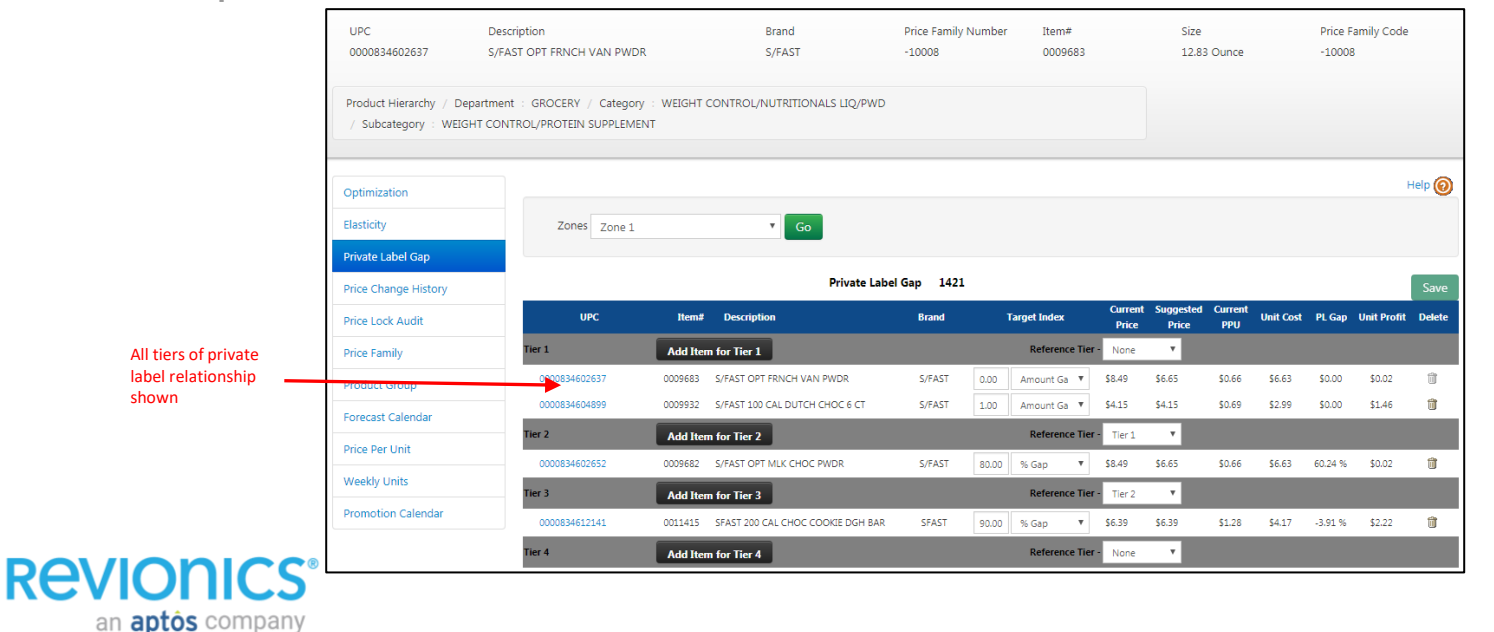

#### **Item Details – Price Change History Tab (PI Reporting Tool)**

• This displays the price/cost change history for a selected item and helps see the trend and relationship between price and cost over time and by zone.

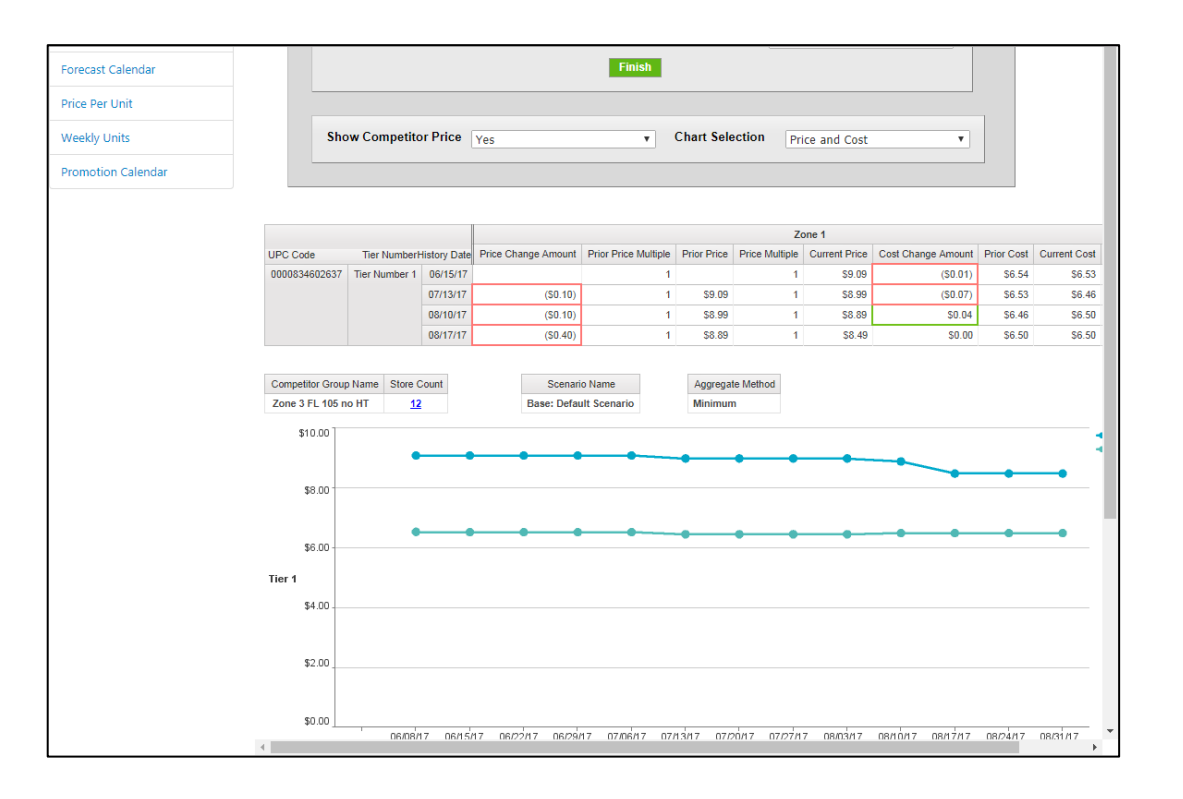

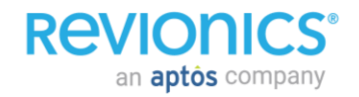

#### **Item Details – Price Family Tab**

• **Price Family**: All members of the price family are shown. Users have the ability to add to price families from within this screen and can also sort via zone from a drop down menu

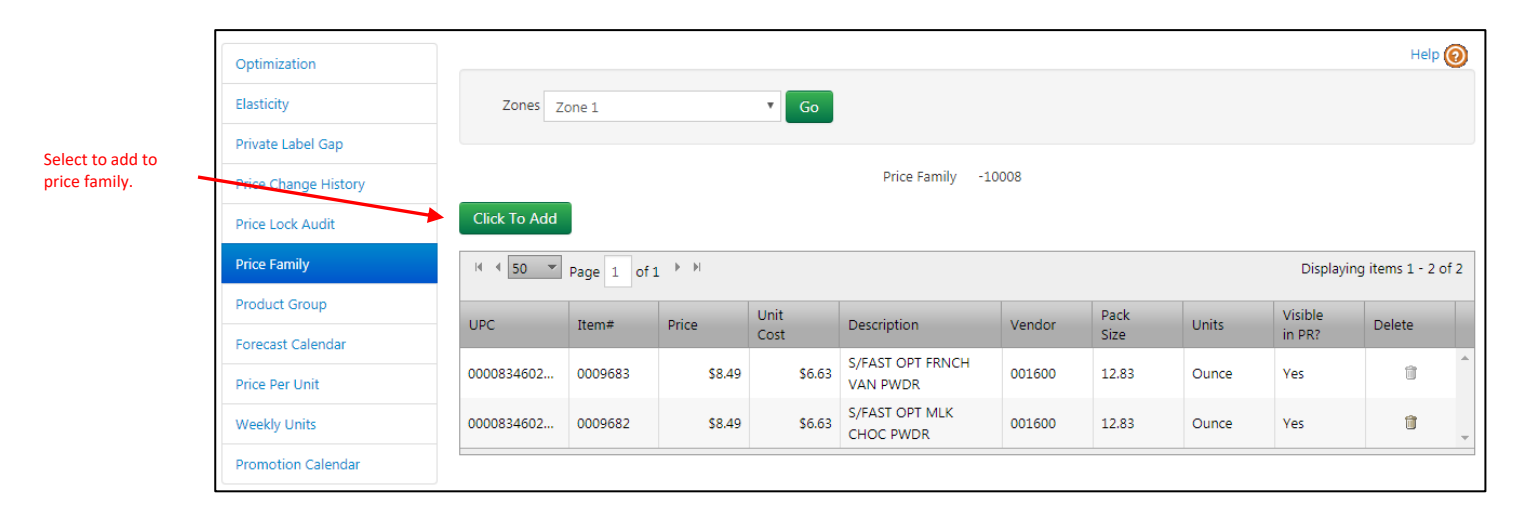

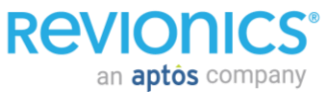

an **aptôs** company

#### **Item Details – Product Group Tab (No Group)**

• **Product Group:** SKUs not in a product group may be added from this tab by selecting Add to Another KVI Group and then selecting from a drop down. This tab is also sortable by zone

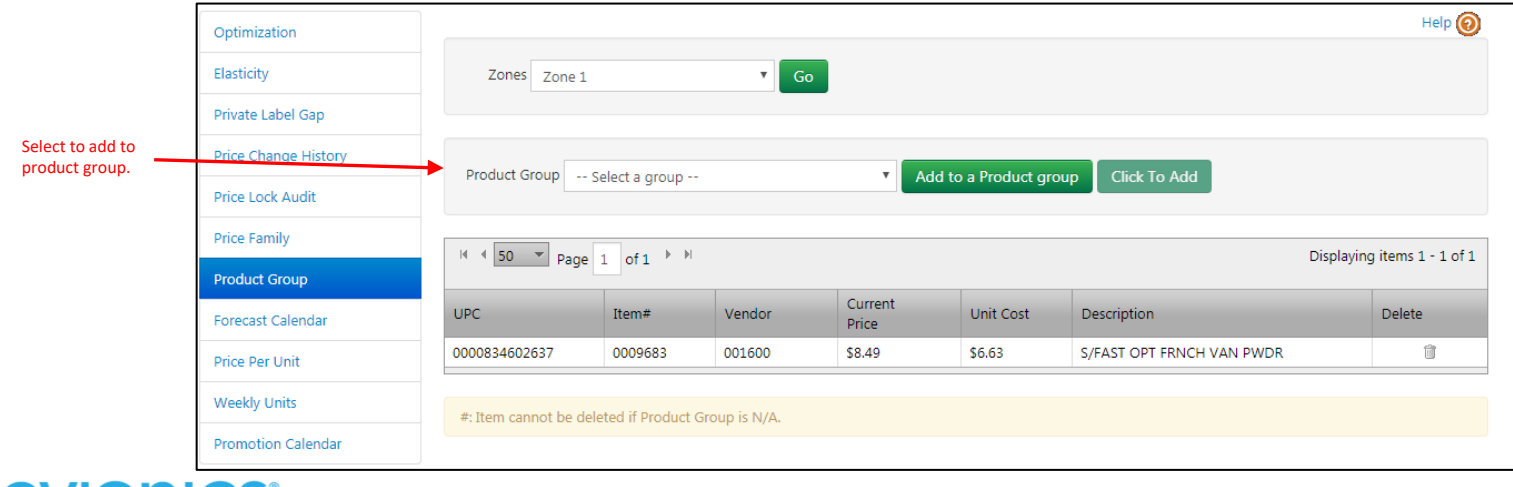

#### **Item Details – Product Group Tab (Within Group)**

• **Product Group:** SKUs in a product group will show the product group along with other product group members. Users can select Add to Another KVI Group and then selecting from a drop down. This tab is also sortable by zone

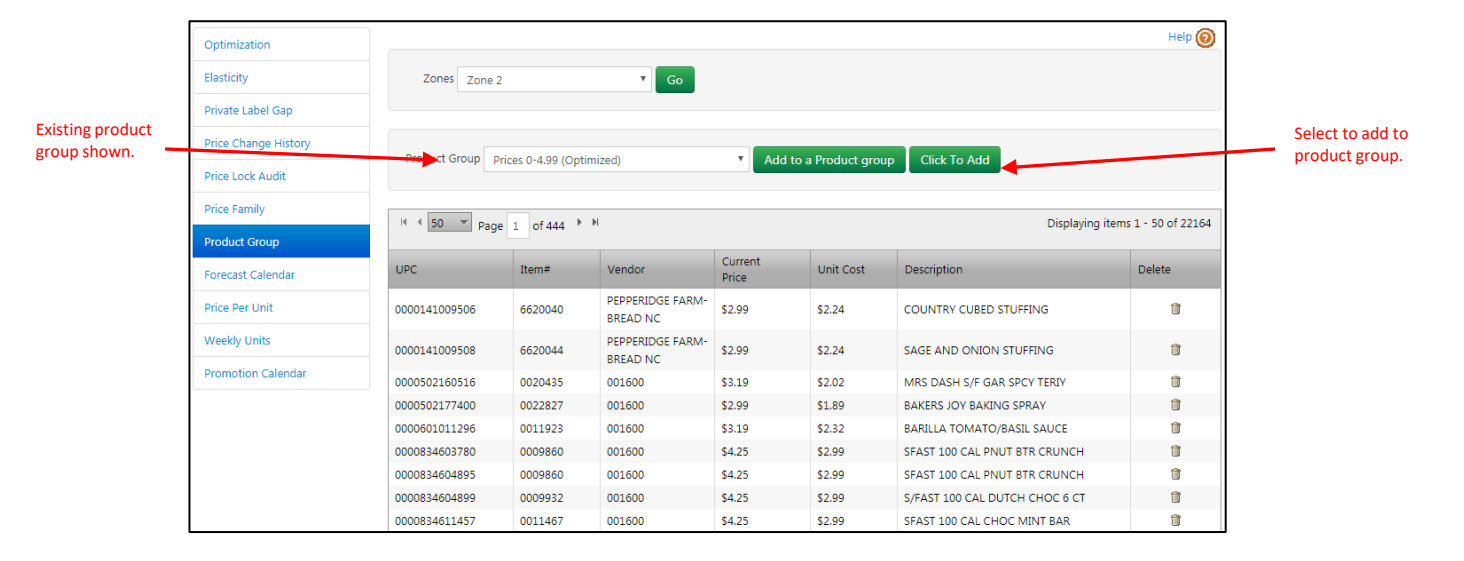

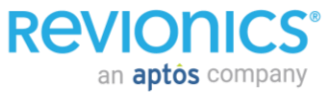

#### **Item Details – Forecast Calendar Tab**

- **Forecast Calendar:** The Forecast Calendar shows your Base (Everyday), TPR, Promotion, and Markdown prices for the selected month
- The tab includes forecast charts of Price, Units, and Seasonality over the current month plus or minus one month (90 days total)

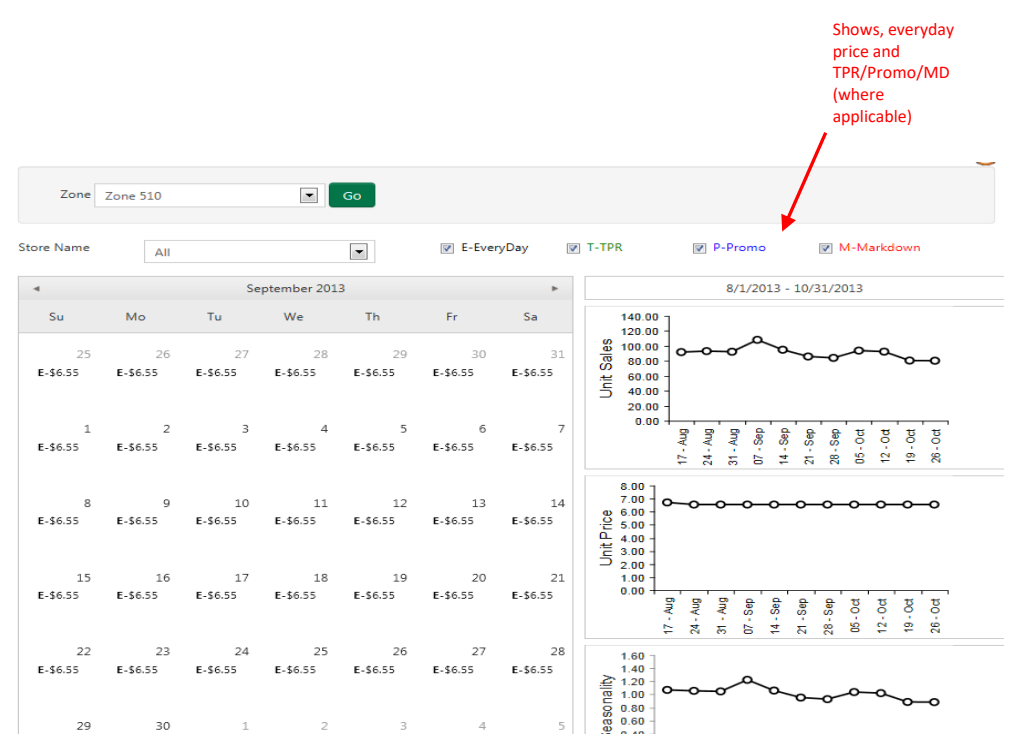

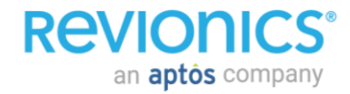

#### **Item Details – Price Per Unit Tab**

- **Price Per Unit:** This tab lets you compare and review prices per unit for items of the same brand at various sizes so you can maximize the benefits of "up -purchase incentive."
- The "up -purchase incentive" defines the degree to which customers are "rewarded" on a per -unit price basis for purchase of larger sizes within a product line.  $\mathbb{P}_{\text{Price per Unit}}$

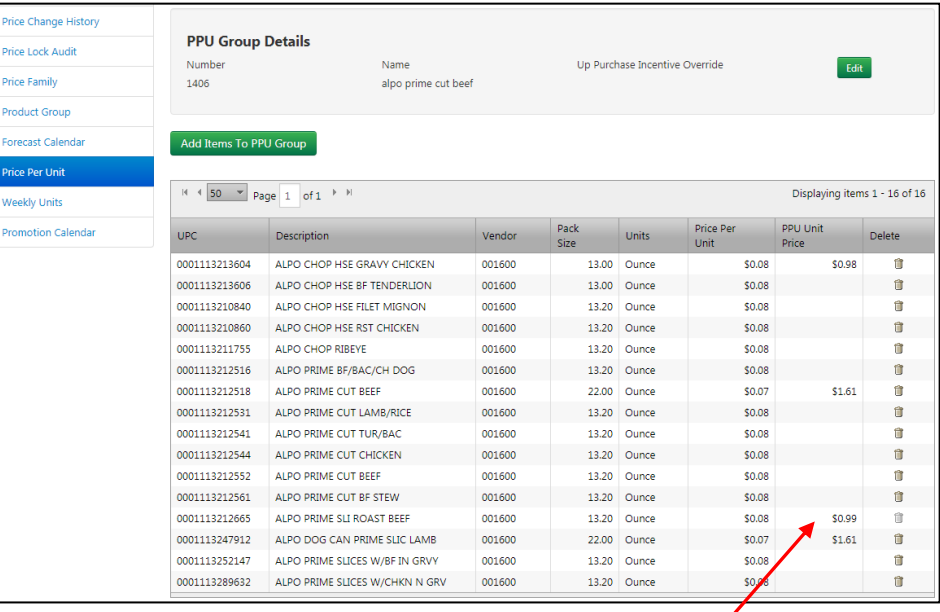

shown for each size sold

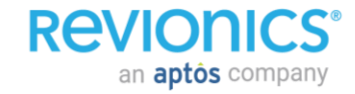

#### **Item Details – Weekly Units Tab (PI Reporting Tool)**

• This read-only tab displays average number of units sold, unit price, and cost by week over a specified period. Results can be filtered by zone, store, and sales type (base, promotion, all) or rolled up for the entire enterprise

> The default date range is the last 52 weeks but the date filters can be used to view a subset or all available weeks in the database.

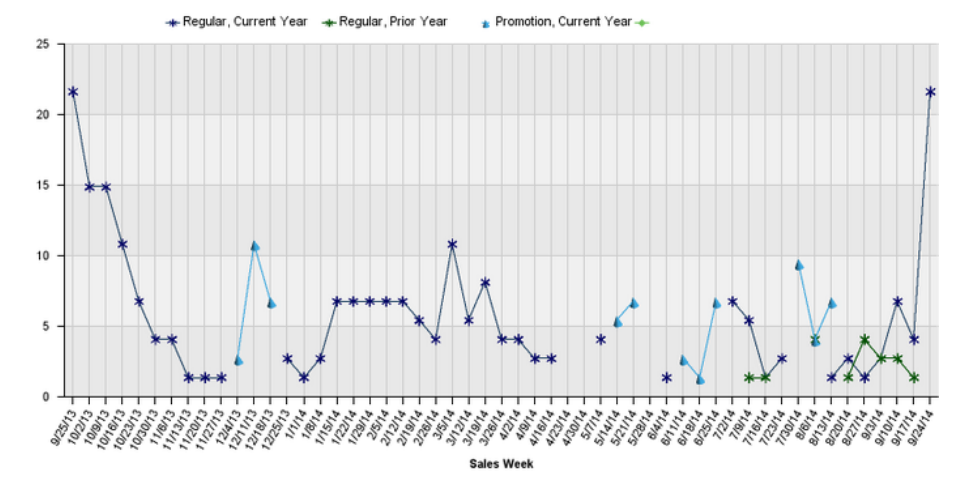

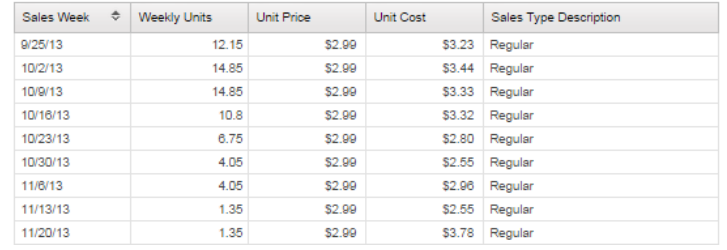

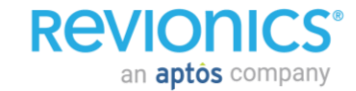

#### **Item Details – Promotional Calendar Tab**

- **Promotion Calendar:** The Promotion Calendar in Item Details shows your base price and high and low promotion prices for each day by zone/store for the selected item and month.
- The view also shows seasonal demand curves for the item over a 90 day period (current month plus/minus one month).

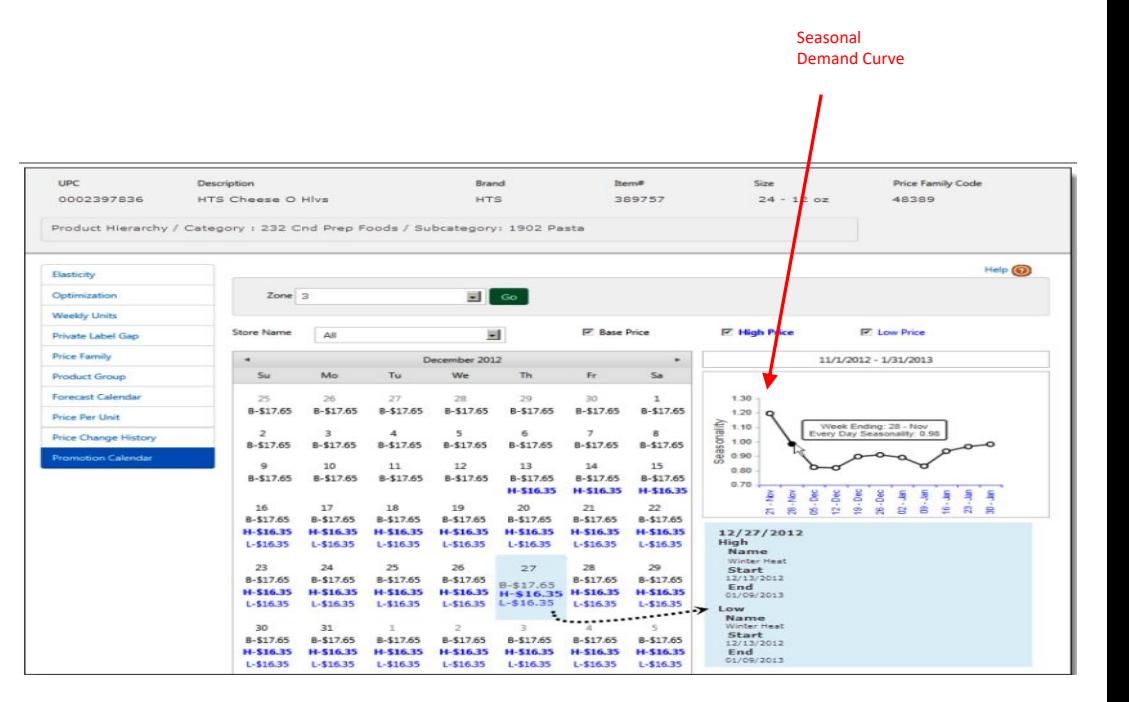

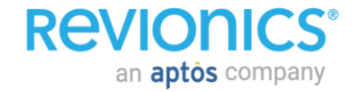

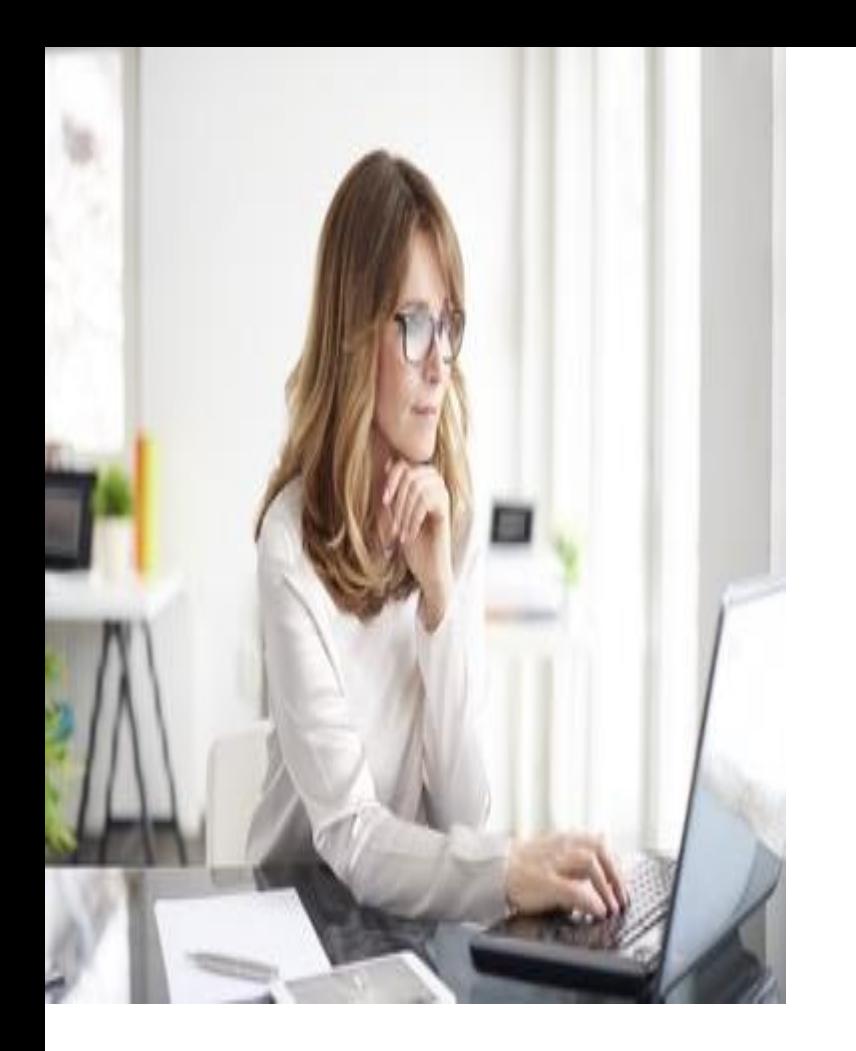

### Portal Navigation *Price Families*

### **Price Families – Managing a Price Family (Create)**

• **Price Review Screen:**

**ReVI** 

an **aptos** company

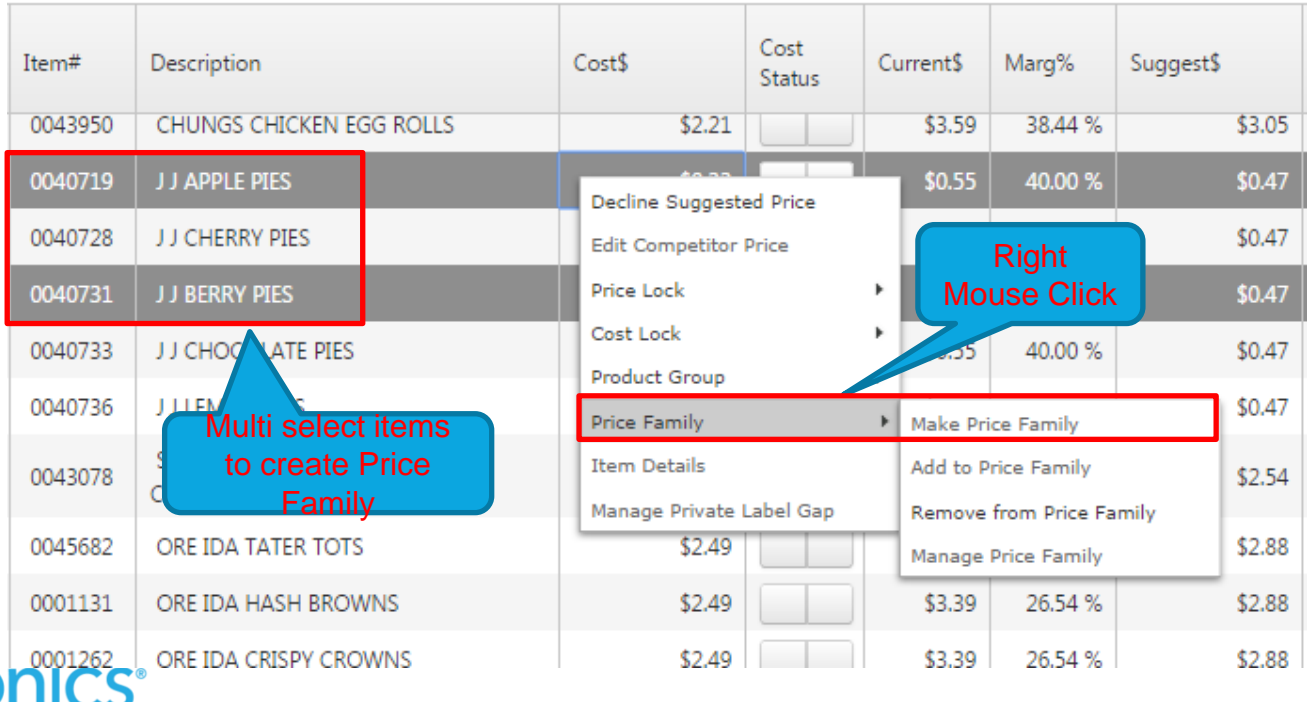

### **Price Families – Managing a Price Family (Remove)**

• **Price Review Screen:**

**Revior** 

an **aptôs** company

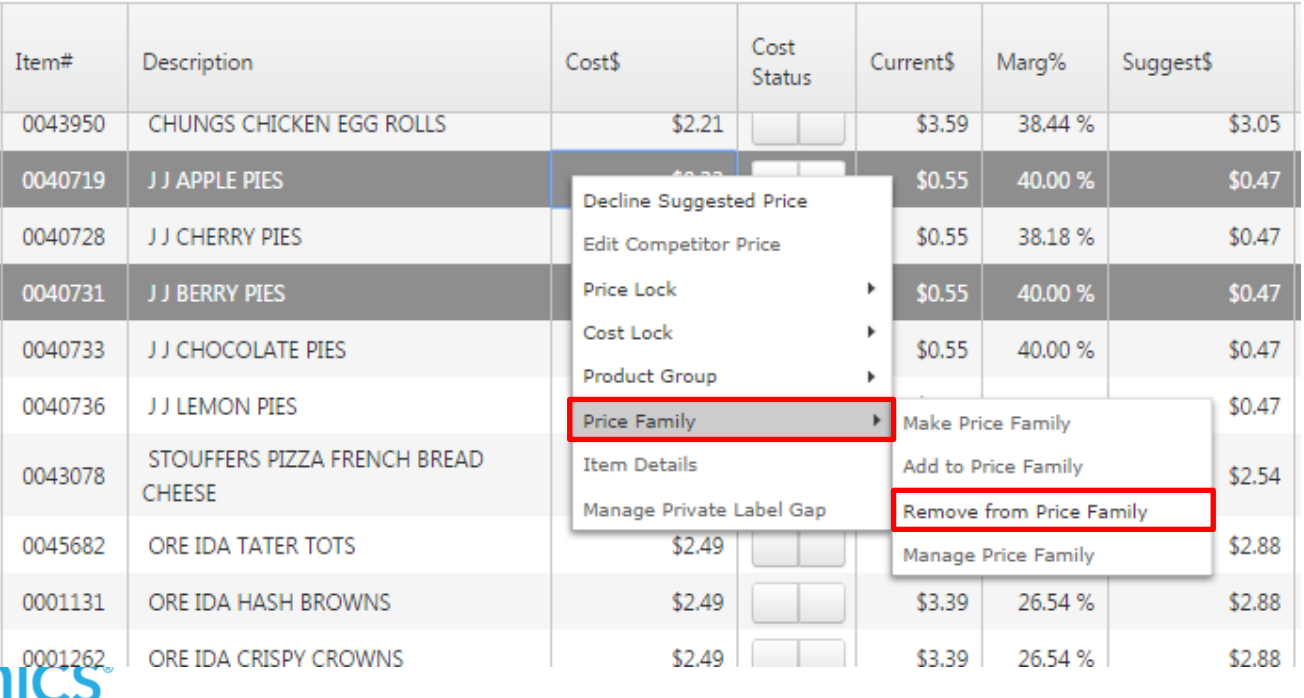

### **Price Families – Managing a Price Family (Review)**

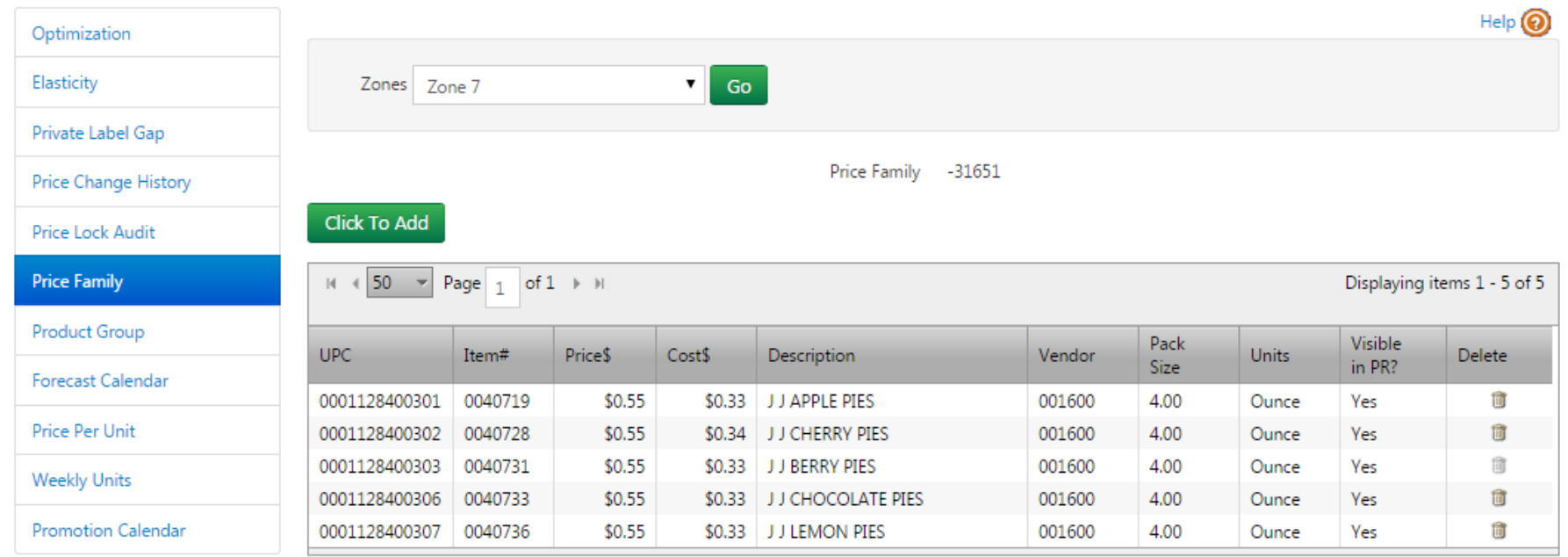

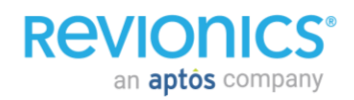

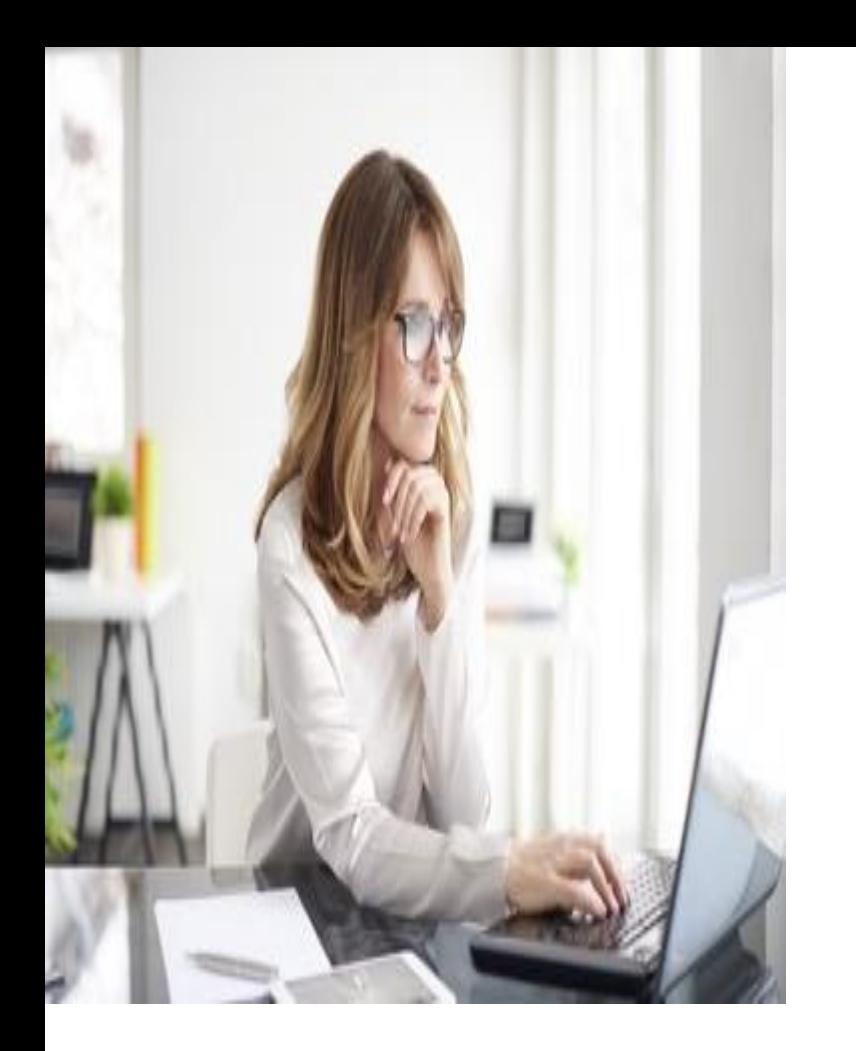

### Portal Navigation *Price Families*

#### **PLG – Private Label Group**

• Select Manage Private Label Gap

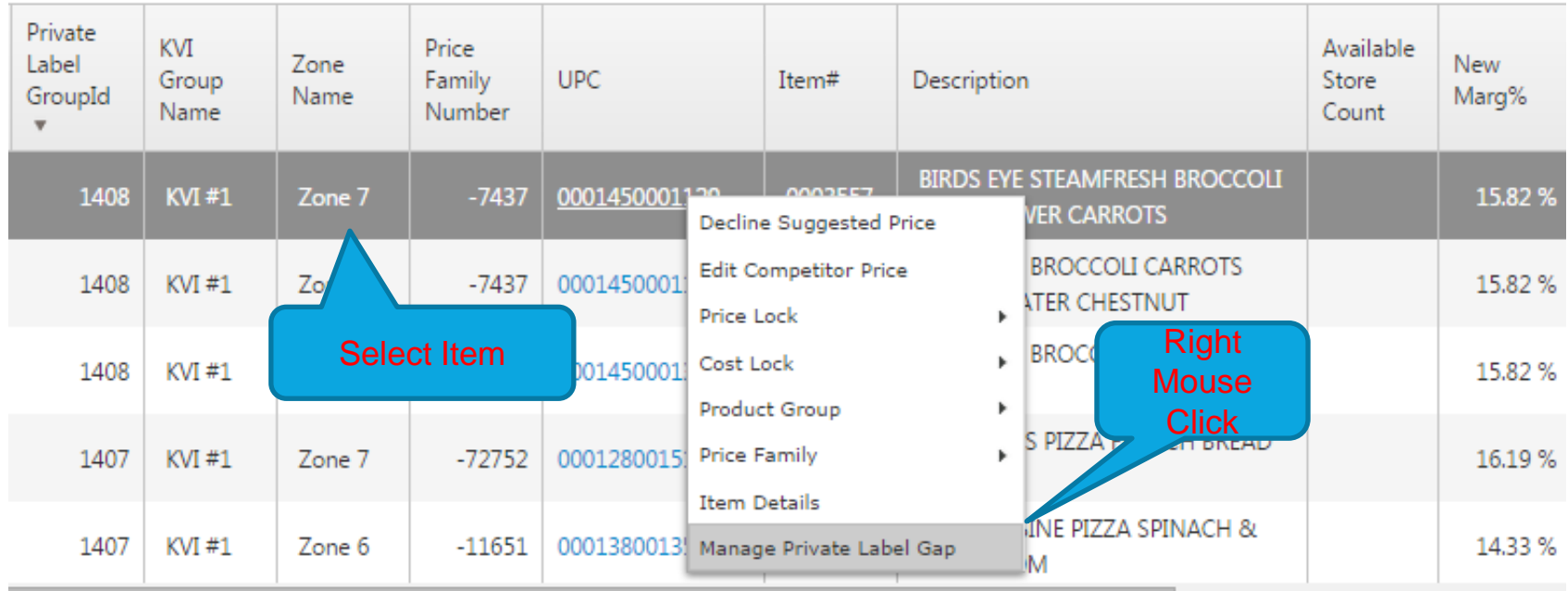

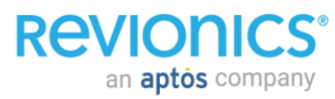

#### **PLG – Private Label Group**

**ReVI** 

- This screen can be used to view and change PLG tier relationships, add items to a group, or remove items from a group
- Select 'Add item for Tier 1' and 'Tier 2' and enter your gap amount in %, \$ or profit gap. Click Save

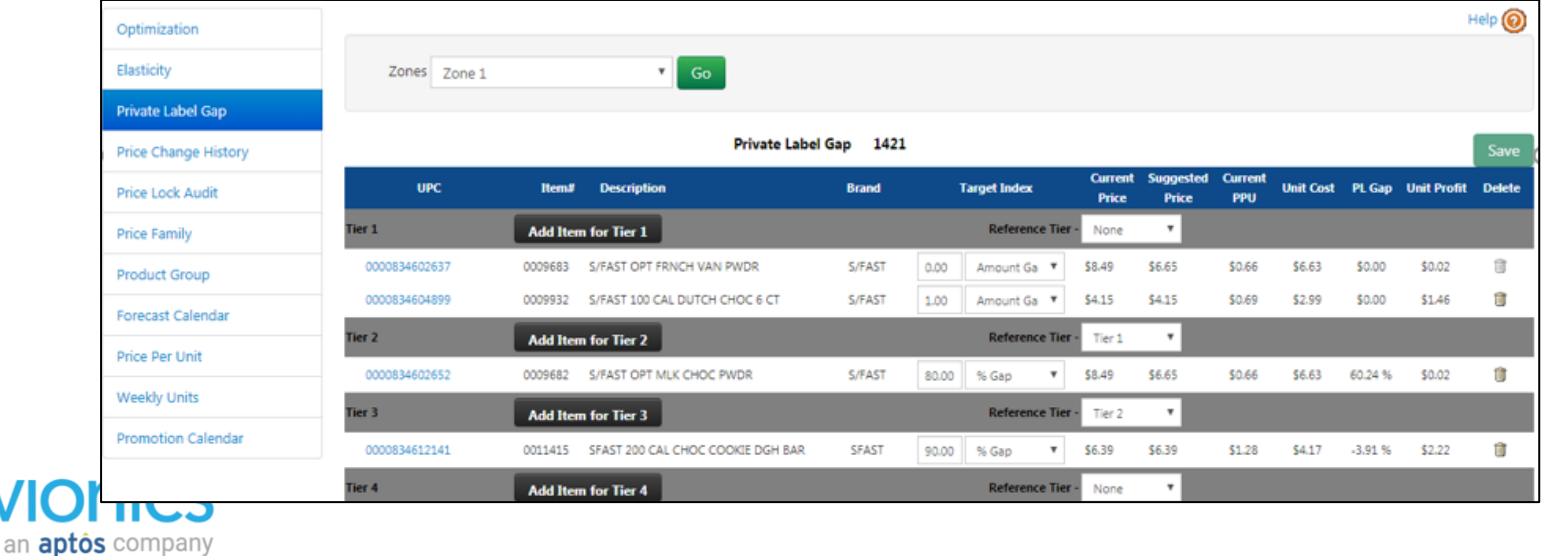

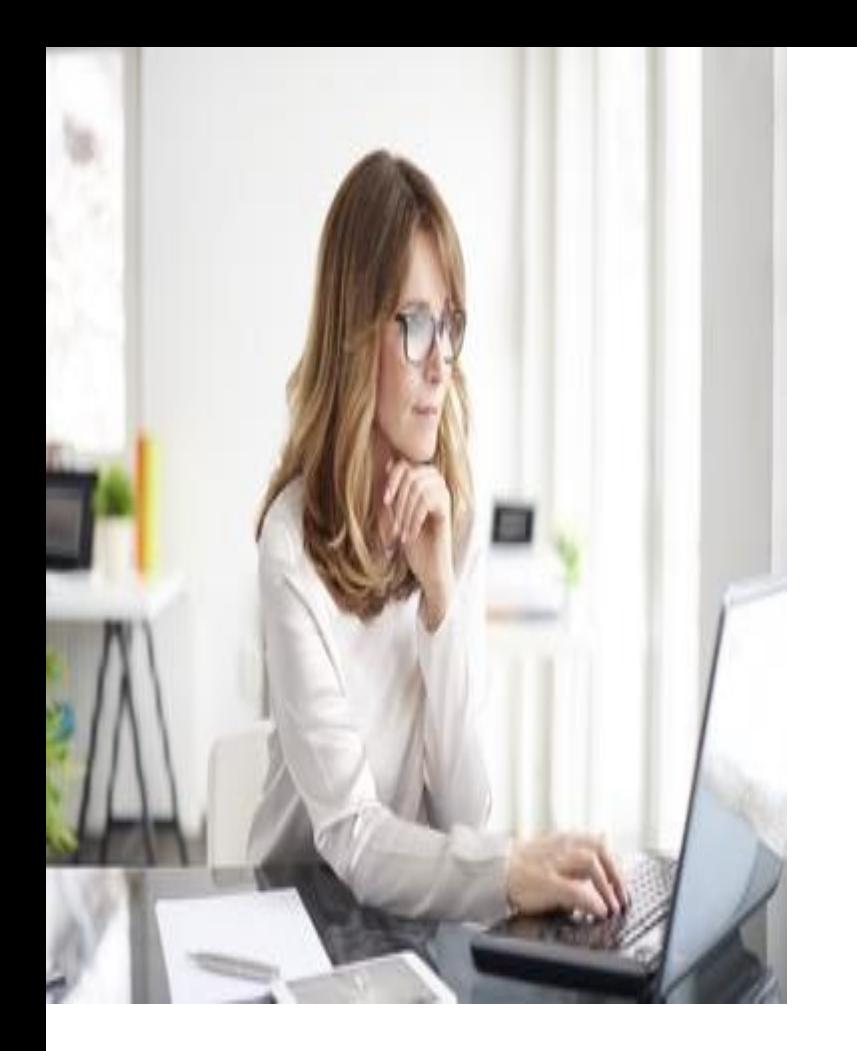

### Portal Navigation *Scenario Planning*

#### **Scenario Planning**

- Scenario Planning leverages the same updated data feeds as weekly pricing, but allows users to create "what if" pricing scenarios for any level of the Zone Product Hierarchy
- This portion of the application creates an easy to use sandbox environment to perform preseason planning activities across any level of your hierarchy to help achieve objectives
- These "scenarios" allow users to configure, optimize, forecast, and edit recommended prices prior to implementation
- Approved strategies can also be "installed" and ultimately picked up by the weekly pricing process
- Strategies can be applied at any level of your product and store hierarchies. If no strategy is defined at a given level it is inherited from above

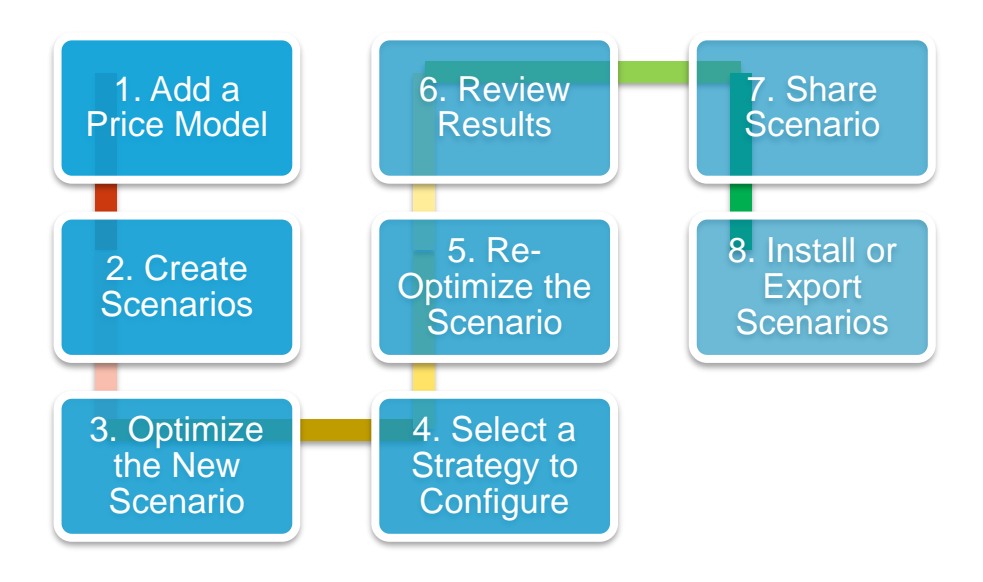

# **Pricing Strategies**

**Revion** 

an **aptos** company

#### **Revionics provides a set of pre -defined strategies**

- **Margin Enhancer:** Drive strong profit increases without sacrificing sales dollars
- **Margin Target:** Emphasizes hitting a margin target with minimal influence from the other driving factors
- **Convenience:** Increase profit without sacrificing volume on less -sensitive, non -destination items
- **Maintain:** Drive profit and sales dollars while maintaining current margins and competitive position
- **Turf Protector:** Drive volume and remain competitive while protecting margin
- **Traffic Driver:** Drive category volume while improving price image against competition
- **Pure Competitive:** Emphasizes competitive influence with minimal influence from other driving factors

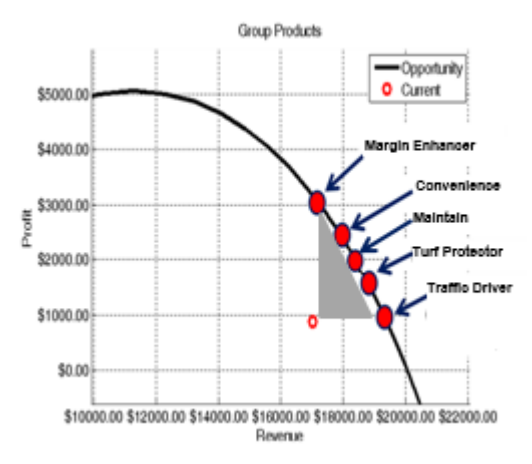

# **PE Module Settings**

#### **PE will maximize the profit subject to the constraint dictated by the strategy:**

- **0 = Maintain Current Margin**, Drive profit Drive sales and profit while maintaining current margin (profit increases, sales increase, units may increase, margin maintained).
- **1 = Margin Target**, Maximize profit subject to hitting a global margin target (effects will vary depending on the margin target selected relative to the current margin). When using this strategy option, PE will make use of the margin target associated with the MA module (target margin %).
- **2 = Maximize Sales**, Drive Sales Aggressively drive for dollar sales volume while maintaining profit dollars (profit flat, sales increase, units likely to increase, margin may decline).
- **3 = Maintain Sales**, Drive profit Aggressively drive for profit while maintaining sales dollars (profit increases, sales flat, units may decrease, margin may increase).
- **4 = Maintain Units**, Drive Profit Drive for profit but maintain unit volume (profit increases, sales may increase, units flat, margin may increase).

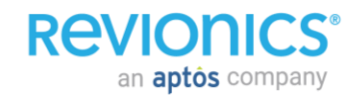

### **Pricing Strategies**

#### **Standard Strategy Summary**

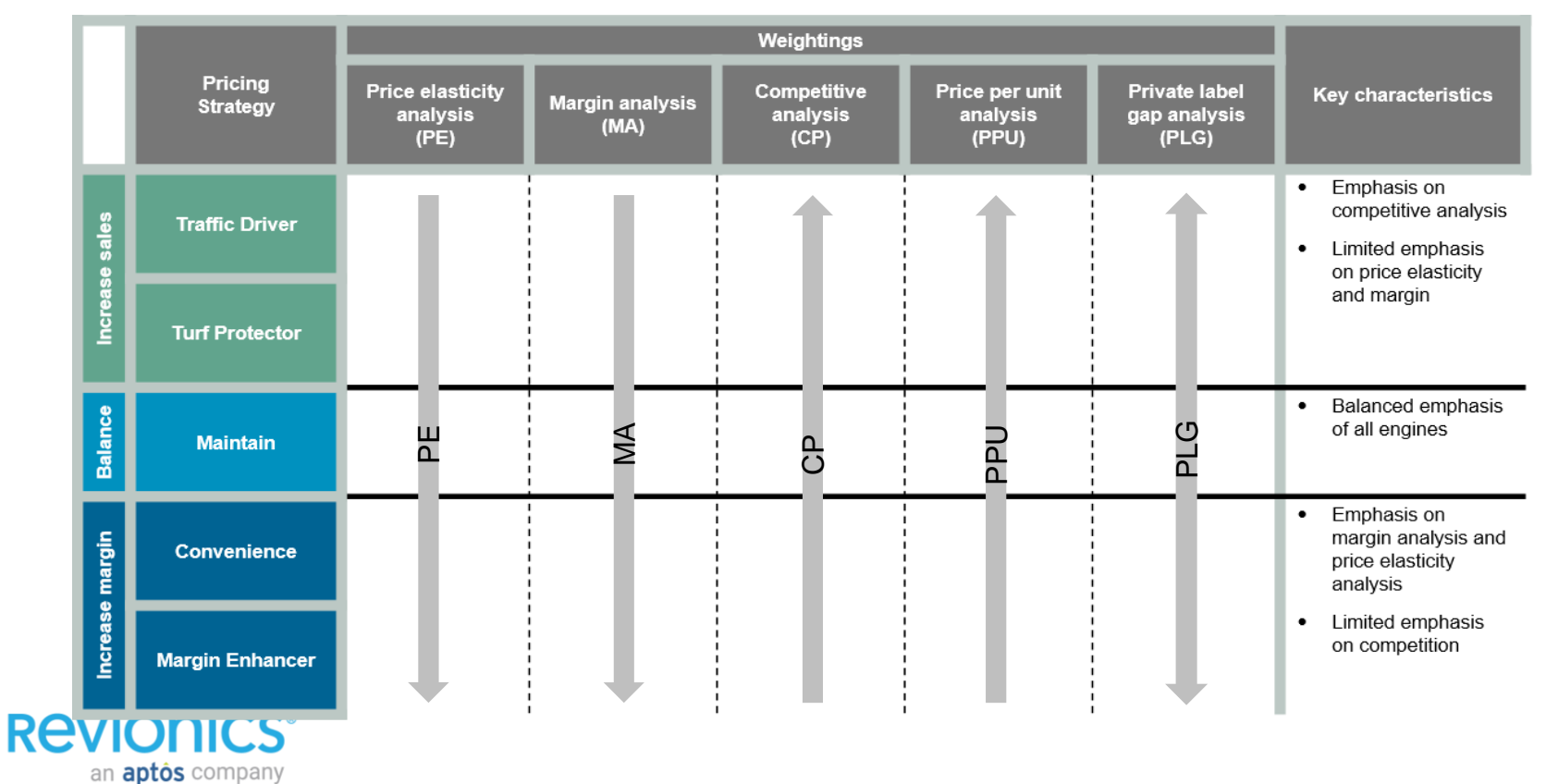

## **Strategies vs PE Module Settings**

- **How do Strategies differ from the strategy I have configured for Price Elasticity (PE) analysis?**
- These strategies are broader in scope, applying to your overall **pricing** objectives. The strategy assigned in PE applies only to the **price elasticity** portion of analysis.

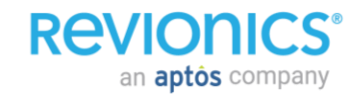

#### **Enter Scenario Planning**

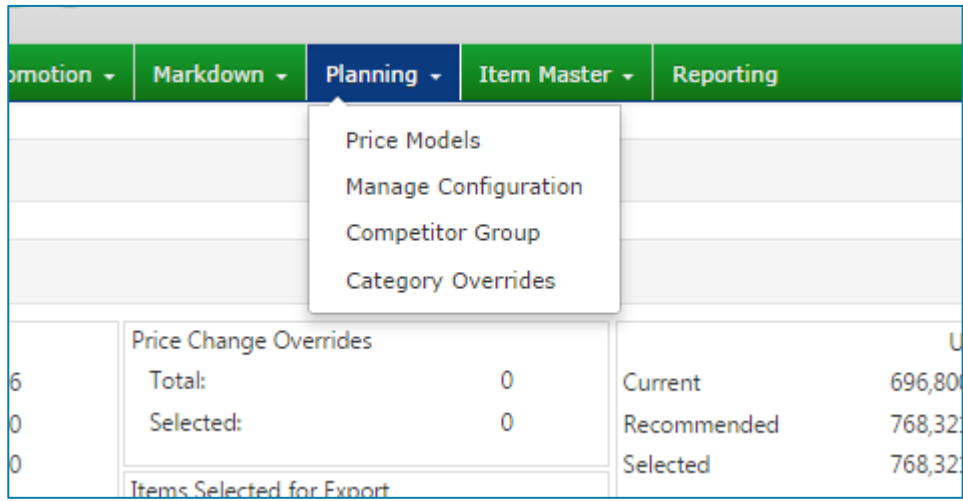

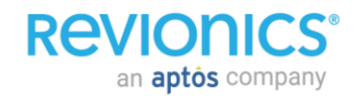

#### **Scenario Planning**

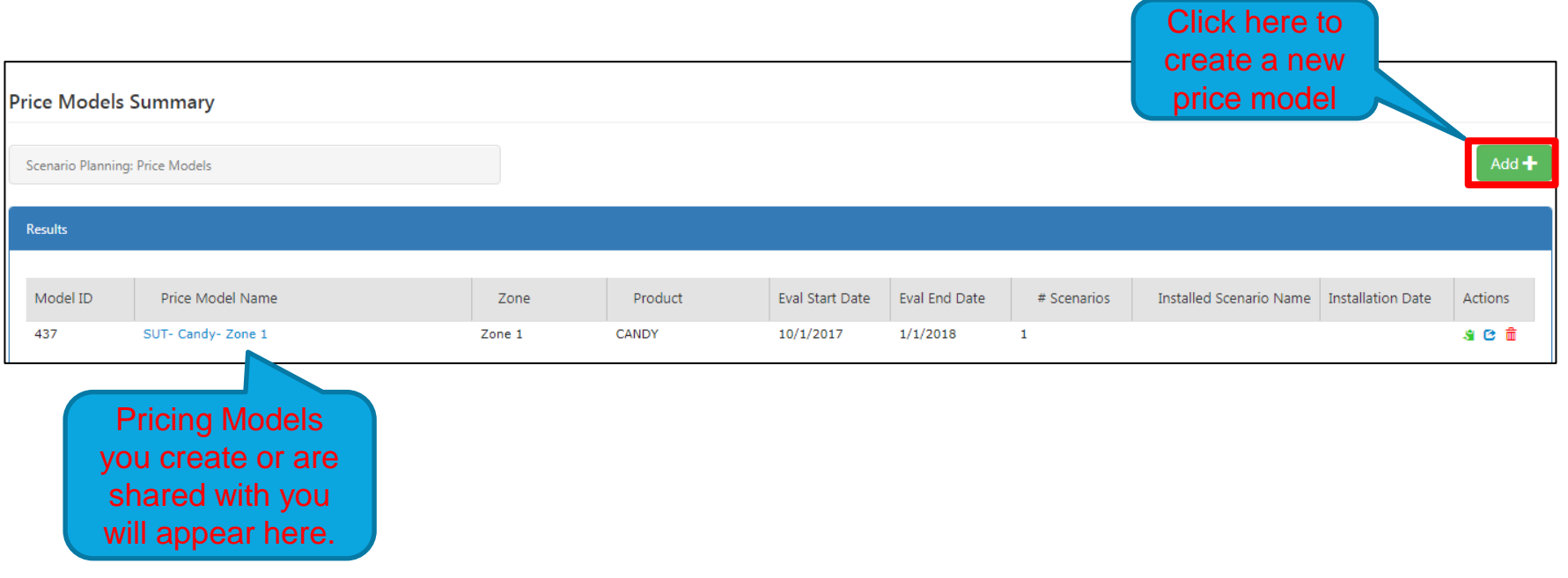

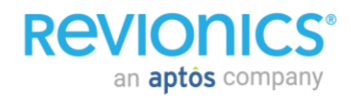

an **aptos** company

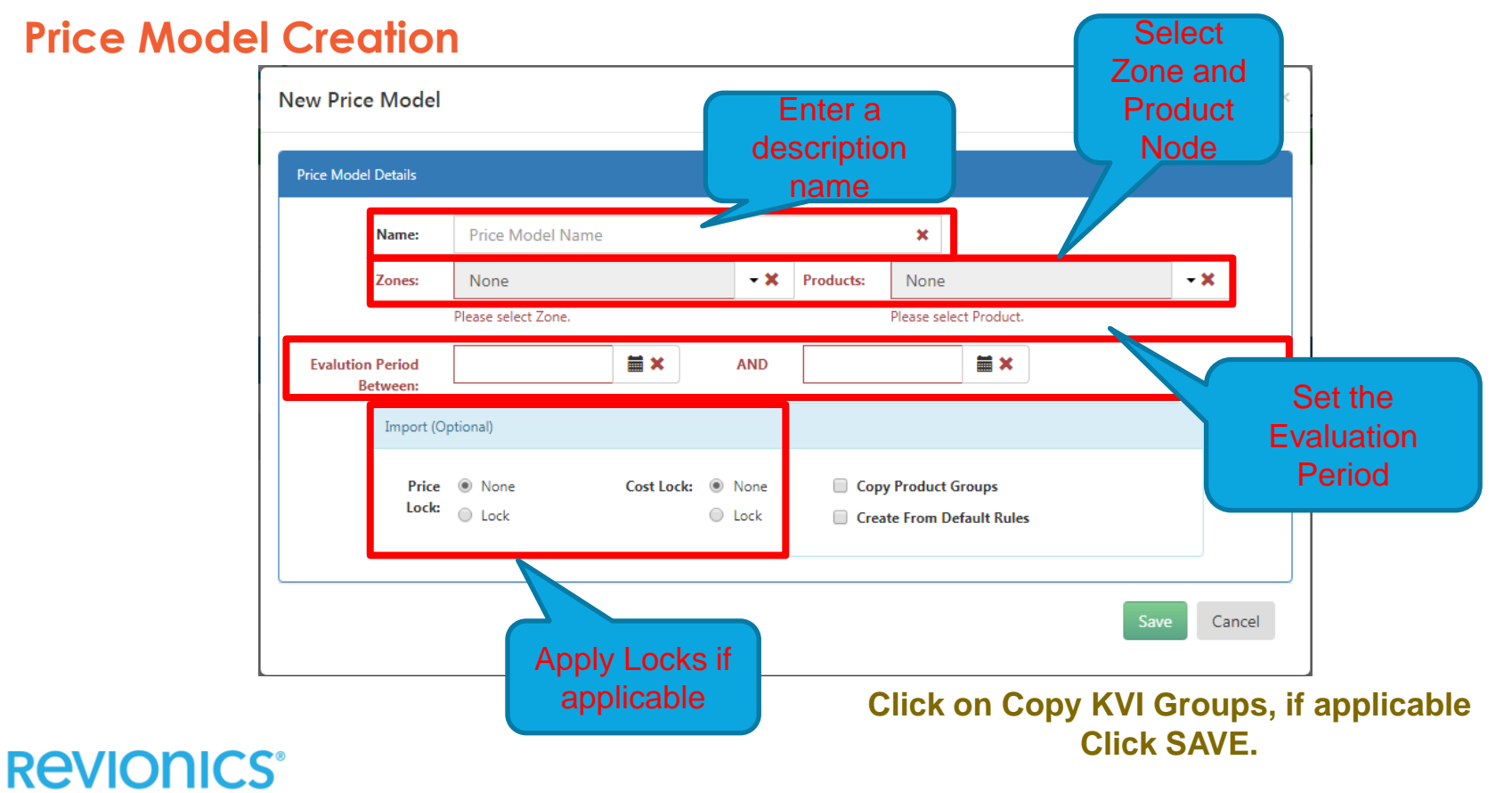

#### **Open the Price Model**

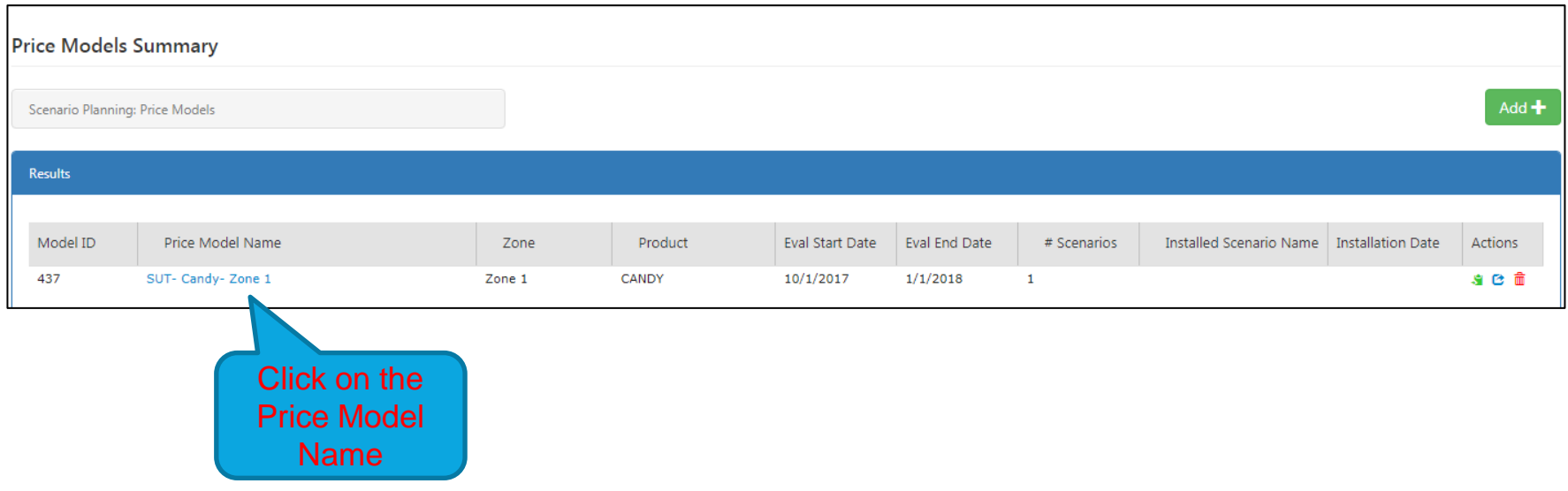

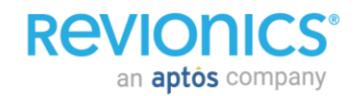

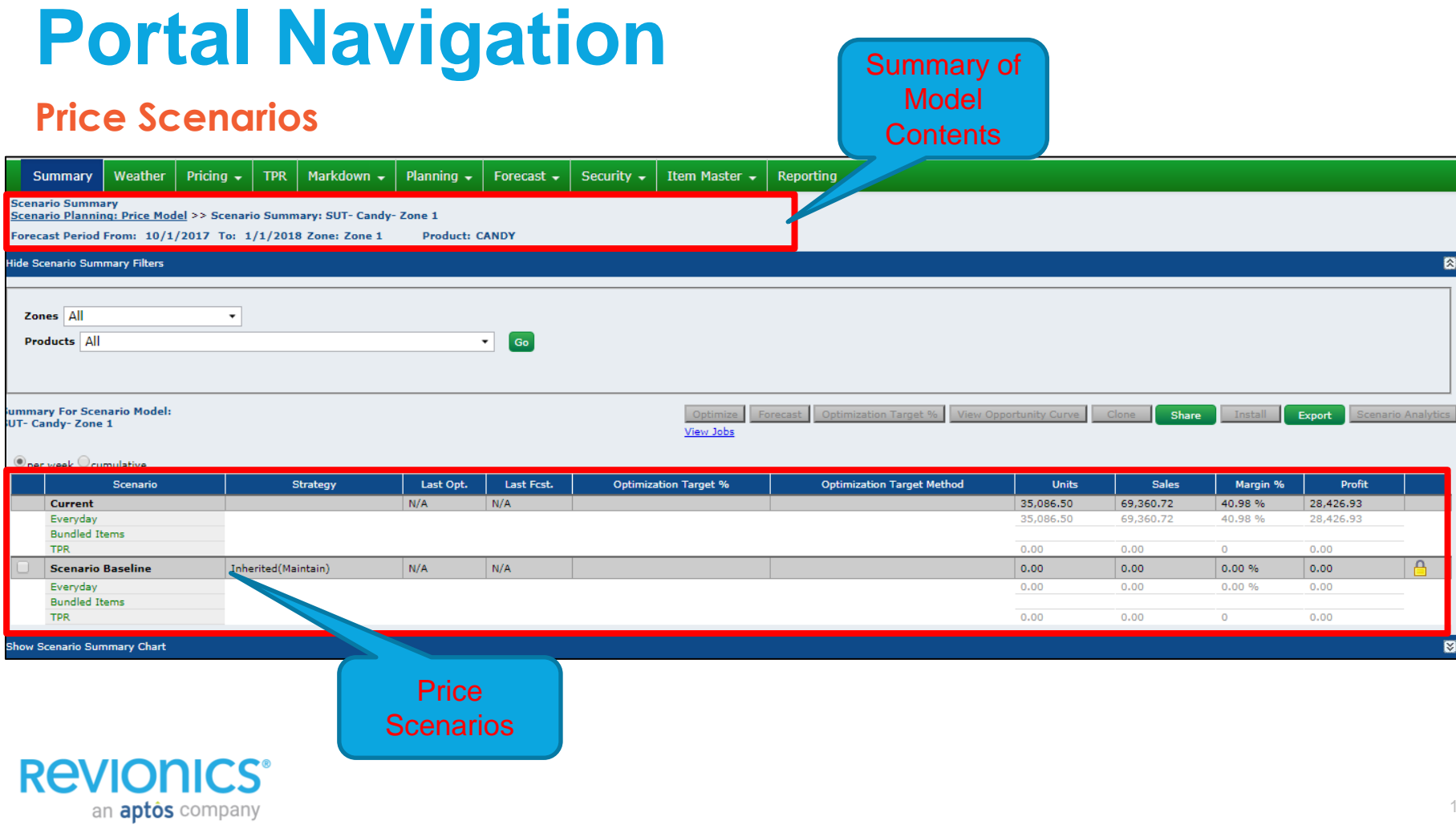

#### **Price Scenarios**

an **aptos** company

• The "Current" scenario contains current pricing and displays a de-seasonalized forecast for the period selected during Price Model creation. This information will always remain static

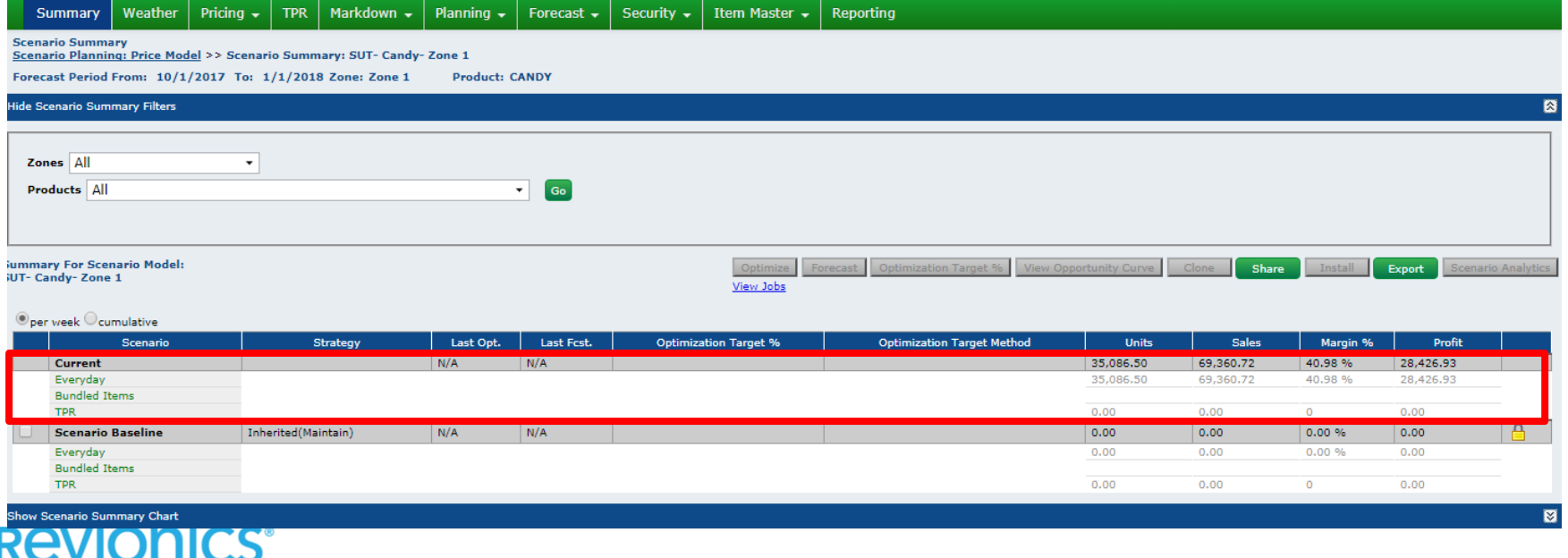

#### **Price Scenarios**

- The "Scenario Baseline" begins as an "unoptimized" scenario using the current settings for the selected hierarchy
- This scenario may be optimized to establish a baseline that different configurations may be compared against

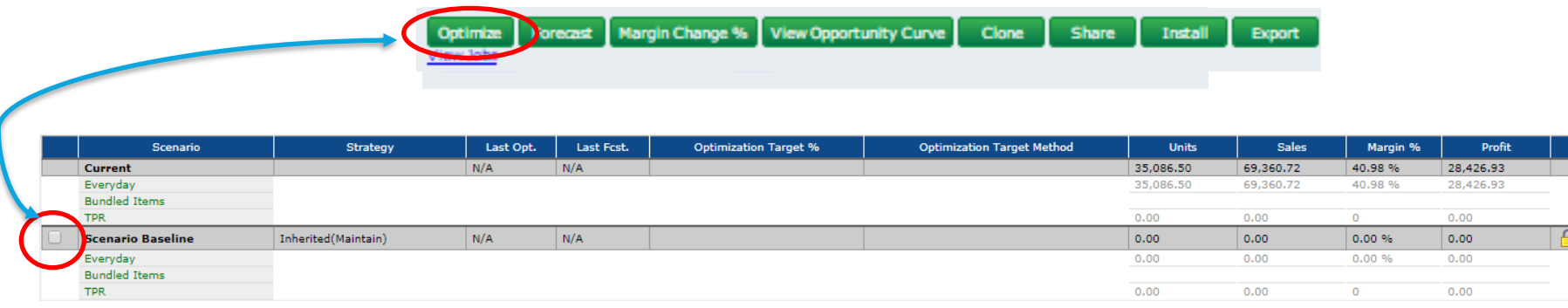

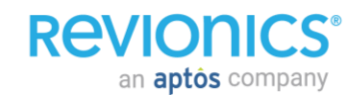

#### **Monitoring Optimization Jobs**

- Click **View Jobs**
- Click **Update Jobs** until % Complete = 100. Return to your scenario (previous screen) and click REFRESH.

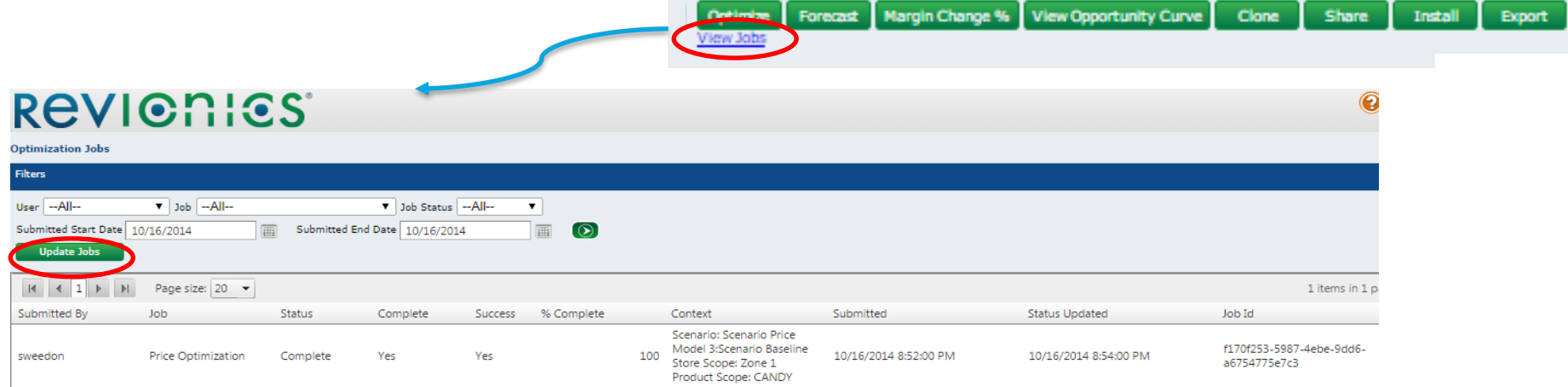

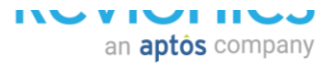
#### **Creating a New Scenario**

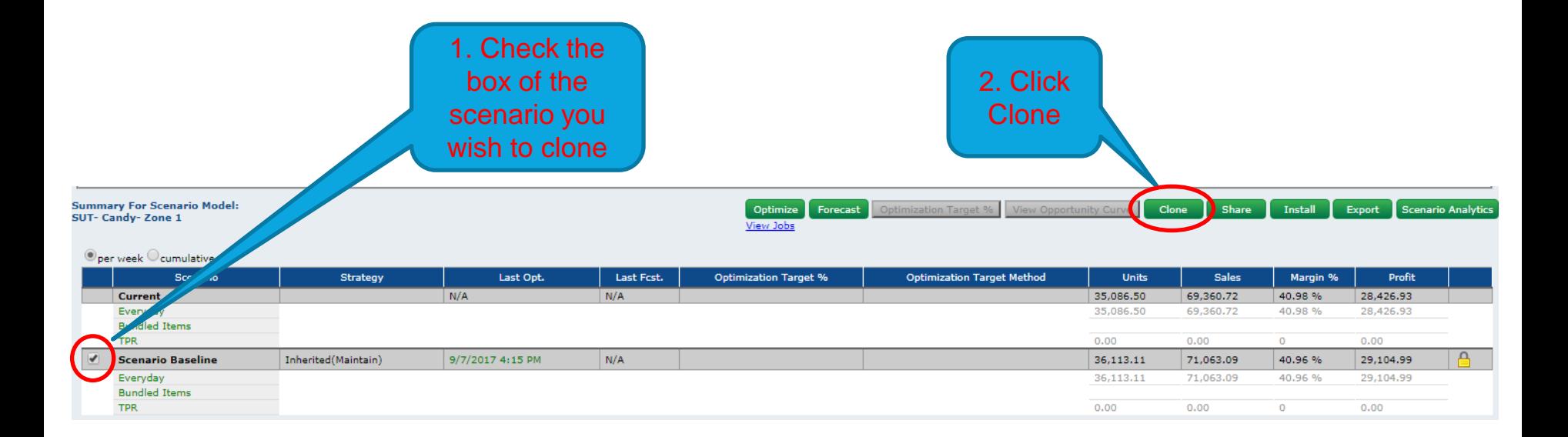

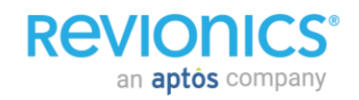

#### **Creating a New Scenario**

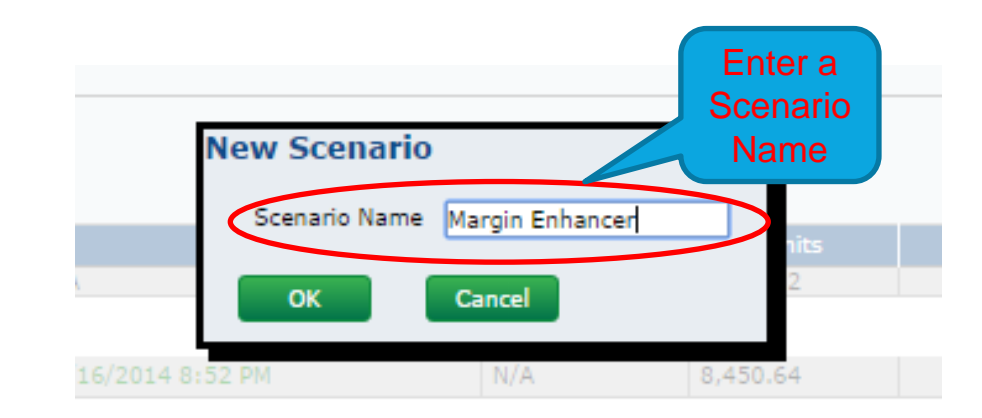

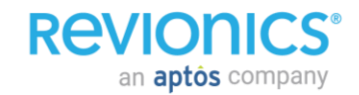

#### **Viewing Configurations**

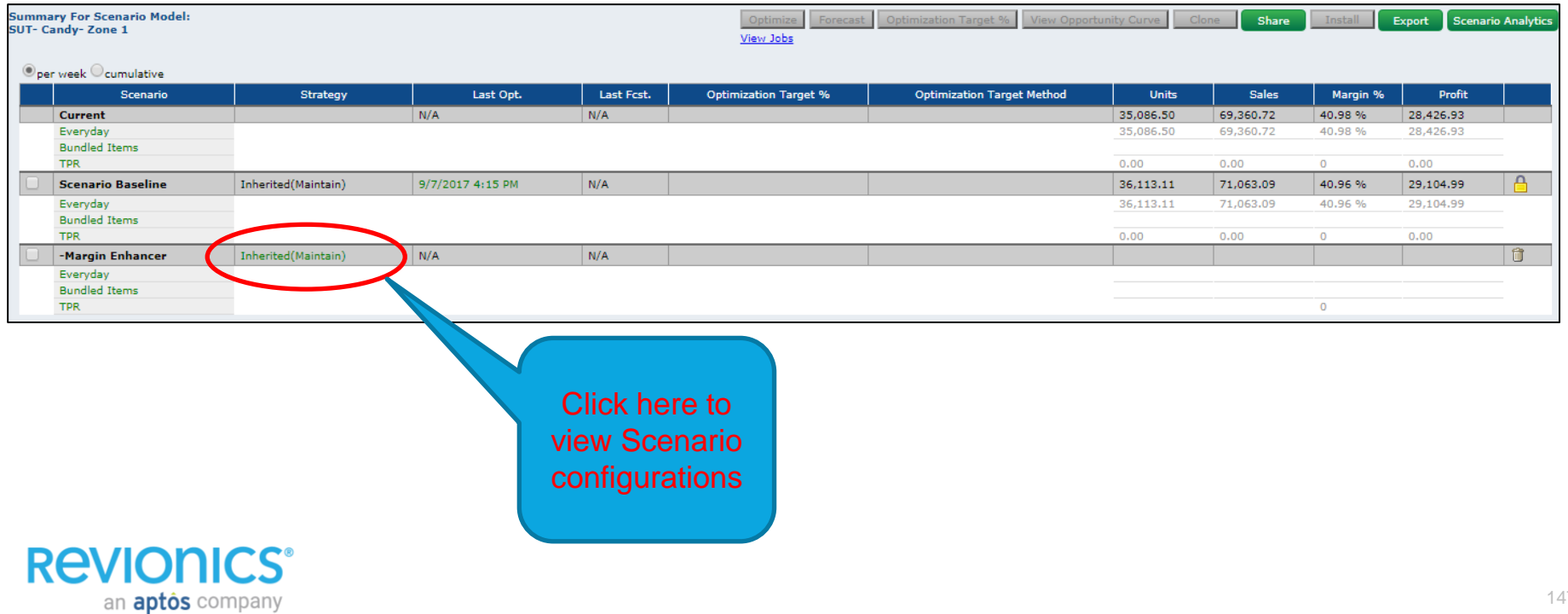

#### **Viewing Price Scenario Configurations**

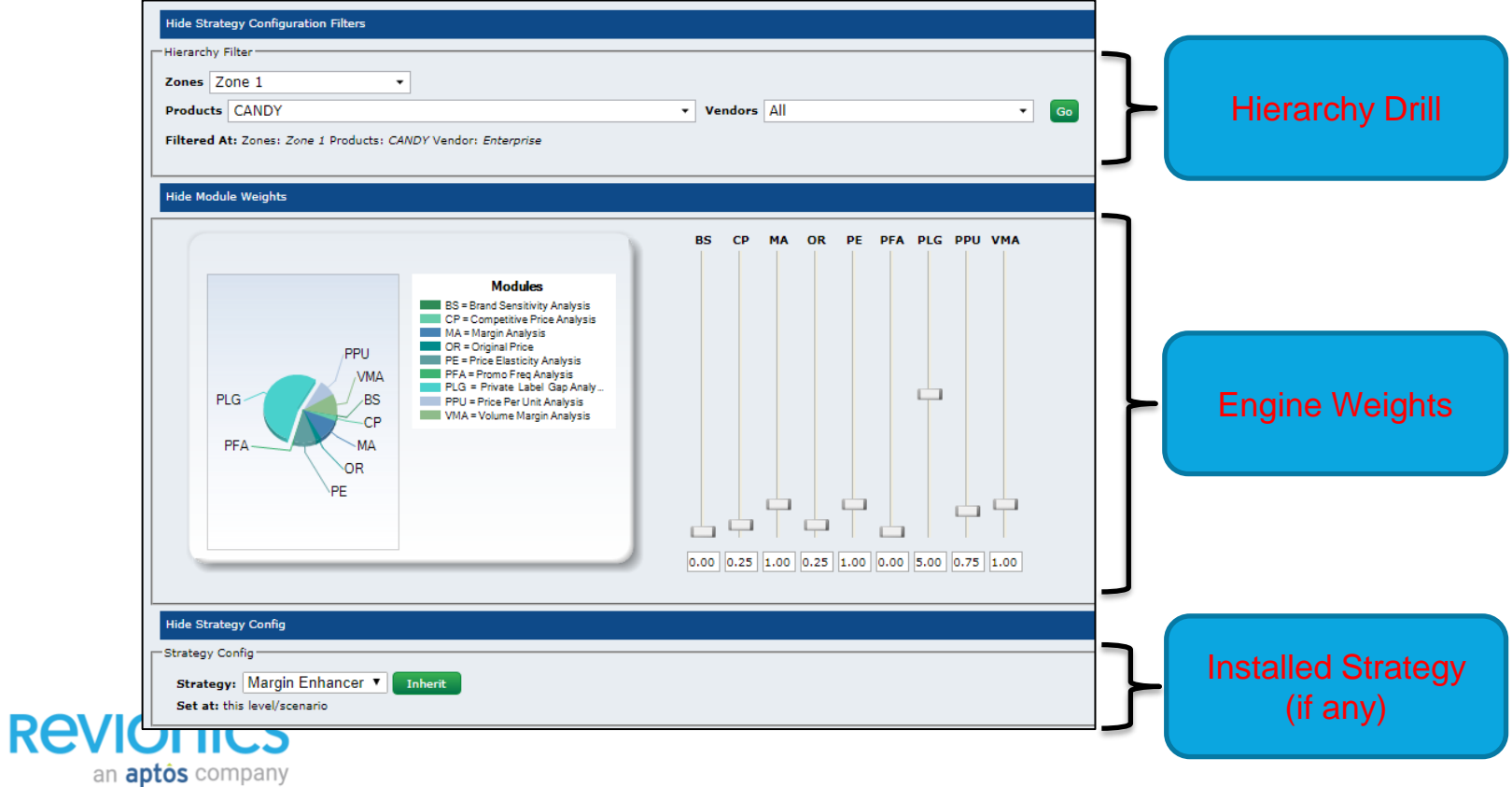

#### **Updating Strategy Selection**

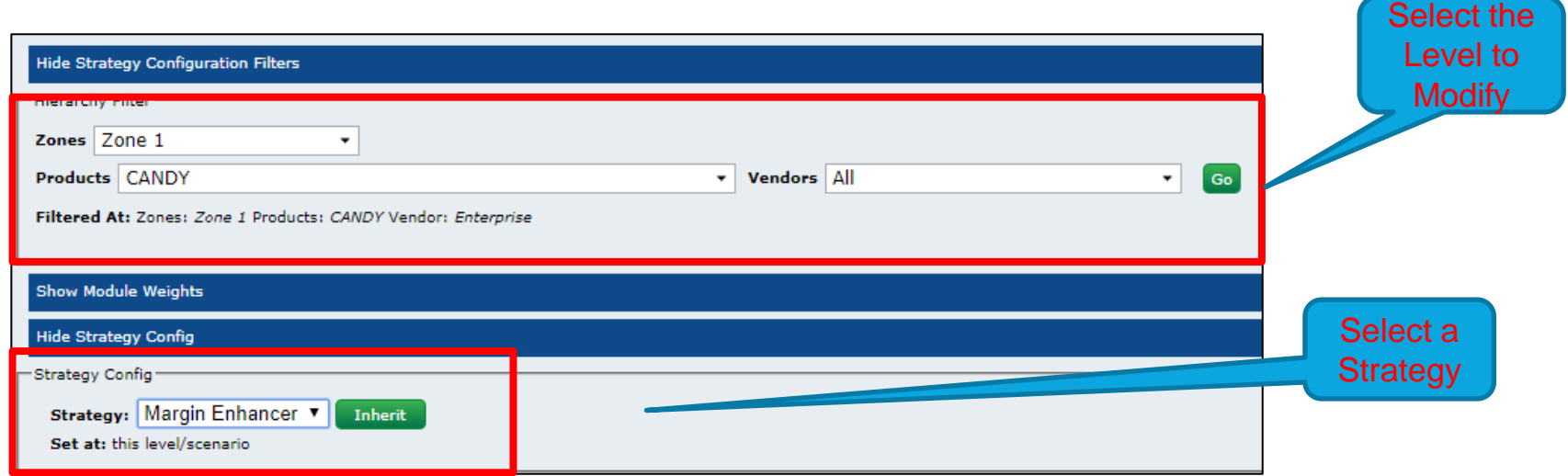

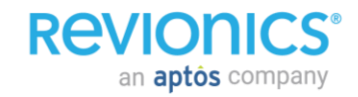

#### **Optimize the Scenario**

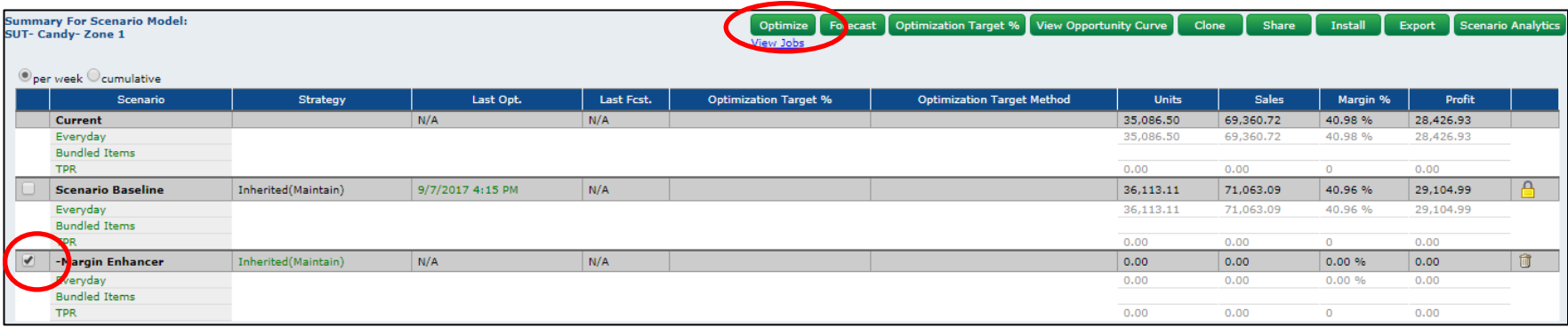

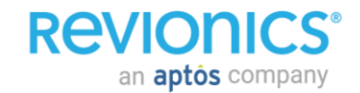

#### **Optimize the Scenario**

• When the scenario has completed optimizing, refresh the Price Model screen. The results are now in the metric columns to the right

#### **REVIGNICS**®

an **aptôs** company

Welcom

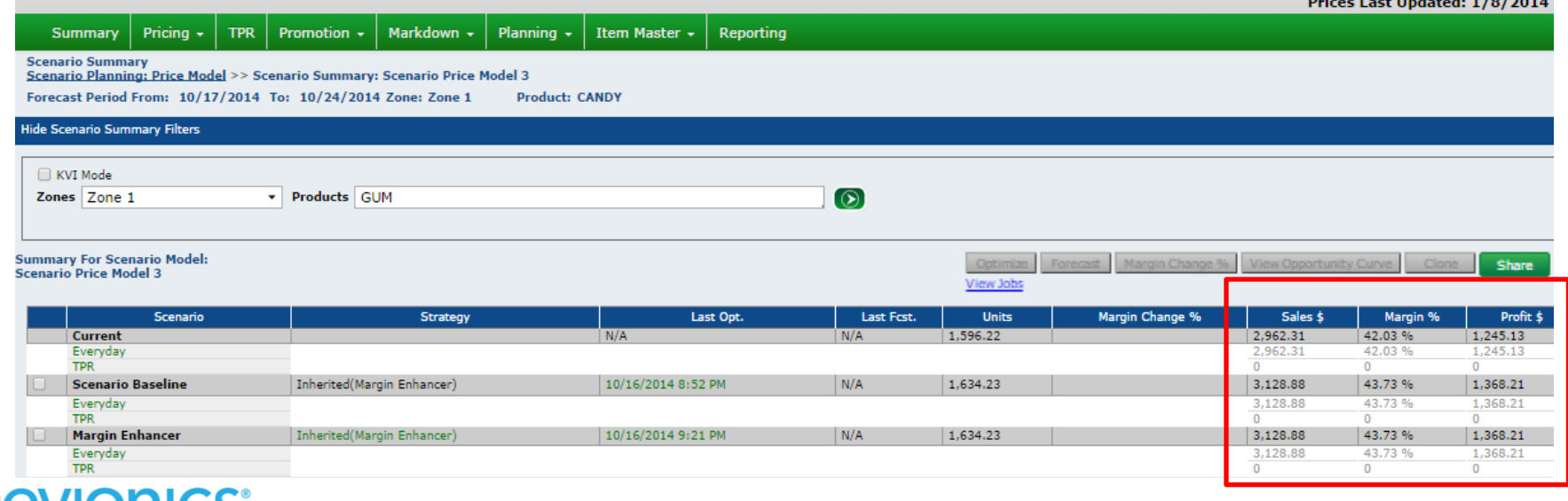

#### **Review Results**

• Install strategy if satisfied with results.

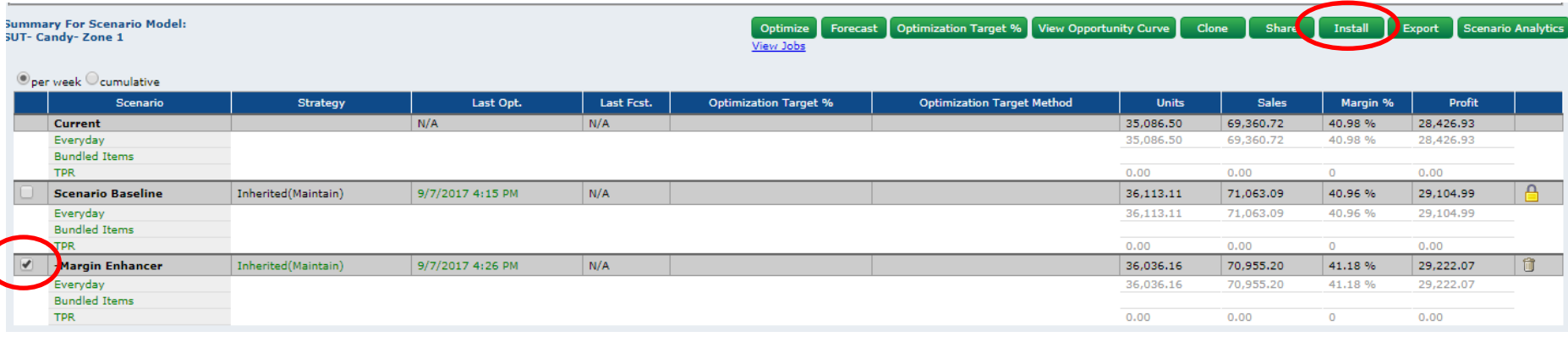

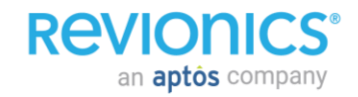

#### **Price Review – Tips and Tricks**

- Hold CTRL and click on a menu item to open a new tab
- View more items in Price Review with this button

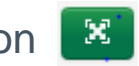

- In Price Review you can select multiple contiguous items by holding *Shift* and left clicking. You can select multiple separated items by holding *Ctrl* and left clicking
- If session has timed out, click 'About' and re-log into the portal via that screen; any UIs already opened can be accessed as if session did not time out
- When opening Online Help, the initial display page corresponds to the page from which you accessed Online Help
- Clear cache if data is not refreshing as expected (process depends on browser and platform being used)
- When troubleshooting the optimization process, use item detail to ID where the item "lives" and the rules associated with that. (e.g., Zone Group, Zone, Hierarchy Level, Product Group, etc.)

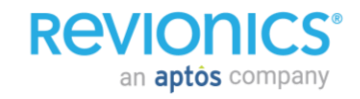

### **Product Groups**

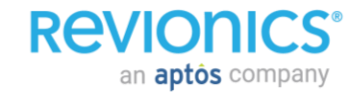

## **Hierarchy & Product Groupings (KVIs)**

**Configurations can be set at all levels of the hierarchy or by KVIs**

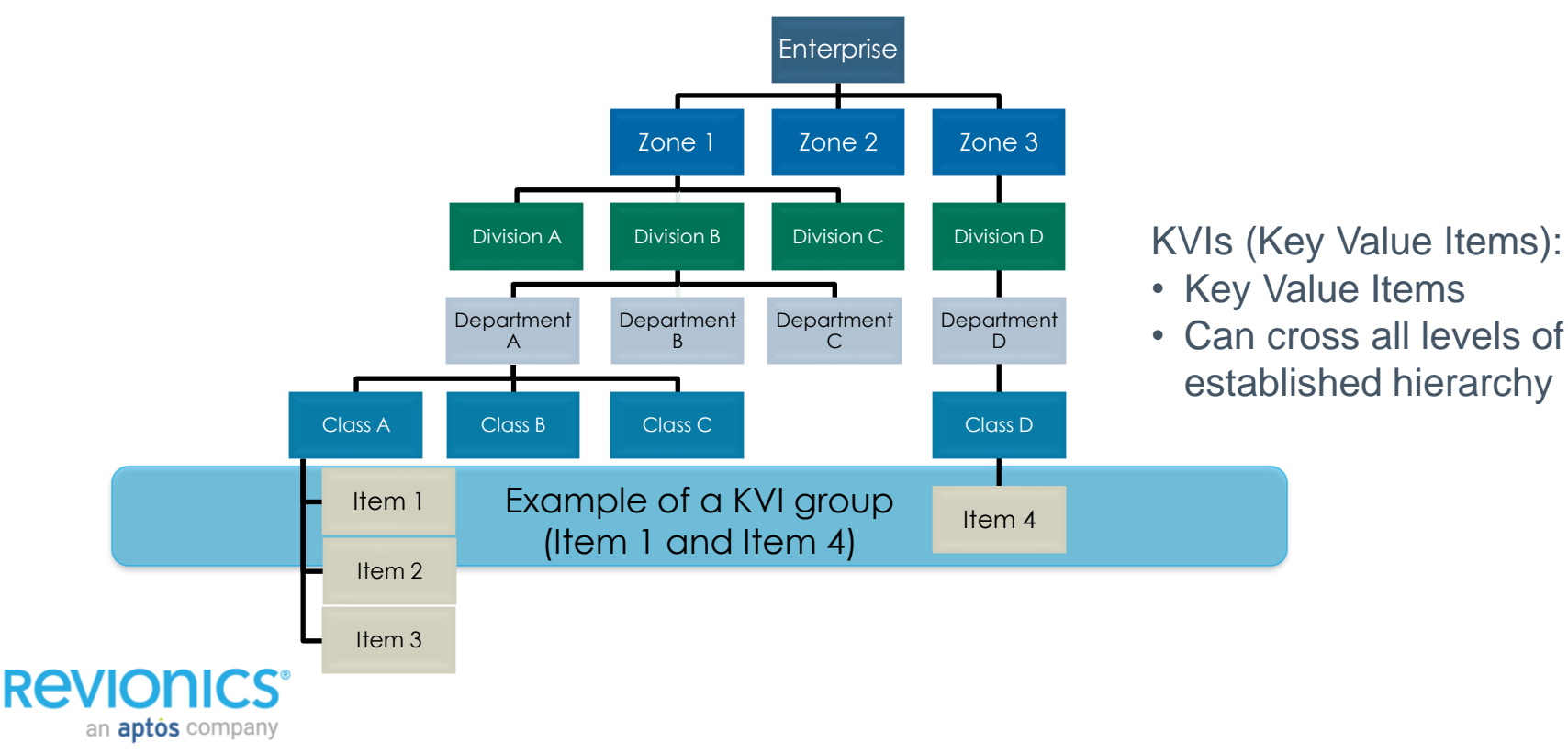

# **Product Groupings (KVI Groups)**

- Represents key Product Groupings that have a different strategy than their assigned category
- Product Groupings can span multiple product hierarchies
- Pricing Strategies can be assigned to a product grouping by zone
- Product Groupings can be "optimized" or "non-optimized" groups

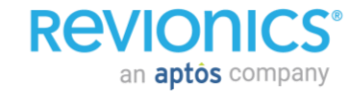

#### **Product Group Rules**

#### **An item can only belong to one optimized group for a zone**

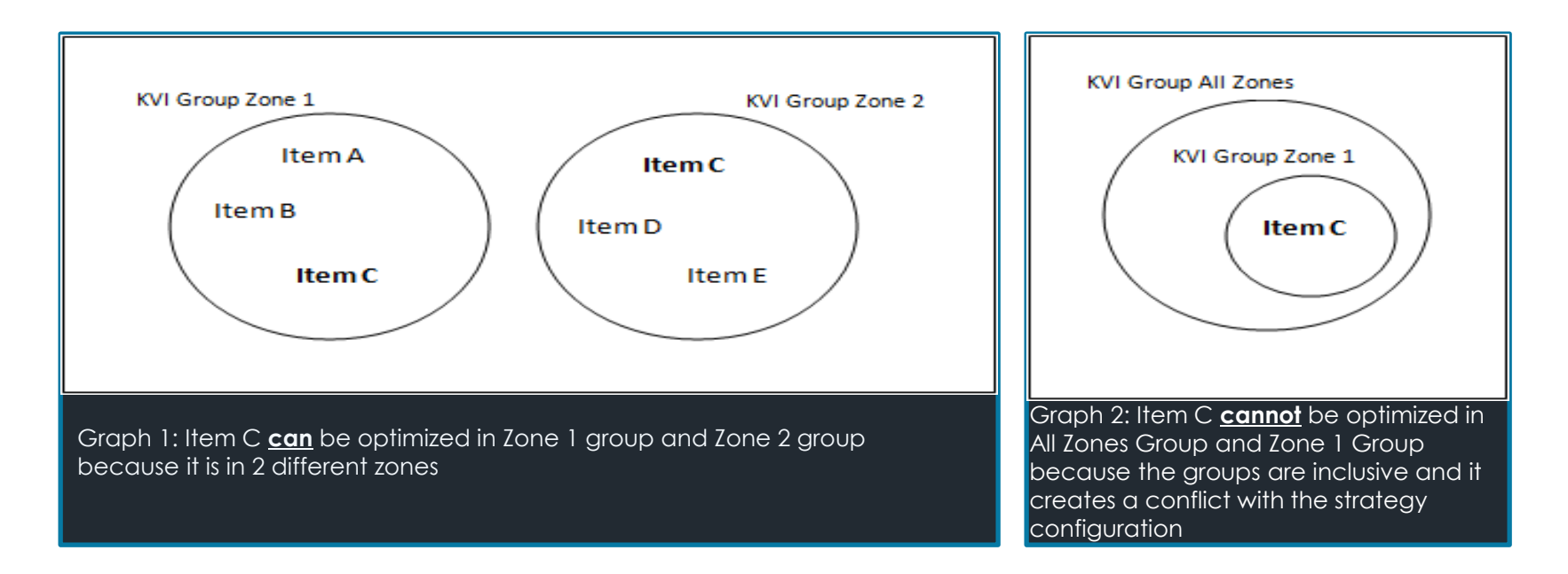

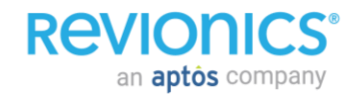

#### **Product Groups & KVIs Optimized vs. Not Optimized**

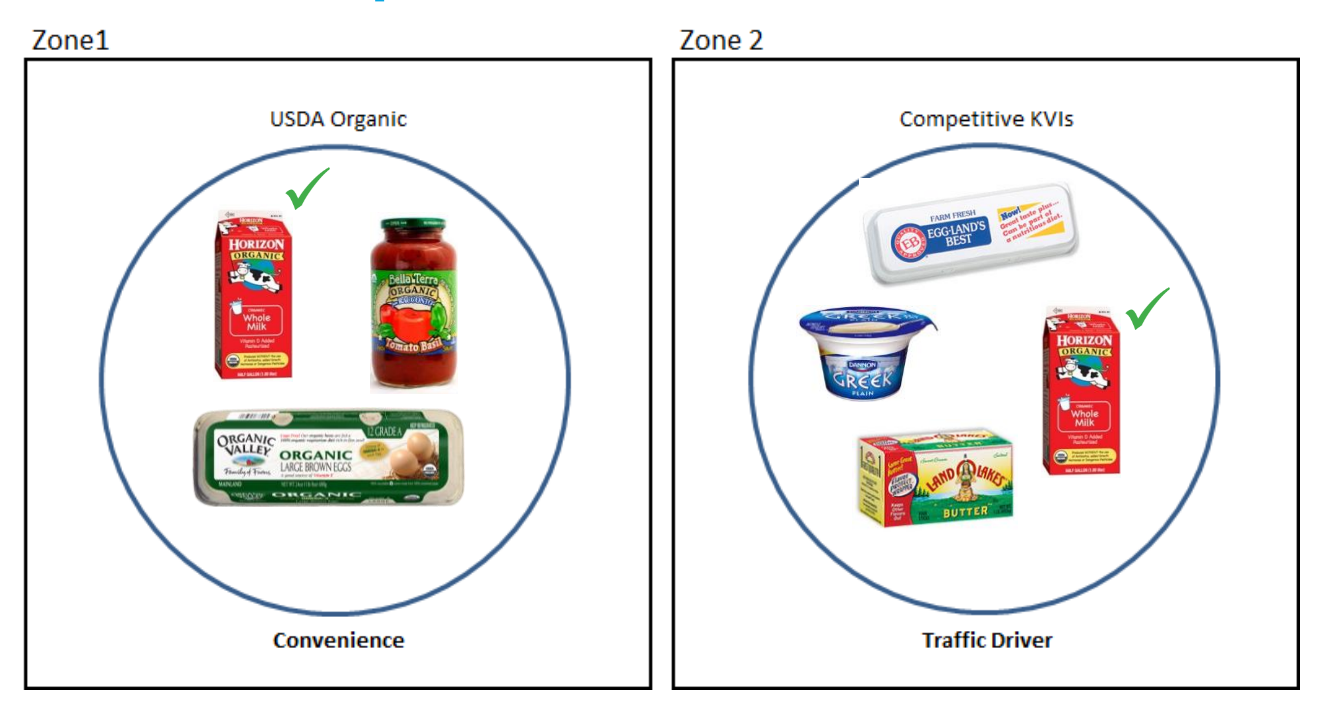

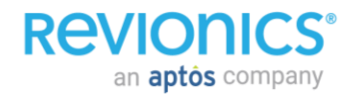

#### **Product Groups & KVIs Best Practices**

- Review KVI groups preferably every quarter or at least annually – Monitor the CPI on my KVI's on price review screen – Make sure your KVI's are included in price checks
- Identifying a KVI (revenue, volume, syndicated data, core categories, elasticity & elasticity confidence).
- Have a manage view for KVI items.
	- What is driving my KVI pricing?
	- Create a managed view with science engine impact
- Look at CPI reports to make sure that competitive price checks are correct (for competitive KVIs).

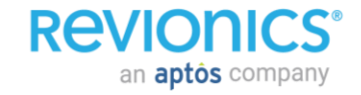

### Competitor Target Offset Range **Competitor Target Offset Range**

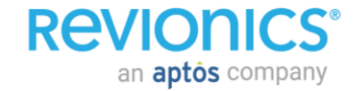

### **Competitor Target Offset Range (Min/Max Price Thresholds)**

- Allows user to give greater influence to other modules
	- PE and/or MA can be given greater weights for optimization process – CP module will receive a lower weight
- Offset range is used in the constraint process between EN and FSP (Ending Number and Final Suggested Price)
	- More optimal results are given since all modules run prior to constraint step
	- Final guardrail is the min/max competitive threshold which keeps recommended pricing within competitive goals
- Threshold can be set as a min/max index or min/max price offset

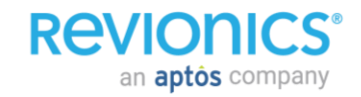

#### **Competitor Group Setup**

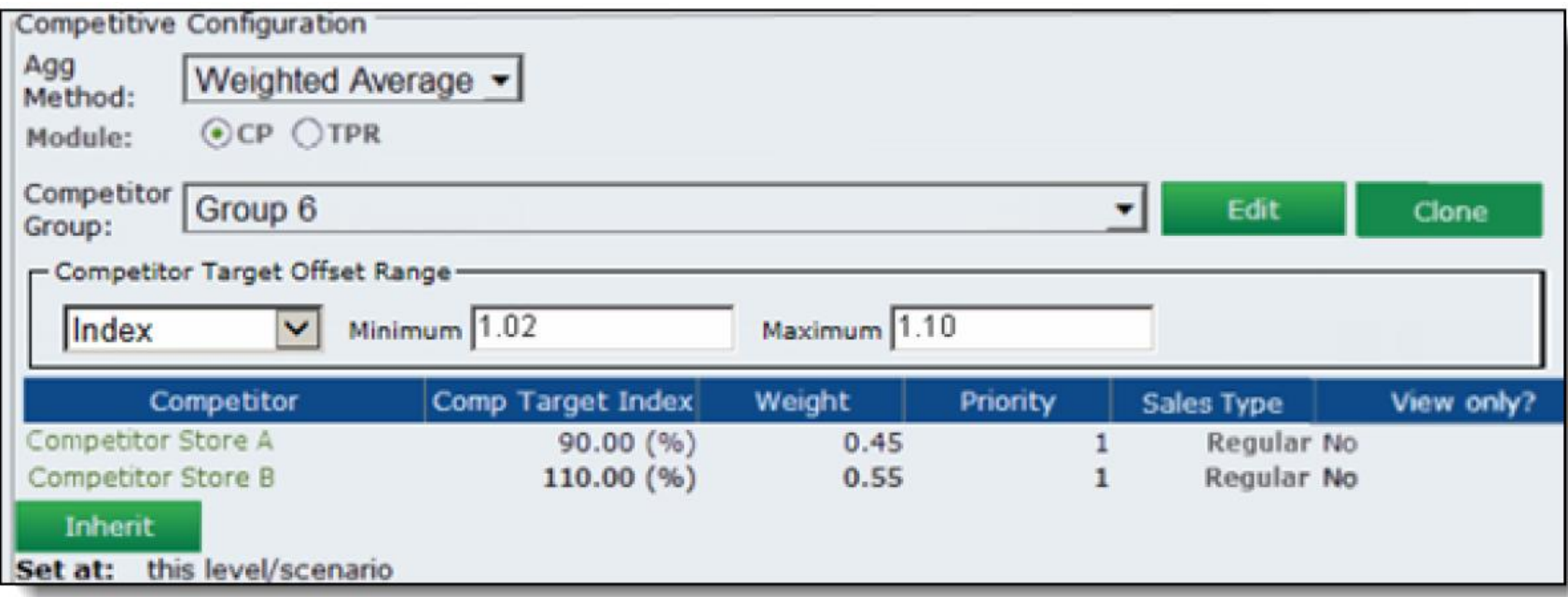

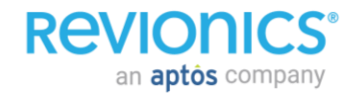

#### **Competitor Target Offset Range (Min/Max Price Thresholds) Best Practices**

- The threshold type used, Index or Amount, should be the same as the individual competitor stores in the group.
	- If the group contains both index and amount the process will use the most restrictive type.
- When using Competitor Target Offset Range the CP module should be reduced in weight and other modules should be weighted more for additional influence.
- REMEMBER the thresholds are calculated from the CP Unit Price not the Competitor Unit Price
	- CP Unit Price is the final target price from the CP module
	- Competitor Unit Price is the aggregate of all competitor prices in the group
- If group contains only one competitor, if priority is utilized, or if user would rather price off of the Competitor Unit Price the Target Index of the group should be set to 100

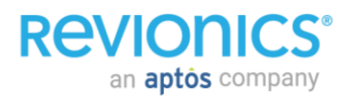

### **Top 10 Competitor View**

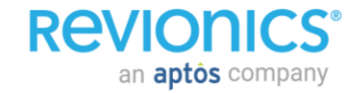

- **Customer**: Any client with a large number of competitors
- **Business Case**
	- Existing configurations to present competitor prices in Price Review either limit the number of competitors that can be included in the managed view, or impacts performance rendering the Price Review screen. Additionally this can impact optimization process causing jobs to fail.

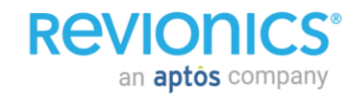

#### **Existing Competitor view configurations**

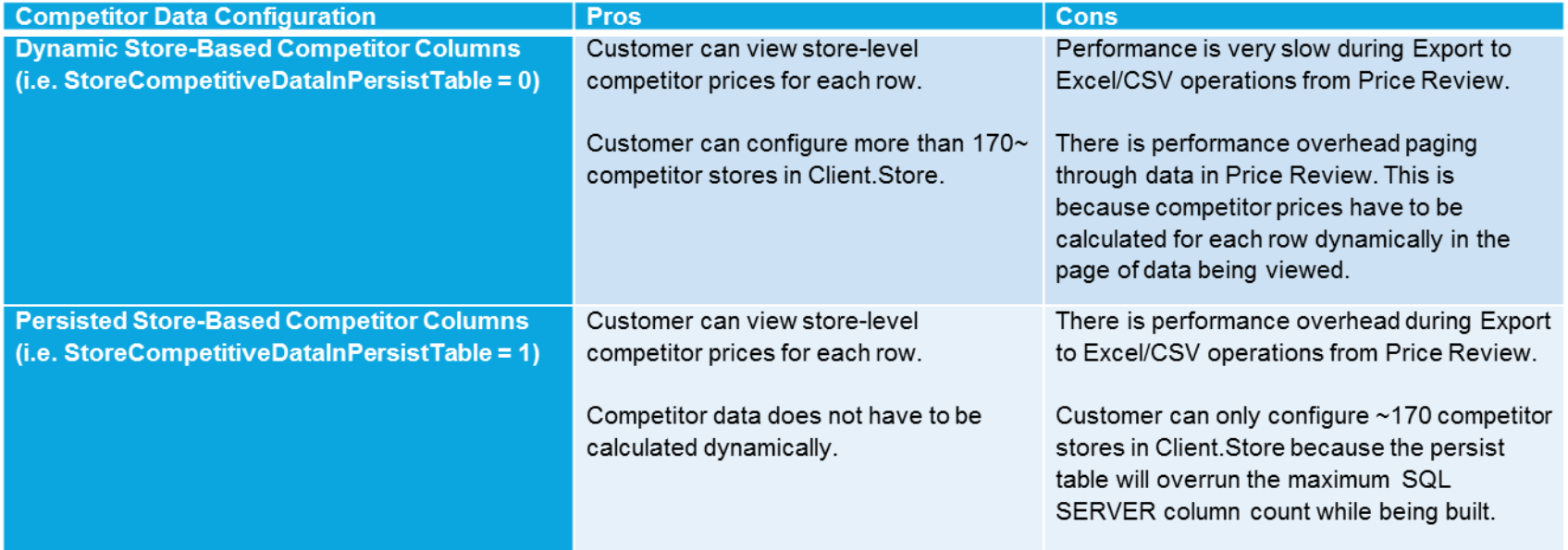

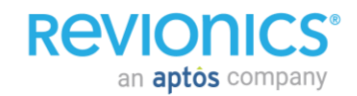

#### **Editing a Managed view when Persisted Store-Based Competitor View enabled**

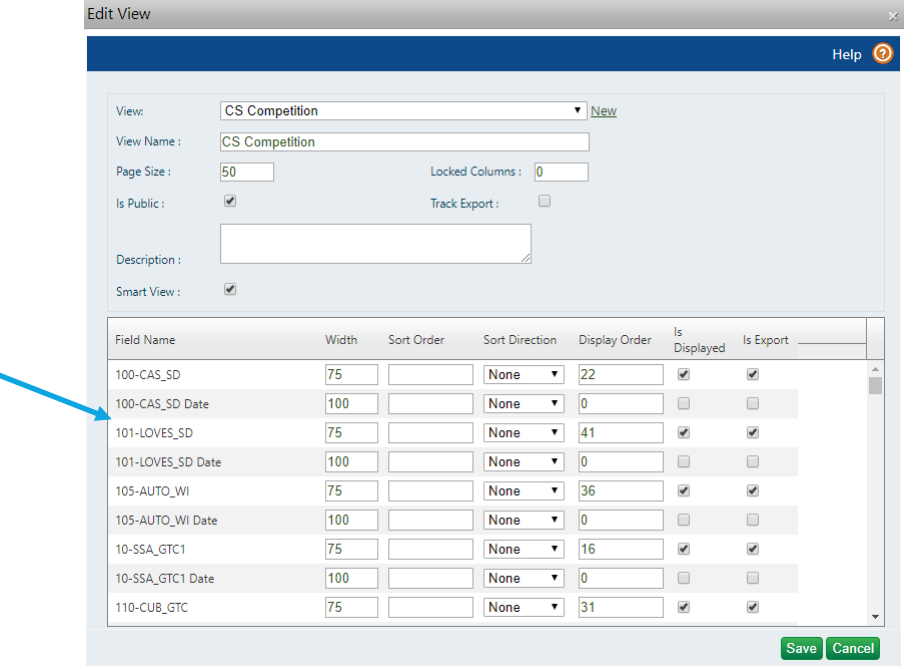

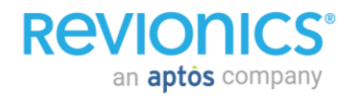

#### **Top "n" Competitor View Solution**

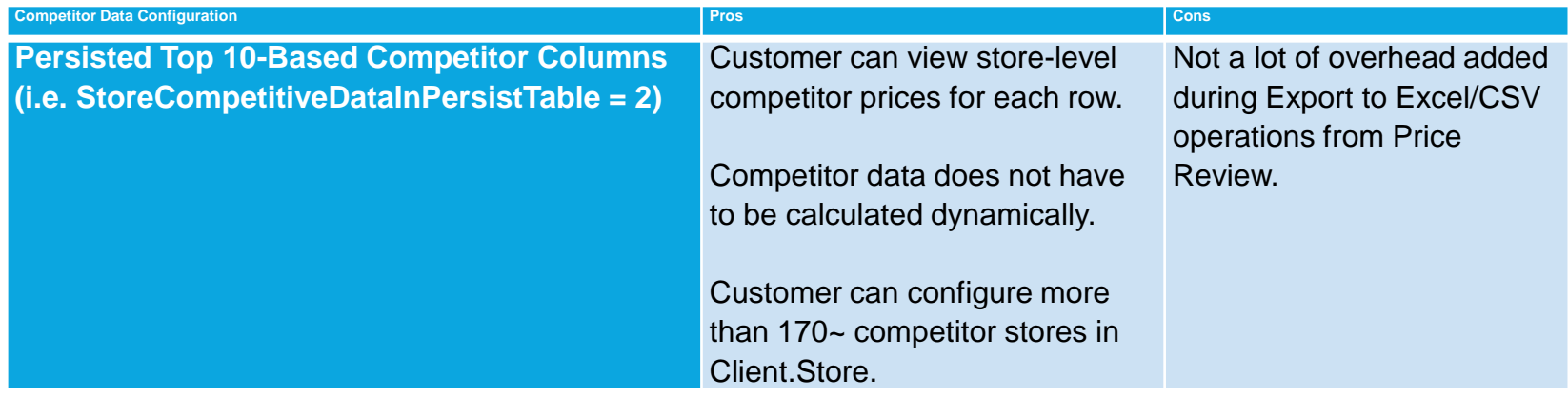

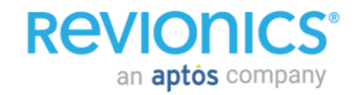

**REVIO** 

an **aptôs** company

#### **Editing a managed view when Top "n" Competitor View enabled**

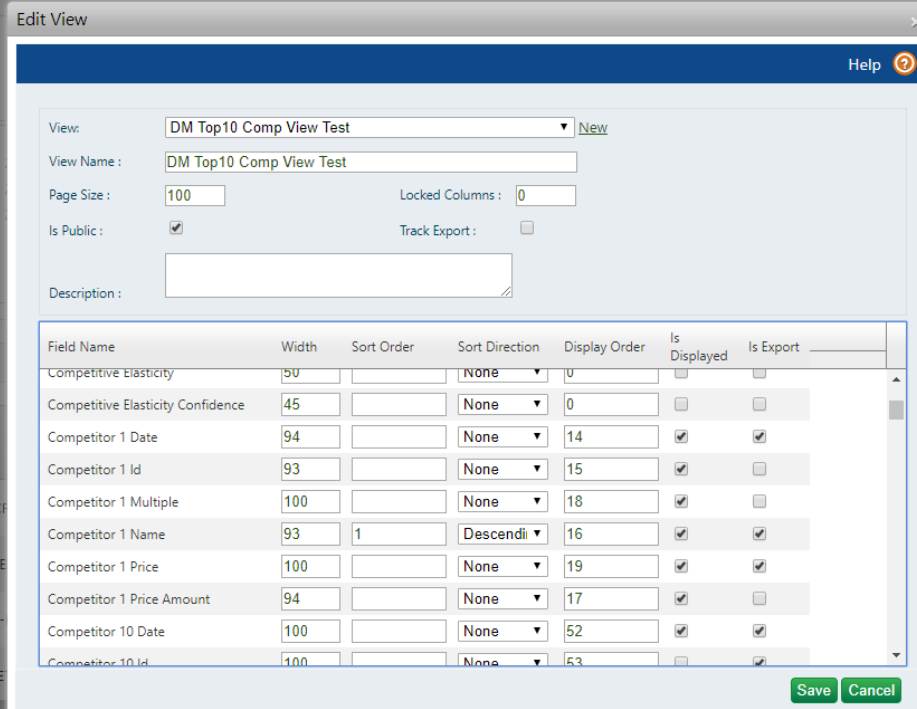

#### **Top "n" Competitor View Solution**

- Shift from adding competitor name into a Price Review managed view to show only competitors relevant for the product/zone/vendor combination.
- Utilizes an alternate method of persisting competitor data calculated/output by Science during optimization.
- Improved performance of Price Review's Excel export

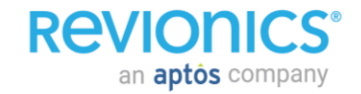

#### **Solution**

- "Persisted Top 10-Based Competitor Columns" can be added to managed view.
	- "Competitor N Id"
	- "Competitor N Name"
	- "Competitor N Price"
		- "Competitor N Price Amount"
		- "Competitor N Multiple"
	- "Competitor N Date"

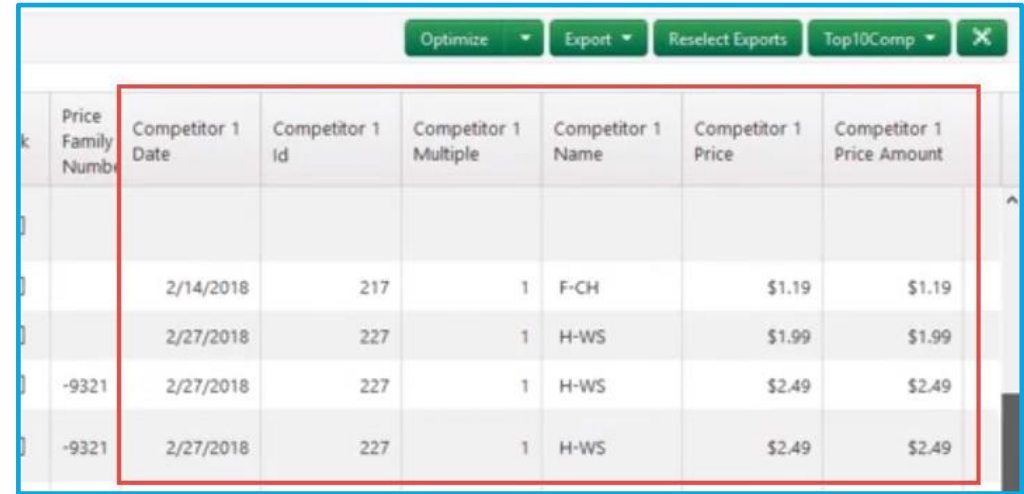

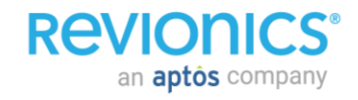

#### **Key Points**

- The output of Competitor Top 10 is completed in Priority Order when priority settings are used
- If all comp stores are set to the same priority they are ranked by<br>Aggregation Method:
	- Min, Max or Weighted Avg<br>- When Weighted Avg is used the
	- competitor is ranked by the competitor weight applied to each comp store

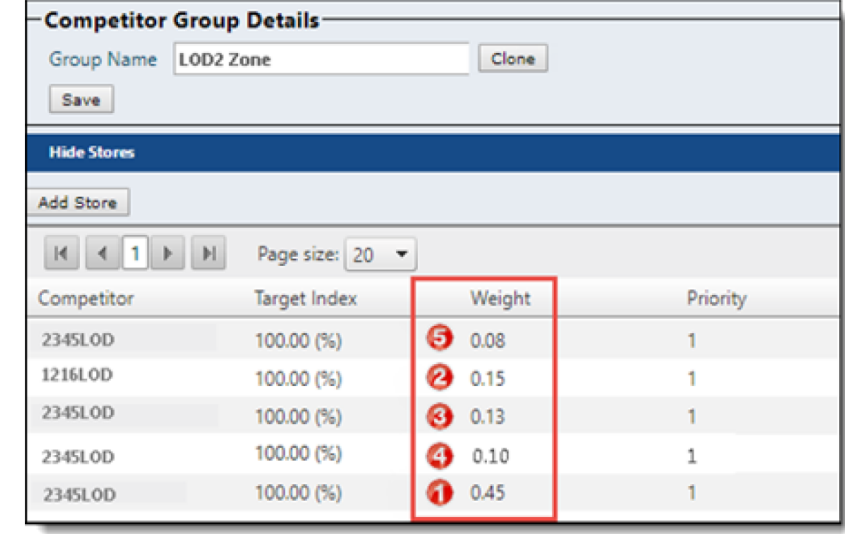

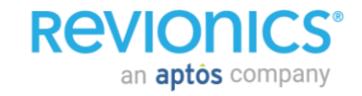

#### **Key Points**

Use the custom view option to add and view competitor price columns and other related information while you review price recommendations.

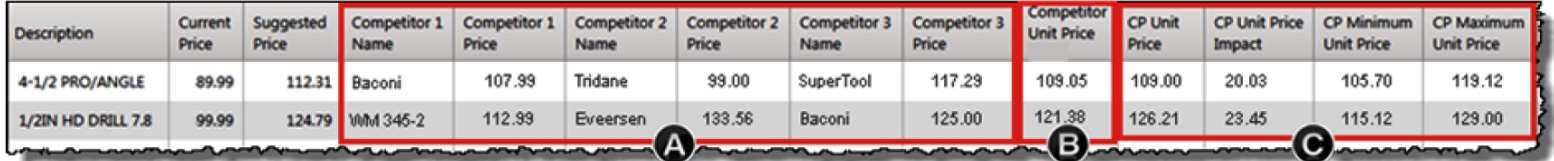

**4 Top N competitor prices** (up to 10; 3 shown). You can add up to six columns for each competitor (Date, ID, Name, Price, Price Amount, Price Multiple).

- **B Competitor Unit Price**. The aggregated competitive price used in optimization, based on the priority and weight given to each competitor price and the aggregation method in your CP configuration.
- © CP Price Outputs from Optimization. CP Unit Price (target price from CP module), CP Minimum/Maximum Unit Prices (optional prices when using CP min/max thresholds), CP Unit Price Impact (amount impact, target price relative to current price), and CP Weighting (not shown).

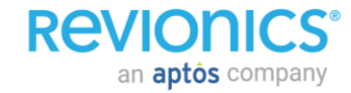

#### **Top "n" Competitor View Key Points**

- Will only include data that is within the configured Price Life Days
- "View only" Competitors will be included in Top 10 only after all Optimized Competitors are used

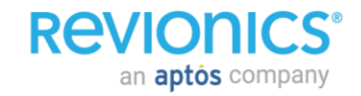

# **Link to Competitor Group Details**

- Within Item Details and the Optimization tab
	- Price Review and Scenario Planning are inclusive
- Security rights have to be enabled for
	- Viewing Competitor Group
	- Editing Competitor Group
- Optimization must be run after rights are enabled to adequately use View and Edit

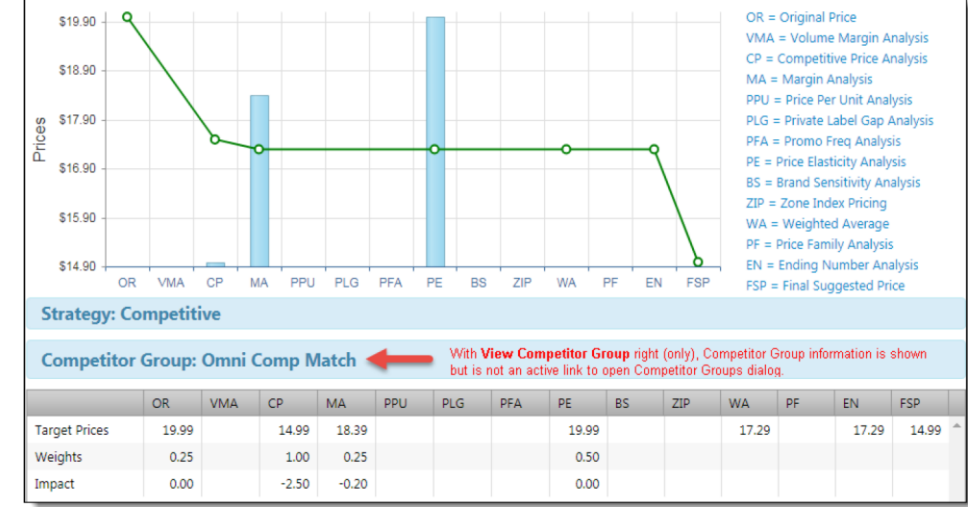

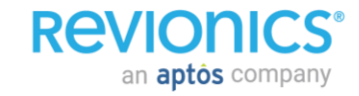

#### **Product Relationships Private Label Gap (PLG) Price Per Unit (PPU)**

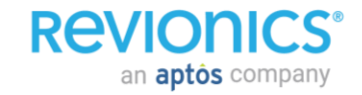

### **PLG - Overview**

Private Label Group (PLG) functionality within Revionics can be utilized within Revionics to address two similar Strategic initiatives:

- **Private Label Pricing**: Private label pricing can be set up in Revionics by creating pricing tiers within a unique, common data element
	- Can be used to manage private label vs. national brands
	- Can also be used to manage private label vs. other private labels
- **Good-Better-Best Pricing:** PLG functionality does not only have to apply to private label pricing. It is also how Good-Better-Best relationships can be established in Revionics

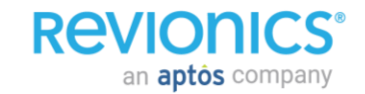

### **PLG Approach Overview**

#### • Traditional PLG Weighting Approach

- Best for enforcing exact price gap between tiers
- Best when numerous or flexible pricing tiers are required
- Is more rule constrained and therefore produces less science based pricing than the PLG Constraint Approach
- More labor intensive to setup and maintain in Revionics

#### • PLG Constraint Approach

- Best for enforcing a range of possible price gaps between tiers (e.g., Brand A has a 5% to 30% premium over Brand B)
- By allowing a broader range of prices it produces more scientifically valid price recommendations than the traditional PLG weighting approach
- More likely to enforce a PLG gap as system ensures that a gap occurs later in the optimization process (as a final constraint rather than a pricing engine input)
- Less labor intensive to setup and maintain in Revionics

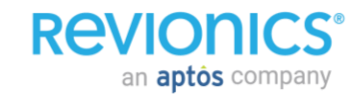

### **PLG Approach Overview**

- Regardless of approach (range or index), PLGs gaps can be enforced using one of the following:
	- \$ amount (i.e. Brand B is \$2 less than Brand A)
	- % amount (i.e. Brand B is 5% less than Brand A)
	- Penny Profit (i.e. Brand B will make 5% more profit than Brand A)
	- (above examples with a single index, ranges may also apply)

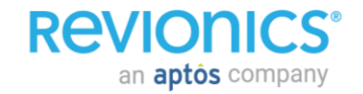

# **PLG - Traditional Weighting Overview**

Goal: Increase market share and improve profitability by driving customers to buy proprietary brands

- Relationships can be managed via back office feeds or within the application
- Unlimited tiers
- Flexible tier references
- Gaps can be % or \$ based

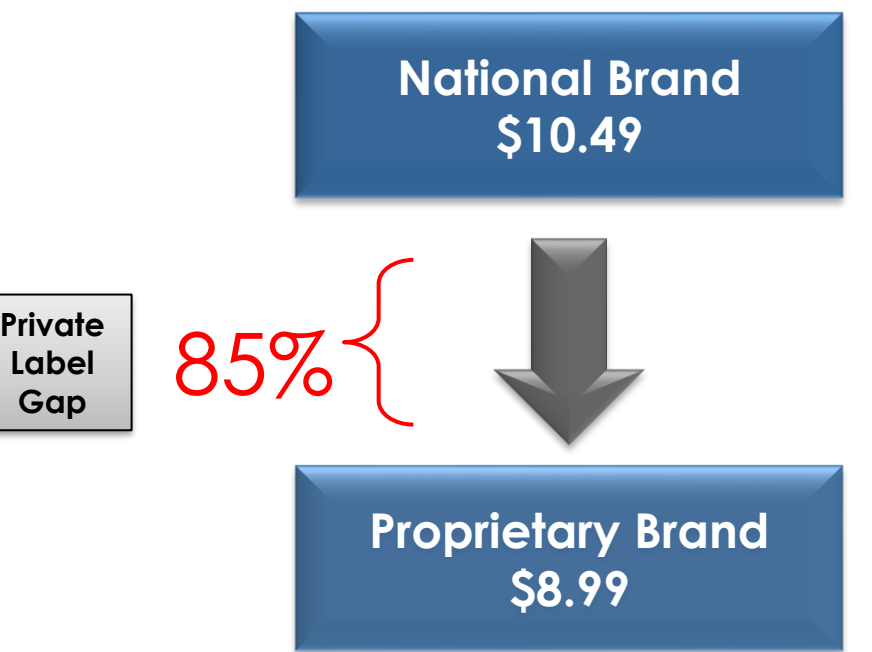

**RAVIOI** an **aptos** company
## **PLG – Traditional Weighting Overview**

- The same data elements exists whether you are creating a Private Label relationship or a Good-Better-Best relationship
- Indexes can be expressed with a \$ amount, or % amount:
	- **Percentage (%)**: % of the reference tier price, not the percentage above or under
	- **Dollars (\$)**: The \$ more/less than the referenced tier.

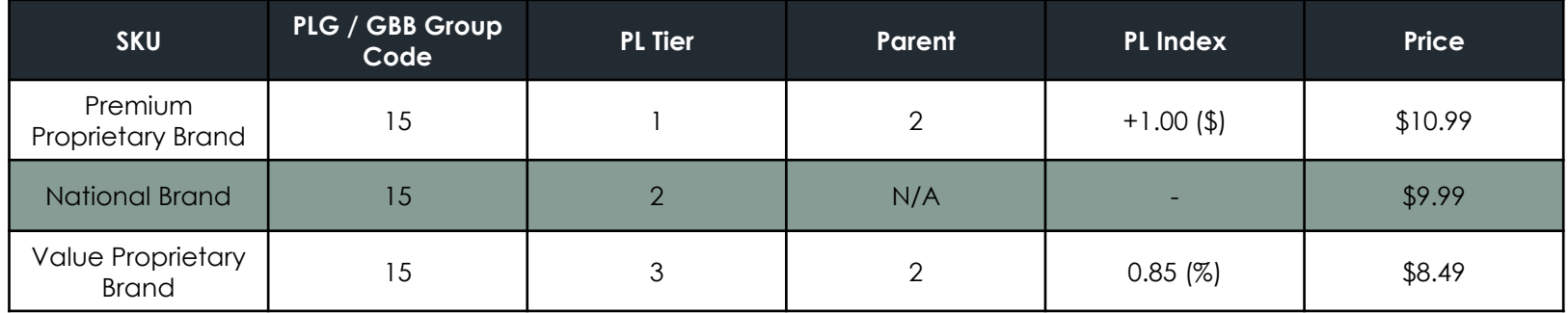

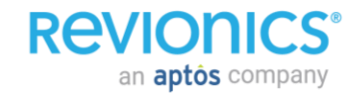

### **PLG - Traditional Weighting Optimization**

• PLG enforcement is based on its weighting in the system

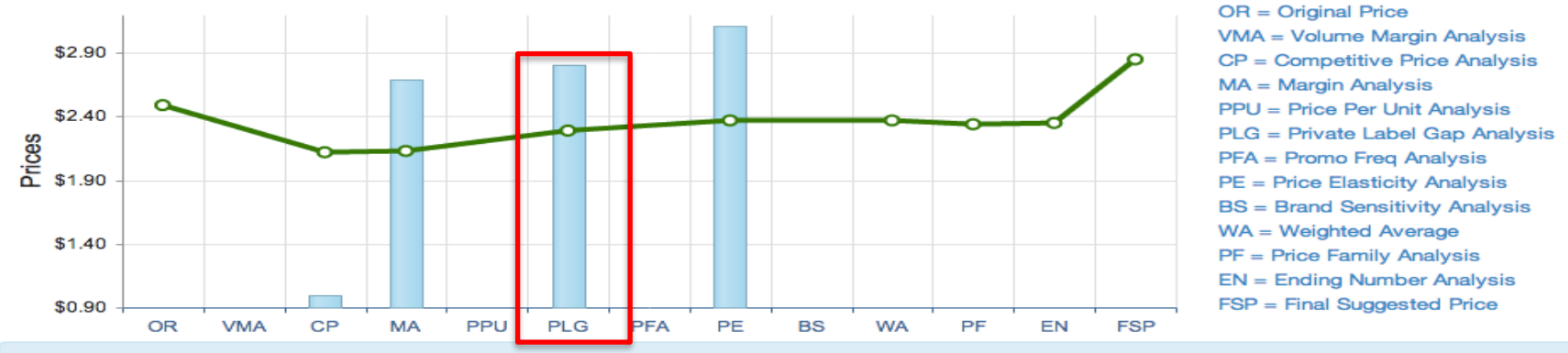

#### **Strategy: Traffic Driver**

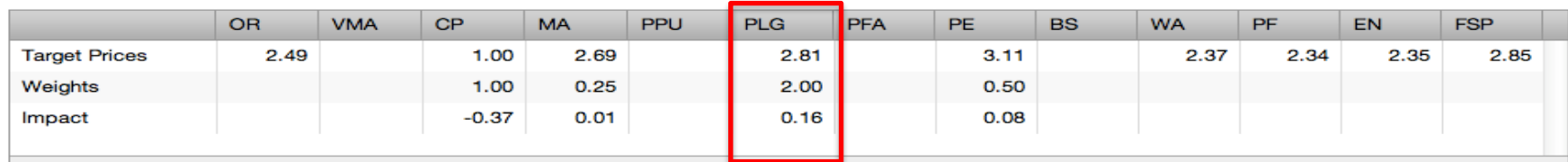

#### **REVIONICS** an **aptos** company

## **PLG – Traditional Weighting Exercise**

- The following strategy has been decided upon (fictional) and needs to be setup in the system:
	- Brand (A) needs to be priced 5% above Wal-Mart's Brand
	- Brand (B) needs to be 10% higher than Brand (A)
	- Brand (C) needs to be \$15 higher than Brand (B)

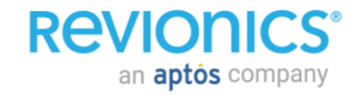

## **PLG – Traditional Weighting Exercise**

### • The solution (and key data elements involved):

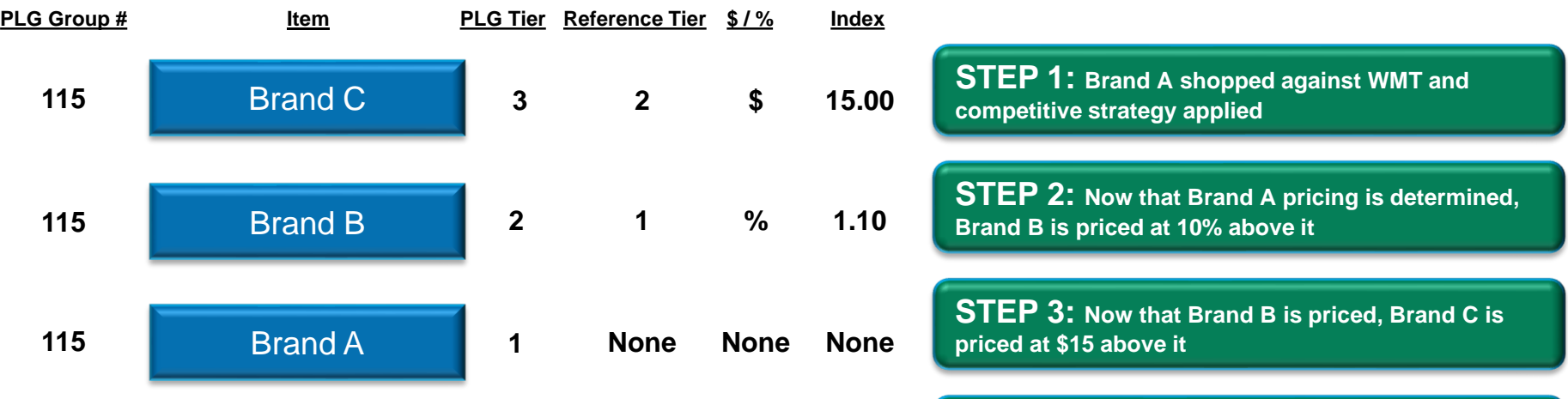

**STEP 4: All PLG pricing is determined; final price will be based on how heavily PLG is weighted**

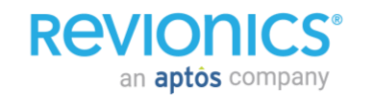

### **PLG – Constraint Overview**

- Goal: Increase market share and improve profitability by driving customers to buy proprietary brands
	- Relationships can be managed via back office feeds or within the application
	- Unlimited tiers
	- Allows for a range of acceptable PLG gaps
	- Gaps can be % or \$ based

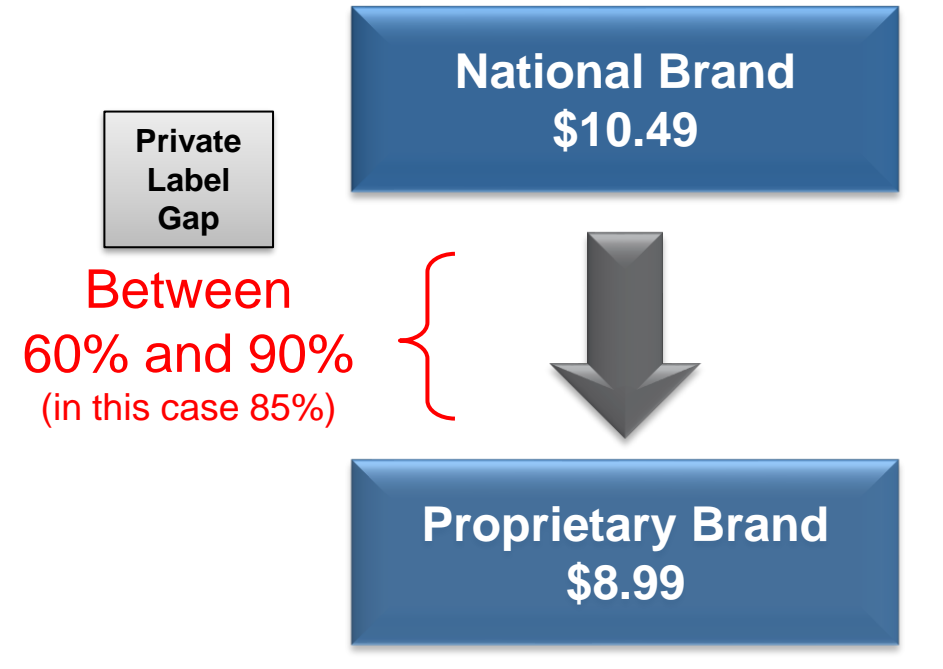

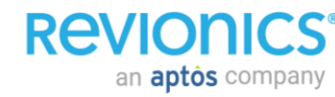

### **PLG – Constraint Overview**

- Gap ranges are defined and applied evenly across all tiers that are setup; Tier 1 is always more premium priced than Tier 2, etc.
- Gaps are setup as a configuration in the system and are therefore applied to a product/zone combination like other strategies or configurations
- Gaps can be expressed with a \$ amount, or % amount
	- **Minimum/Maximum Adjustment Percent (%)**: range of acceptable % gaps between tiers (e.g., lower tier is between 70% and 90% of higher tier price)
	- **Minimum/Maximum Adjustment Amount (\$)**: range of acceptable \$ gaps between tiers (e.g., lower tier is between \$1 and \$2 lower than higher tier price)

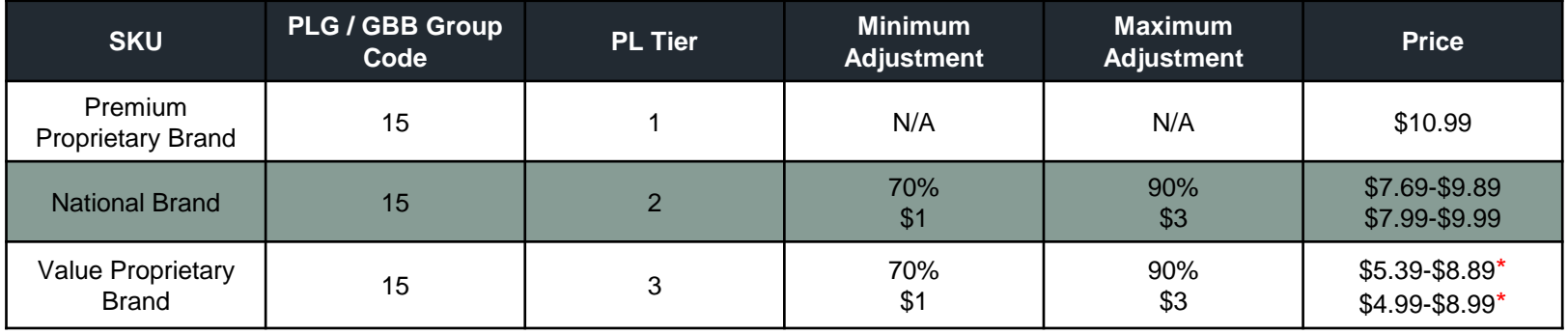

\* Tier 3 pricing uses same adjustment rates but based off of where Tier 2 is pricedan **aptos** company

### **Product Relationships Min and Max PLG Constraints**

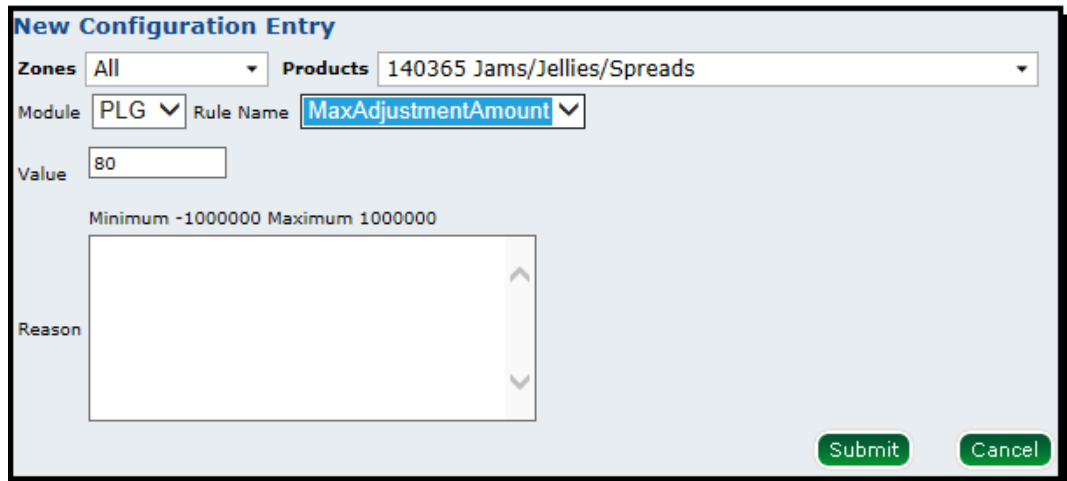

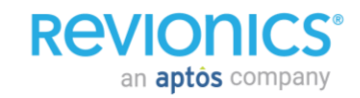

# **Max PLG constraint on Item Detail**

#### **Screen example**

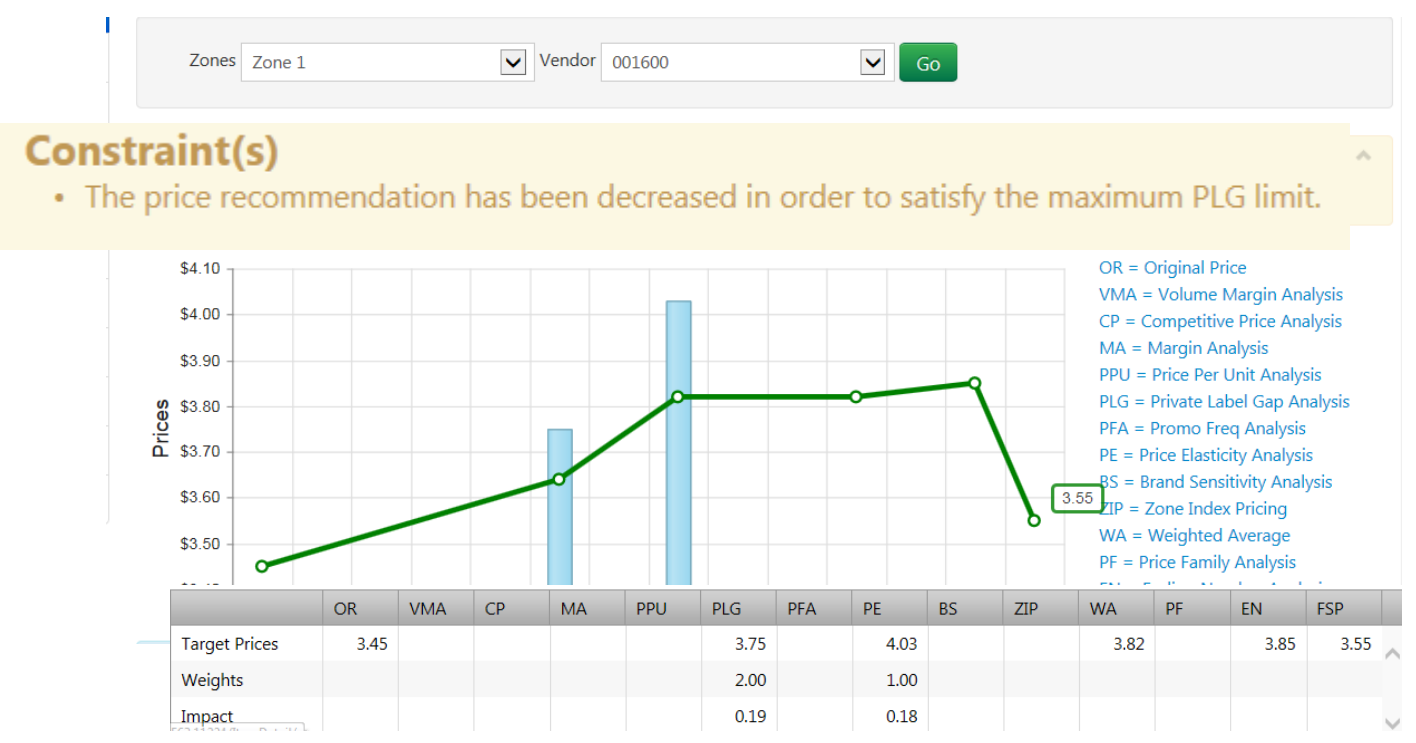

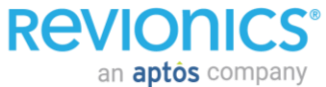

### **PLG Min/Max**

- The min/max rules do not directly affect the PLG price recommendation (that is always the optimal price)
- Rather, the min/max prices are applied via the **[Finalizer](http://media.na.sbcs.revionics.com/Help2/6.2/Content/Configuration/Pricing/config_FIN.htm)** logic as **[price constraints](http://media.na.sbcs.revionics.com/Help2/6.2/Content/Base%20Pricing/price_exceptions_constraints.htm)**, forcing the final suggested price back to the minimum or maximum price if optimization has moved it outside this range
- The final suggested price may vary from the PLG recommendation, depending on the relative weight given to the PLG module compared to other modules.

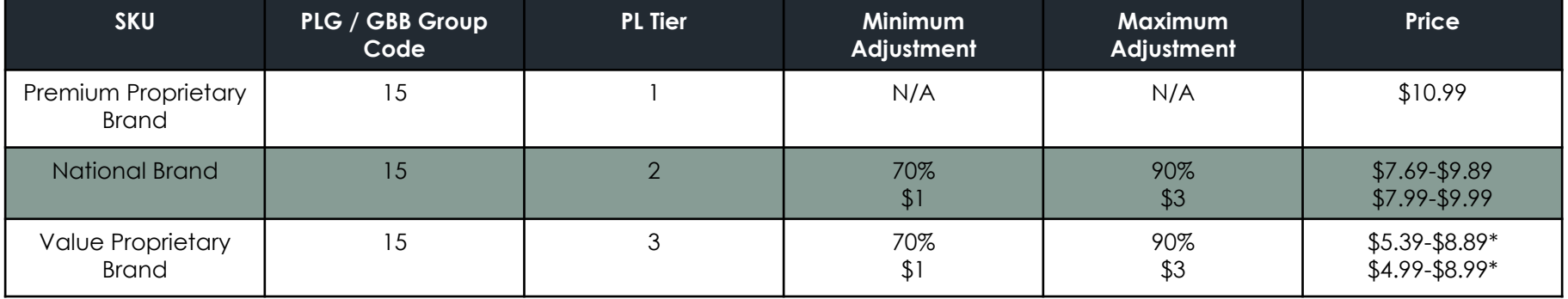

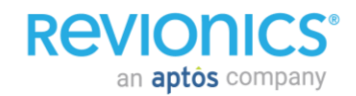

## **PLG – By Price Per Unit Or Total Price?**

• PLG can be configured to enforce an index or a range by total price or by price per unit

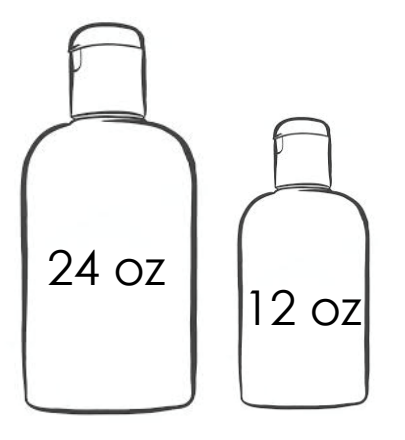

- In the example to the left:
	- $-24$  oz bottle is \$9.99
	- 12 oz bottle is set to index at 85%
- Size Adjust On (per unit): 12 oz bottle will be \$5.29

• Size Adjust Off (per unit): 12 oz bottle will be \$8.49

### *It's important to use the same Unit of Measure when using SizeAdjust for PLG; unlike PPU, the system WILL NOT convert measures*

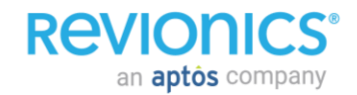

### **Key PLG Strategy Decisions**

- Do we want to enforce PLGs based on Current or Suggested Prices?
- Do we want to enforce PLGs based on TOTAL price or Price Per Unit?
- Do we want to enforce an exact PLG index or do we want to enforce a PLG range?
- If we enforce a PLG range, do we want it done at the Category level or would we prefer to have every SKU have its own range?

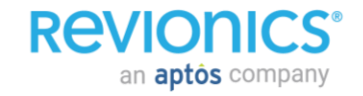

### **Pricing Strategies / Advanced Scenario Planning**

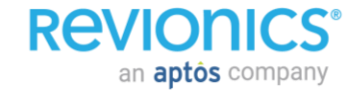

### **Revionics Pricing Process**

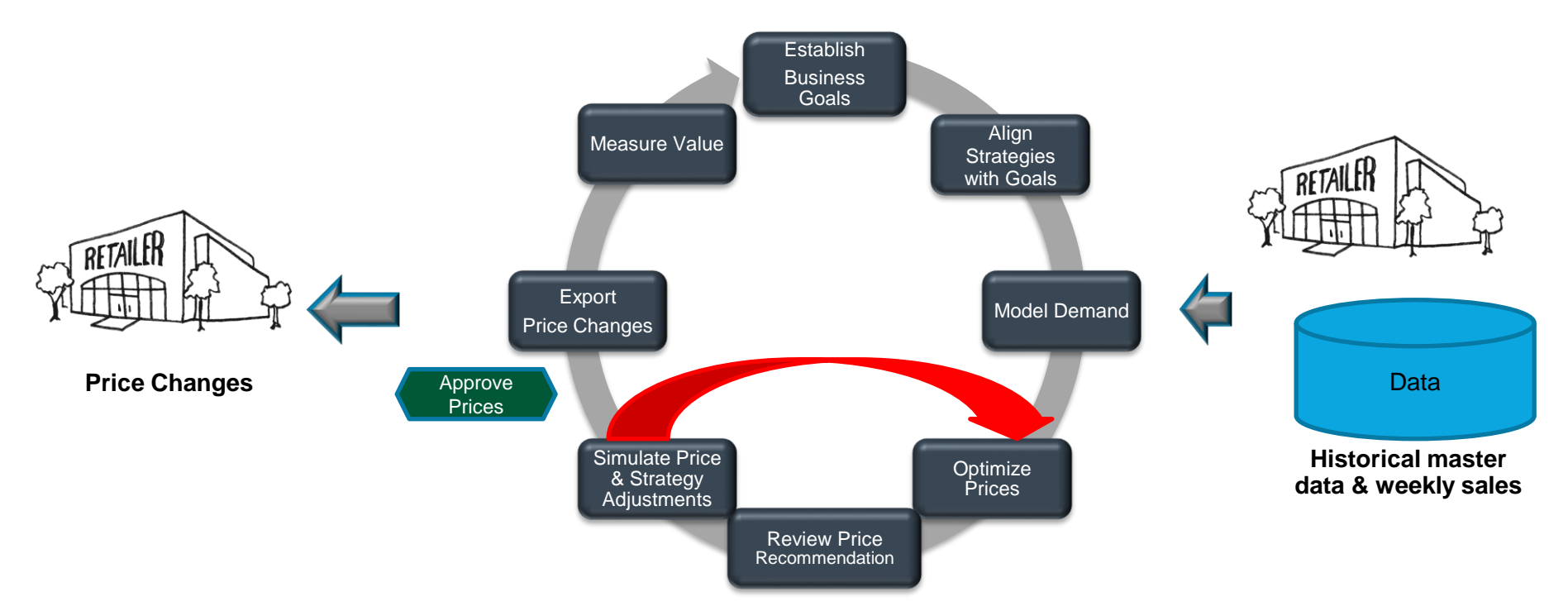

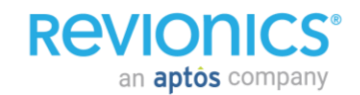

#### **Pricing Configuration and Strategies**

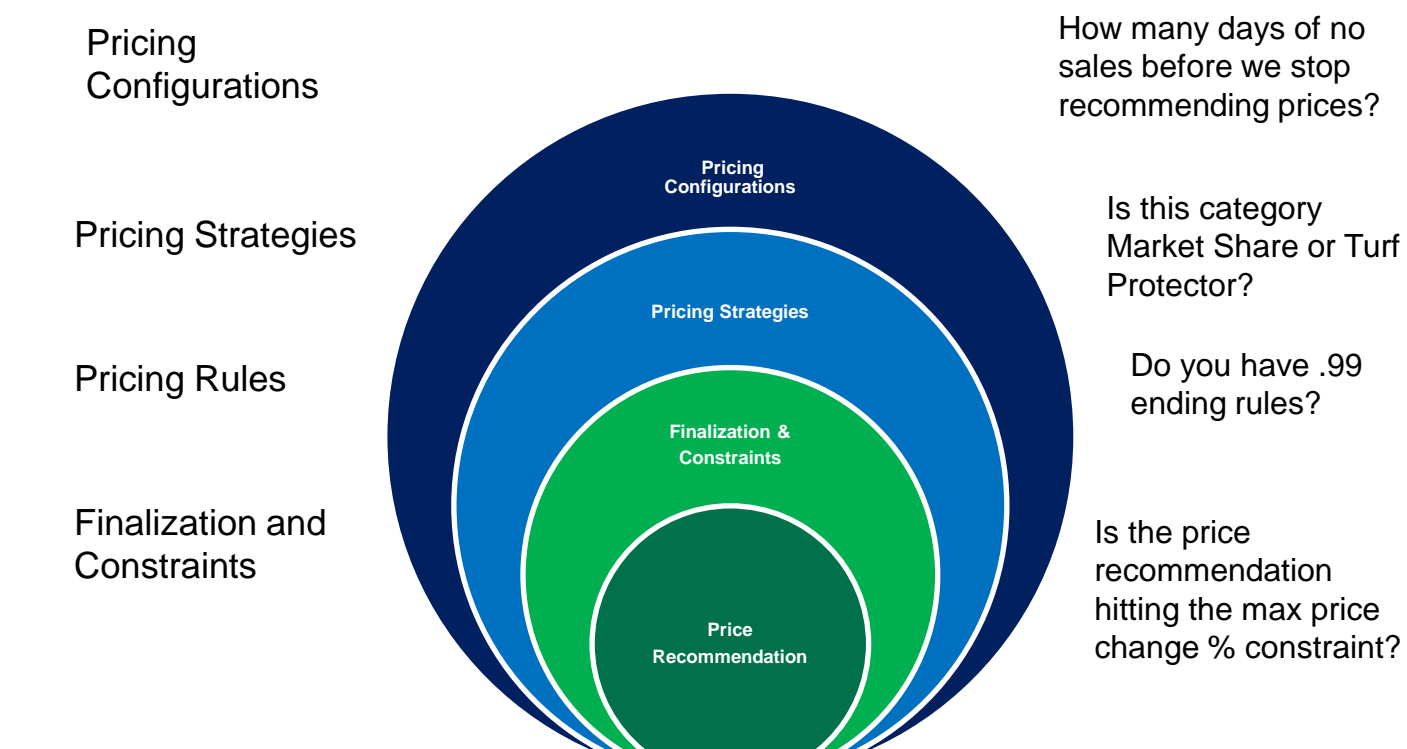

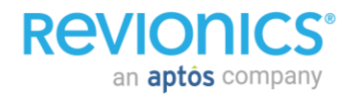

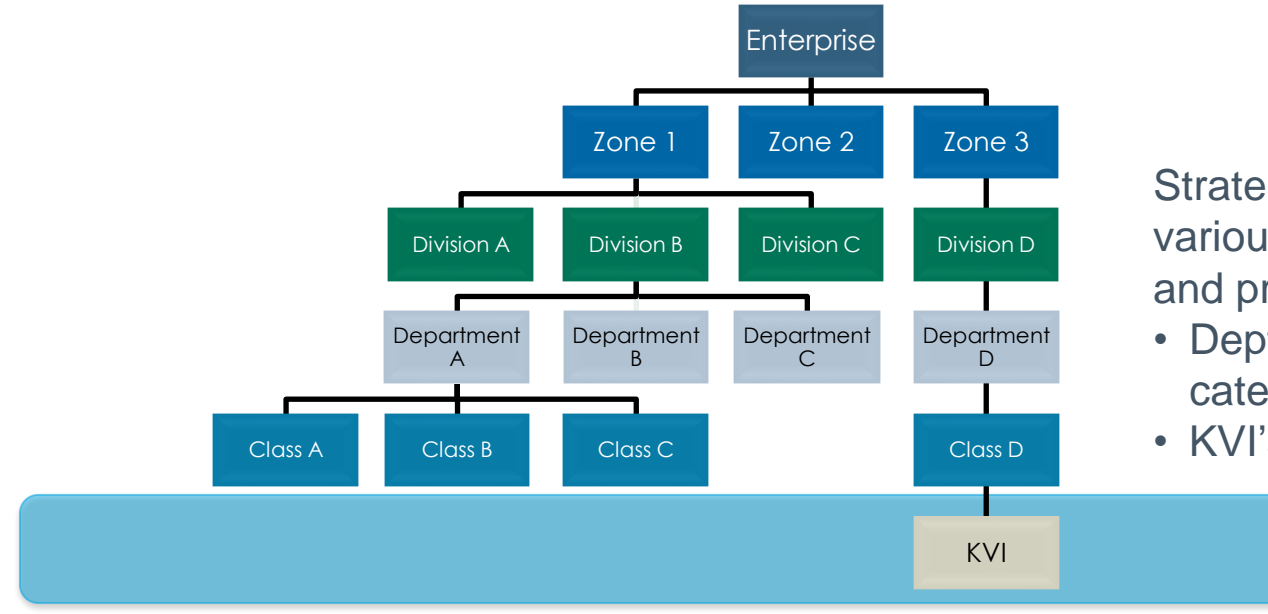

Strategies can be set at various levels of the store and product hierarchy

• Dept / category / sub category

• KVI's

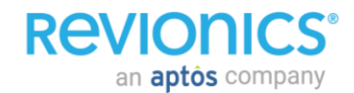

Traffic Driver Strategy

– Strategy designed to drive store traffic while improving image against competition<br>Turf Protector Strategy

 $-$  Drive volume and remain competitive while protecting margin

Maintain Strategy

– Drive profit and sales dollars while maintaining current margins and competitive position<br>Convenience Strategy

 $-$  Pick up profit without sacrificing volume on less sensitive, non destination items

Margin Enhancer

– Drive strong profit increases without sacrificing sales dollars.

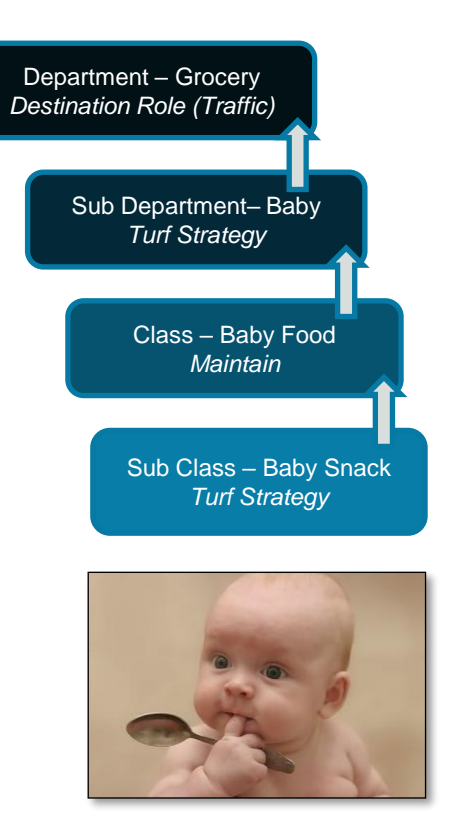

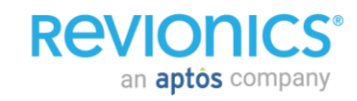

### **Each category has its own curve**

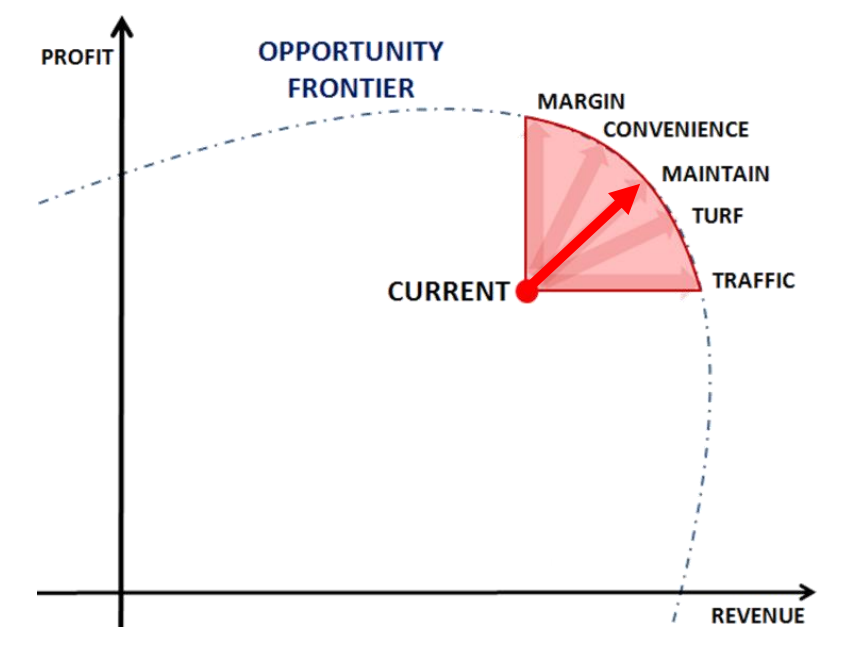

- Non-optimized prices are within the "Opportunity Frontier"
- Optimal outcomes are points along the frontier
- Optimization Strategy determines which direction to approach the frontier

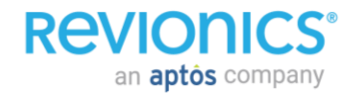

### **Price Elasticity (PE) Strategy**

- PE will maximize the profit subject to the constraint dictated by the strategy:
	- 0 = Maintain Current Margin, Drive profit Drive sales and profit while maintaining current margin (profit increases, sales increase, units may increase, margin maintained).
	- 1 = Margin Target, Maximize profit subject to hitting a global margin target (effects will vary depending on the margin target selected relative to the current margin). When using this strategy option, PE will make use of the margin target associated with the MA module (target margin %).
	- 2 = Maximize Sales, Drive Sales Aggressively drive for dollar sales volume while maintaining profit dollars (profit flat, sales increase, units likely to increase, margin may decline)
	- 3 = Maintain Sales, Drive profit Aggressively drive for profit while maintaining sales dollars (profit increases, sales flat, units may decrease, margin may increase).
	- 4 = Maintain Units, Drive Profit Drive for profit but maintain unit volume (profit increases, sales may increase, units flat, margin may increase).

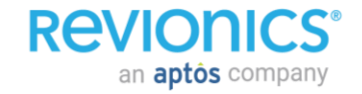

#### **Regular Price Optimization Lifecycle**

- Optimization is an ongoing process using changes in business conditions as inputs
- Changes is desired outcome can drive changes in strategy and configuration

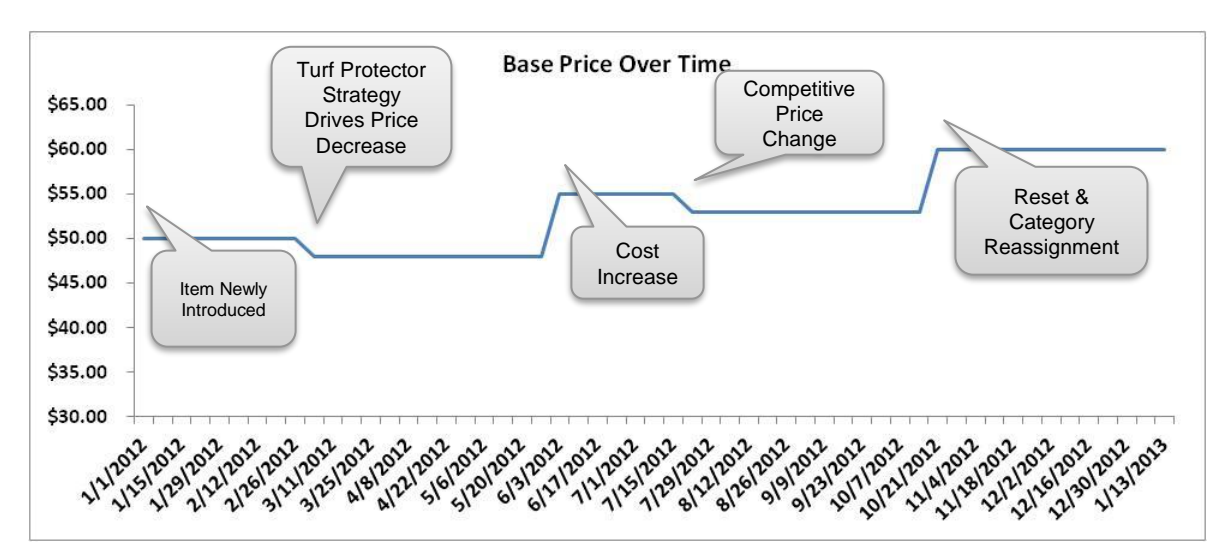

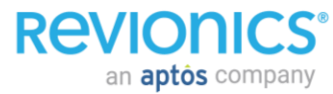

#### **Developing a Strategy Perspective**

**Initial strategy assignments can be made based on category performance and organizational role**

**Growing categories may be candidates for traffic driver or turf protector—large stable categories may be candidates for maintain based strategies**

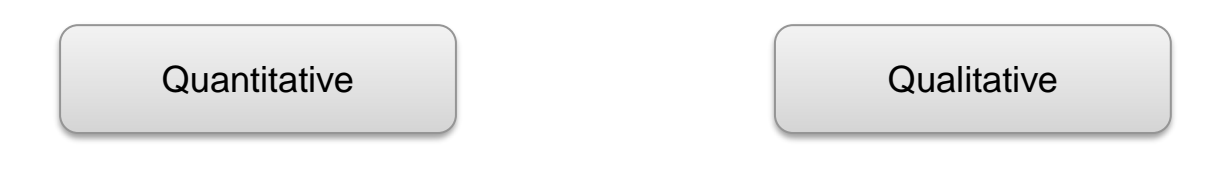

- Is the category growing or declining?
- Has assortment diversified or consolidated?
- Is the category a significant contributor to cash flow?
- Does the category have a significant impact on GMROI?
- Does the category support the overall brand image?
- Does the category differentiate you from your competitors?
- Is the category fundamental to your merchandising strategy?
- Are there promotional strategies built around the category?

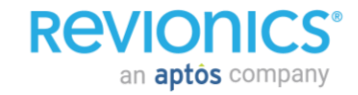

Higher Elasticity Drive Units

Lower Elasticity

**Inelastic** 

an **aptôs** company

**REVIONICS** 

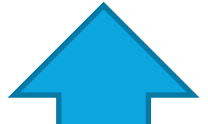

#### **Price elasticity and strategy are related:**

• High elasticity products tend to respond well to price decreases

• Low elasticity or Drive Profit **No. 2018 Communist Communist Communist Communist Profit Margin Enhancer** tolerate price increases

Traffic Driver Turf Protector

### Maintain Margin

**Convenience** 

### **Pricing Strategies Ebench**

### **Science-Based Evaluation of Optimal Price Strategies**

### • Insights/Deliverables

- Identify and assess price elasticities
- Analyze and compare current and optimal pricing strategies
- Dynamically navigate through data

### • Take Action!

**Revionics** 

an **aptos** company

- Price more effectively knowing the optimal pricing strategy
- Support or refute "gut-feel" strategies with science-based analysis

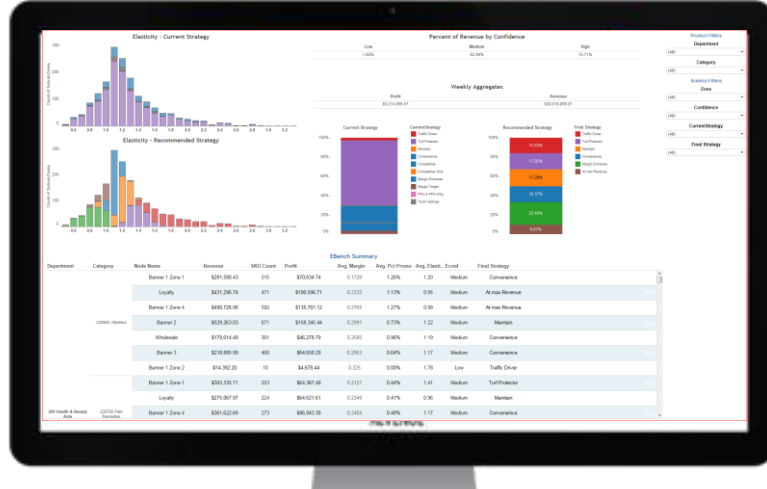

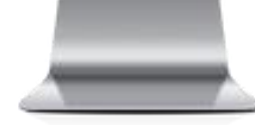

### **Pricing Strategies Ebench**

- Education
	- Complete understanding of price sensitivity across and within all areas of your business
	- Quickly find and share answers to questions such as…
		- Which categories or subcategories are elastic or inelastic?
		- Are category elasticities similar or different across zones?
		- What percentage of subcategories are characterized by high confidence elasticity information?

**Where is there opportunity to drive revenue? Harvest Margin?**

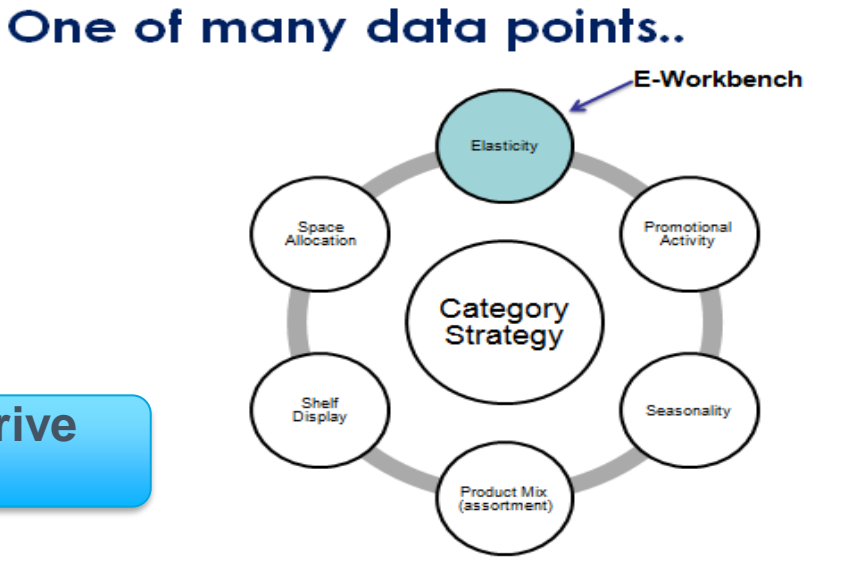

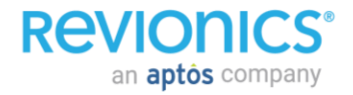

### **Pricing Strategies Best Practices**

- Review strategies at least annually.
- Simulate different strategy changes to identify which results drive towards the desired goals.
- Identifying the right strategy takes a qualitative and quantitative analysis.
- Leverage the e-bench as an additional point of analysis.

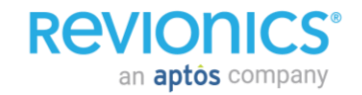

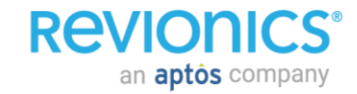

- Step #1: A new Price Model can be created by selecting Planning>Price Model
- Step #2: Click Add to create new Price Model

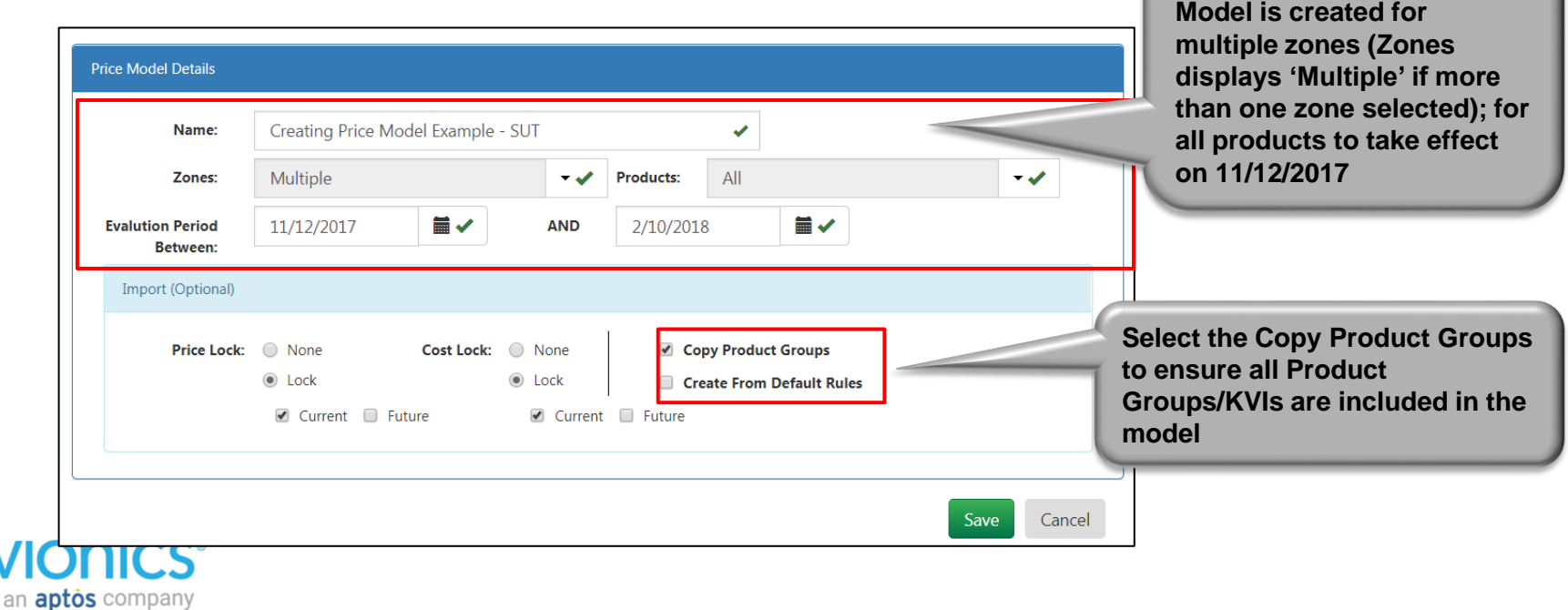

**In this example, a Price** 

- Price Models are user specific, but can be shared with other users by clicking on the Share button after selecting the model with radio button
- Price Models can be renamed using the Edit button

**Revior** 

an **aptos** company

• Price Models can also be deleted by clicking on the Trash can

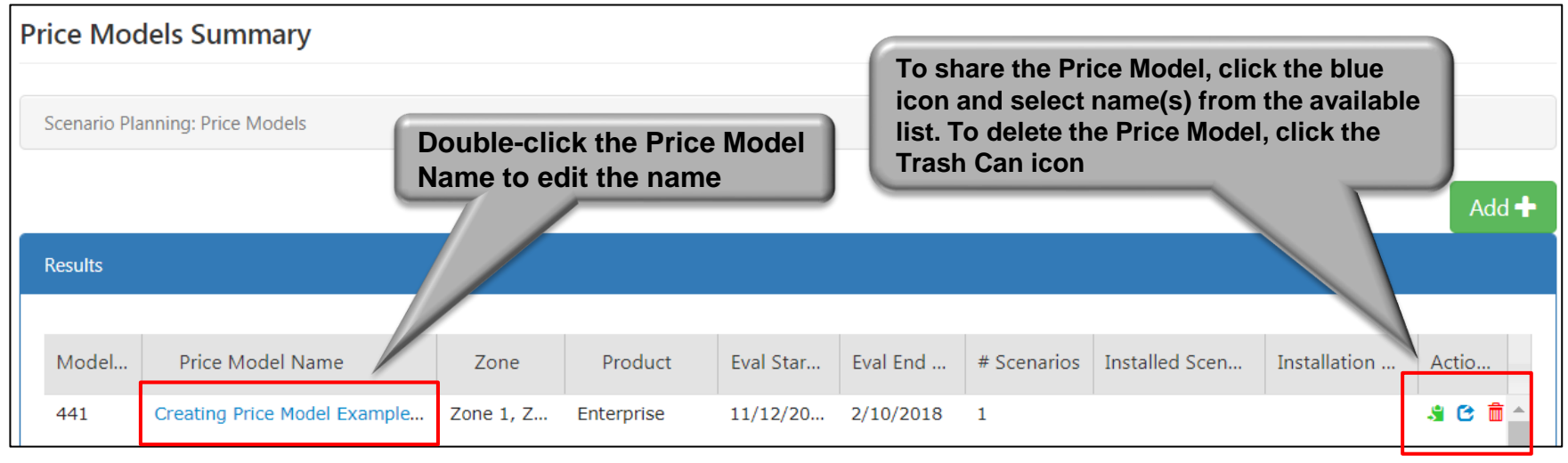

• The page below opens up when a Price Model is opened

**REVIONICS®** 

an **aptos** company

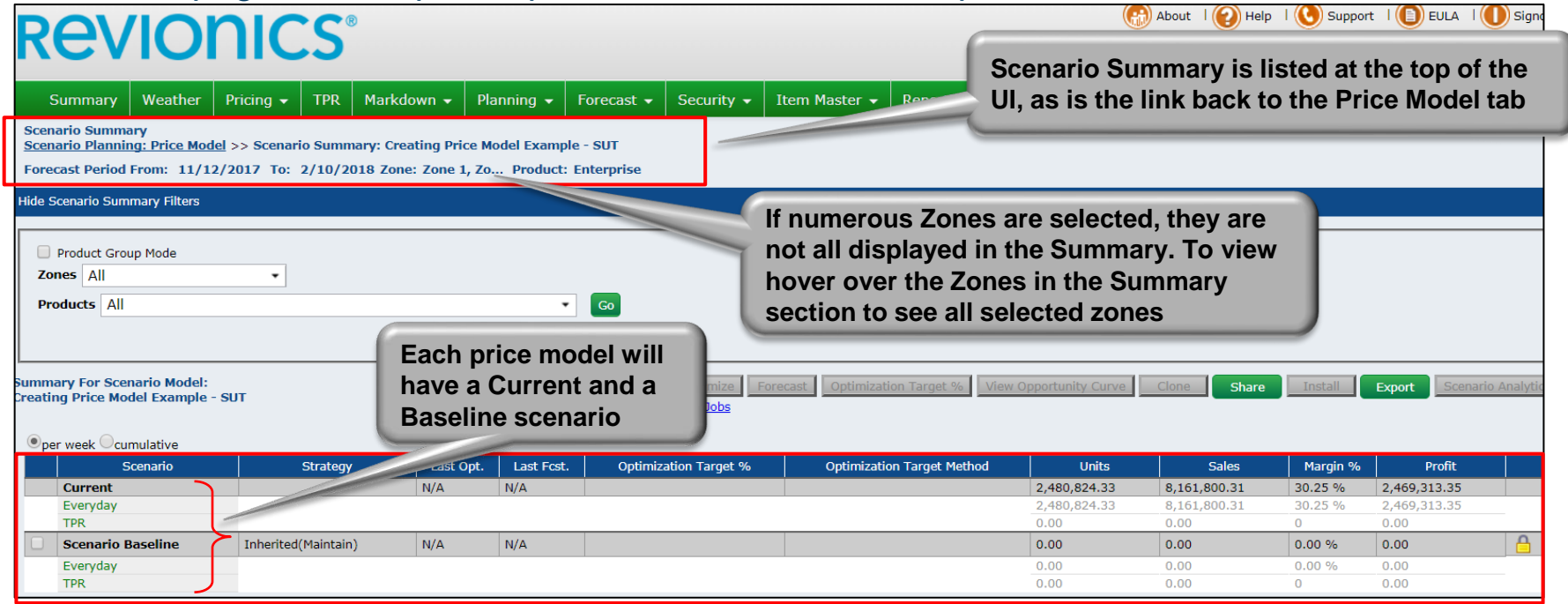

• Step #2: Create a new Pricing Scenario by selecting the Scenario Baseline's checkbox and then clicking Clone

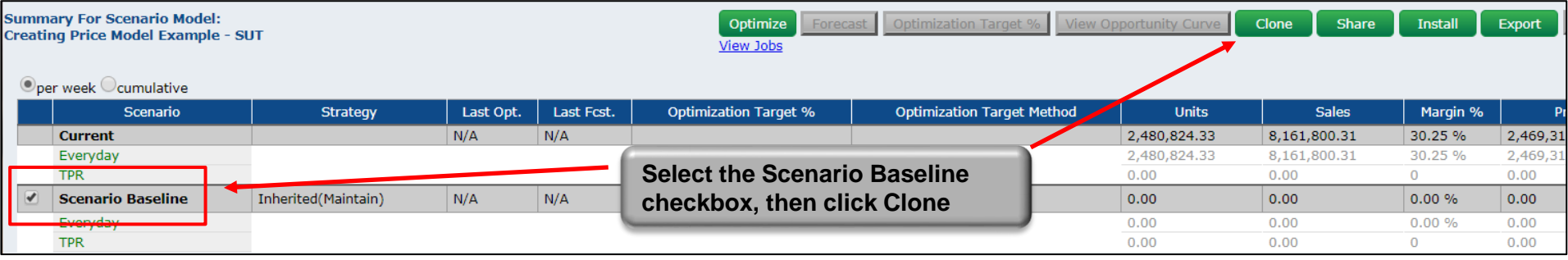

• Step #3: Name the new Pricing Model; assign it a name that is relevant to the scenario that you are trying to create (e.g., the business objectives)

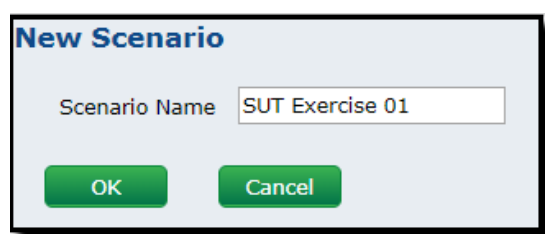

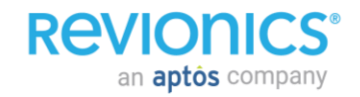

• Step #4: Click the Strategy link under newly Scenario to see configurations for that scenario. Because it was just cloned from the Scenario Baseline, it will have the same configurations as the Scenario Baseline

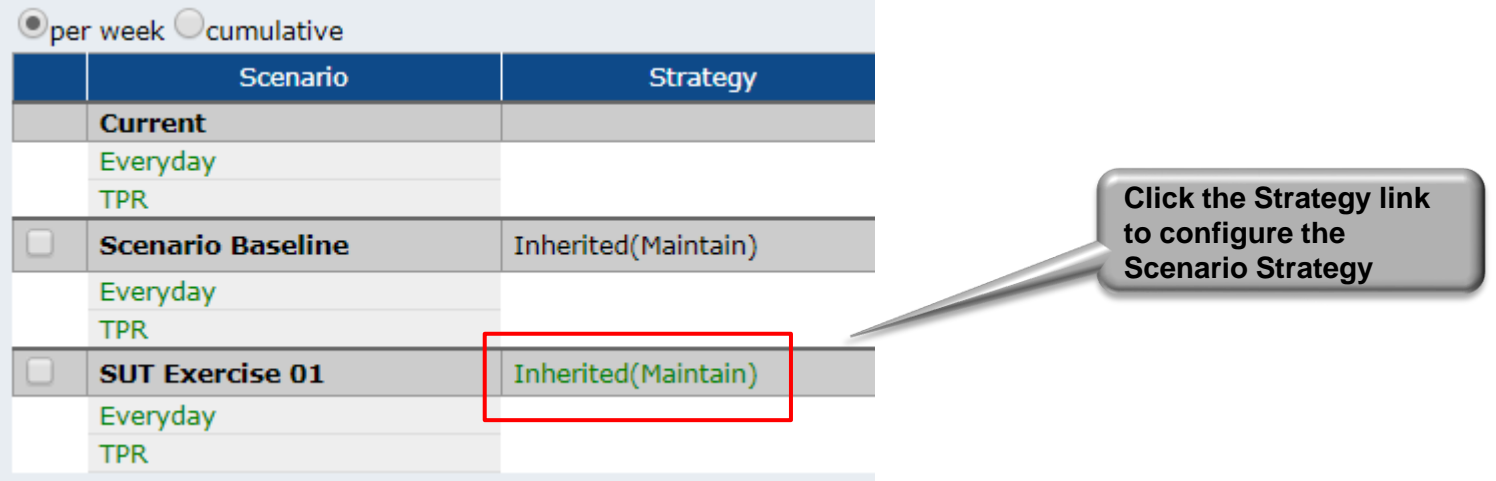

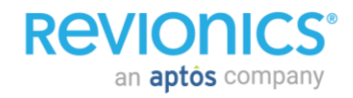

#### • The Scenario Configurations Page displays

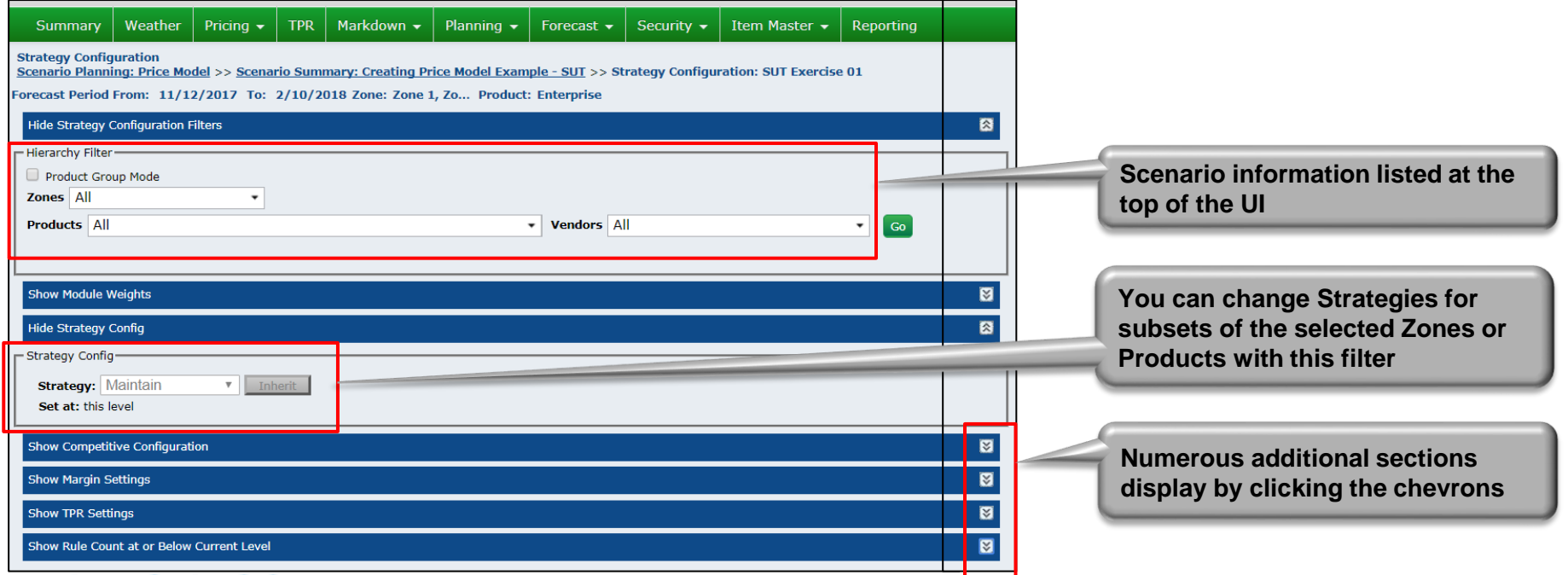

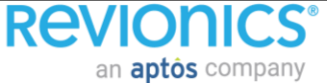

- To modify the strategy for all or any subset of the scenario, select the correct Zone/Products and click Go
- From the Strategy Config drop down, select the desired strategy

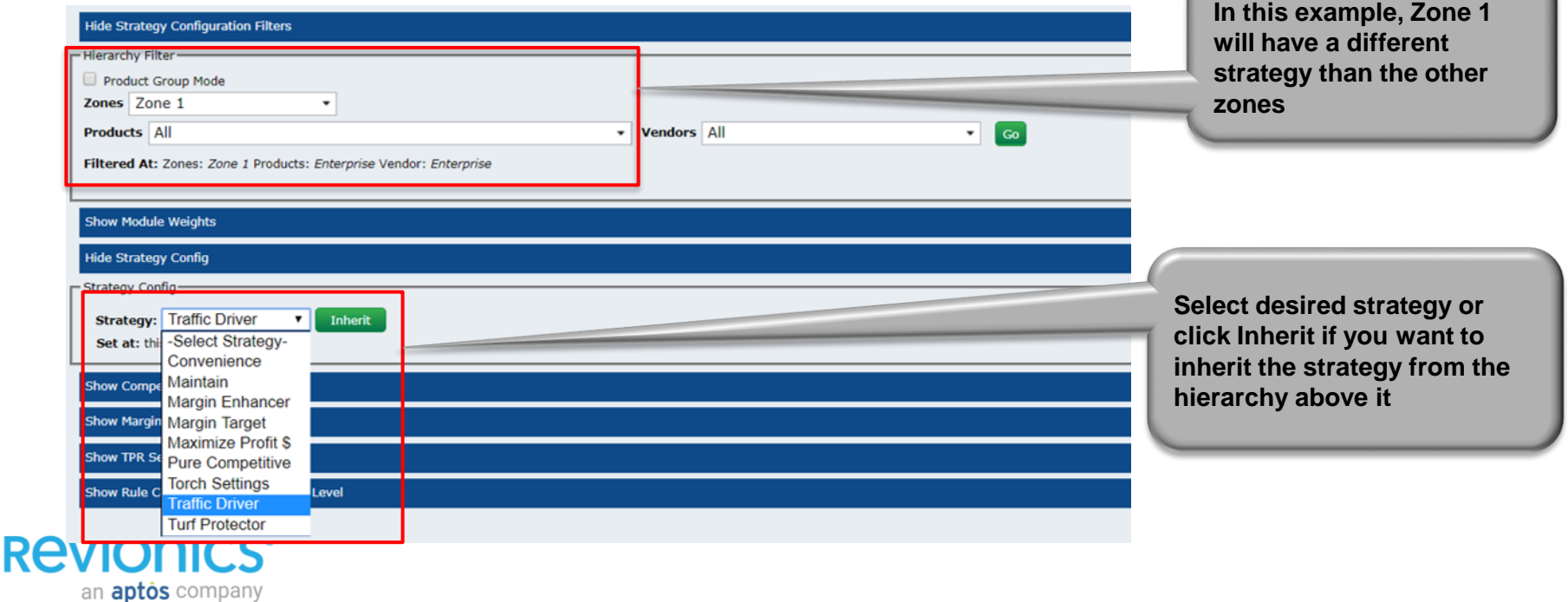

• After changing the strategy, exit the Scenario Configurations page by clicking on the Link at the top of the page. The new strategy setting will change

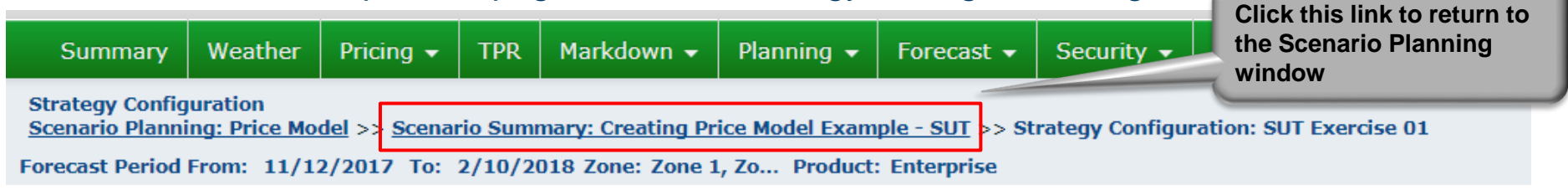

• Now the two scenarios (Baseline and SUT Exercise 01) are different due to the changes that were made. When optimized, they will produce different results

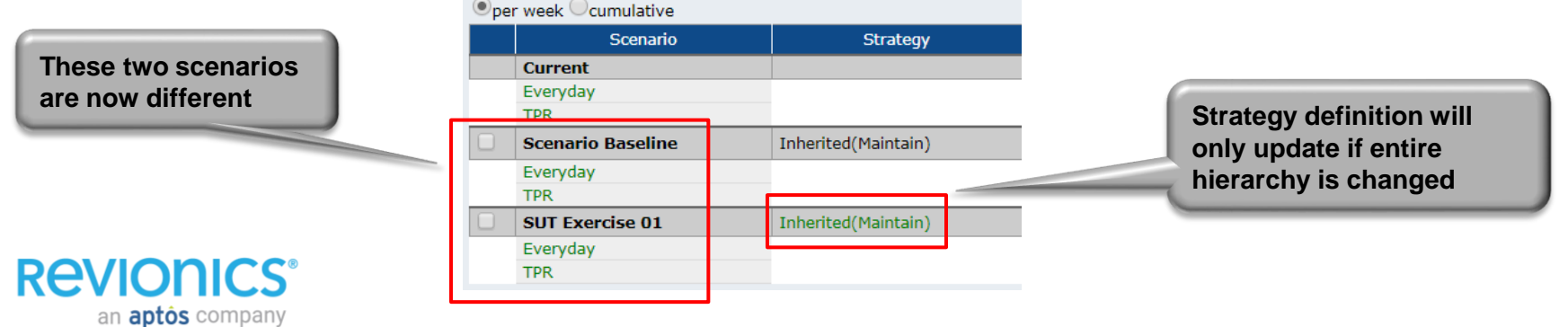

- Users can create as many scenarios as needed within a Price Model
- Scenarios can be deleted by clicking the Trash Can icon
- The Current and Baseline scenarios cannot be deleted

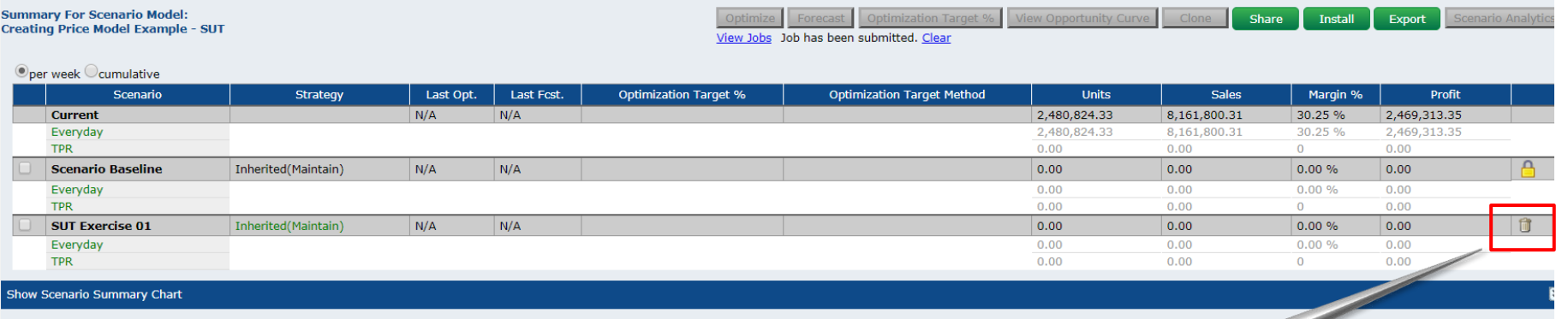

**Click the Trash Can icon to delete a scenario**

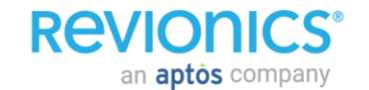

• Once scenarios are created, they need to be optimized on demand in order to review the pricing recommendations

View Jobs Job has been submitted. Clear

• Step #1: Select the check boxes on the left of scenario(s) to be optimized and then click the Optimize button

**Click Optimize to run on-demand optimization, then click View Jobs to observe optimization progress**

Share

Export

Scenario Analytic

Install

Clone

View Opportunity Curve

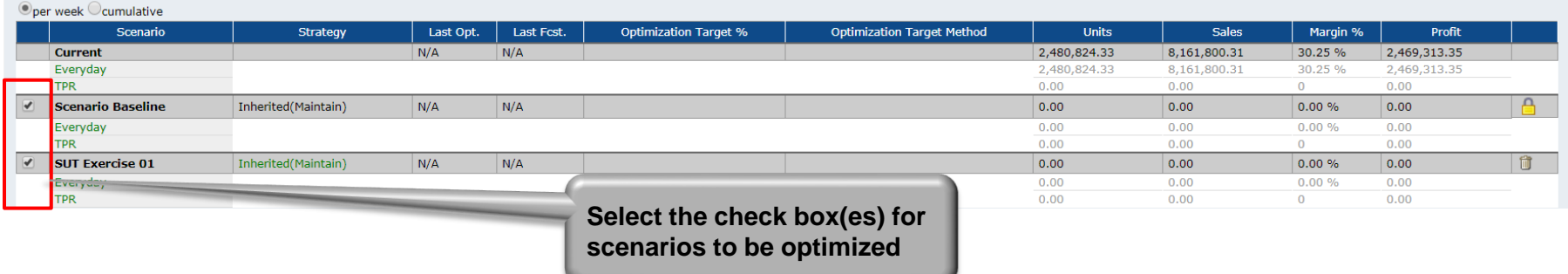

Ontimize

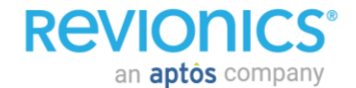

**Summary For Scenario Model:** 

**Creating Price Model Example - SUT** 

### **Global optimization**

- If optimization frequently fails to achieve your margin goals, your current pricing strategy may be too restrictive and you may have to adjust the strategy to allow optimization more freedom to reach the margin improvement goal. The most likely rules that would constrain a margin improvement goal are:
	- Margin Analysis (MA) weighting relative to Price Elasticity (PE) weighting is too high; set to zero if you mainly use margin improvement goals over absolute margin targets)
	- Num Sigma Elasticity (in PE; set too high)
	- Price Rank Threshold (in FIN; set too high)
	- Competitive Price influence (CP; too restrictive)
	- Minimum/maximum price change limits (in FIN; too restrictive)

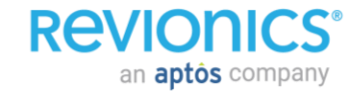
## **Advanced Scenario Planning Global optimization**

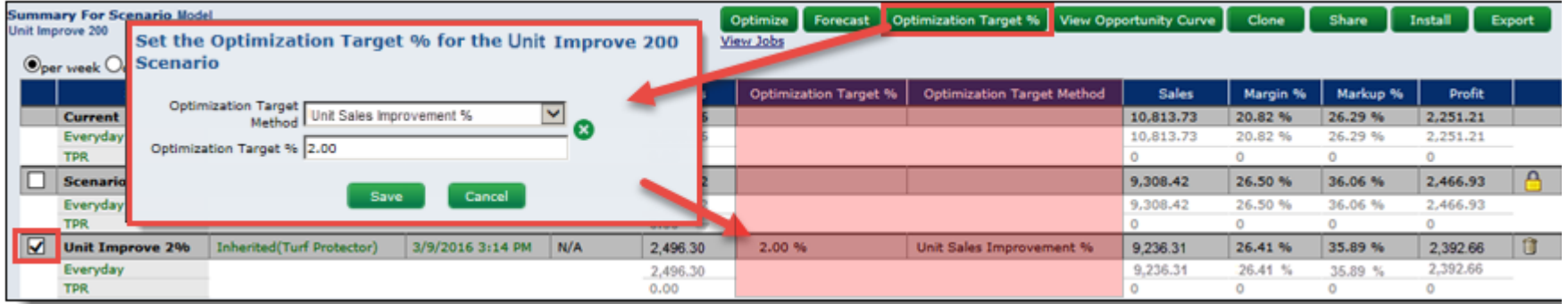

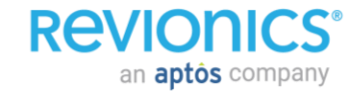

- Step #2: Selecting View Jobs displays the Optimization Jobs UI, providing insight into the progress of the on-demand optimization
- Step #3: Click update jobs to see progress of optimizations

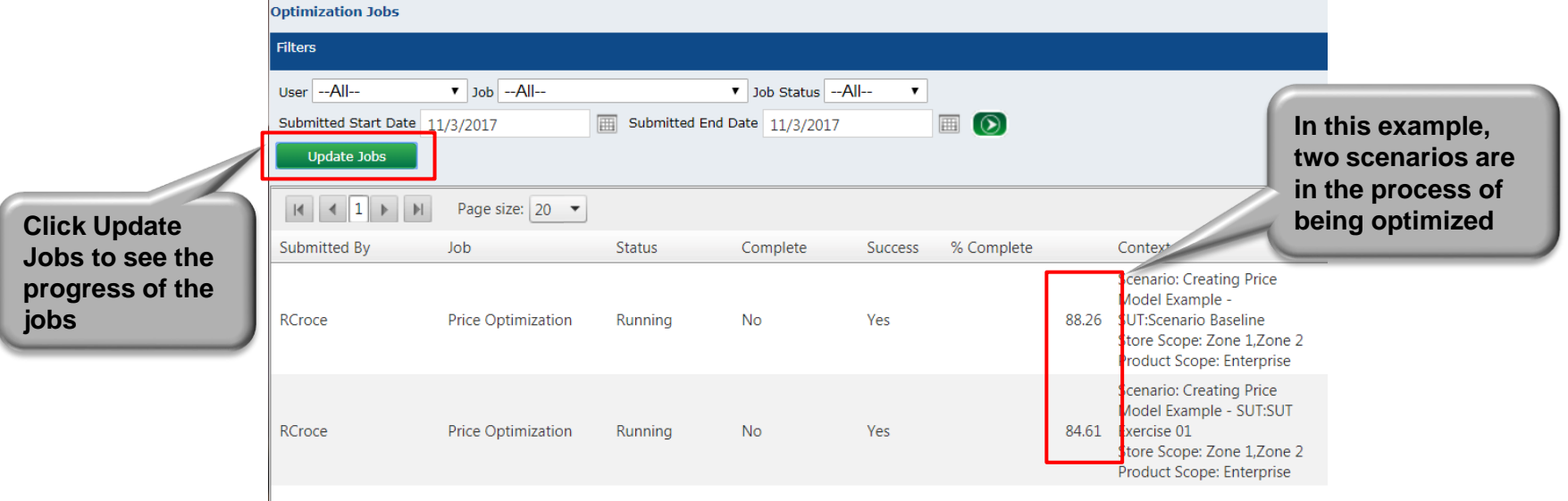

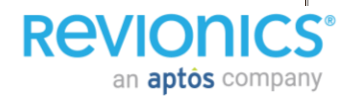

• For the Cyclic process, high level financial predictions can be reviewed to the right of a scenario as soon as it is done being optimized

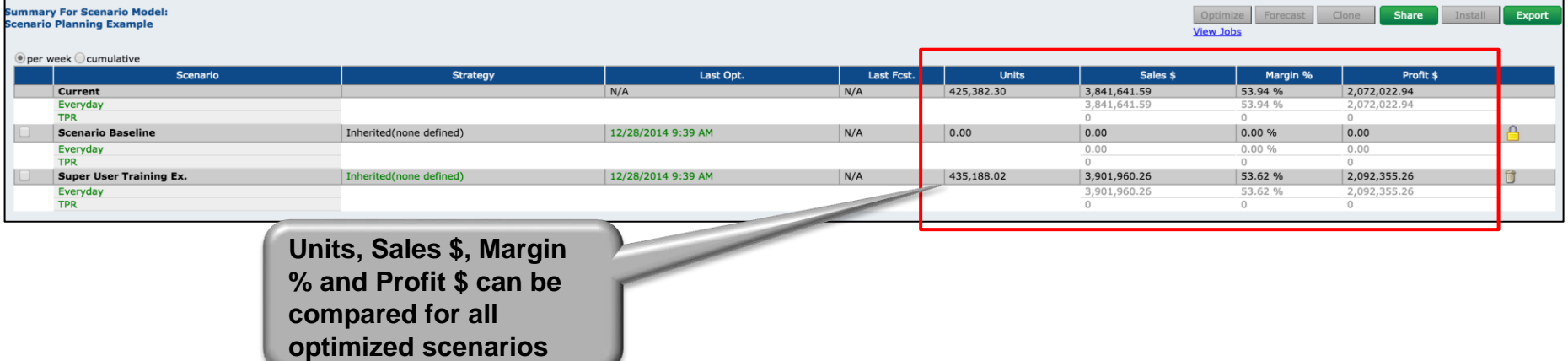

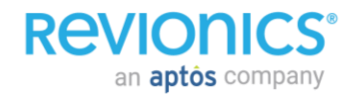

• Once the Everyday tab is opened for the Cyclic process or the Price Review tab is opened for the Daily process (and filters applied), the summary of results appears as shown below

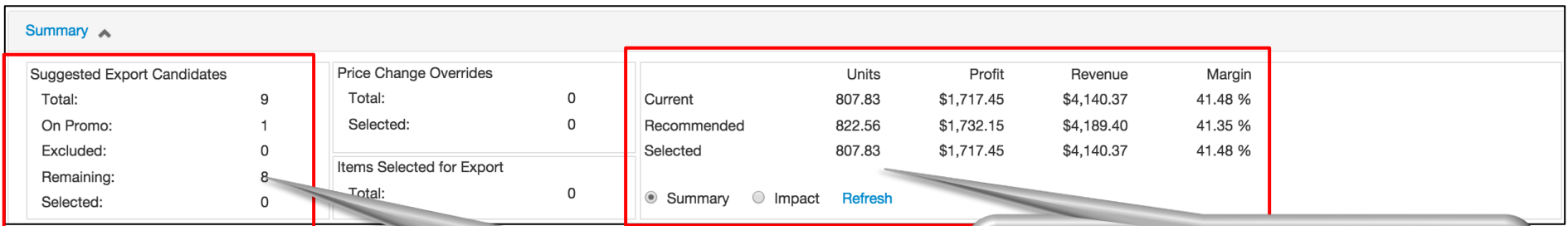

**In this example, nine items received price recommendations. One is on promo, so is not eligible for export. None of the eight that are eligible have been selected for export**

**This displays the results that will occur if all recommendations are exported. It also shows the results that will occur based on how many recommendations are currently selected for export**

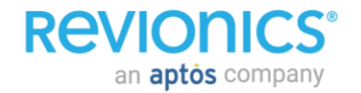

- Once the high-level summary has been reviewed, users can begin reviewing individual pricing recommendations in the screen below
- The Price Review screen can display large amounts of information in addition to the price recommendations based on Managed View configurations

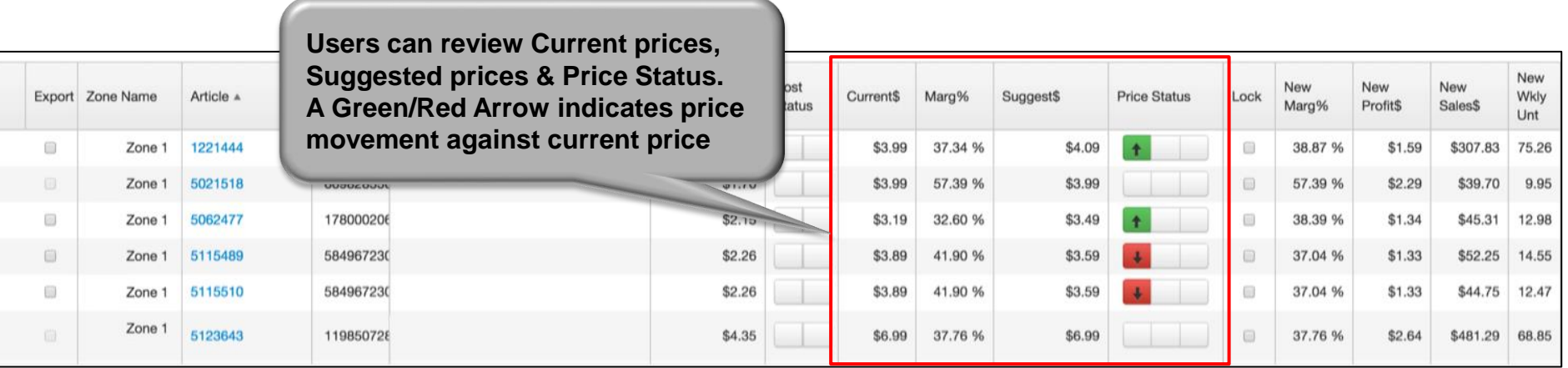

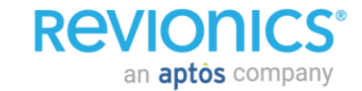

## **Advanced Scenario Planning Scenario analytics**

• This functionality allows user to evaluate scenarios within a price model to determine which option is best aligned with goals and objectives.

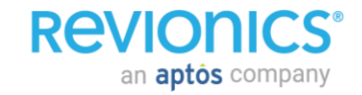

### **Scenario analytics**

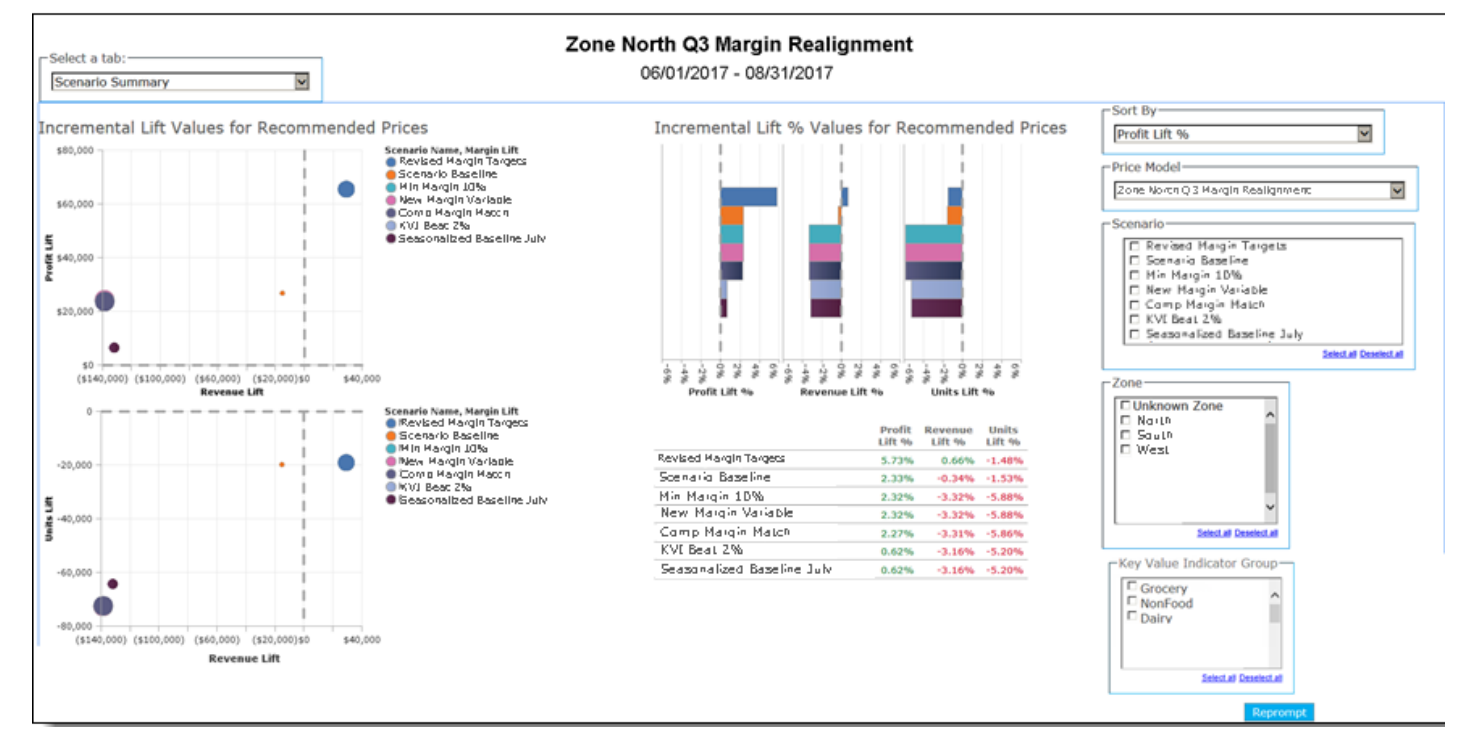

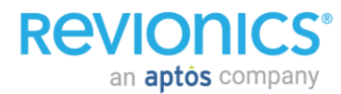

- If the client's process is to export prices from price review (not in scenario planning) then the changes to the price strategy are installed and the next processing date would use the new strategy when making price recommendations.
- If the client is cycle based then new strategy can be installed and prices can be exported directly from the price model

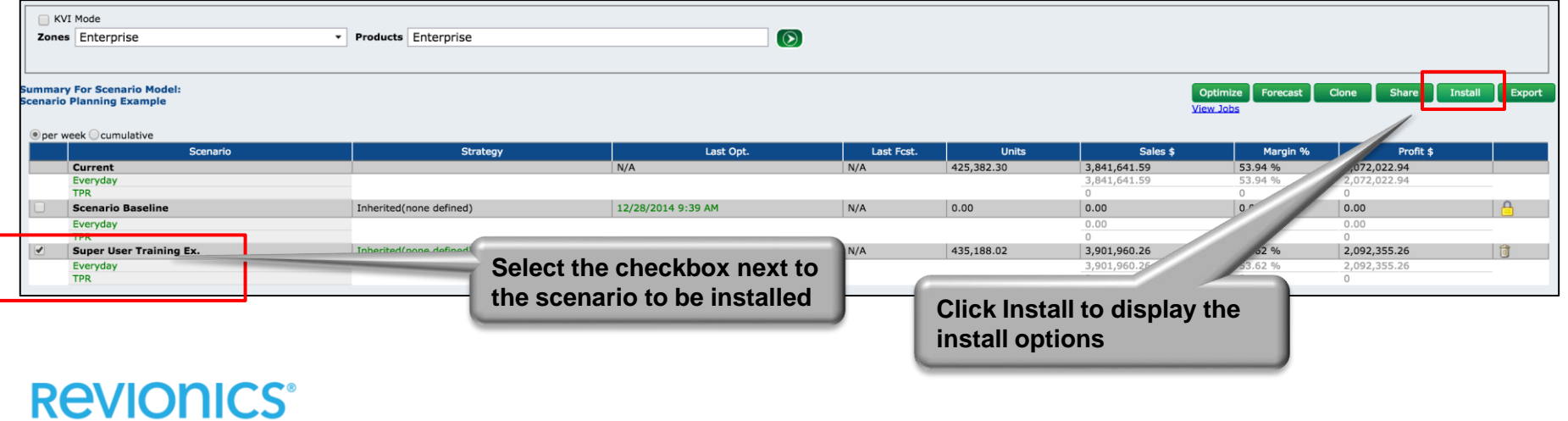

an **aptos** company

• Many different elements of a scenario may be installed. In most cases, the Pricing Analyst will select Strategy, Price Locks, and Product Groups and then click Install

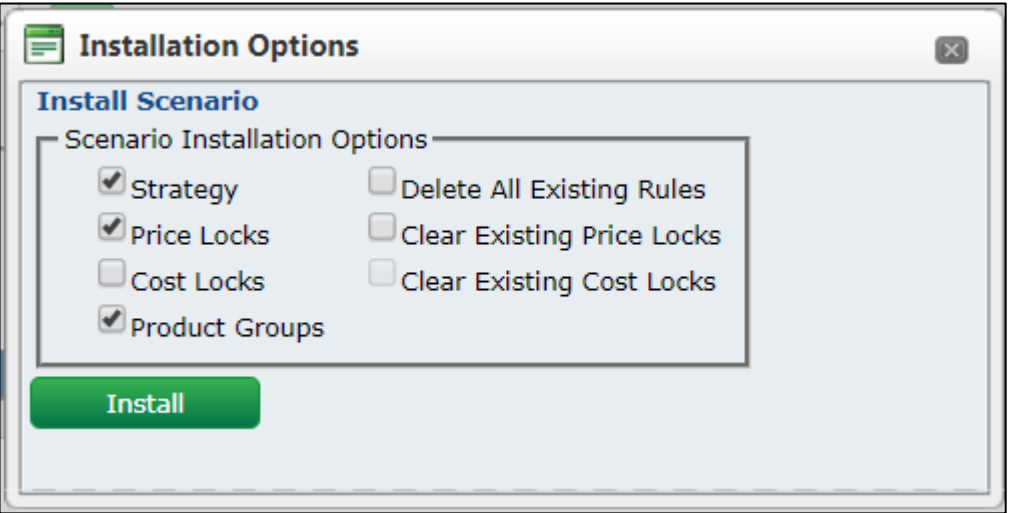

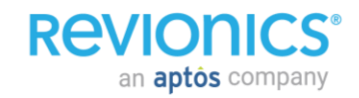

• When exporting prices from a price model the effective dates will are defined by the start and end date of the price model

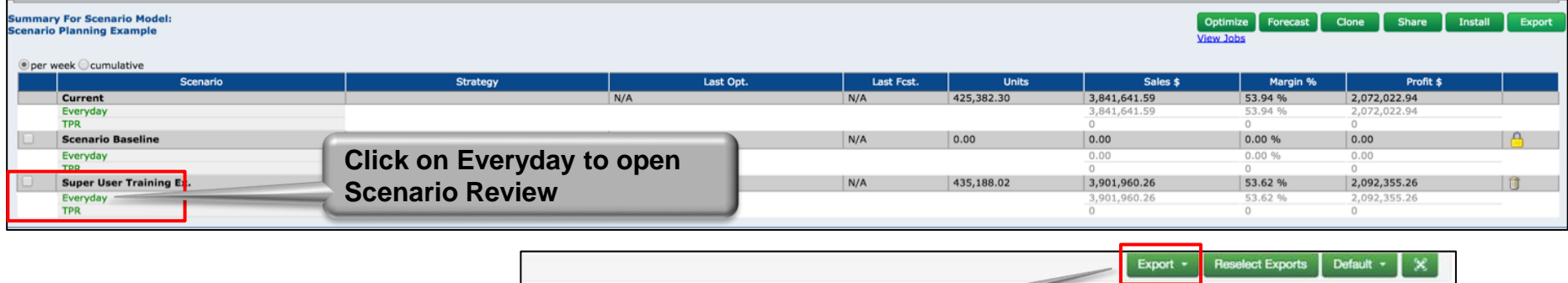

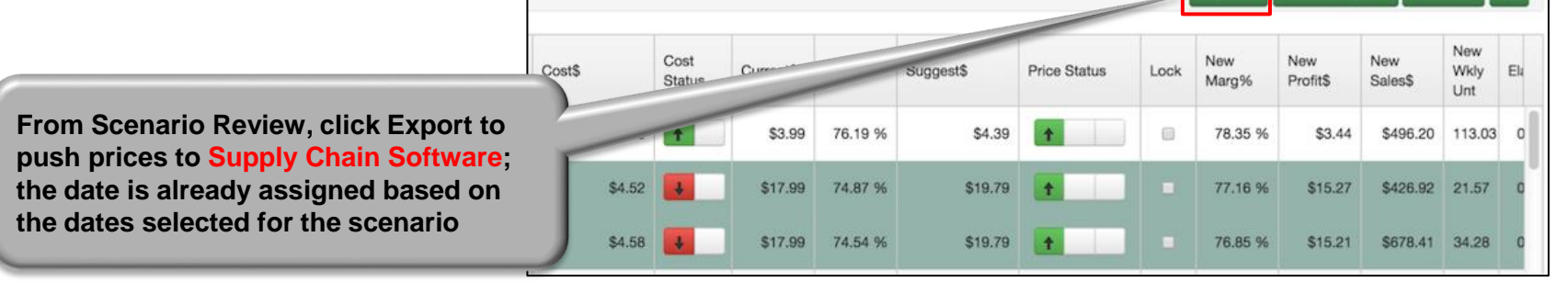

#### **ReVI** an **aptos** company

• Once all items have been selected for exports, the user can now push prices to Supply Chain Software by selecting the Export>Back Office tab in Price Review

**Click Export and then Back Office to open the Export tab. At this point, ensure that all of the correct items are selected for Export before proceeding!**

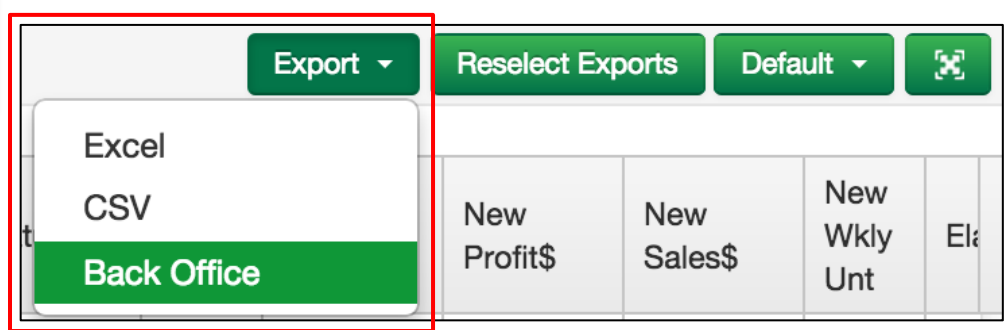

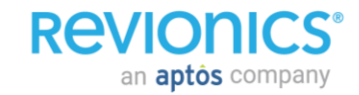

- Once exported, the prices will take effect on their effective date it is absolutely critical that all necessary diligence occurs in the Review / Approval phase to ensure that the correct pricing makes it to stores at the correct date
- Prices may still be changed in Supply Chain Software if critical to correct an exporting error – this is not considered best practice as all pricing should occur via Revionics (there can be impacts to our ability to measure value if Revionics "thinks" that prices where exported but which were not)

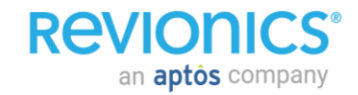

## **Advanced Scenario Planning Best Practices**

- Understand the price strategies and key constraints that shape price recommendations
- Build various scenarios with different strategies until you get results that best align with category goals and objectives
- Leverage the ebench and KVI analysis to help build and validate your price strategy

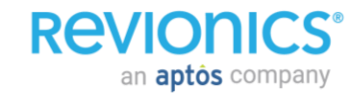

## **Performance Intelligence Reporting**

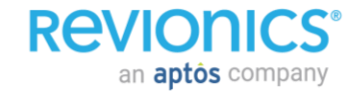

## **Reports**

### **PI – Performance Intelligence**

• Revionics® Performance Intelligence data is updated on the same schedule as the other data we receive

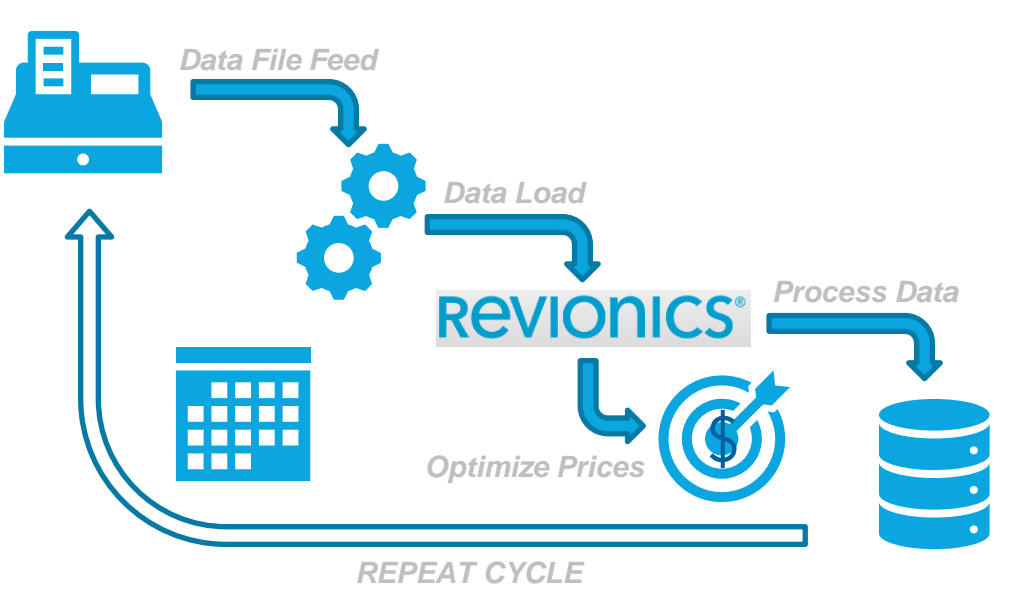

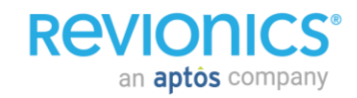

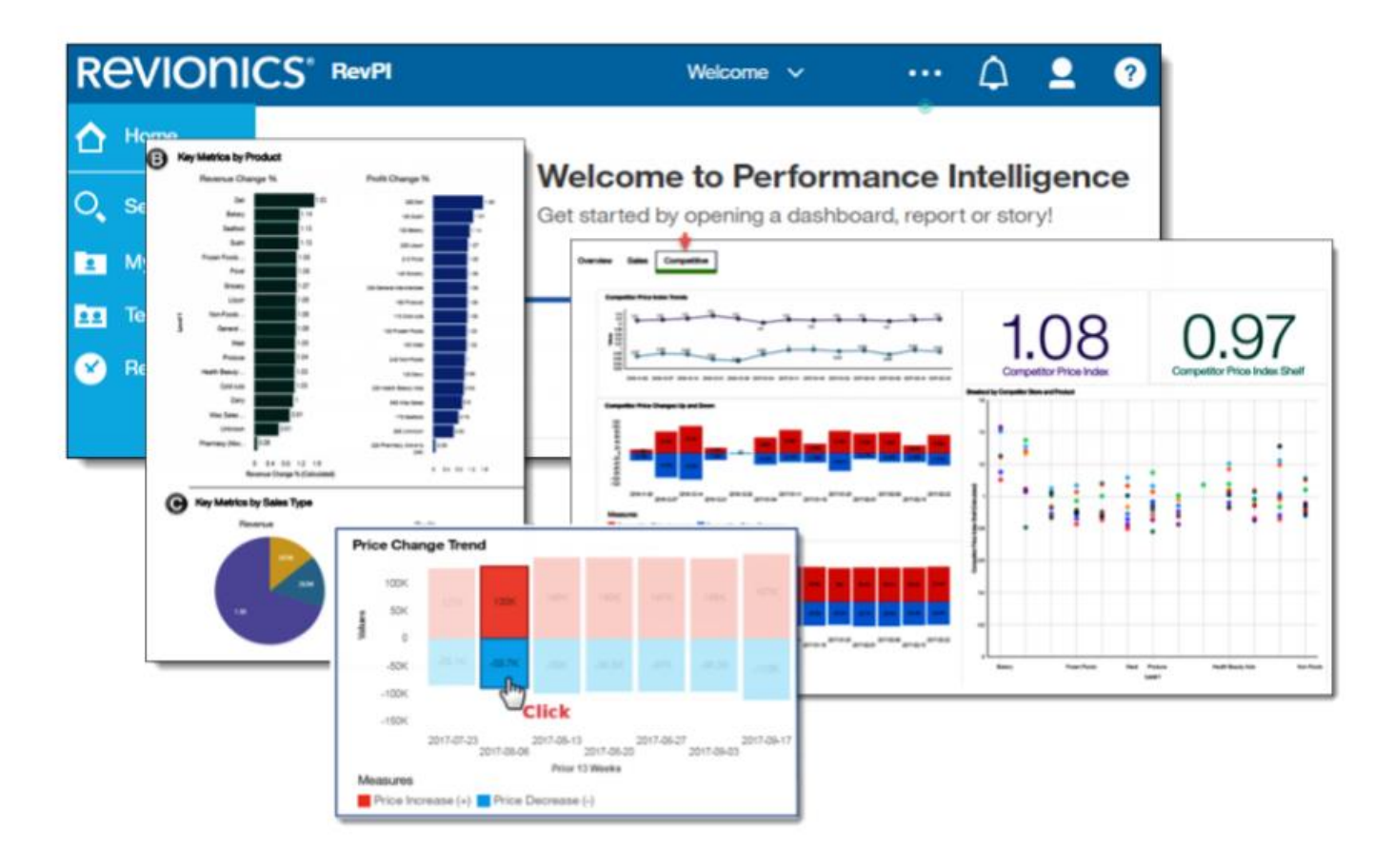

# **Navigation**

Accessing reports Navigating folders Running a report

## **Accessing Reporting**

### **All users can open reporting from portal header tabs**

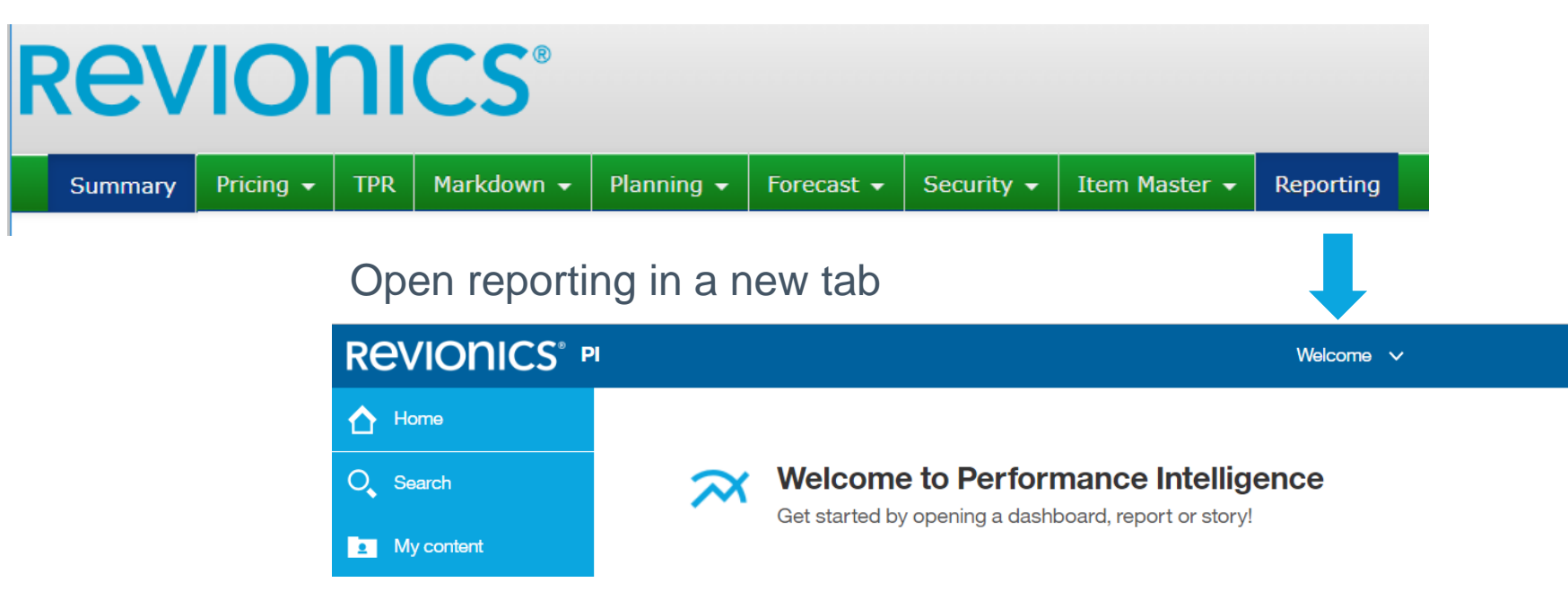

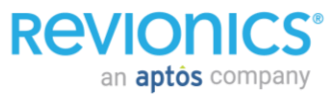

## **Welcome Page**

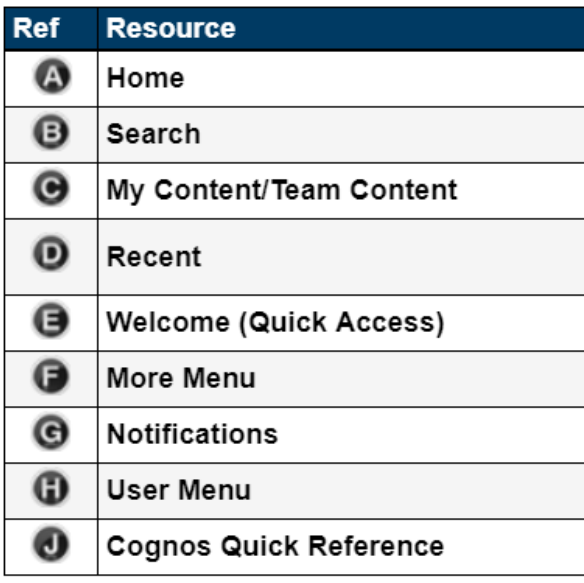

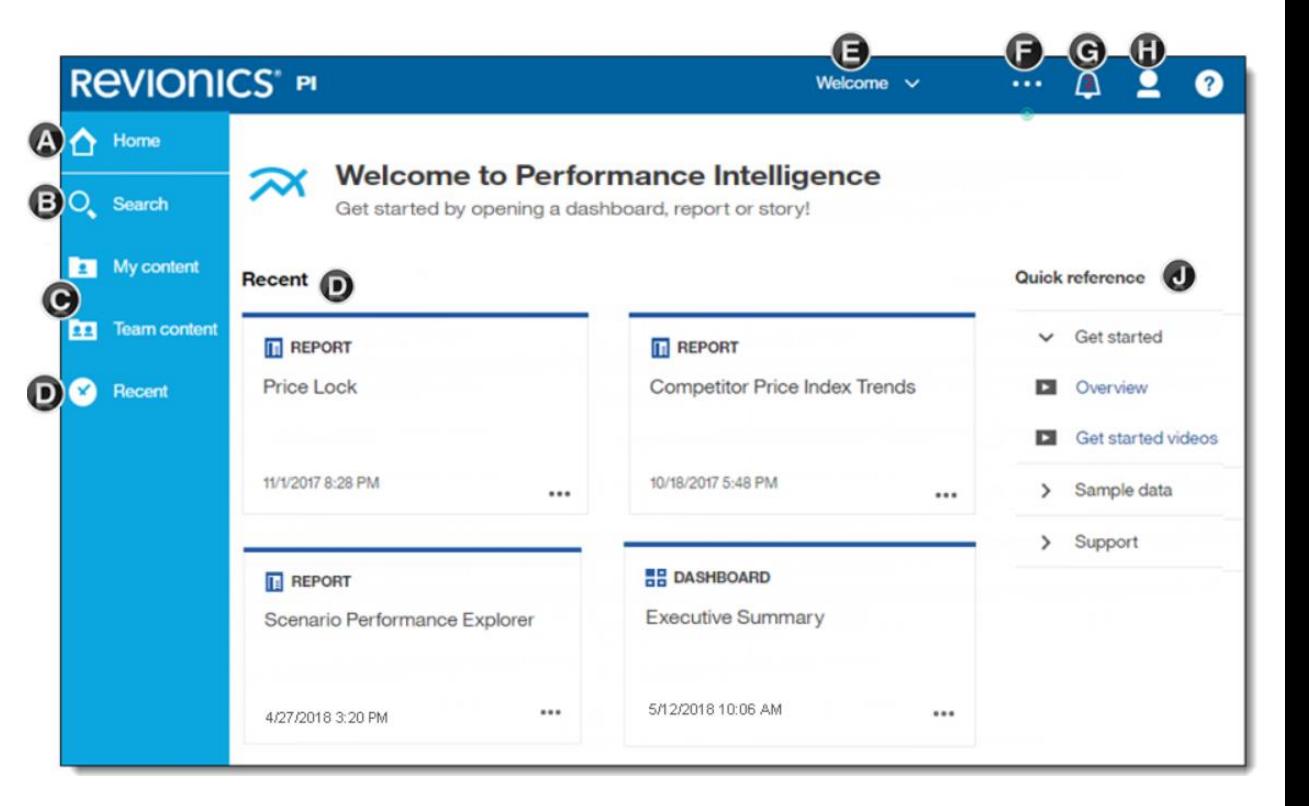

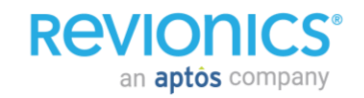

## **Help Guide**

### **Library of Information Available**

• Detailed user guide and explanation of reports and methodology

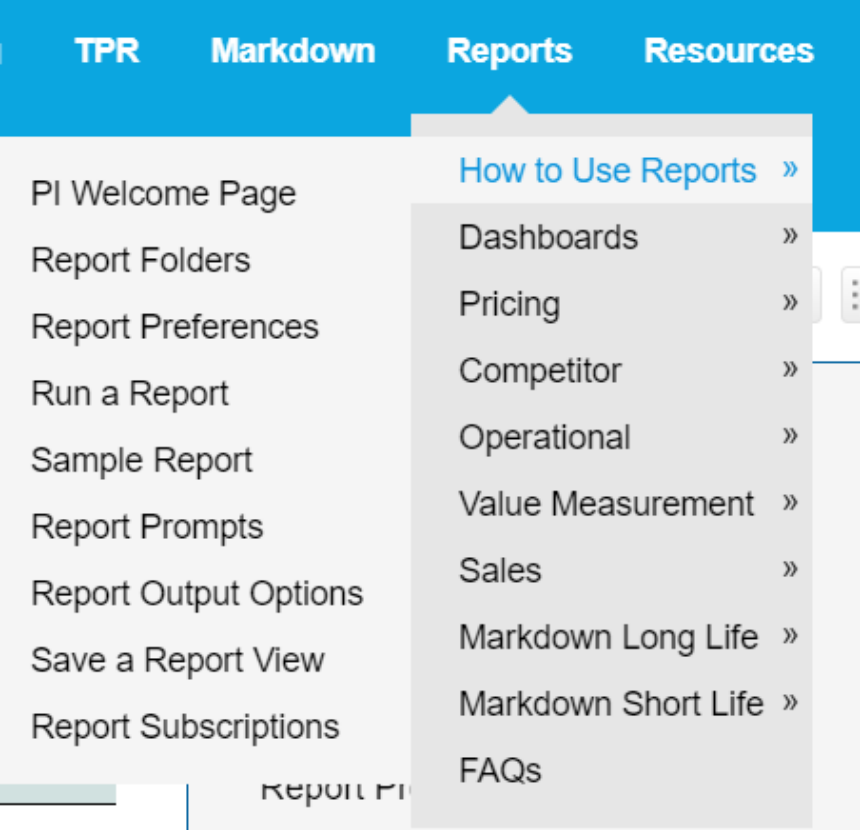

 $D$ anart Output Ontiana

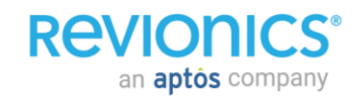

## **Report Folders**

### **Default Reports Content**

- Standard reports are in Team Content> Performance Intelligence
- My content is for user saved views
- Team content>Custom views for shared views

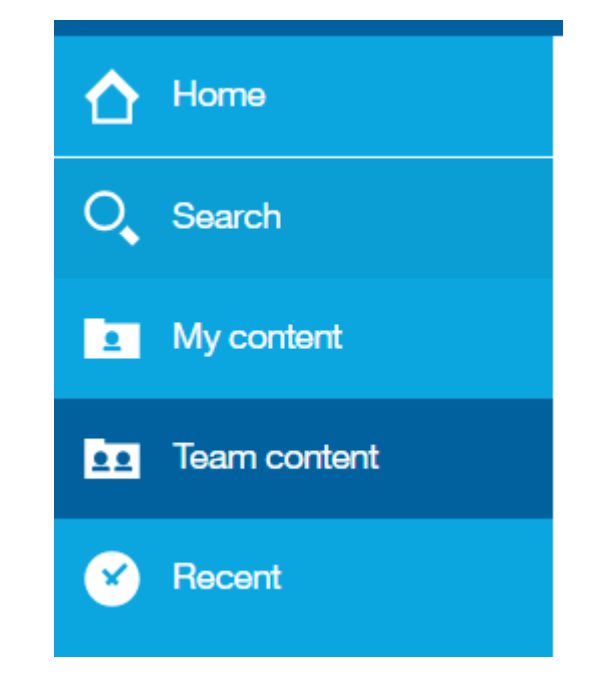

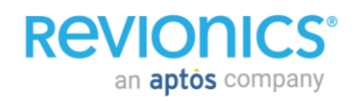

## **Running a report navigations**

### **Prompts for criteria and filter selection**

#### Show / Hide Prompts

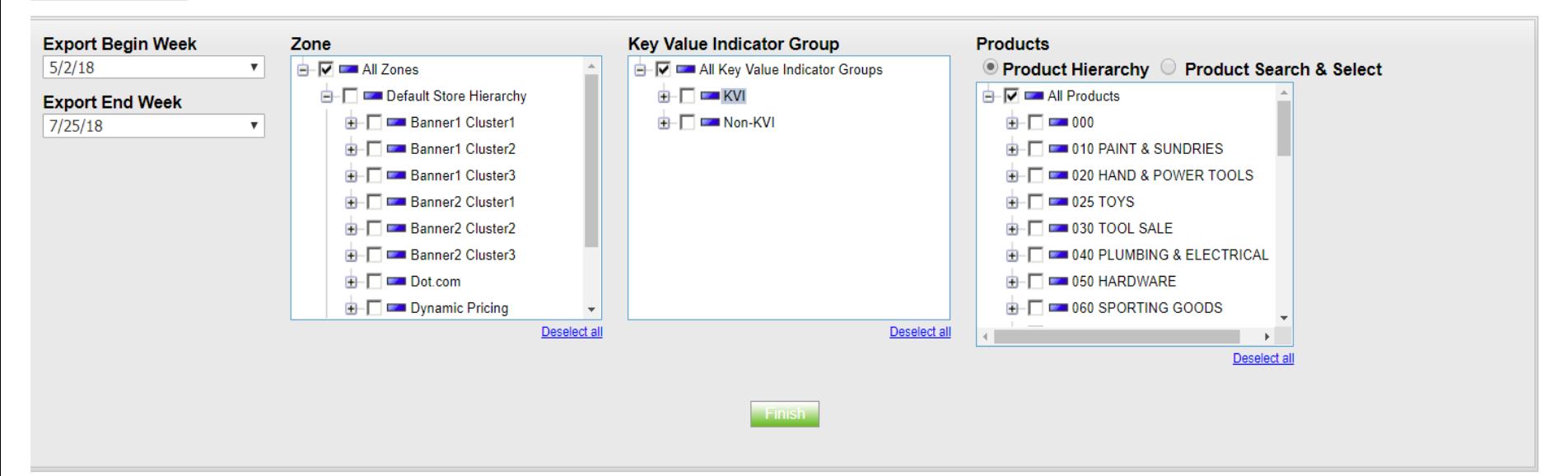

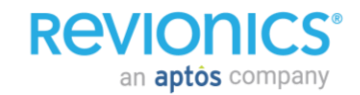

Signing out correctly Pop ups required Customize Language

### **Signing out correctly**

- Always sign out of a session rather than close window
- Prevents account cache errors on next sign in

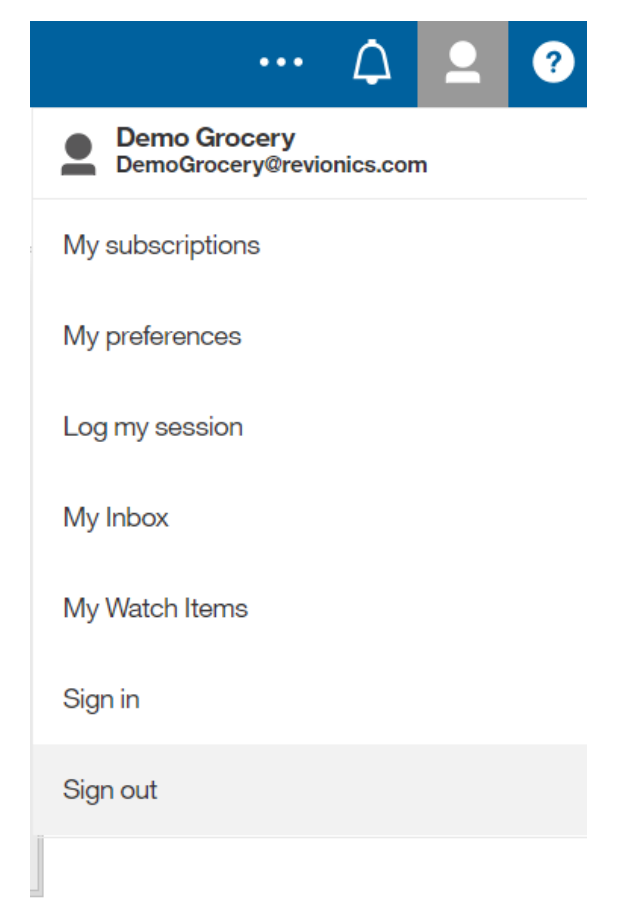

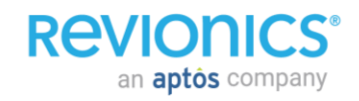

### **Main point**

- Dashboards open in a new window
- This requires pop ups to be 'always allowed' for this site

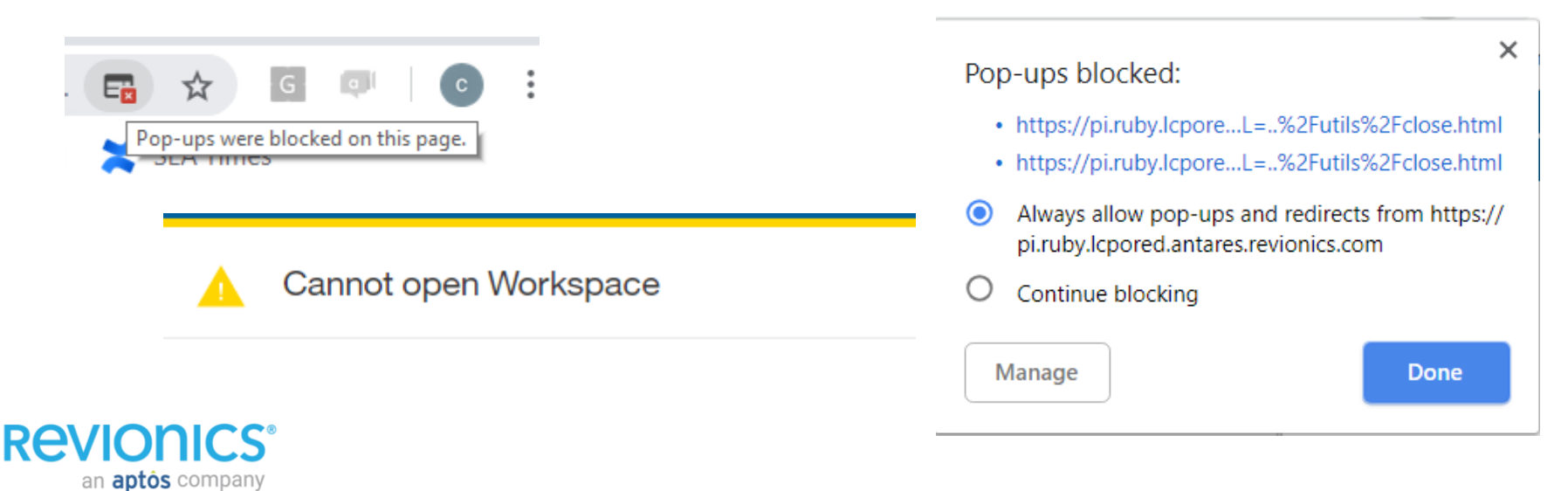

### **Customize content**

- Content of language and currency symbols can be customized within preferences
- This includes the Price change history tab and Units tab (PI Reports in base pricing)

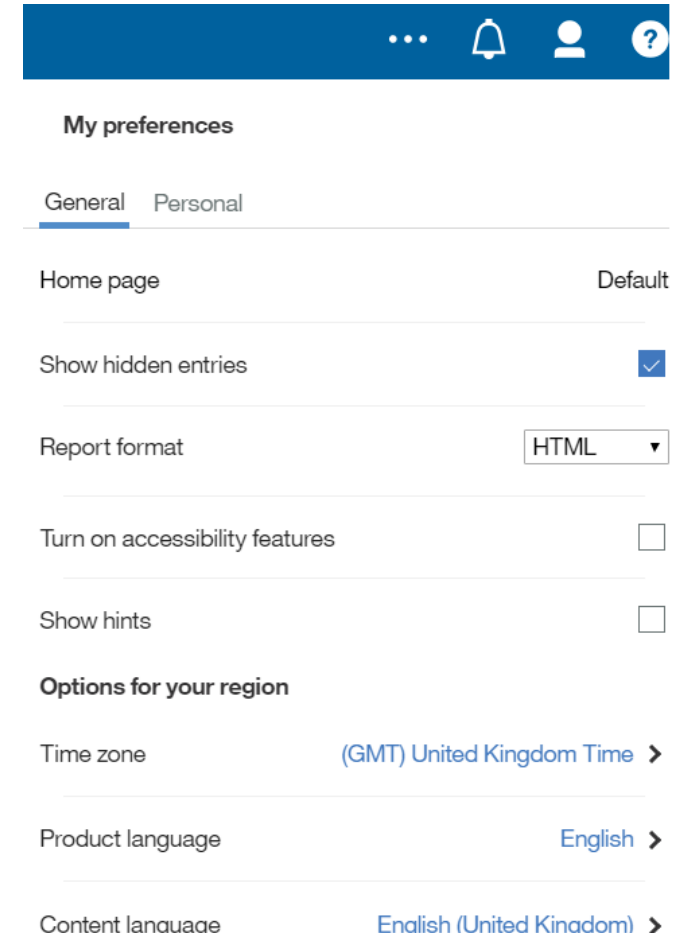

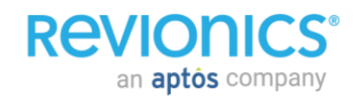

### **Main point**

- Export data and graphs to excel
- Unhide tabs to see raw data behind graphs

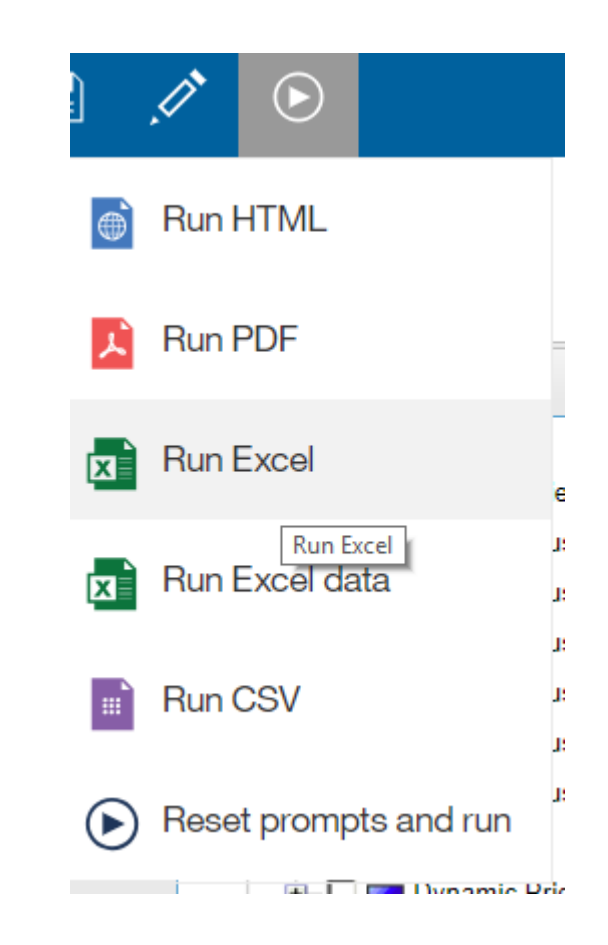

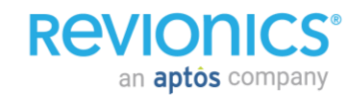

# Saving & Subscribing

Save a view Subscribe to reports

## **Save a report view**

### **Save to My content or Team content folders**

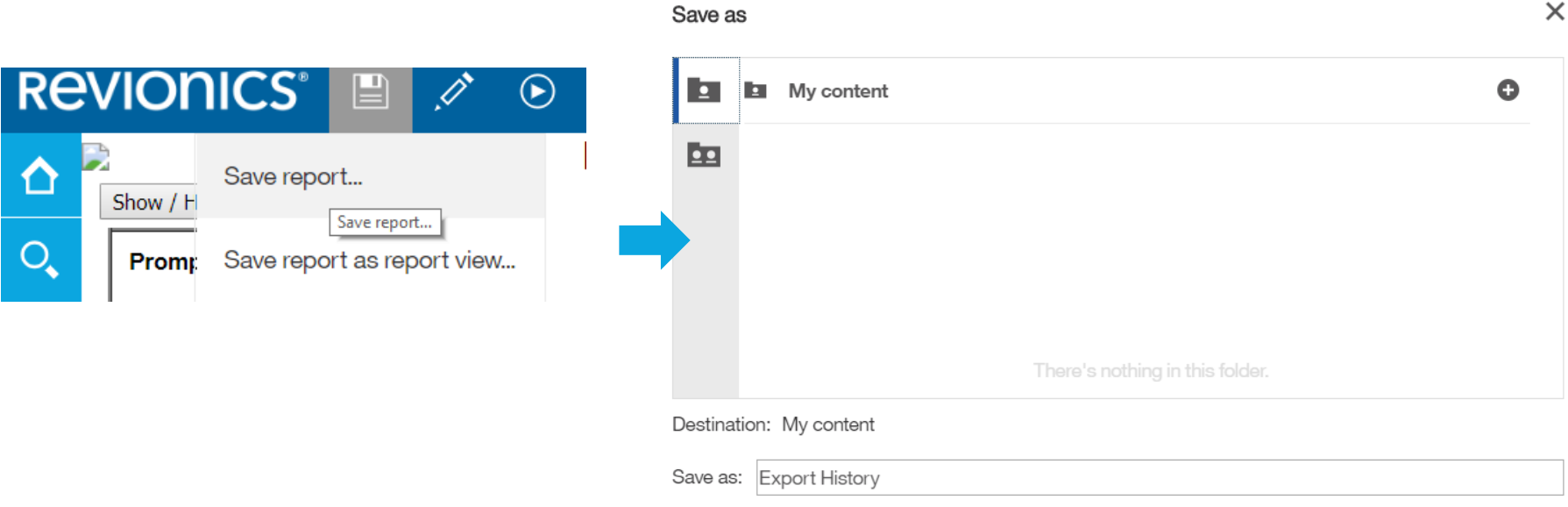

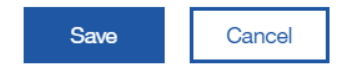

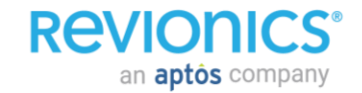

## **Subscribe to report alerts**

### **Subscriptions to update reports**

• Sign up to receive an updated report at chosen cadence

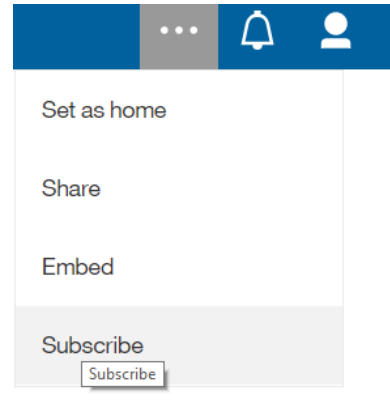

#### **Subscribe**

 $\bullet$ 

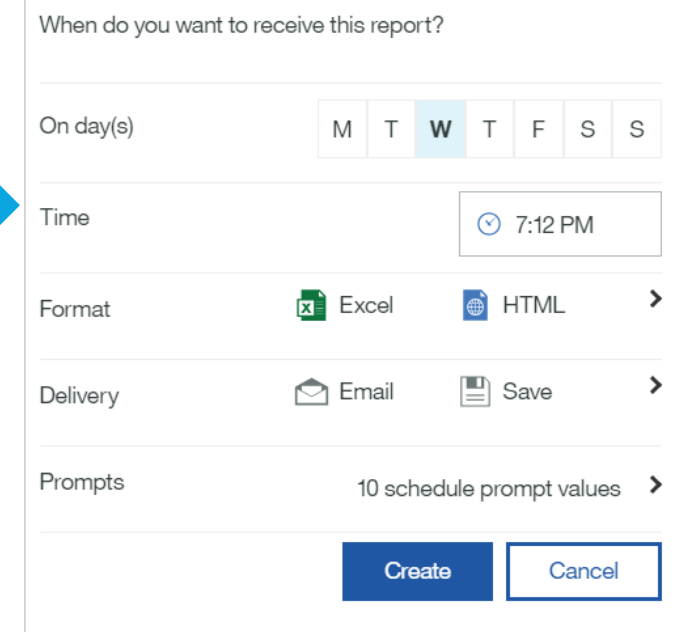

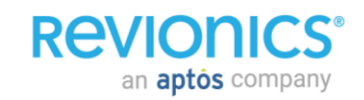

## • Performance Intelligence •Dashboards

## **Executive Summary Dashboard**

### **Overview Dashboard**

A - Weekly trends of sales metrics comparing revenue and profit.

B - Weekly pricing lift trends for revenue, profit and units in percentage values.

C - Weekly trends of CPI values.

D - Weekly trends of price changes, up and down.

**REVIONICS** an **aptôs** company

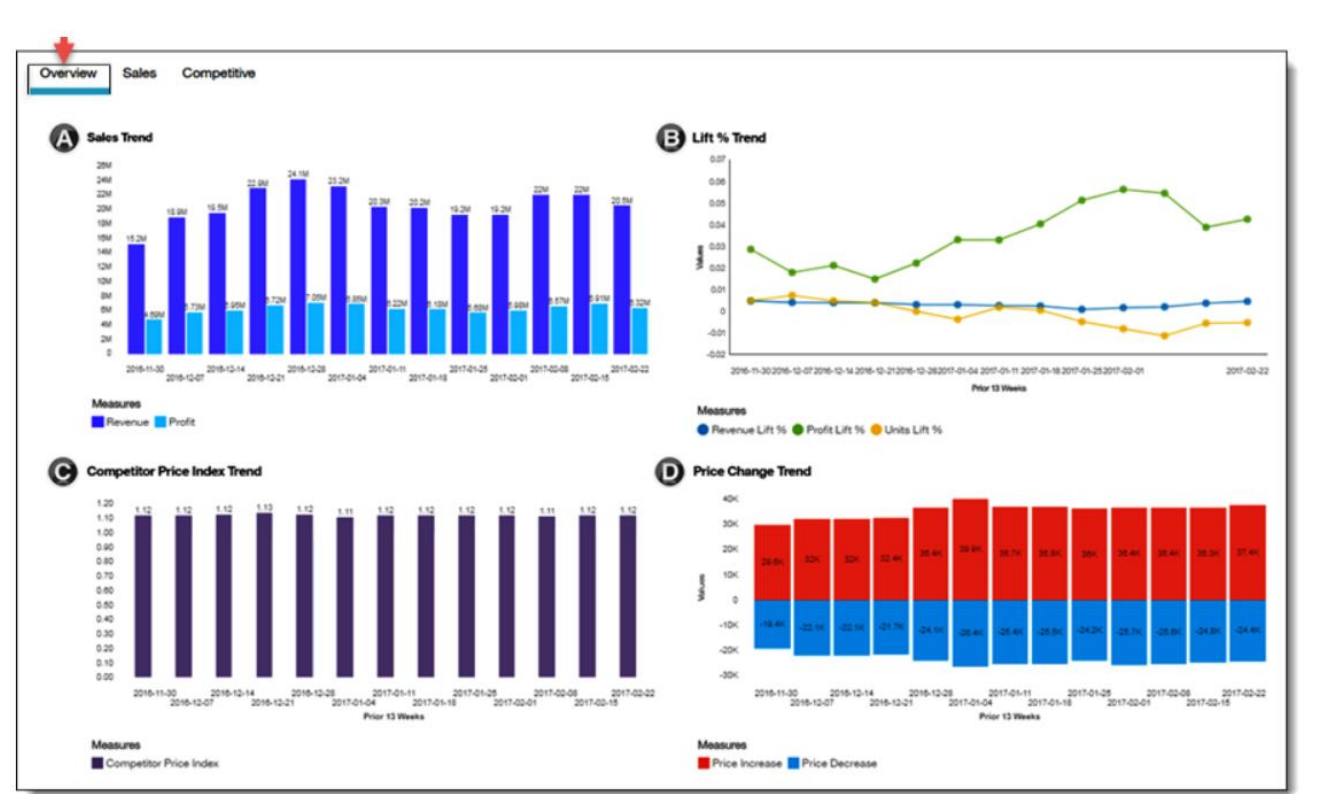

## **Executive Summary Dashboard**

### **Sales Dashboard**

A - Weekly trends of sales metrics comparing revenue and profit.

B - Revenue, profit, and units change percent by product hierarchy.

C - Revenue, profit, and units contribution by sales type.

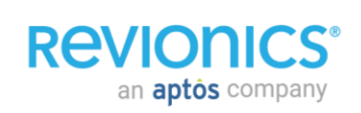

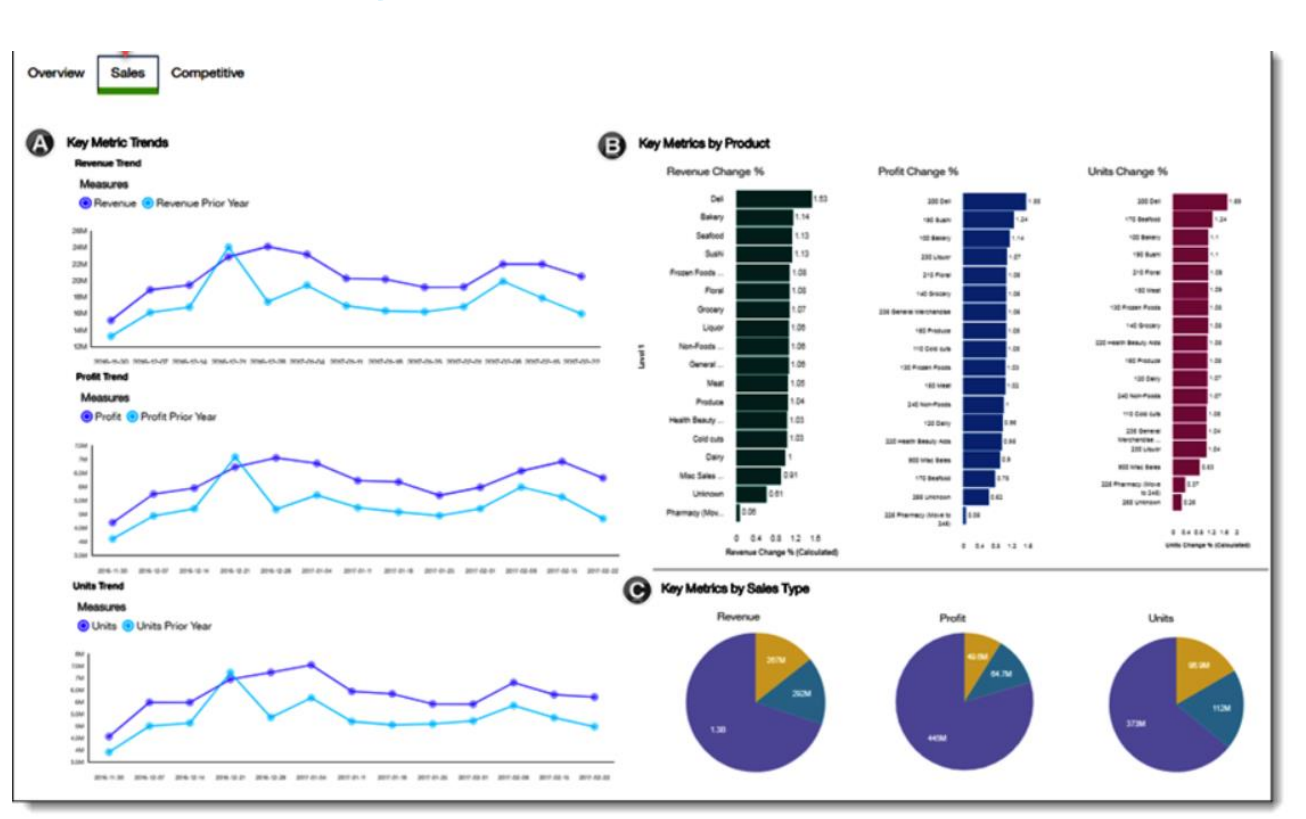

## **Executive Summary Dashboard**

### **Competitor Dashboard**

A – Competitive Index **Trends** 

B – Competitive Index Value for period filtered

C – Competitor price changes up and down

D – Price change trend

 $E - CPI$  value by each division (Level 1)

**REVIONICS®** an **aptôs** company

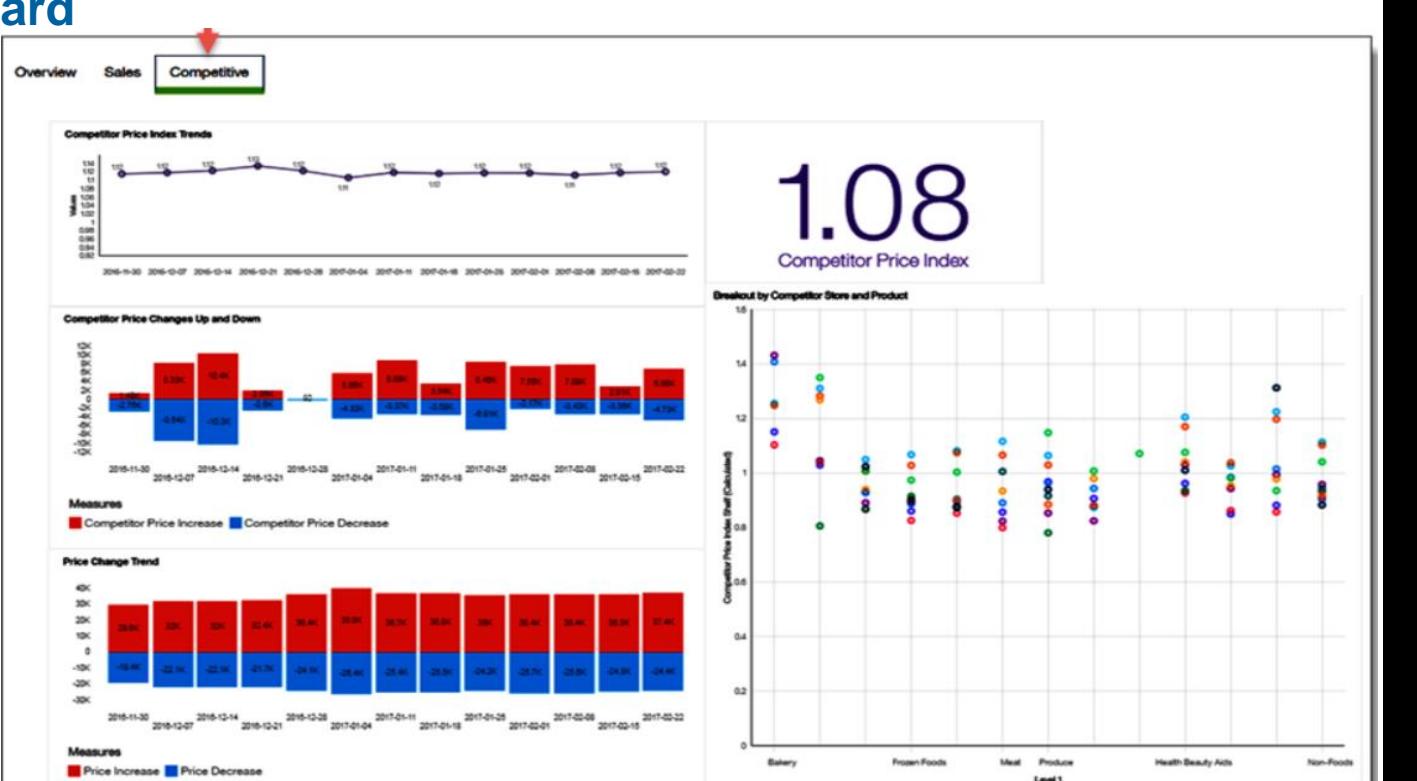

25  $\bigcap$ 

## **Value Measurement Dashboard**

A

B

Tetal

### Build using filter prompts

- A Metrics Summary
- B Product Count % (Inside vs Outside Revionics)
- C Metric performance by KVI non KVI
- $\cdot$  D Trend over time (Inside vs Outside Revionics)

**REVIONICS®** 

an **aptos** company

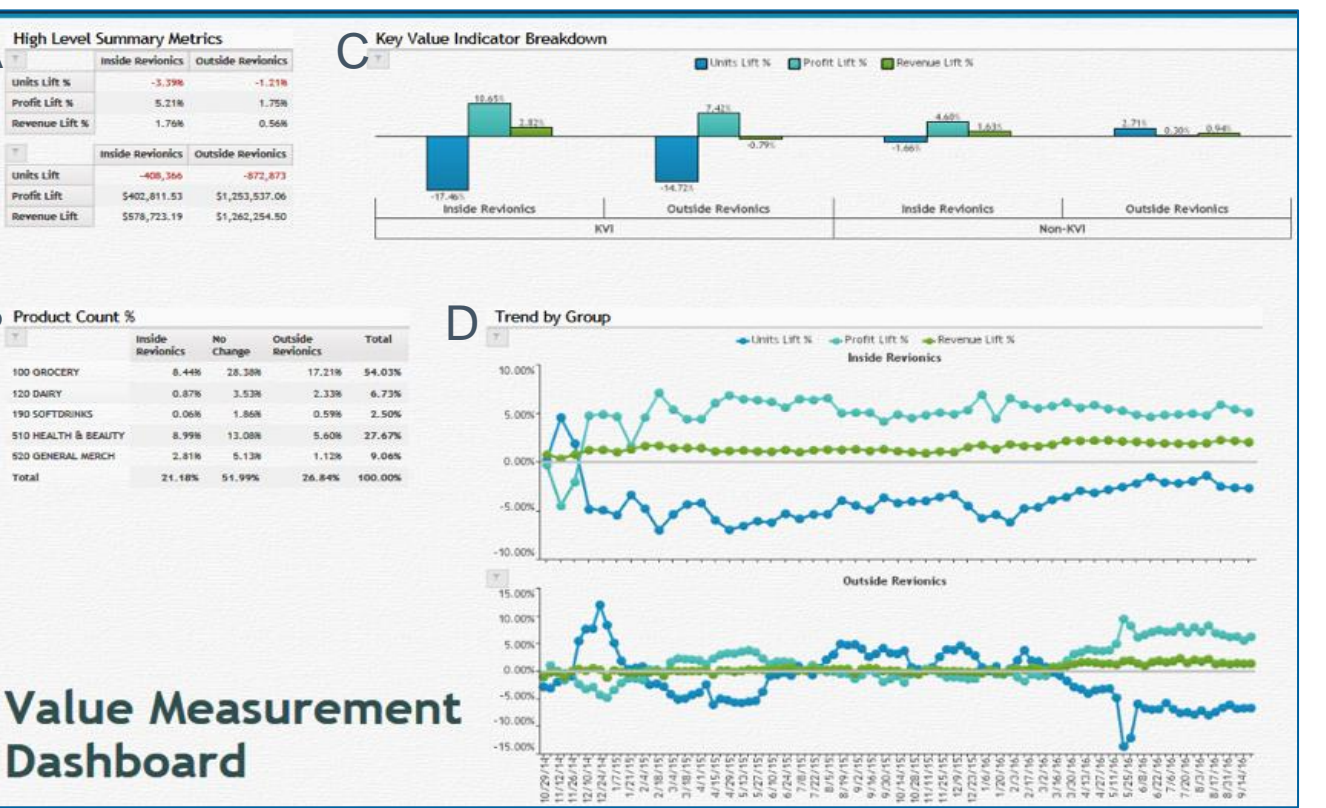

• Performance Intelligence •Pricing Reports
### **Units Report**

#### **Quantity over time**

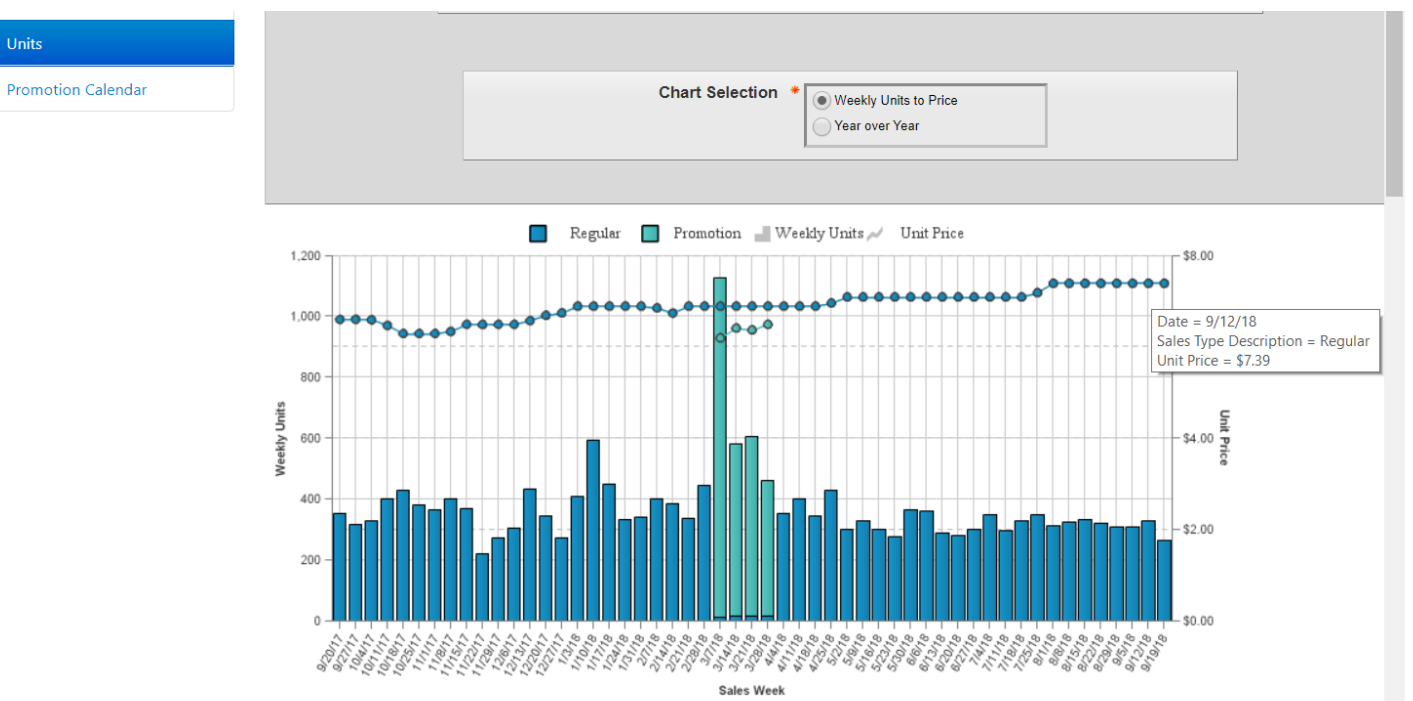

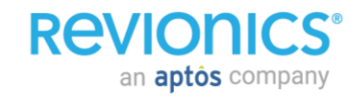

### **Price Change History Report**

#### **Price, Cost and Competitor Prices over time**

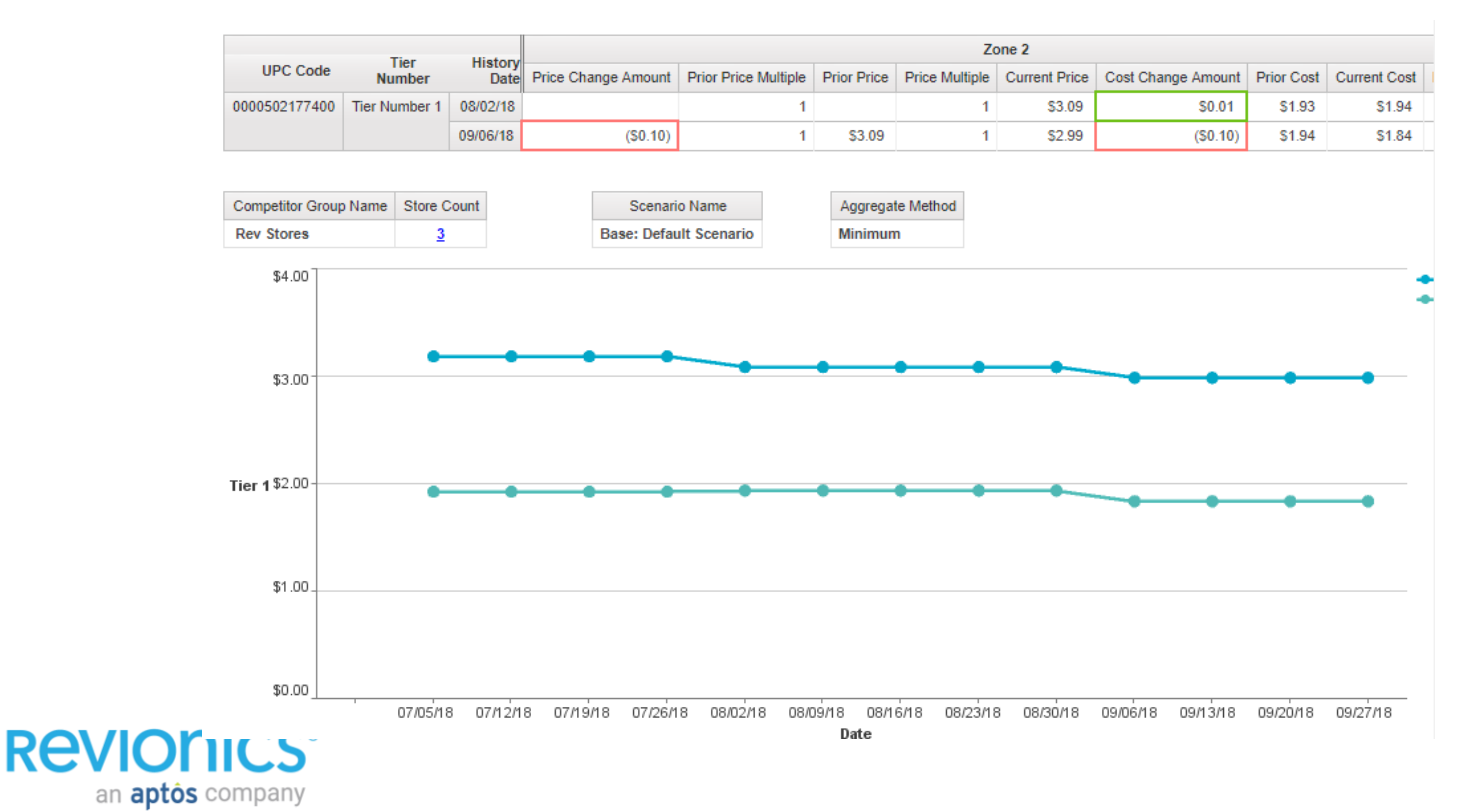

25  $\Delta$ 

### **Price Locks**

#### **Review frequency and amount of Price Locks**

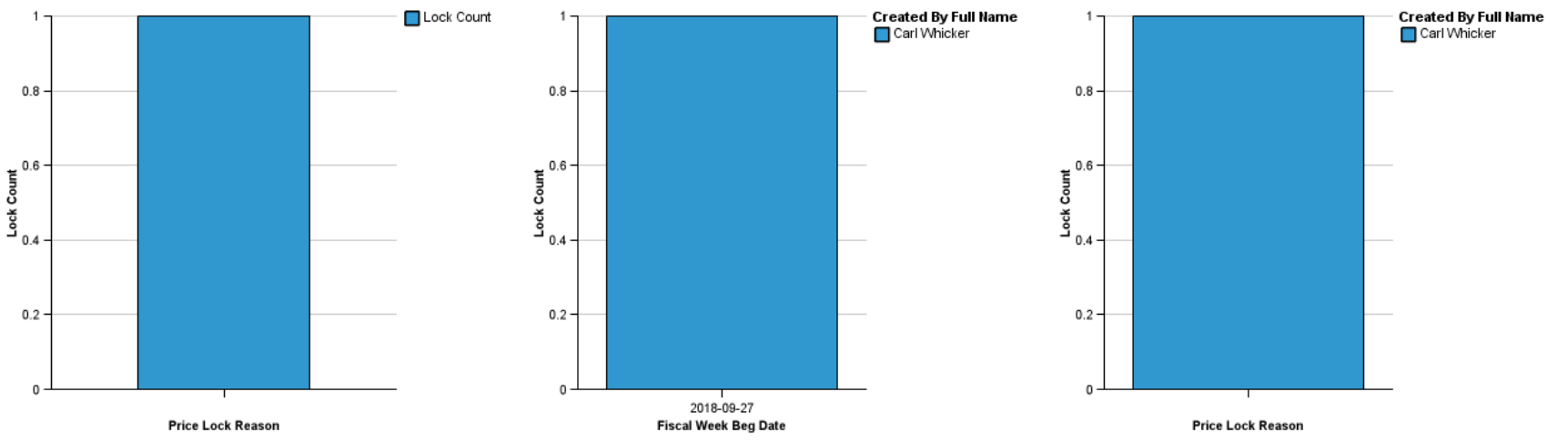

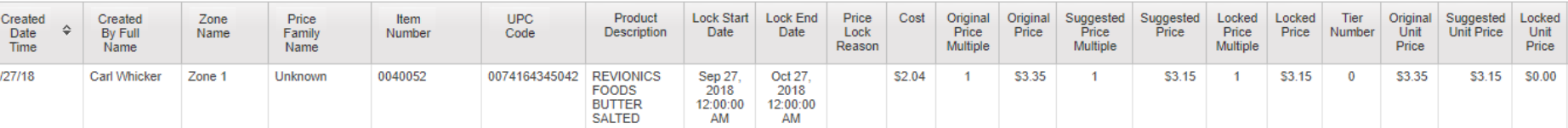

#### **REVIONICS®** an **aptos** company

### **Product Relationship Reports**

#### **Analyse Price Families & PLG relationships**

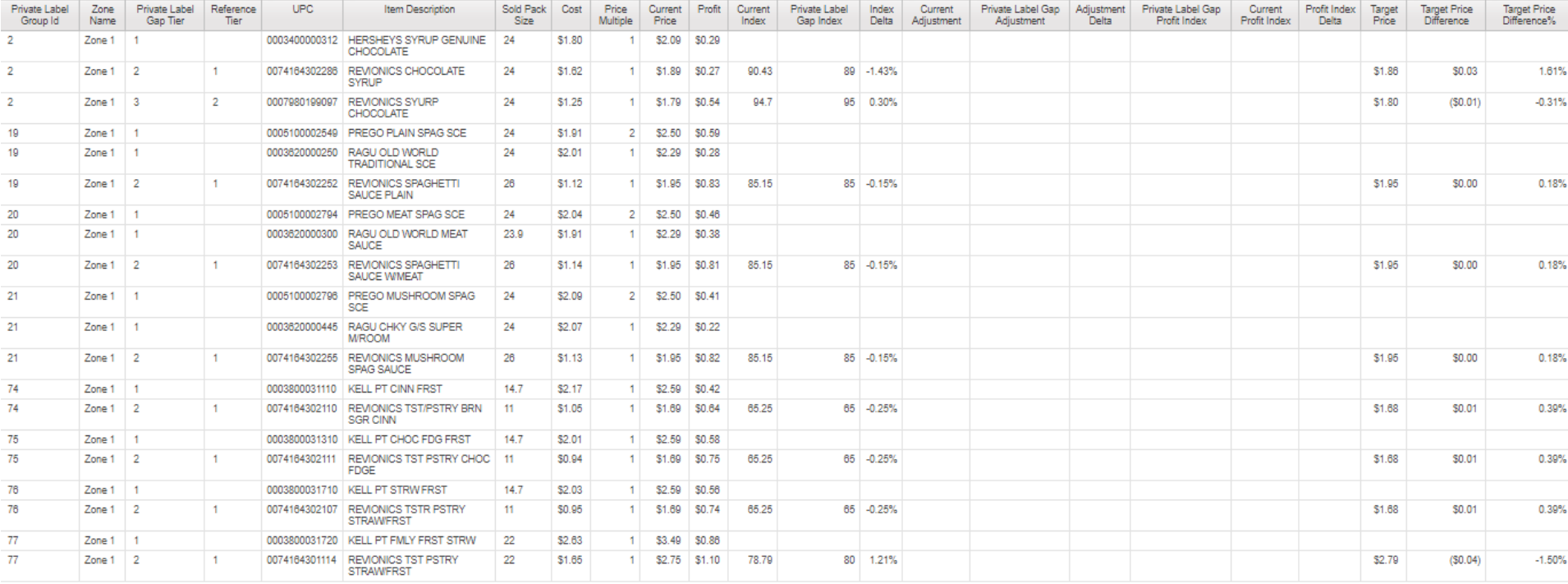

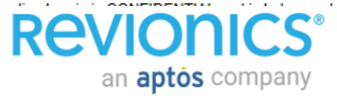

### **Price Per Unit (PPU)**

#### **Analyse Up Purchase Incentive Rates**

an **aptos** company

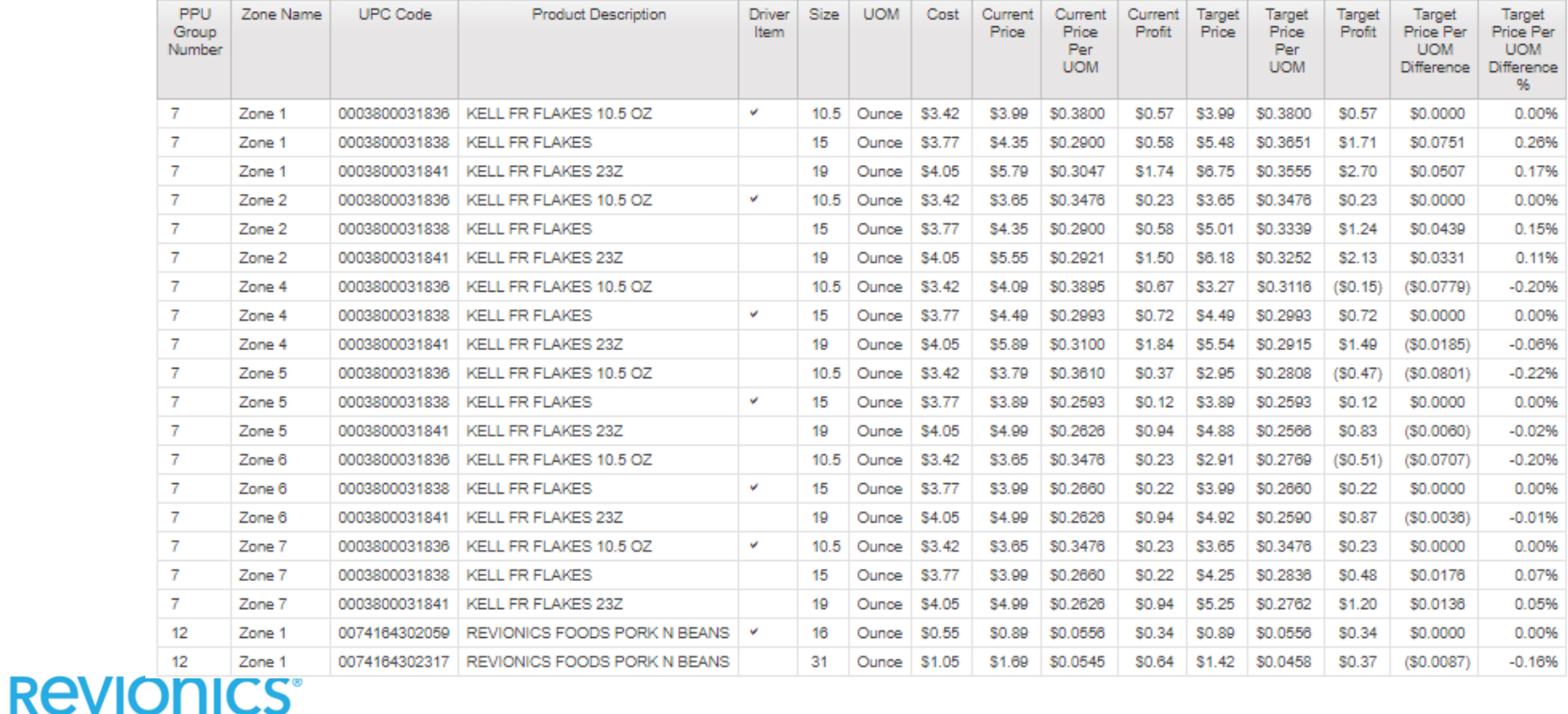

25 7

### **Average Price by Zone**

#### **Compare weekly averages by Zone**

an **aptos** company

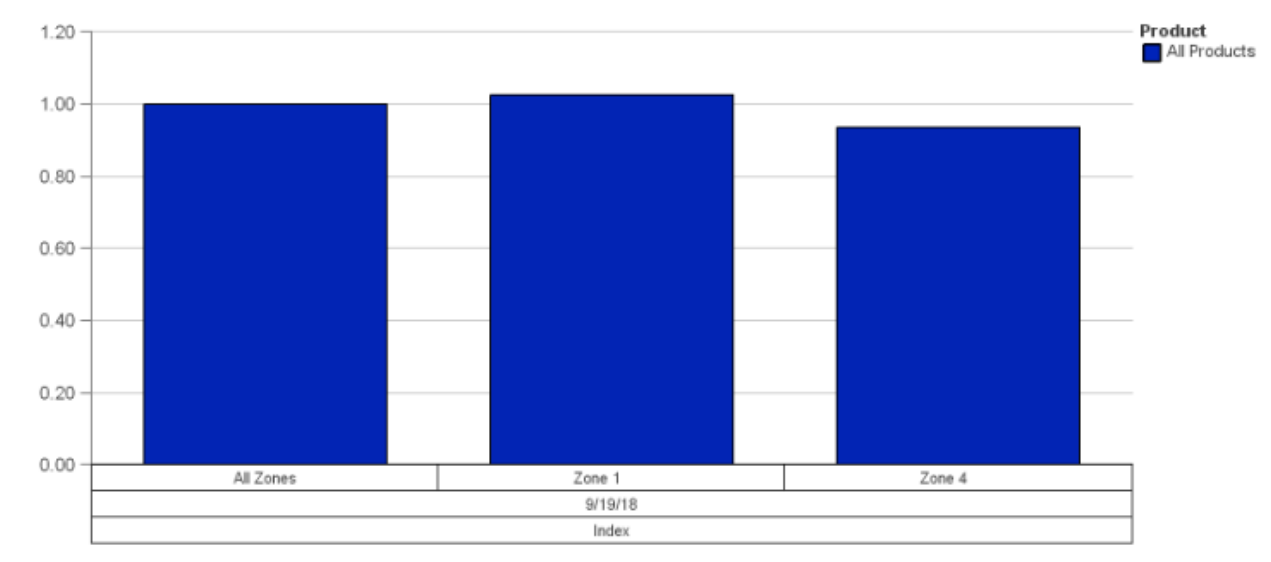

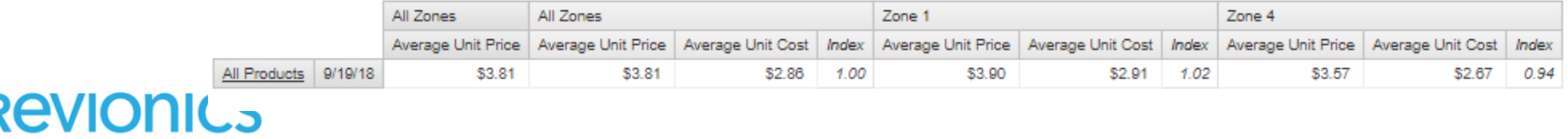

Performance Intelligence Export Compliance

### **Export Classification**

#### **Classification Based on Implementation of Prices**

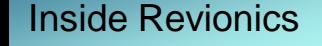

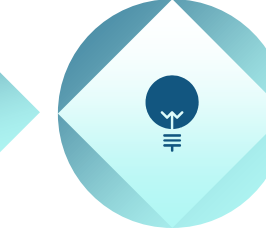

#### **Suggested Implemented**

**Revionics** recommended a price and it was exported and implemented

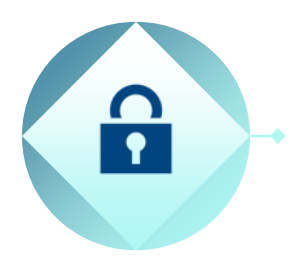

#### **Price Lock Implemented**

A price was locked within Revionics using insights from optimization

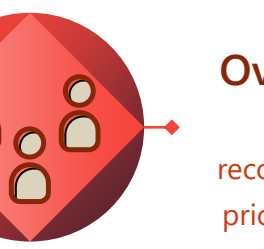

#### **Export Overridden** Revionics recommended a price and it was exported but changed prior to implementing

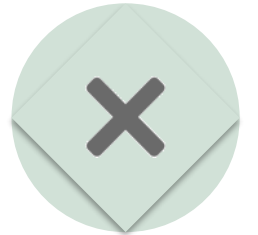

**No Change** A Price may have been recommended but was not exported and was not changed

Outside Revionics

#### **REVIONICS** an **aptôs** company

**Not Implemented** Revionics recommended a price and it was exported but never implemented

### **Export Compliance**

#### **Methodology: Export Segments**

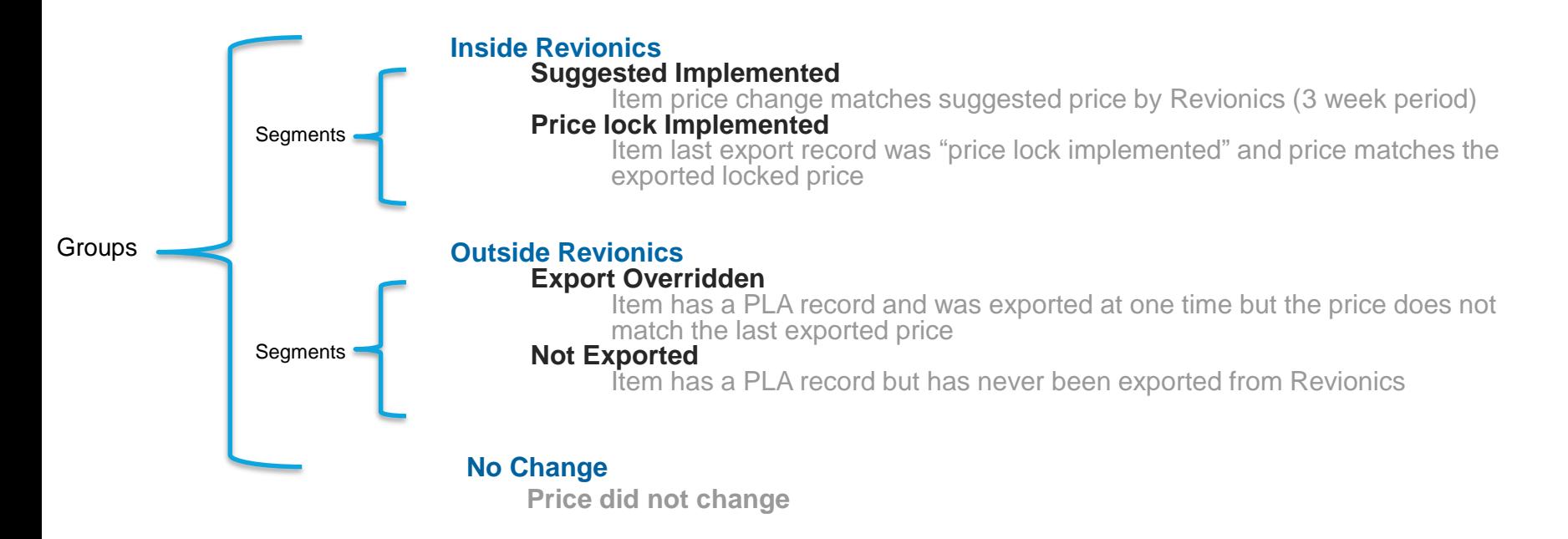

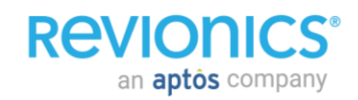

### **Export History**

#### **Summary of items exported every week**

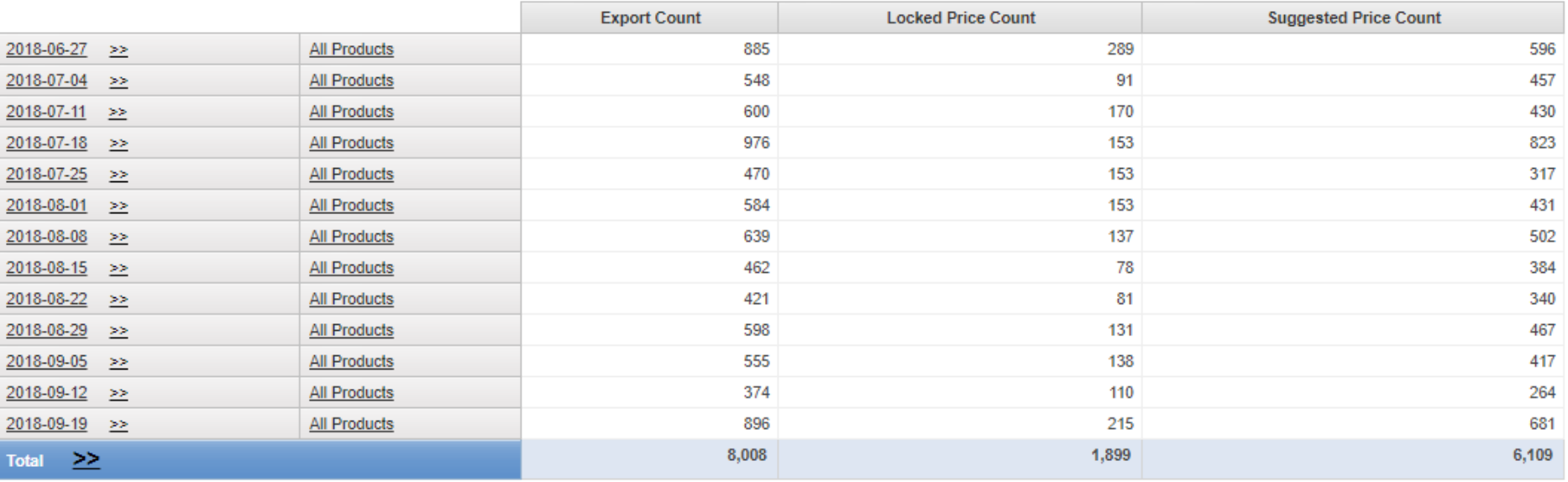

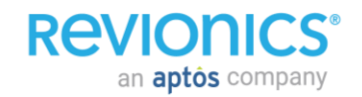

## **Export Compliance by Acceptance**

#### **Trends by Week**

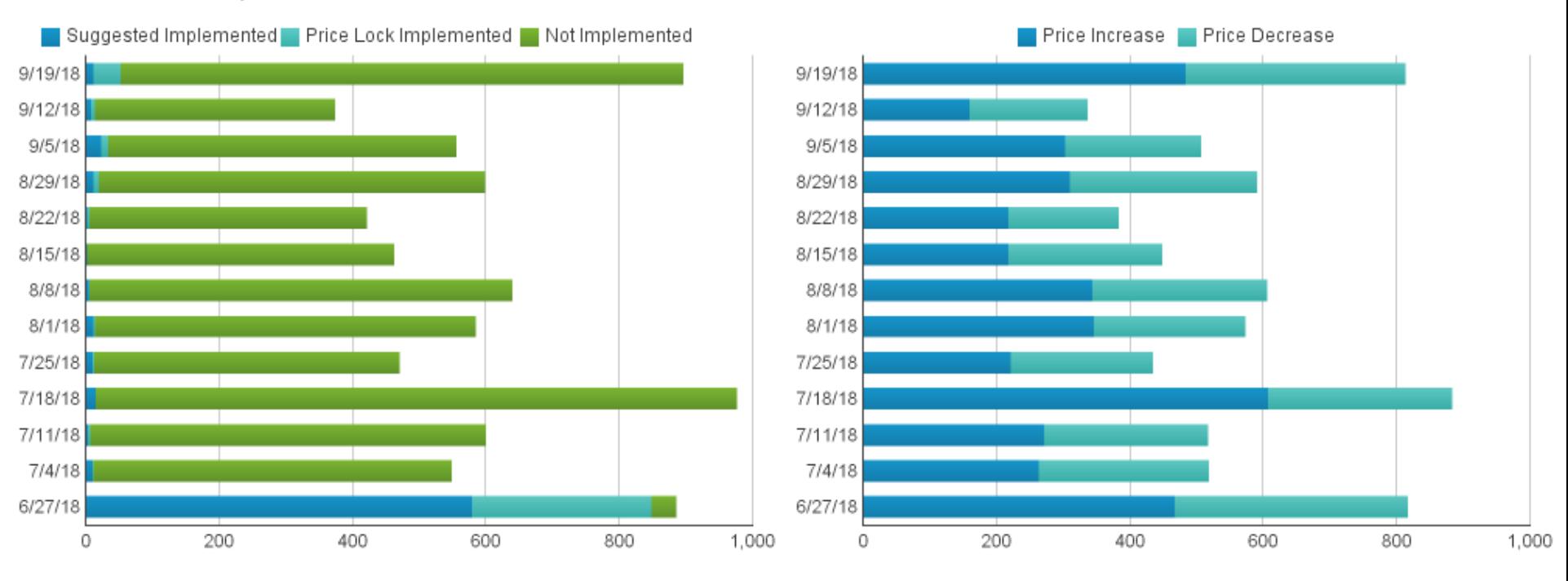

**REVIO** an **aptôs** company

### **Export Compliance by Zone**

#### **Can spilt the and show the compliance for different zones**

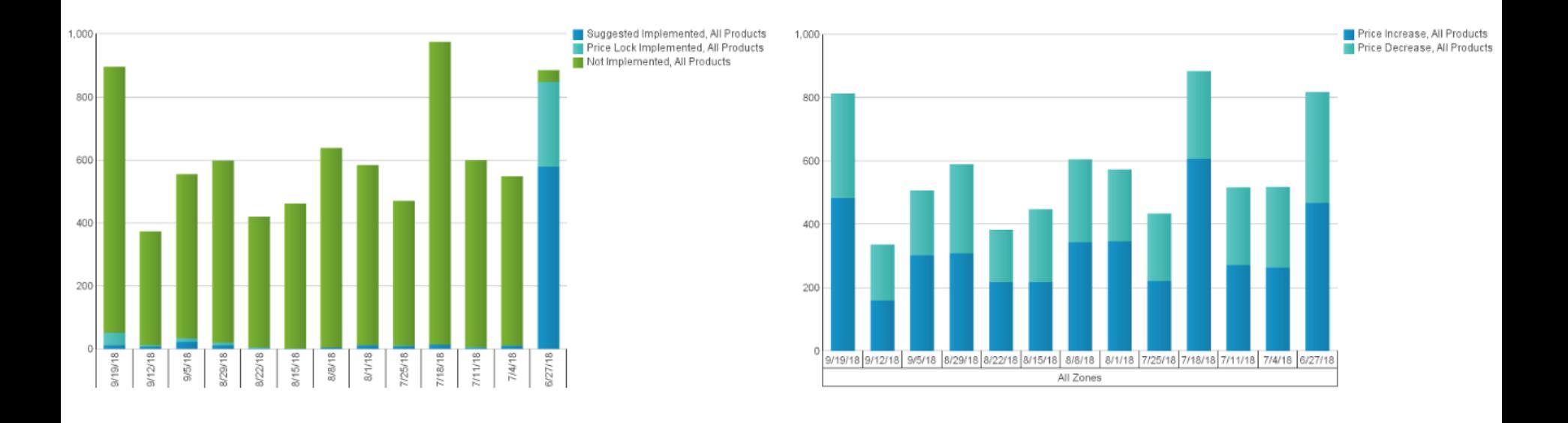

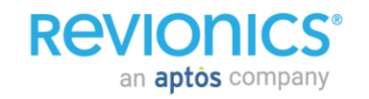

## Performance Intelligence Scenario Explorer

### **Scenario Explorer**

#### **Overview**

- Compare individual scenarios from a number of different perspectives, evaluate various metrics across these scenarios, and understand how the constituent factors contribute to a scenario's forecast.
- Collection of dashboards that allow evaluation of scenarios within a price model based on:
	- Financial Impact
	- Price Change Impact
	- Pricing Module Impact
	- Constraint Impacts
- Reports help choose the best scenario to maximize your objectives.

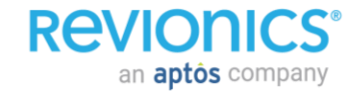

### **Scenario Summary Tab**

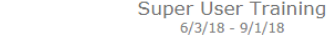

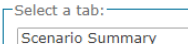

Incremental Lift Values for Recommended Prices

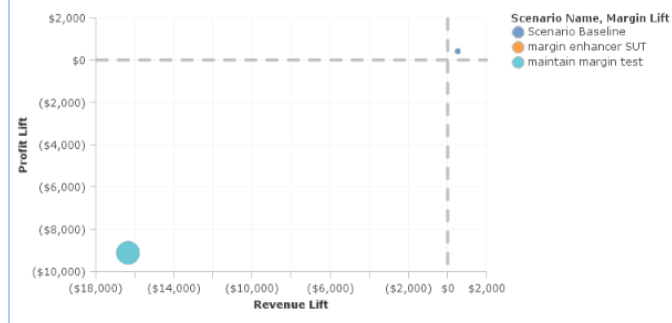

 $\mathbf{v}$ 

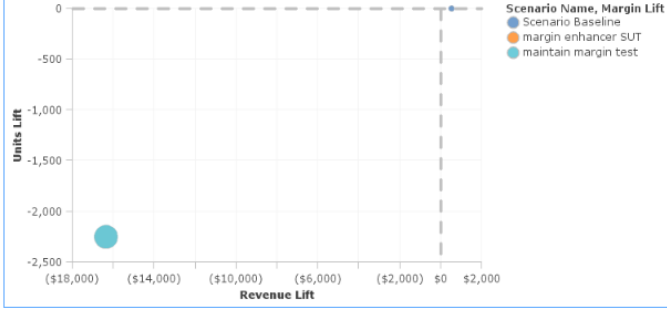

Incremental Lift % Values for Recommended Prices

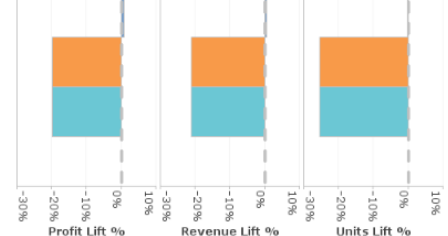

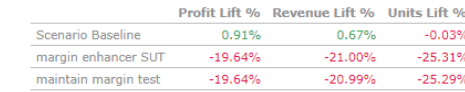

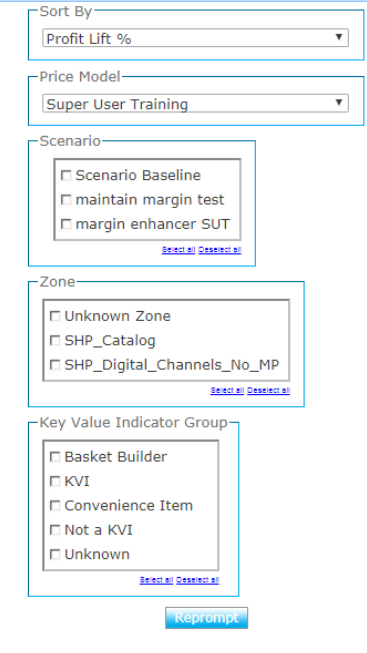

**REVIONICS** an **aptos** company

### **Price Change Impact Tab**

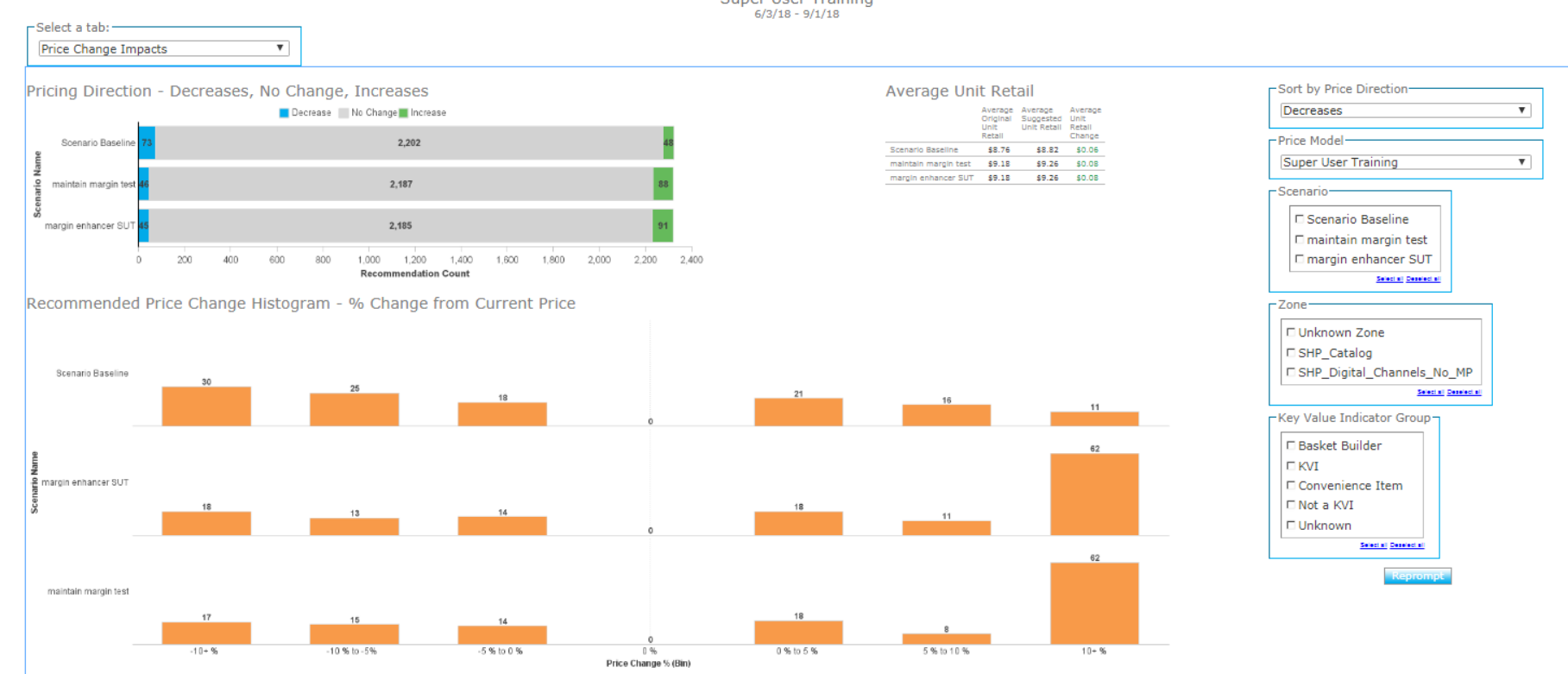

**REVIONICS®** an **aptos** company

## **Pricing Module Impact Tab**

**REVIONICS** 

an **aptos** company

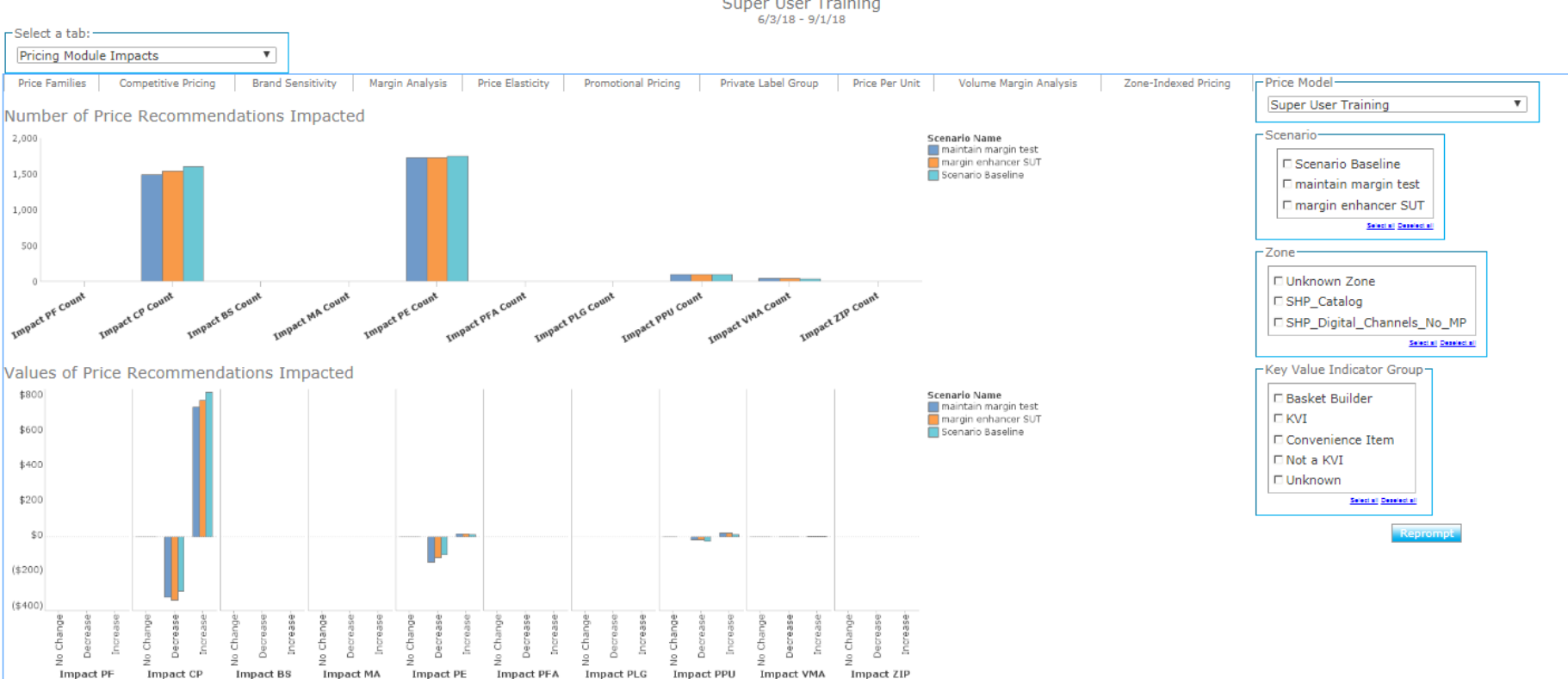

### **Price Constraint Impact Tab**

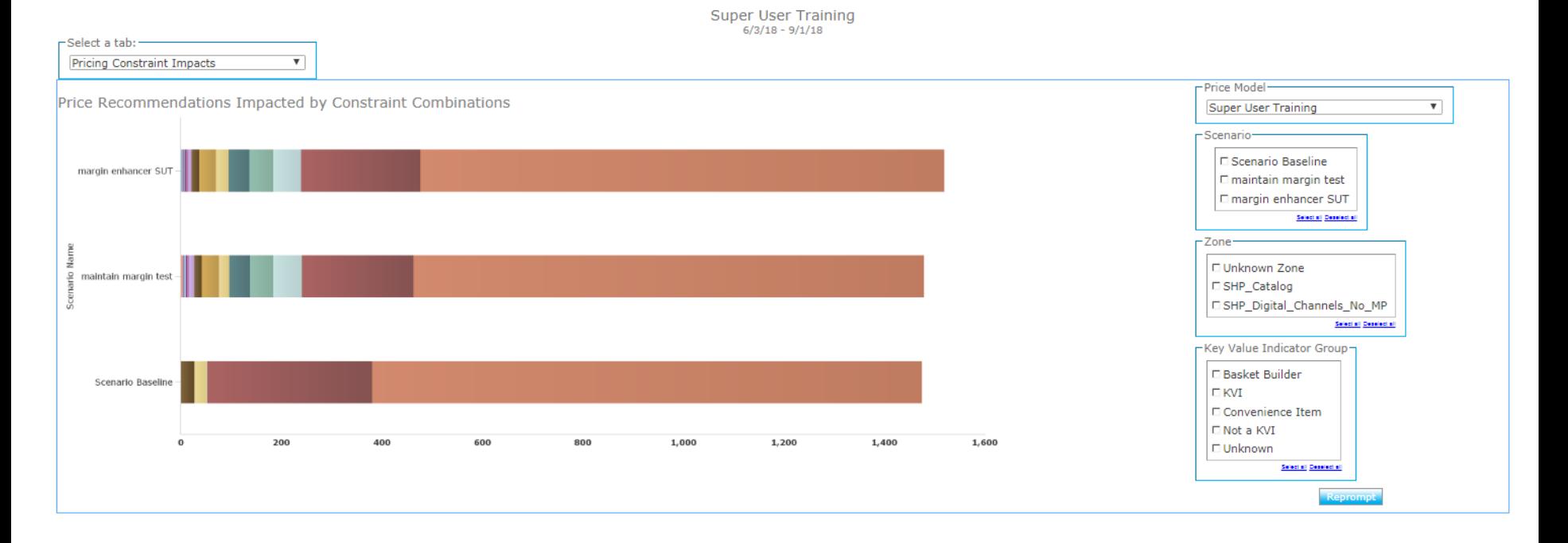

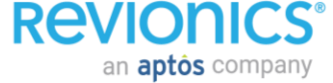

Performance Intelligence Operational Reports

### **Data Exceptions**

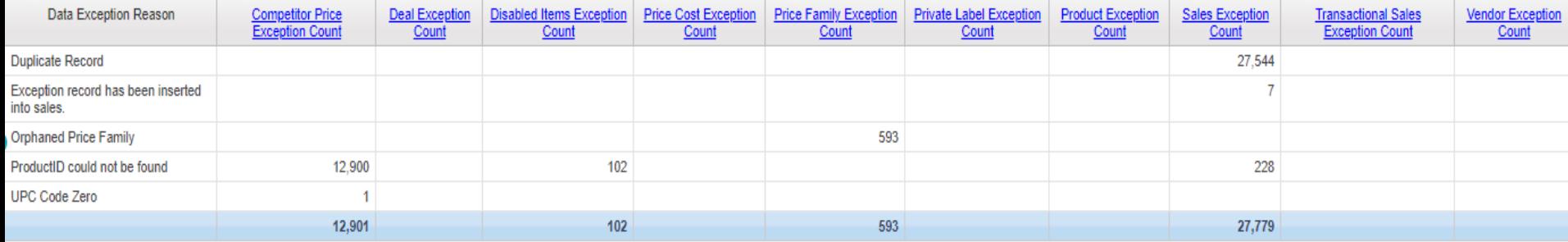

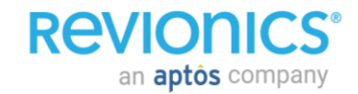

### **Pricing Exceptions**

#### **Items excluded from the portal**

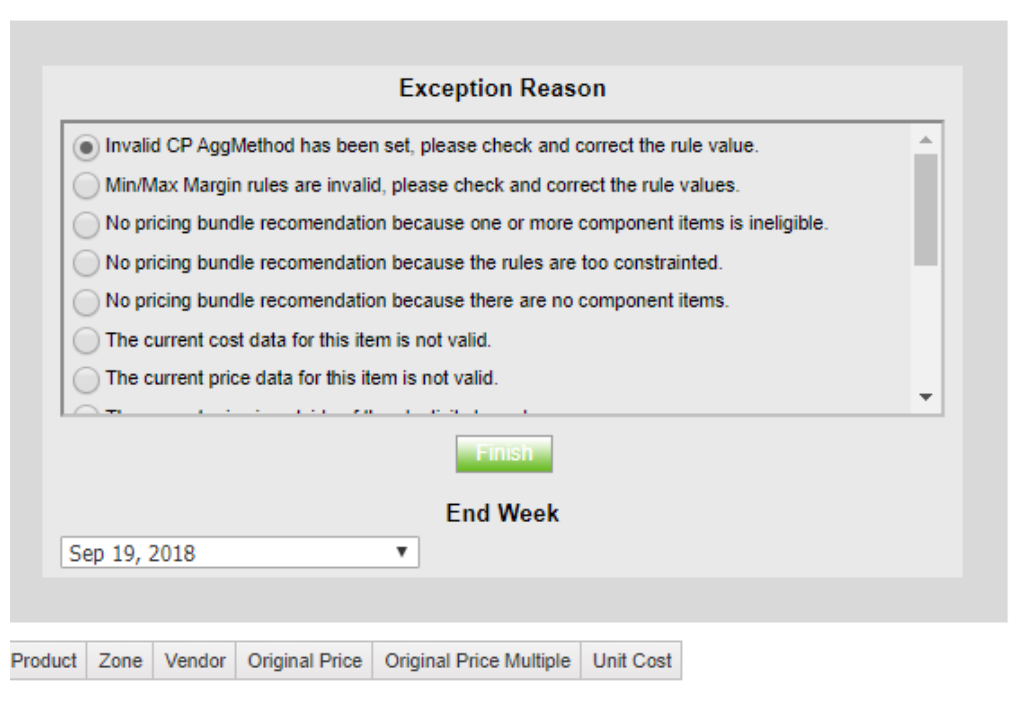

Pricing Exception Reason **Pricing Exceptions Count** 

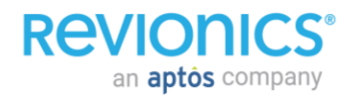

Performance Intelligence Sales Reports

### **Sales by Type**

#### **Review sales by Regular, Promo, Markdown, Other…**

### Mix of promo vs regular. Drill down / filter by hierarchy

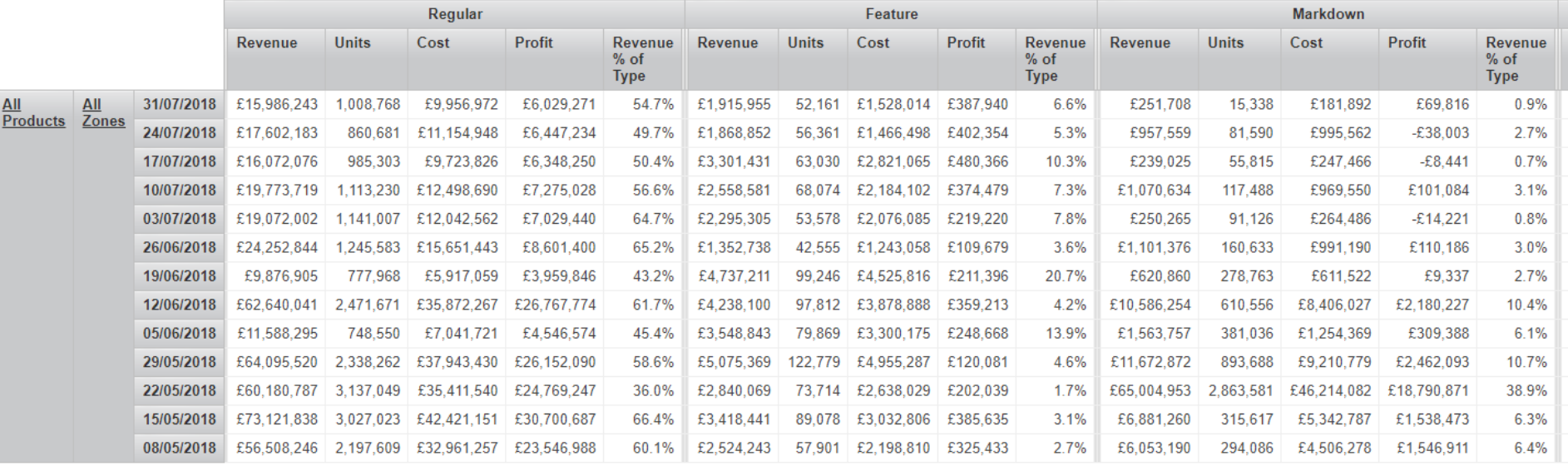

**ReV** an **aptos** company

### **Sales and Margin - Totals**

#### **Compare metrics YoY, filter and drill down by hierarchy**

#### **Sales and Margin**  $\overline{a}$

Show / Hide Prompts

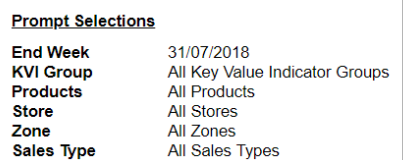

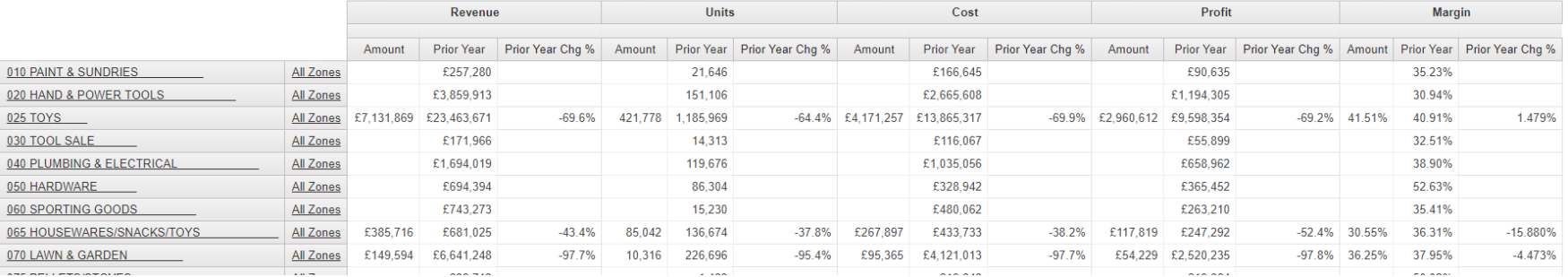

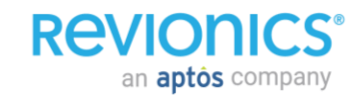

### **Weekly Sales Trends**

#### **YoY and WoW Sales Comparisons - 2 Years**

### See weekly trends and optionally YoY

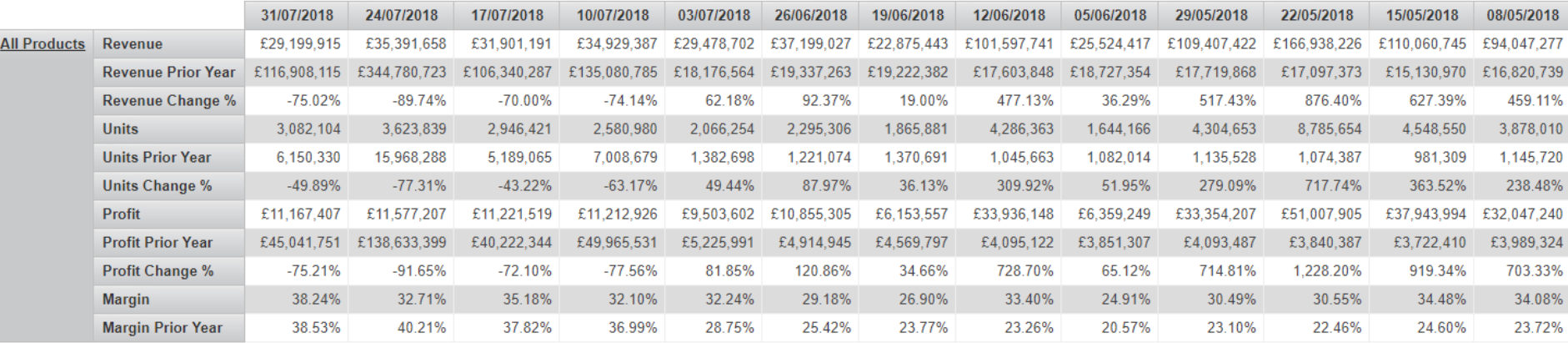

#### **ReVIOI** an **aptôs** company

Report Source: Weekly Trends Comparison Summary and Expanded <sup>27</sup>

# Performance Intelligence Competitor Price Reports

### **Competitor Price Index**

#### **Prompts and filters**

- Prompts for date range
- Zone, product, KVI, hierarchy
- Select competitor stores

#### Shows CPI as value

Show / Hide Prompts

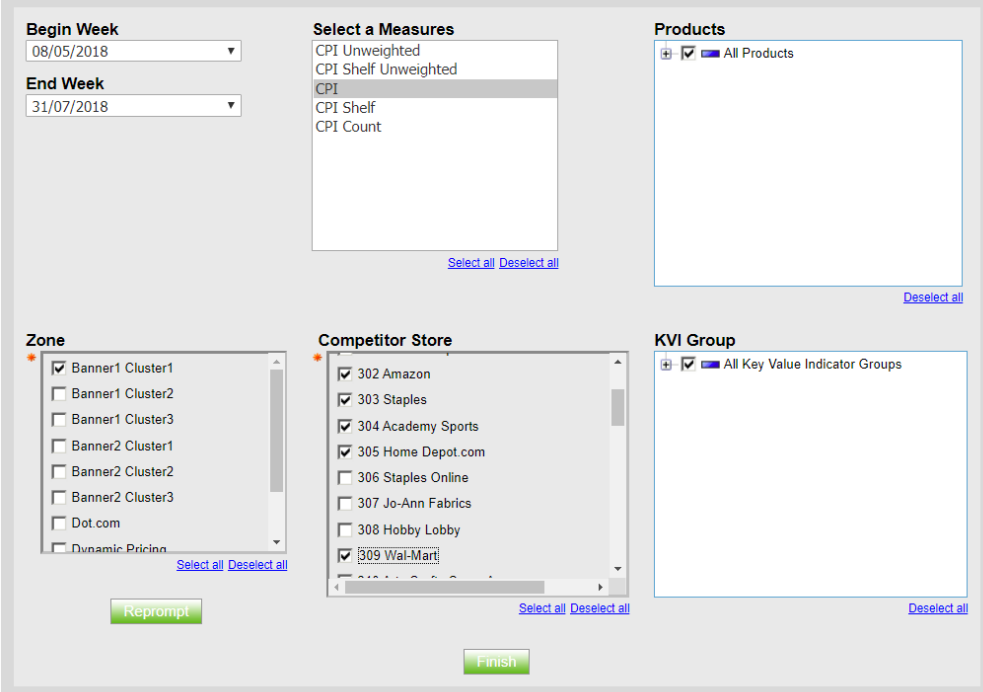

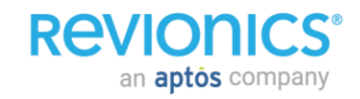

### **Competitor Price Index**

#### **Index of your price position relative to competitors**

- $\cdot$  1.01 Index = 1% above competition
- Weighted by sales or un-weighted
- CPI Shelf price or CPI till price (if data supplied)

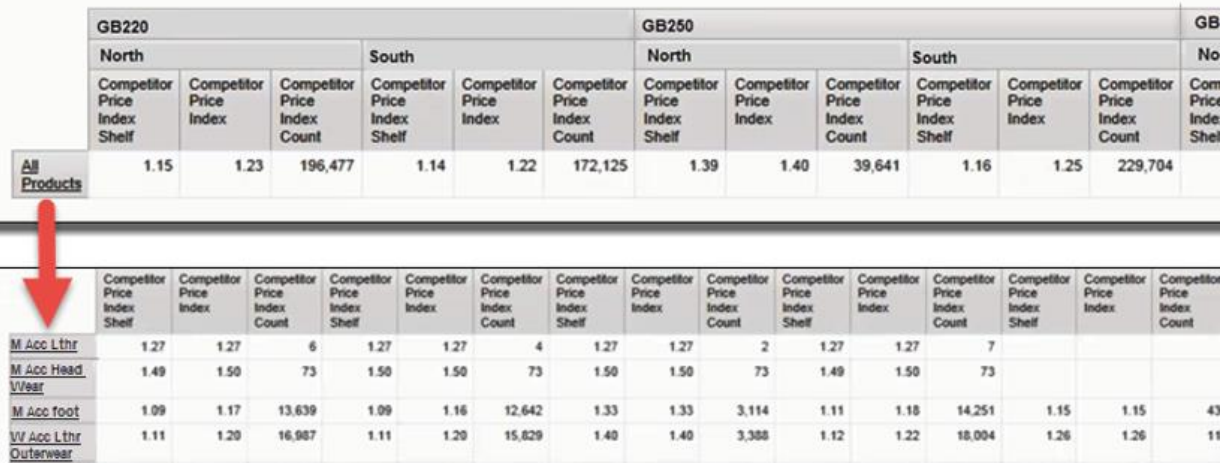

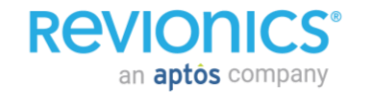

### **Competitor Price Changes**

#### **View price changes for by competitor by day across a specified date range**

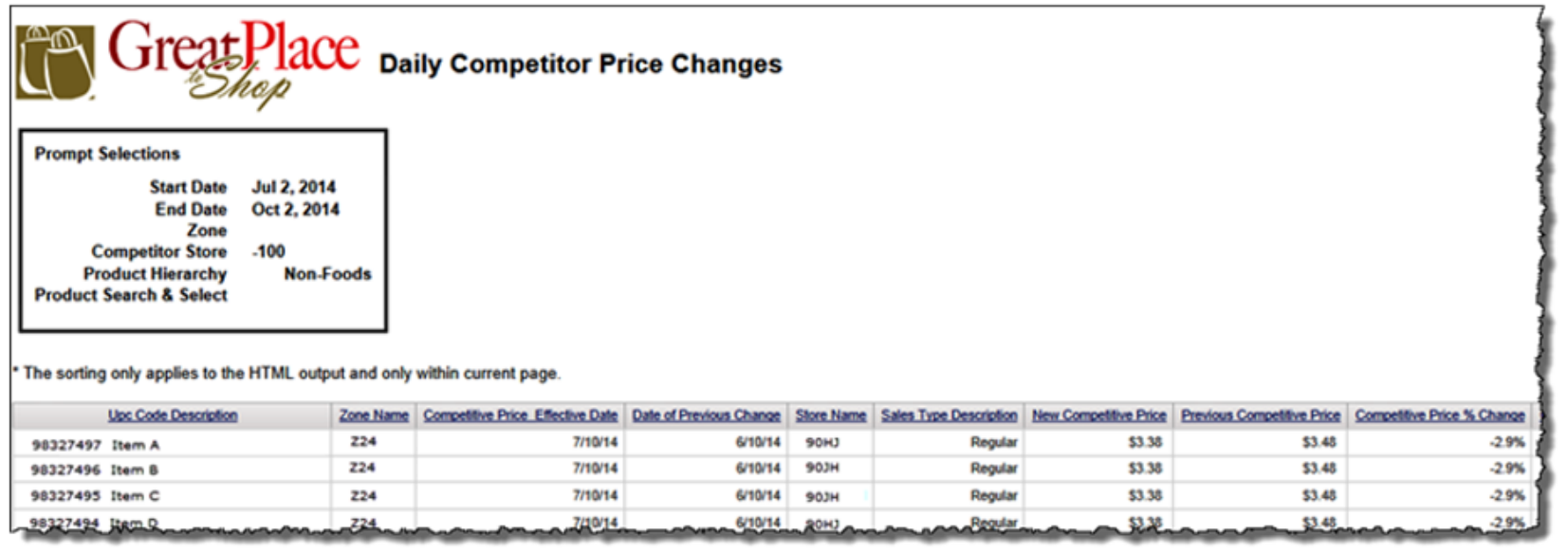

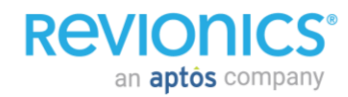

# Performance Intelligence Value Measurement

### **Value Measurement Methodology**

#### **Building Blocks for the Analyses**

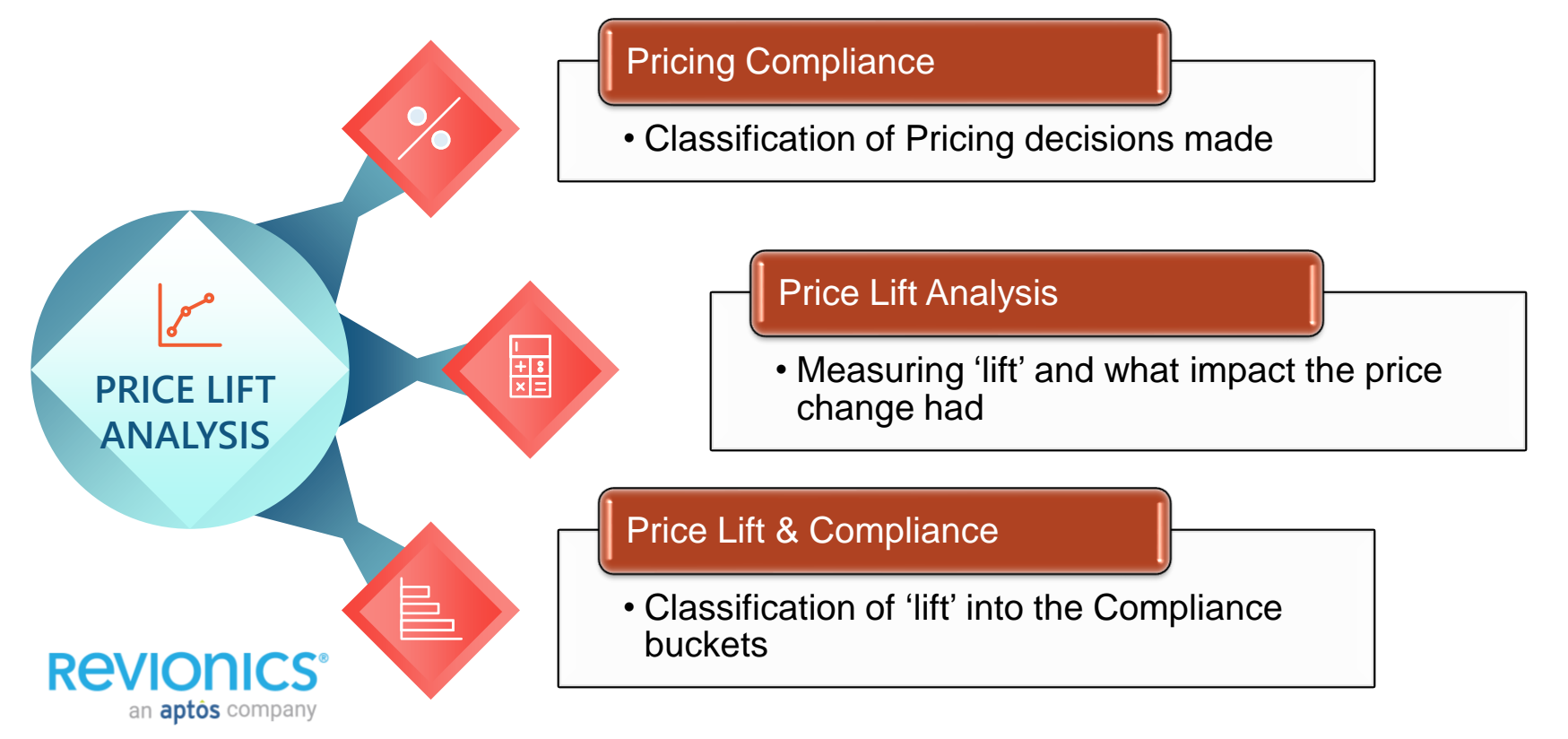

### **Segments for PLA**

#### **Segmented PLA will take the price lift records and divide them into reportable financials based on the logic below**

- This will only work for customers using the back office export
- Prices will be reported in four ways using

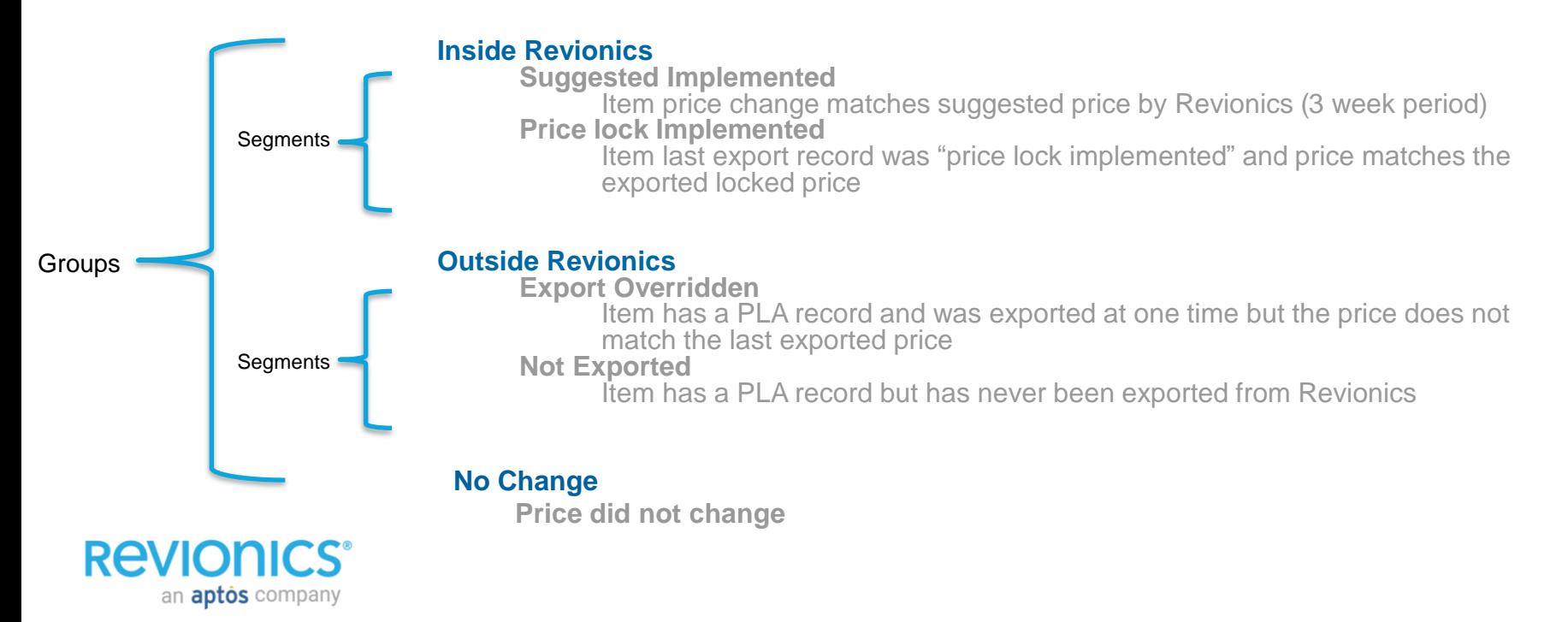

### **The PLA: How Does This Work?**

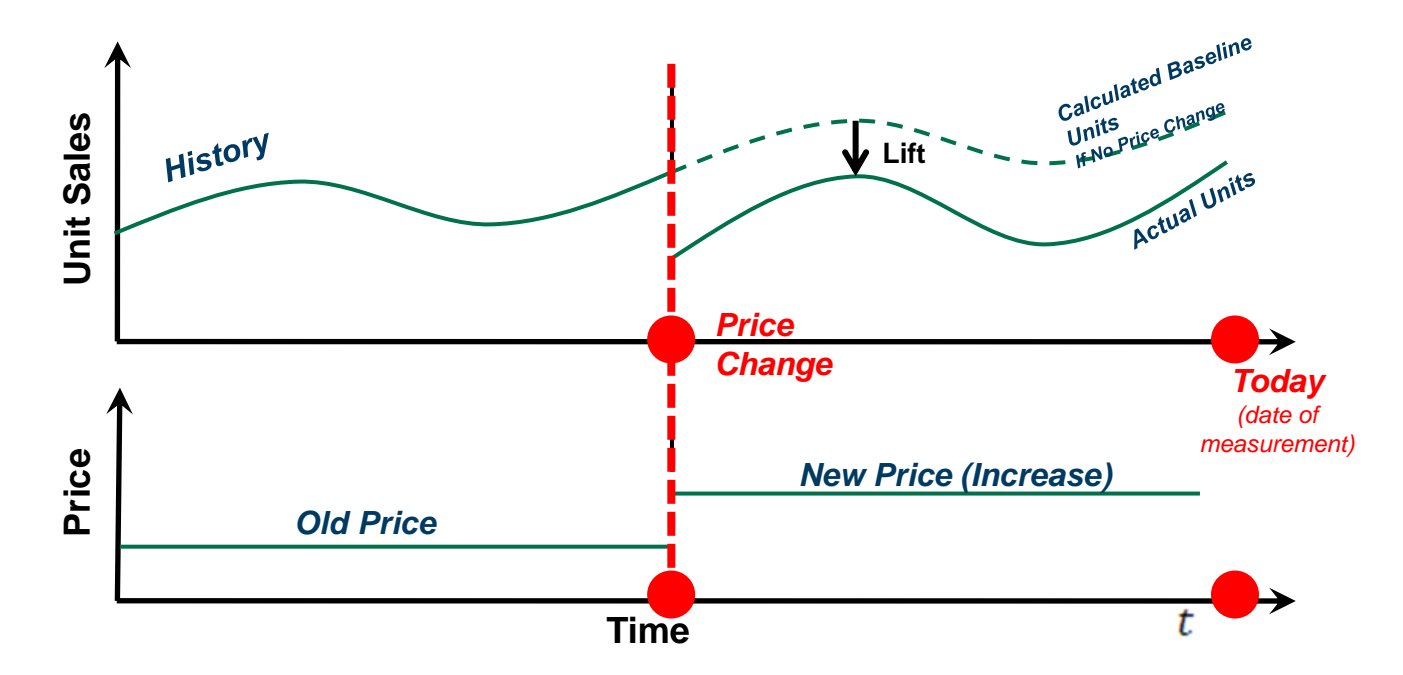

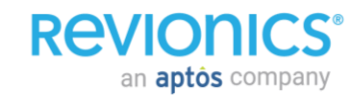

### **Price Lift Analysis**

 $3,000,000.00$ 2,500,000.00 2,000,000.00 1,500,000.00 1,000,000.00 500,000.00  $0.00 -$ A San Andrew And And And An And And An And An And An And An And An And An And An An And An An An An An An And <br>And An And An And An And An And An And An And An And An And An And An And An An An An An An An An An An An An

**REVIONICS®** 

an **aptos** company

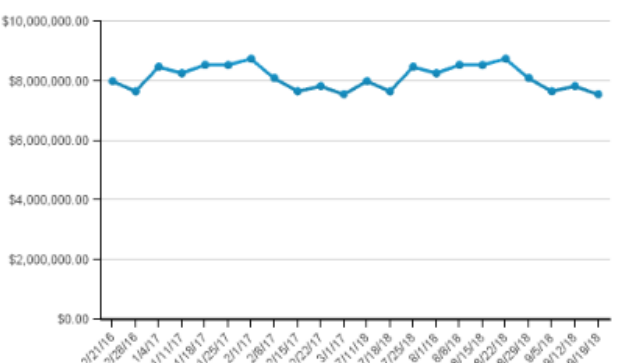

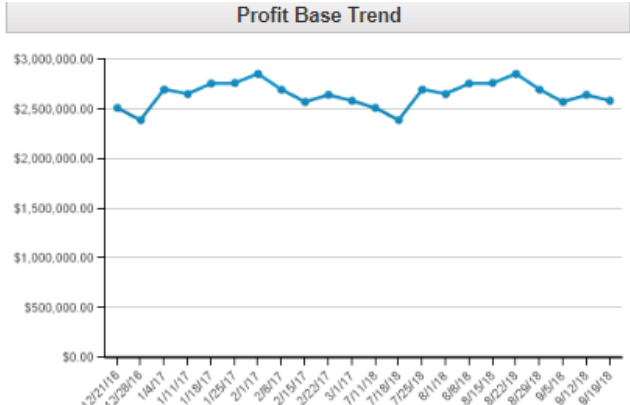

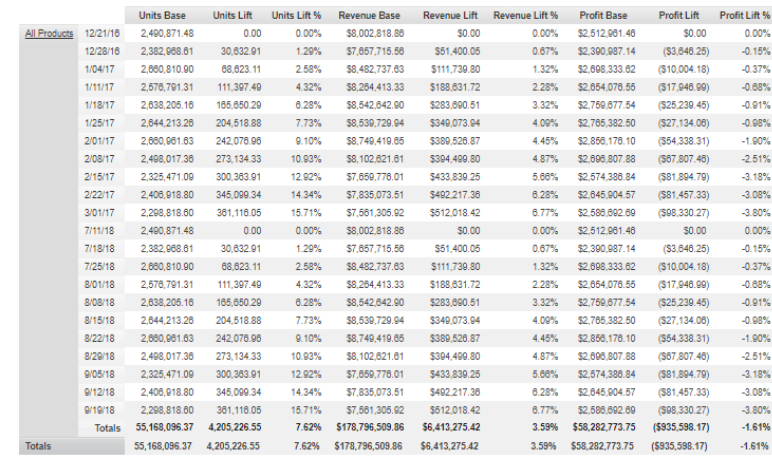

### **Segmented Price Lift Analysis**

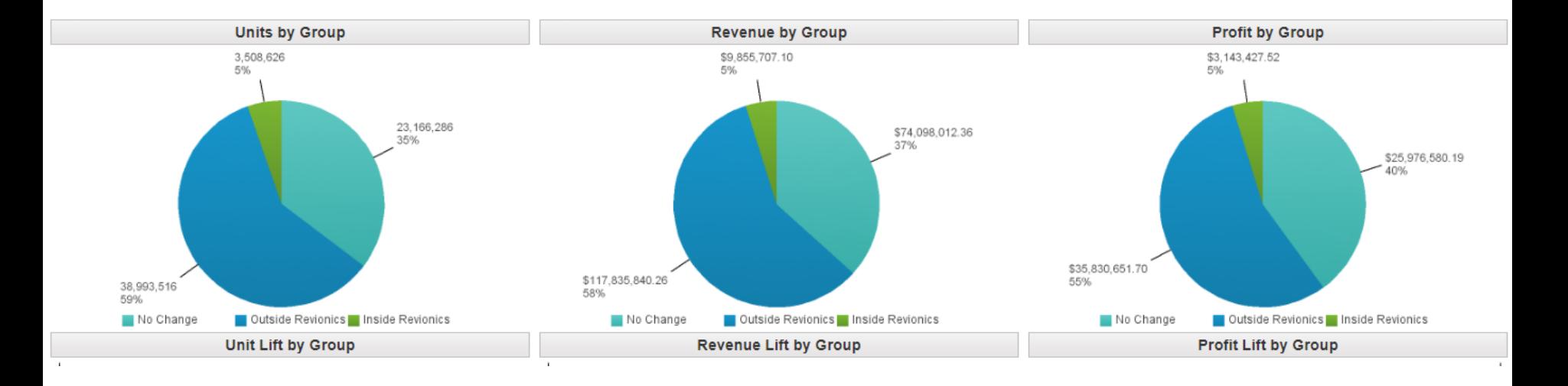

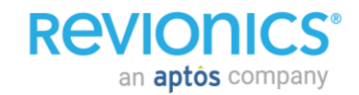

### **Segmented Price Lift Analysis**

an **aptos** company

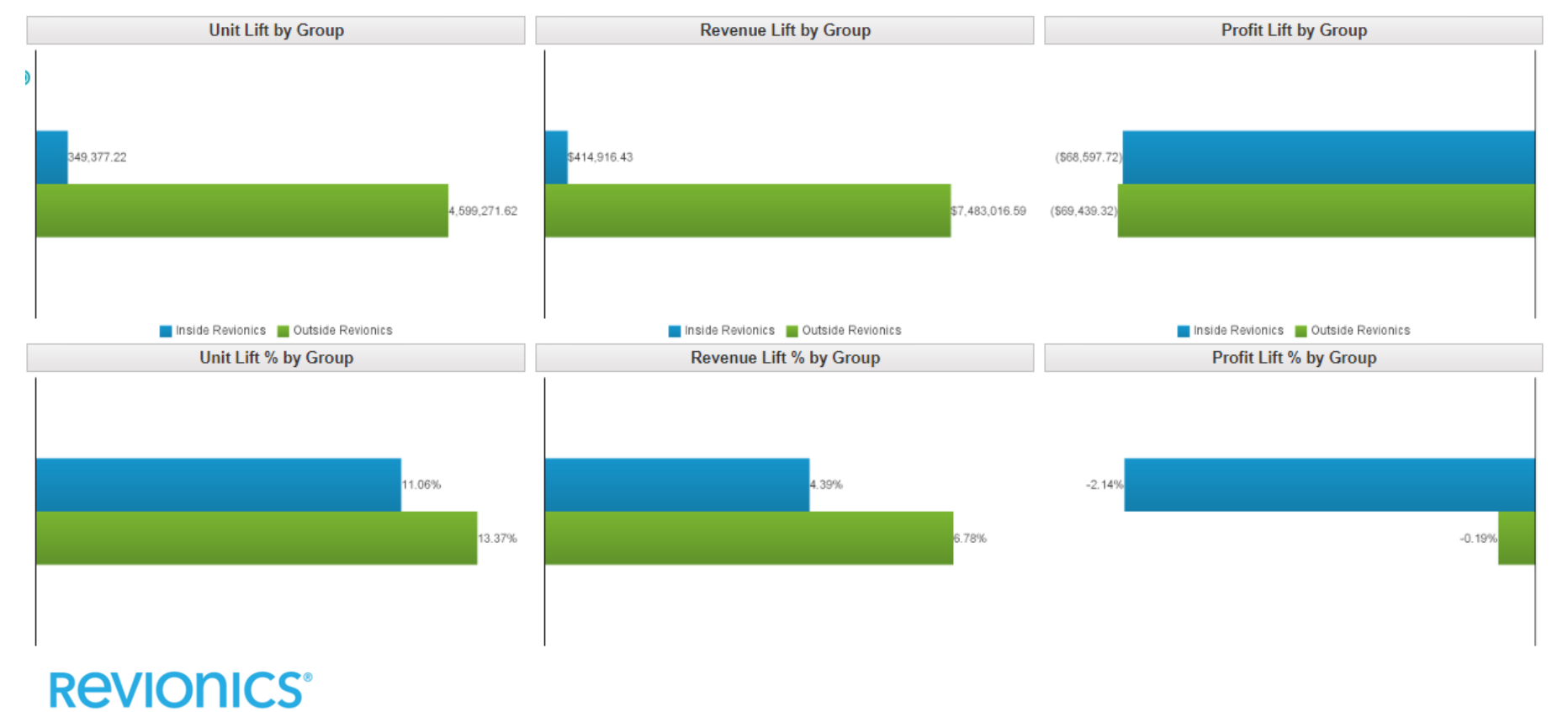
## **Thank you!**

## **REVIONICS®**

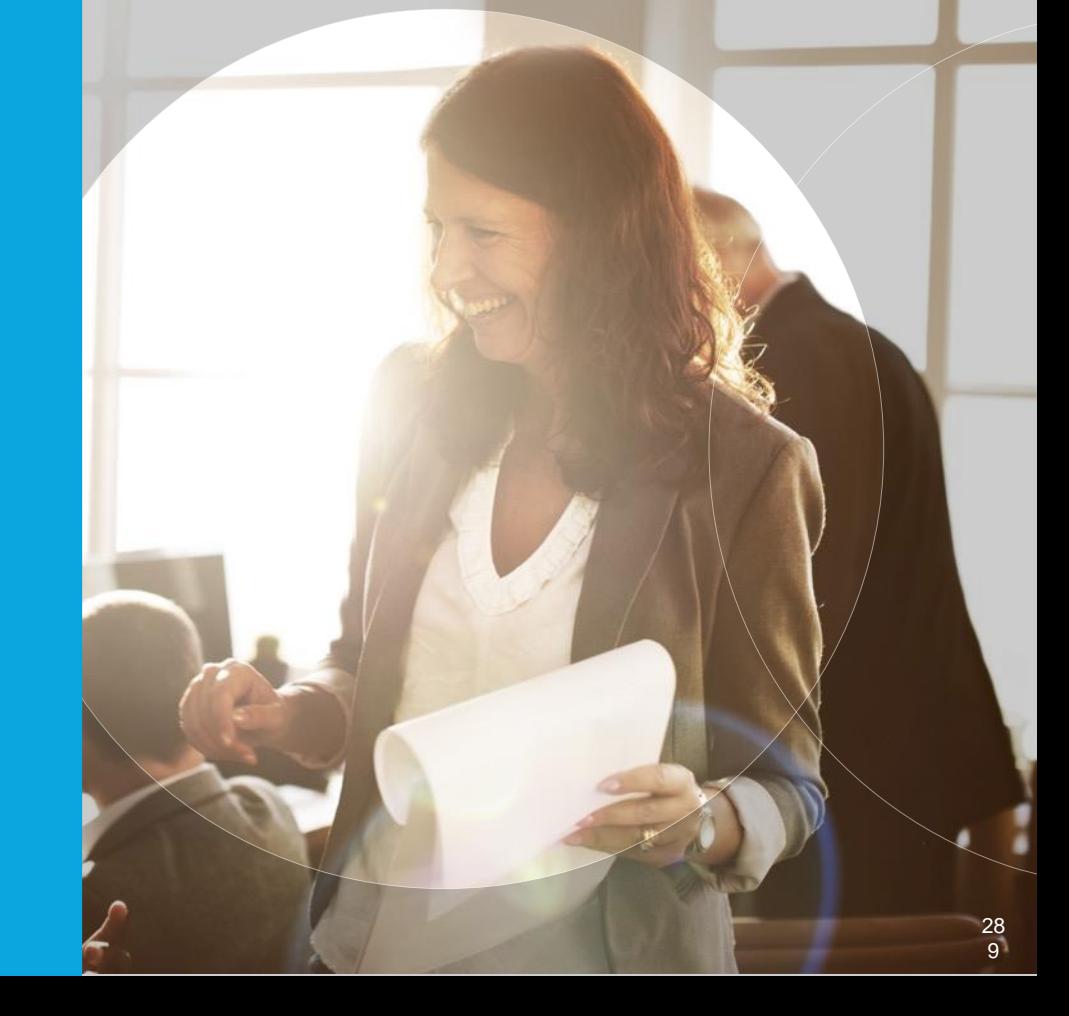